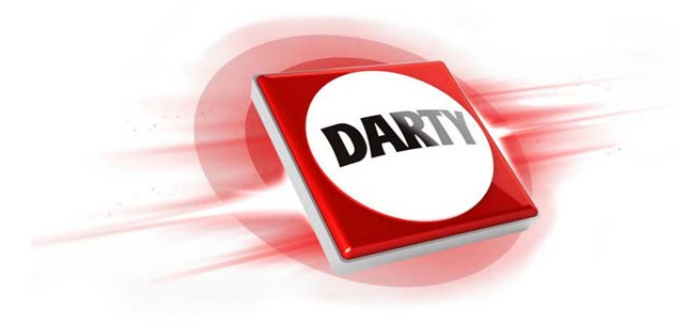

**MARQUE: PANASONIC REFERENCE: DC-FZ82EF-K CODIC: 4354516**

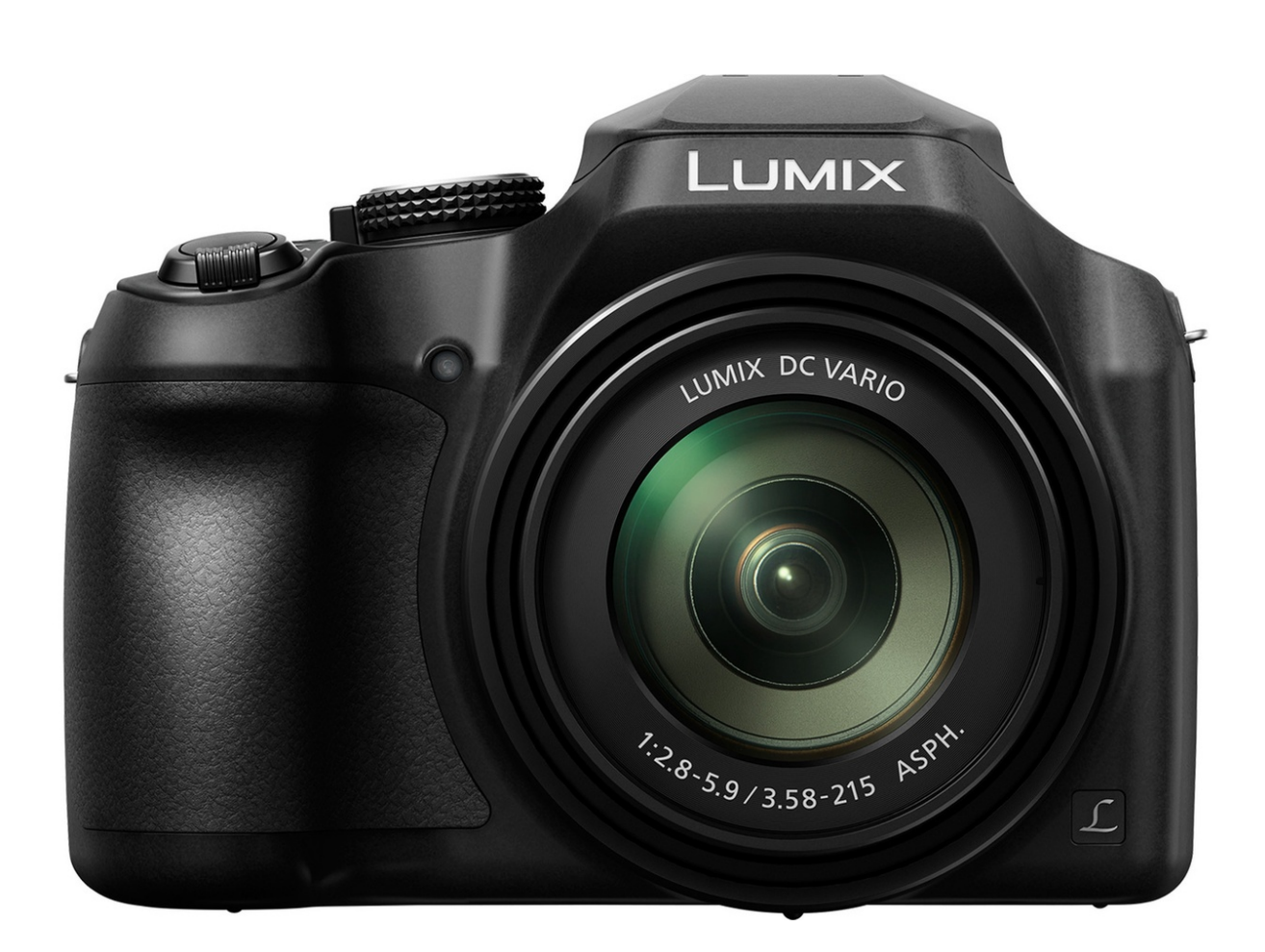

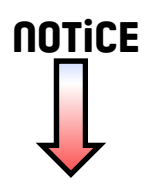

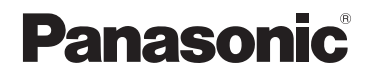

# **Manuel d'utilisation Fonctions avancées**

Appareil photo numérique

Modèle DC-FZ82

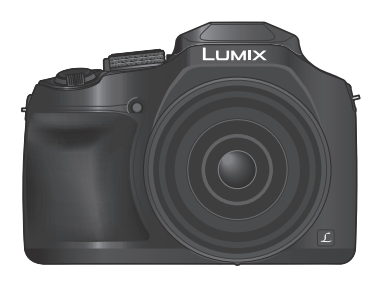

# LUMIX

Veuillez lire attentivement les présentes instructions avant d'utiliser ce produit, et conserver ce manuel pour utilisation ultérieure.

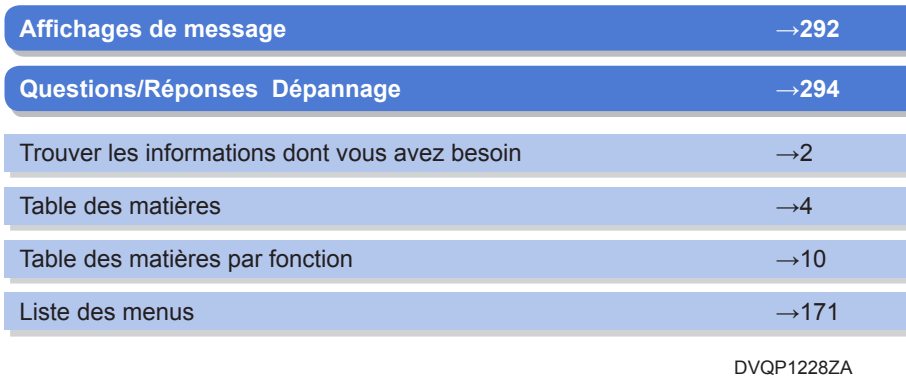

M0217KZ0

<span id="page-2-1"></span><span id="page-2-0"></span>Dans ce « Manuel d'utilisation Fonctions avancées », vous trouverez les informations dont vous avez besoin dans les pages suivantes.

Cliquer sur un numéro de page vous permet de sauter jusqu'à la page liée et de rapidement trouver les informations.

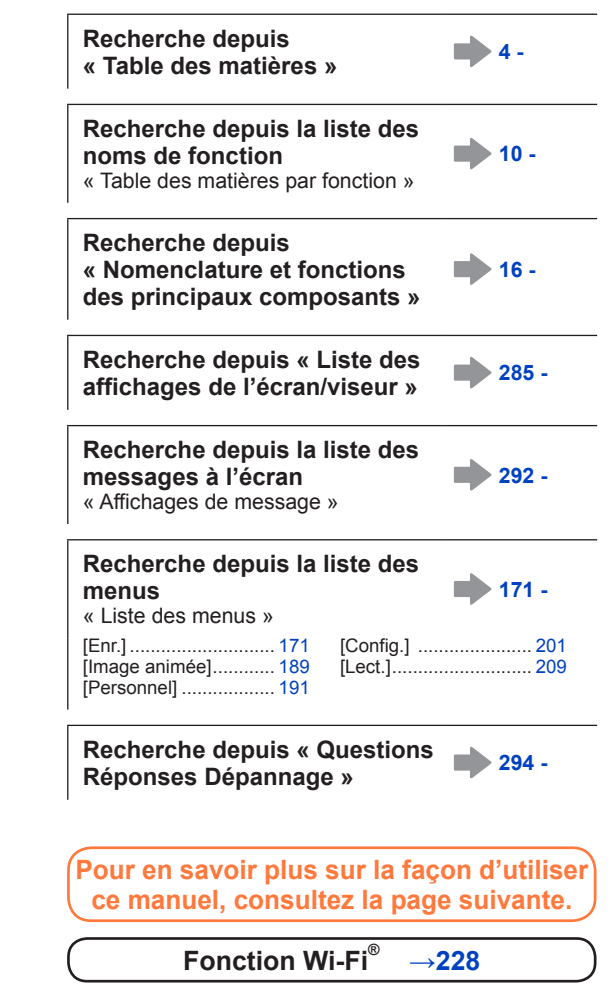

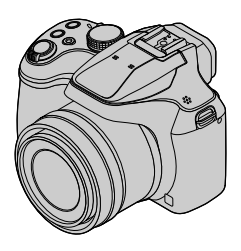

### <span id="page-3-0"></span>**Icônes de mode d'enregistrement**

# **Mode d'enregistrement : <b>allet il P** A S IM allem **Exiles**

Dans les modes d'enregistrement affichant les icônes en noir, vous pouvez sélectionner et exécuter les menus et fonctions indiqués.

 $|C|$ a différentes fonctions selon le mode d'enregistrement enregistré.

• Cliquez sur un renvoi dans le texte pour sauter jusqu'à la page correspondante.

### ■**À propos des symboles dans le texte**

Indique que le menu peut être réglé en appuyant sur la touche [MENU/SET].

Wi-Findique que le réglage Wi-Fi peut être activé en appuyant sur la touche [Wi-Fi].

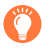

3

Conseils pour une utilisation judicieuse et points à ne pas oublier.

 $\rightarrow$ 00) Indique la page de référence. Cliquez pour aller à la page correspondante.

Cliquez pour voir la description à la page suivante.

Dans ce manuel d'utilisation, les étapes de réglage d'une option de menu sont décrites comme suit :

Exemple : Pour basculer le réglage [Qualité] de [ $\pm$ ] à [ $\pm$ ] dans le menu [Enr.]

 $MENU \rightarrow \bullet$  [Enr.]  $\rightarrow$  [Qualité]  $\rightarrow$  [ $\cdot\cdot\cdot$ ]

**MFNI** 

• Dans ce manuel, les opérations des molettes et leviers/commandes sont illustrées de la manière ci-dessous.

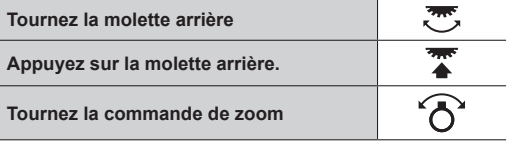

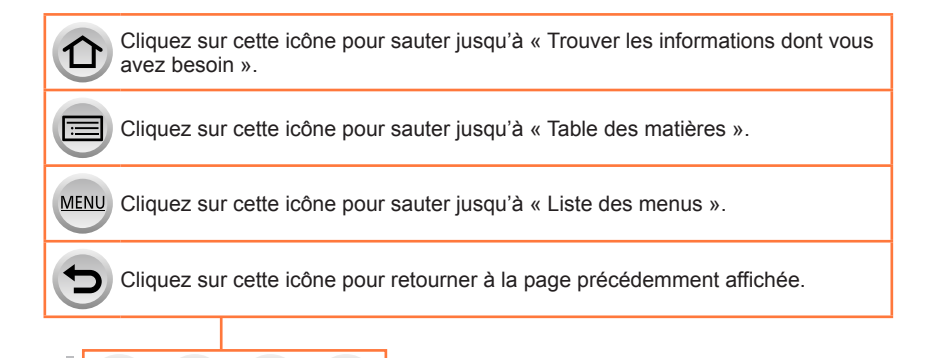

# <span id="page-4-0"></span>**Table des matières**

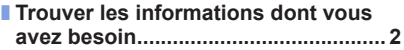

- **[Comment utiliser ce manuel..............](#page-3-0) 3**
- **[Table des matières par fonction......](#page-10-1) 10**

# **[Avant l'utilisation](#page-13-0)**

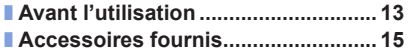

■ **[Nomenclature et fonctions des](#page-16-1)  [principaux composants....................](#page-16-1) 16**

### **[Préparatifs](#page-18-0)**

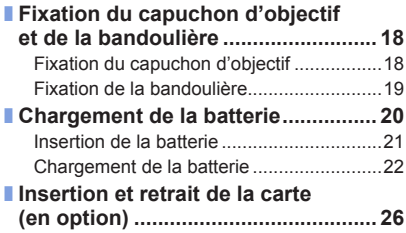

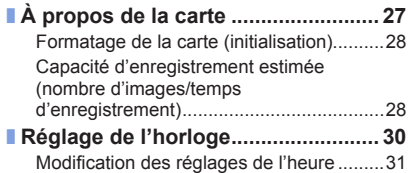

# **[Notions de base](#page-32-0)**

4

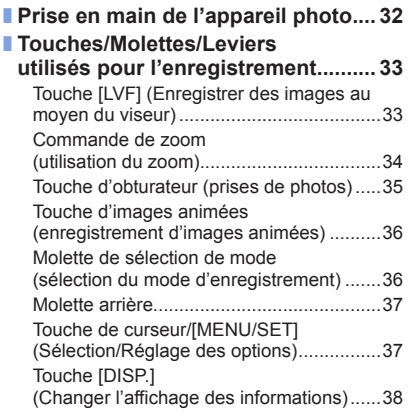

MENU

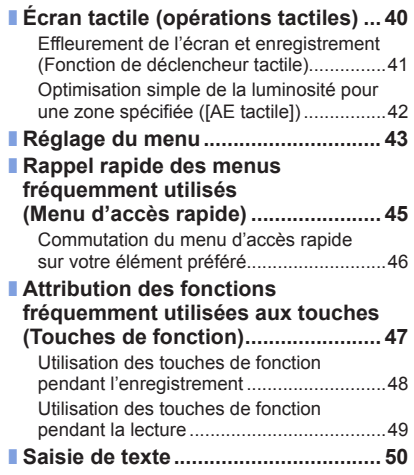

# **[Mode d'enregistrement](#page-51-0)**

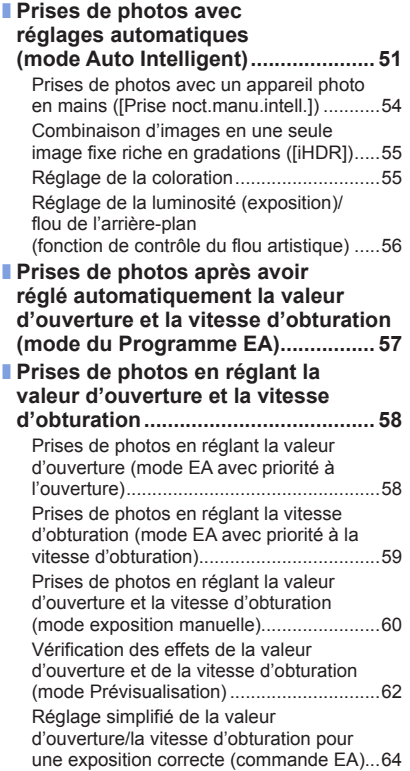

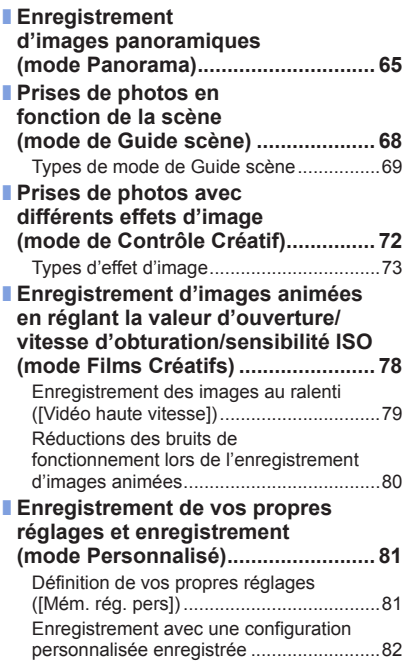

5 MENU  $\bigcirc$ 

Ð

# **Réglages de la mise au point, la luminosité (exposition) et la teinte de couleur**

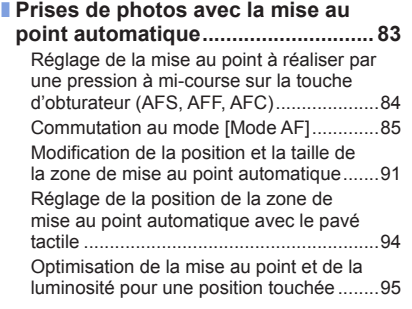

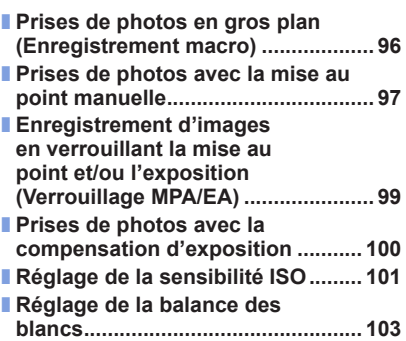

# **[Réglage de Photo 4K et de l'entraînement](#page-107-0)**

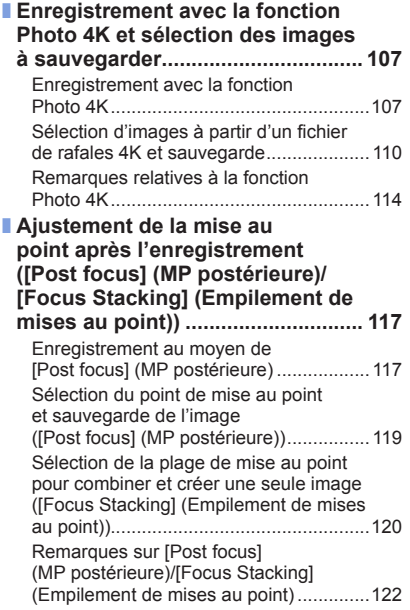

MENU

l≔

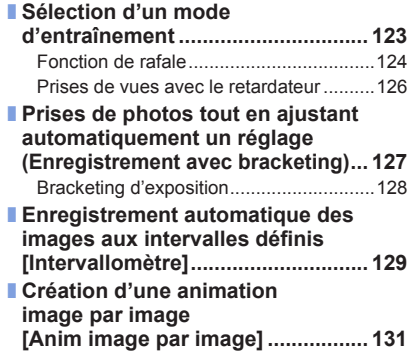

### **[Stabilisateur, zoom et flash](#page-134-0)**

■ **[Correction du vacillement..............](#page-134-0) 134**

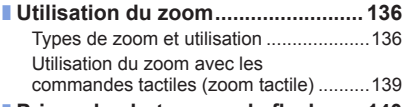

■ **[Prises de photos avec le flash.......](#page-140-0) 140**

### ■ **[Réglage des fonctions du flash.....](#page-142-0) 142**

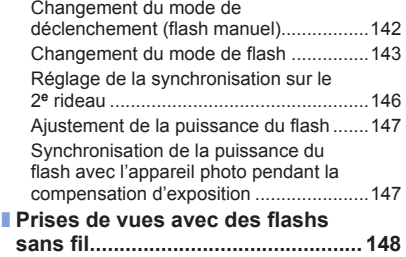

## **[Enregistrement d'images animées](#page-151-0)**

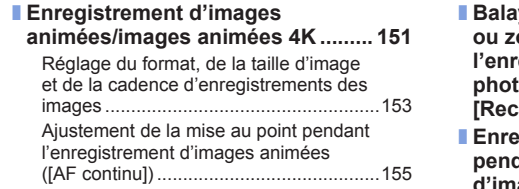

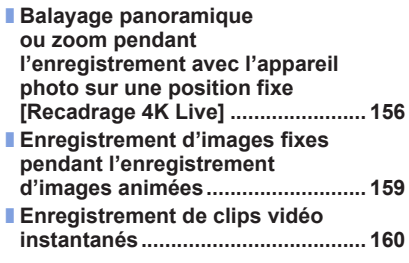

# **[Lecture et édition d'images](#page-163-0)**

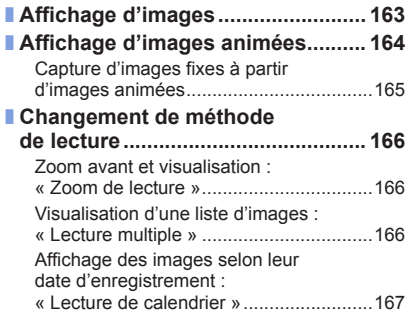

■ **[Affichage des images d'un](#page-168-0)  [groupe..............................................](#page-168-0) 168** ■ **[Suppression d'images....................](#page-170-0) 170**

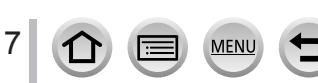

# **[Utilisation des fonctions du menu](#page-171-2)**

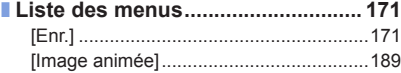

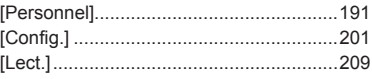

# **[Wi-Fi](#page-228-1)**

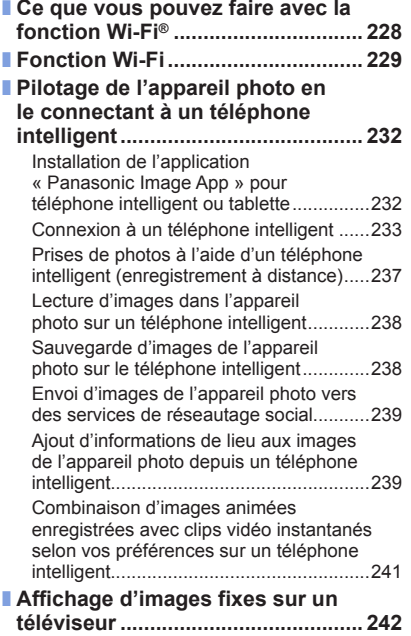

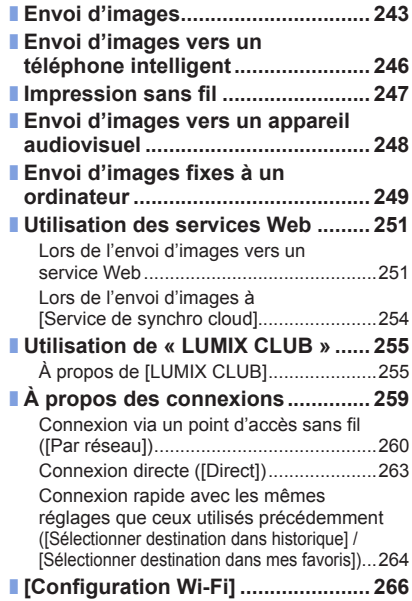

 $\equiv$  MENU

8

### **[Raccordement à d'autres appareils](#page-267-0)**

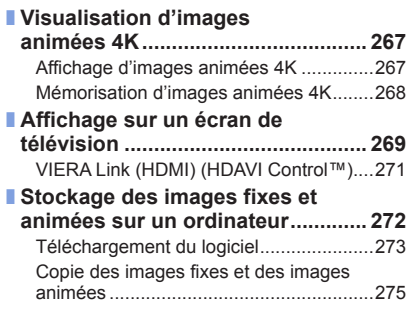

■ **[Stockage des images fixes](#page-277-0)  [et des images animées dans](#page-277-0)  [l'enregistreur...................................](#page-277-0) 277** ■ **[Impression.......................................](#page-278-0) 278** [Impression avec date et texte..................280](#page-280-0)

## **[Autres](#page-281-0)**

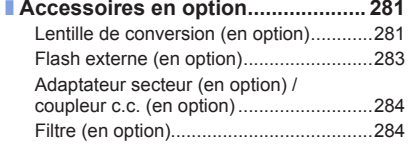

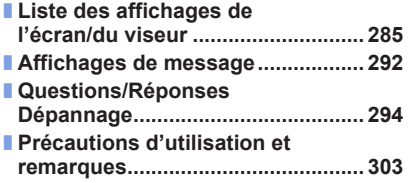

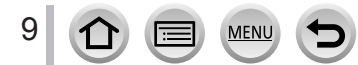

<span id="page-10-1"></span><span id="page-10-0"></span>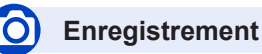

### **Enregistrement**

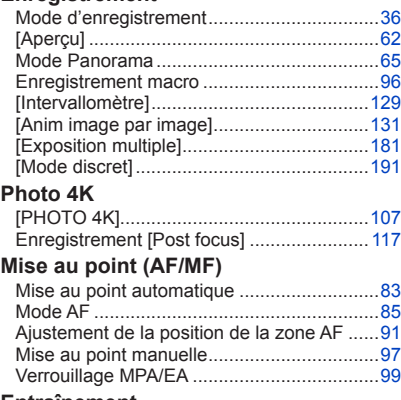

#### **Entraînement**

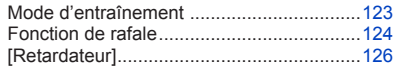

### **Exposition**

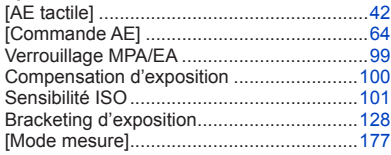

### **Qualité de l'image et teinte**

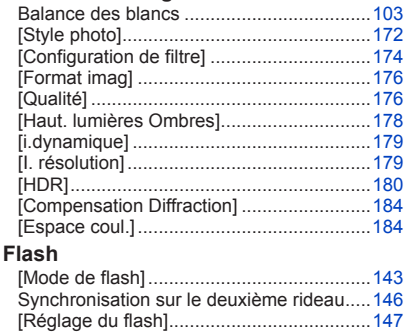

Réglages du flash sans fil...................[148,](#page-148-1) [149](#page-149-0)

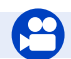

# **Images animées**

### **Images animées**

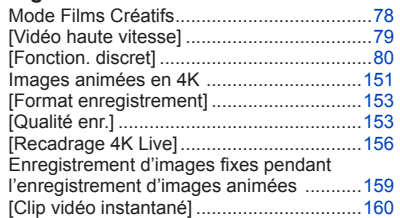

MENU

### **Audio**

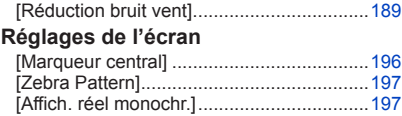

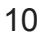

#### **Configuration/Personnalisation** K

### **Réglages de base**

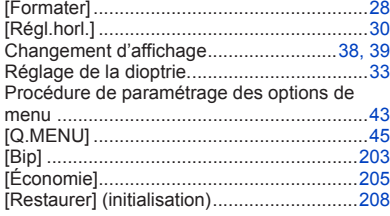

### **Personnalisation**

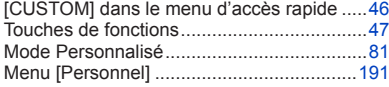

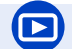

### **Lecture**

#### **Lecture**

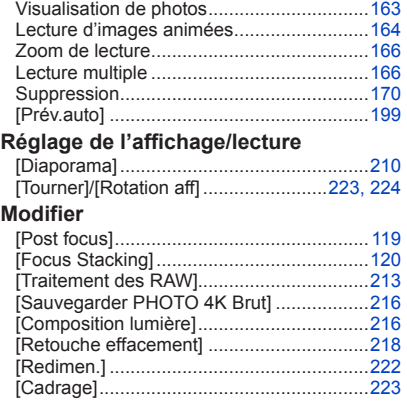

### **Ajout d'informations**

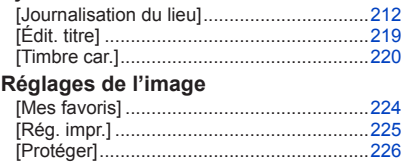

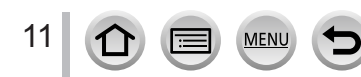

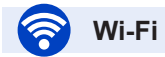

### **Connexion**

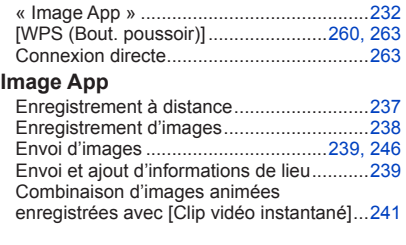

### **En combinaison avec d'autres appareils**

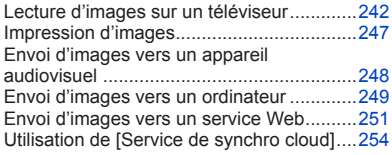

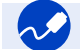

# **Raccordement à d'autres appareils**

### **Ordinateur**

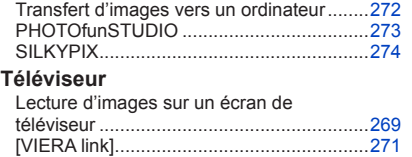

### **Enregistreur**

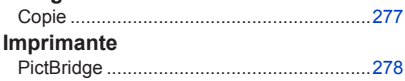

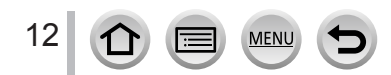

# <span id="page-13-0"></span>**Avant l'utilisation**

### ■**Manipulation de l'appareil photo**

### **Évitez que l'appareil photo ne soit soumis à toute vibration, force ou pression excessive.**

●Évitez d'utiliser l'appareil photo dans les conditions suivantes, qui peuvent abîmer l'objectif, l'écran, le viseur ou le boîtier de l'appareil photo.

Cela peut également causer le dysfonctionnement de l'appareil photo ou rendre l'enregistrement impossible.

- Échapper ou heurter l'appareil photo sur une surface dure
- Appuyer trop fort sur l'objectif ou sur l'écran

**Ne tenez pas le barillet d'objectif pendant que vous enregistrez des images. Votre doigt risque de rester emprisonner lorsque l'objectif se rétracte.**

**Des cliquetis ou des vibrations peuvent parfois être émis par l'appareil photo, mais ils sont provoqués par l'ouverture du diaphragme, le mouvement du zoom ou du moteur et ne sont pas le signe d'un dysfonctionnement.**

**L'appareil photo n'est pas résistant aux poussières, aux éclaboussures ni à l'eau. Évitez d'utiliser l'appareil photo dans les emplacements trop poussiéreux ou sableux, ou là où il risque d'entrer en contact avec de l'eau.**

- ●Évitez l'utilisation dans les conditions suivantes, car le sable, l'eau ou des corps étrangers risqueraient de pénétrer dans l'appareil photo par l'objectif ou par les interstices autour des touches. Soyez tout particulièrement prudent, car dans de telles conditions l'appareil photo peut subir des dommages, dont certains irréparables.
	- Dans les emplacements très poussiéreux ou sablonneux
	- Sous la pluie ou à la plage, là où l'appareil photo peut être exposé à l'eau

### ■ Condensation (lorsque l'objectif, l'écran ou le viseur sont embués)

- ●Il y a risque de condensation lorsque l'appareil photo est exposé à des changements brusques de température ou de taux d'humidité. Évitez ces conditions, qui peuvent salir l'objectif, l'écran ou le viseur, causer de la moisissure ou abîmer l'appareil photo.
- ●En cas de condensation, mettez l'appareil photo hors tension et attendez environ deux heures avant de le réutiliser. La buée disparaîtra naturellement une fois l'appareil photo ajusté à la température ambiante.

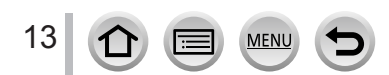

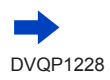

### ■**Prenez toujours d'abord une image d'essai**

Prenez toujours une image d'essai avant d'utiliser l'appareil photo à l'occasion d'un événement important (un mariage, par exemple), pour vous assurer d'enregistrer les images et le son correctement.

### ■**Aucun dédommagement pour les images ratées**

Nous ne pouvons offrir aucun dédommagement pour les images ratées en cas de problème empêchant l'enregistrement sur l'appareil photo ou sur la carte.

### ■ Respectez rigoureusement les lois sur les droits d'auteur

La loi sur les droits d'auteur interdit l'usage non autorisé, à des fins autres que personnelles, des enregistrements dont le contenu est protégé par des droits d'auteur. L'enregistrement de certains contenus peut être sujet à des restrictions même dans le cadre d'une utilisation personnelle.

### ■**Reportez-vous également à la section « Précautions d'utilisation et remarques »**   $(\rightarrow 303)$  $(\rightarrow 303)$  $(\rightarrow 303)$

■ **Avant d'utiliser l'appareil photo, assurez-vous que tous les accessoires indiqués dans le « Manuel d'utilisation Fonctions de base » sont bien fournis.**

Pour plus de détails sur les accessoires en option  $(\rightarrow 281)$  $(\rightarrow 281)$  $(\rightarrow 281)$ 

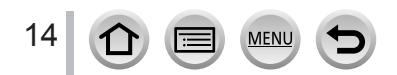

# <span id="page-15-0"></span>**Accessoires fournis**

Avant d'utiliser l'appareil photo, vérifiez la présence de tous les accessoires fournis.

●Les accessoires et leur forme varient suivant le pays ou la région où vous avez fait l'achat de l'appareil photo.

Pour plus de détails sur les accessoires, reportez-vous au « Manuel d'utilisation Fonctions de base ».

- ●Dans le texte, le bloc-batterie est désigné par les termes bloc-batterie ou batterie.
- ●Dans le texte, le terme « carte » désigne les cartes mémoire SD, les cartes mémoire SDHC et les cartes mémoire SDXC.
- ●**Les cartes sont vendues en option.**
- ●Veuillez respecter la réglementation locale pour la mise au rebut de toutes les pièces d'emballage.
- ●Gardez les petites pièces dans un emplacement sûr, hors de portée des enfants.

■ **Accessoires en option** (→[281](#page-281-1))

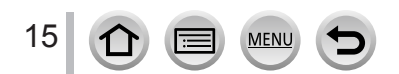

# <span id="page-16-1"></span><span id="page-16-0"></span>**Nomenclature et fonctions des principaux composants**

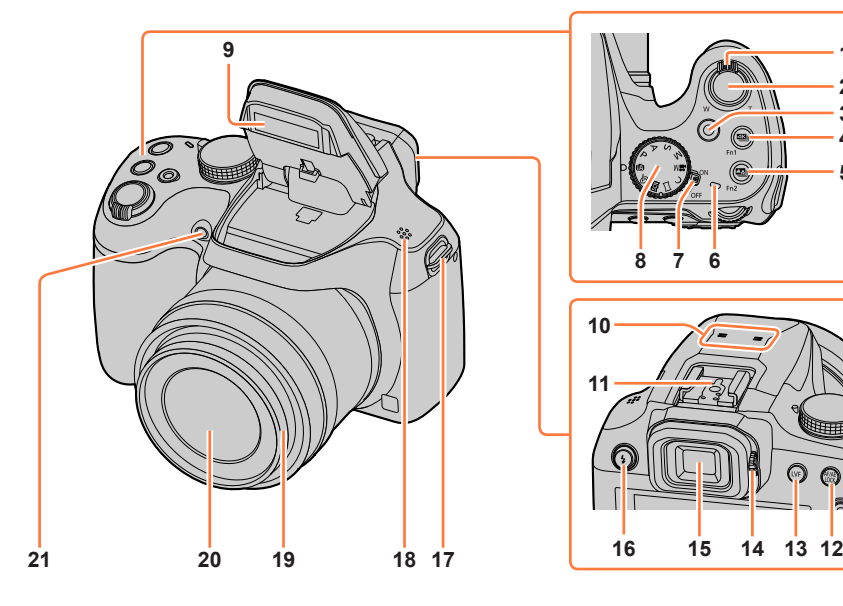

- **Commande de zoom** (→[34](#page-34-1))
- **Touche d'obturateur** (→[35](#page-35-1))
- **Touche d'images animées** (→[36](#page-36-2))
- **Touche [ ] (Mode photo 4K)** (→[107](#page-107-1)) **/ Touche [Fn1]** (→[47](#page-47-1))
- **Touche [ ] ([Post focus] (MP postérieure))** (→[117](#page-117-2)) **/ Touche [Fn2]** (→[47](#page-47-1))
- **Voyant de charge** (→[23](#page-23-0)) **/ Voyant de connexion Wi-Fi®** (→[229](#page-229-1))
- **Commutateur [ON/OFF] de l'appareil photo**  $(\rightarrow 30)$  $(\rightarrow 30)$  $(\rightarrow 30)$
- **Molette de sélection de mode** (→[36](#page-36-1))
- **Flash** (→[140](#page-140-1))

#### **Microphones stéréo** (→[32](#page-32-1)) Prenez garde de ne pas recouvrir les microphones avec le doigt. Le son serait alors difficile à enregistrer.

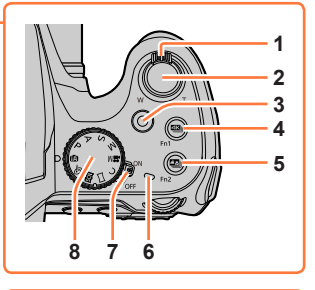

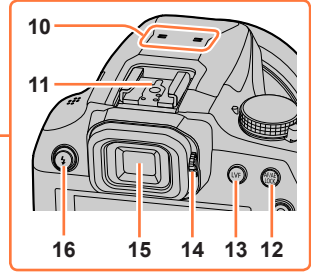

- **Griffe porte-accessoires** (→[283](#page-283-1))
- **Touche de verrouillage de la mise au point et de l'exposition [AF/AE LOCK]**   $(\rightarrow 99)$  $(\rightarrow 99)$  $(\rightarrow 99)$
- **Touche du viseur [LVF]** (→[33](#page-33-2))
- **Molette de réglage de la dioptrie** (→[33](#page-33-1))
- **Viseur** (→[33](#page-33-2), [285](#page-285-0))
- **Touche [ ] (ouverture du flash)** (→[140](#page-140-2))
- **Œillet de bandoulière** (→[18,](#page-18-1) [19](#page-19-1))
- **Haut-parleur** (→[32](#page-32-1))
- **Barillet d'objectif**
- **Objectif**
- **Indicateur de retardateur** (→[126](#page-126-1)) **/** Lampe d'assistance AF (→[32,](#page-32-2) [193](#page-193-0))

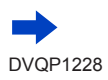

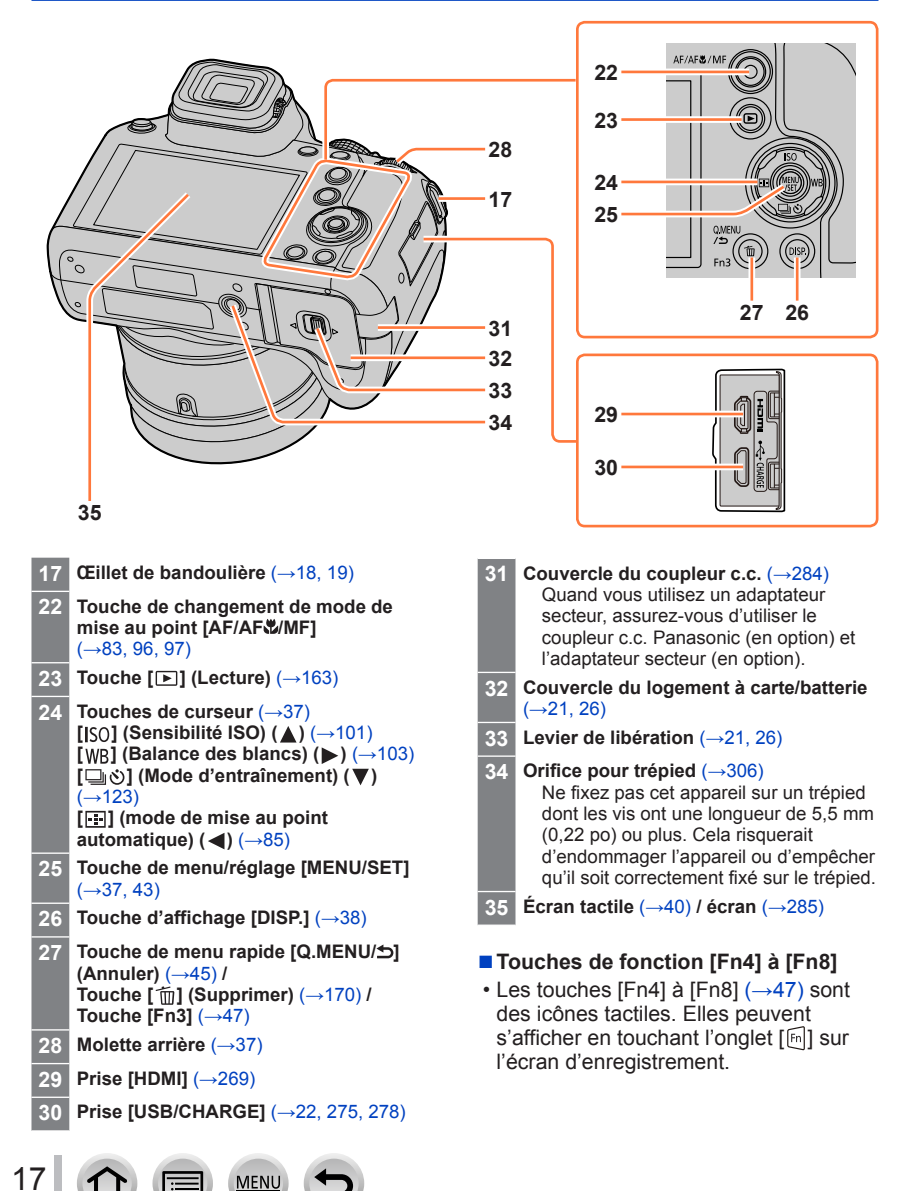

### Nomenclature et fonctions des principaux composants

# <span id="page-18-0"></span>**Fixation du capuchon d'objectif et de la bandoulière**

### <span id="page-18-1"></span>**Fixation du capuchon d'objectif**

Recouvrez l'objectif à l'aide du capuchon d'objectif pour le protéger lorsque vous n'enregistrez pas d'images. Nous vous recommandons de fixer le capuchon d'objectif à l'appareil photo à l'aide de la cordelette du capuchon d'objectif, pour éviter de perdre ce dernier.

- Évitez de tenir ou de faire tourner l'appareil à l'aide de la cordelette du capuchon d'objectif.
- Veillez à retirer le capuchon d'objectif lorsque vous mettez cet appareil en marche.
- Prenez garde que la cordelette du capuchon d'objectif ne s'emmêle pas dans la bandoulière.
- *1* **Faites passer la cordelette par l'œillet de bandoulière sur l'appareil photo.**

Œillet de bandoulière

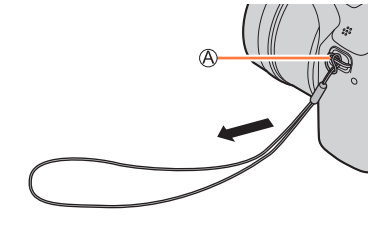

**2 Faites passer la même cordelette par l'orifice sur le capuchon d'objectif.**<br>(1) (3)

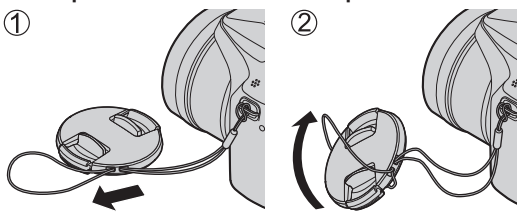

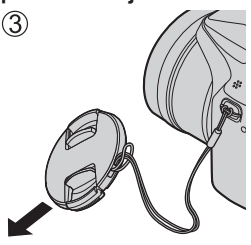

*3* **Fixez le capuchon d'objectif.**

Pincez ici pour fixer ou retirer le capuchon.

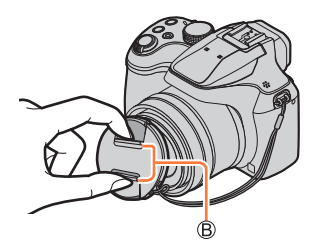

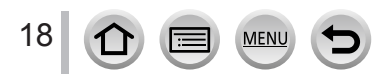

### Fixation du capuchon d'objectif et de la bandoulière

### <span id="page-19-1"></span><span id="page-19-0"></span>**Fixation de la bandoulière**

**Nous vous recommandons de fixer la bandoulière lorsque vous utilisez l'appareil photo pour l'empêcher de tomber.**

- *1* **Faites passer la bandoulière par l'orifice sur l'œillet de bandoulière.**
	- Fixez la bandoulière de sorte que le logo « LUMIX » se trouve du côté externe.

Œillet de bandoulière

- *2* **Faites passer l'extrémité de la bandoulière par la butée.**
- *3* **Faites passer l'extrémité de la bandoulière par l'orifice de l'autre côté de la butée.**

Tirez sur la bandoulière de 2 cm (0,066 pi) ou plus.

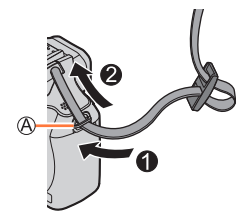

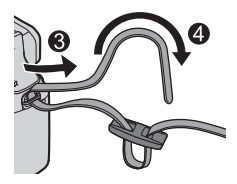

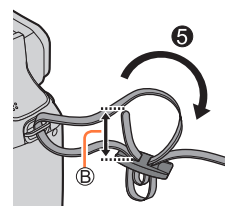

### *4* **Tirez sur la bandoulière, puis confirmez qu'elle ne se détache pas.**

- Exécutez les étapes *1* à *4*, puis fixez l'autre côté de la bandoulière.
- Placez la bandoulière autour de votre épaule.
- Ne placez pas la bandoulière autour de votre cou. Il y a risque de blessure ou d'accident.
- Ne laissez pas la bandoulière dans un emplacement à portée des enfants.
	- Ils risqueraient de se blesser en se la mettant accidentellement autour du cou.

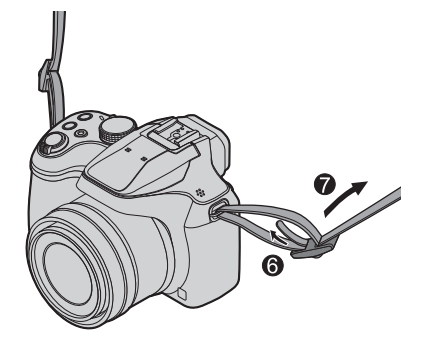

# <span id="page-20-0"></span>**Chargement de la batterie**

Utilisez toujours l'adaptateur secteur spécial (fourni), le câble de connexion USB (fourni) et la batterie qui accompagne cet appareil photo.

- **Chargez toujours la batterie avant la première utilisation ! (La batterie n'est pas chargée à la sortie d'usine)**
- **Chargez la batterie alors qu'elle est dans l'appareil photo.**

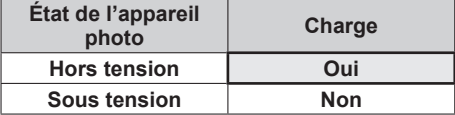

### **À propos des batteries utilisables sur cet appareil**

**Nous avons constaté que certaines imitations de batterie très similaires aux produits authentiques sont disponibles sur certains marchés. Certains de ces batteries ne possèdent pas une protection interne adéquate répondant aux exigences des normes de sécurité qui s'y appliquent. L'utilisation de ces batteries comporte un risque d'incendie ou d'explosion. Veuillez noter que nous déclinons toute responsabilité en cas d'accident ou de panne suite à l'utilisation d'une imitation de nos batteries authentiques. Par mesure de sécurité, nous vous recommandons l'utilisation d'une batterie Panasonic authentique.**

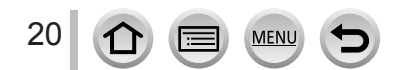

# <span id="page-21-1"></span><span id="page-21-0"></span>**Insertion de la batterie**

Pour charger la batterie, insérez-la dans l'appareil photo.

*1* **Glissez le levier de libération sur la position [OPEN] et ouvrez le couvercle du logement à carte/batterie.**

Levier de libération

- *2* **Insérez la batterie à fond.**
	- Insérez la batterie à fond et fermement, et assurez-vous qu'elle est verrouillée par le levier.
- *3* **Fermez le couvercle du logement à carte/batterie, puis glissez le levier de libération sur la position [LOCK].**

Assurez-vous que la batterie est insérée dans le bon sens. C I evier

### ■**Pour retirer la batterie**

Déplacez le levier du logement à carte/ batterie dans le sens de la flèche.

- [OPEN] [LOCK]
- ●Utilisez toujours des batteries Panasonic authentiques.
- ●Le bon fonctionnement de ce produit n'est pas garanti si vous utilisez des batteries d'une autre marque.
- ●Pour retirer la batterie, mettez l'appareil photo hors tension et patientez jusqu'à ce que le témoin LUMIX s'éteigne sur l'écran. (Si vous n'attendez pas, l'appareil photo risquera de ne pas bien fonctionner et d'endommager la carte ou les données enregistrées.)
- ●**Retirez la batterie de l'appareil photo après l'utilisation.**
	- Gardez la batterie dans un sac en plastique, en vous assurant qu'elle se trouve à distance de tout objet métallique (tel qu'une agrafe) pendant son transport ou son rangement.

# <span id="page-22-1"></span><span id="page-22-0"></span>**Chargement de la batterie**

Il est recommandé d'effectuer la charge dans un emplacement où la température ambiante est de 10 °C à 30 °C (50 °F à 86 °F) (cela s'applique aussi à la température de la batterie).

### **Insérez la batterie dans l'appareil photo. Assurez-vous que l'appareil photo est hors tension.**

La batterie peut être chargée depuis une prise de courant ou par le biais d'un ordinateur.

Câble de connexion USB (fourni)

Adaptateur secteur (fourni)

C Ordinateur

Préparatifs : Mettez l'ordinateur en marche

Vers la prise de courant

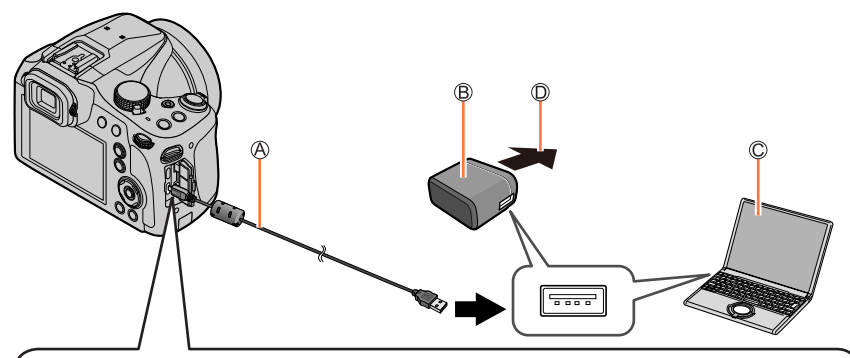

**Lorsque vous chargez l'appareil photo, branchez le câble de connexion USB (fourni) dans la prise [USB/CHARGE].**

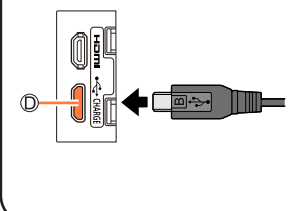

#### Prise [USB/CHARGE]

- Ce connecteur est situé sur le bas lorsque l'appareil photo est à la verticale.
- Vérifiez toujours le sens des broches et tenez la fiche bien droite pour l'insérer ou la retirer. (Si la fiche du cordon est insérée dans le mauvais sens, les broches risquent de se déformer et de causer un dysfonctionnement.) Par ailleurs, ne l'insérez pas dans la mauvaise prise. Cela risquerait d'endommager l'appareil.

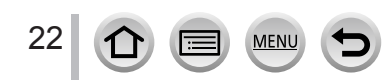

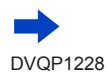

- ●Il se peut que la charge s'arrête si l'ordinateur passe en mode de veille pendant la charge.
- ●Si un ordinateur portable non branché sur une prise de courant est raccordé à l'appareil photo, la batterie de l'ordinateur portable s'épuisera. Ne laissez pas l'appareil photo raccordé trop longtemps à l'ordinateur portable.
- ●Connectez toujours le câble de connexion USB au connecteur USB de l'ordinateur. Ne connectez pas le câble de connexion USB au connecteur USB d'un écran d'ordinateur, d'un clavier, d'une imprimante ou d'un concentrateur de ports USB.

### <span id="page-23-0"></span>**Indications du voyant de charge**

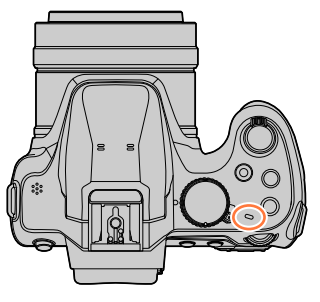

### **Voyant de charge**

Allumé : La charge est en cours d'exécution Éteint : La charge s'arrête (Lorsque la batterie cesse de se charger, débranchez l'appareil photo de la prise de courant ou déconnectez-le de l'ordinateur.)

Clignotant : Erreur de charge

(Pour des instructions sur la correction du problème, reportez-vous à (→[294](#page-294-2)).)

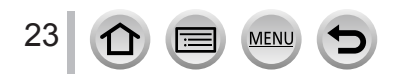

### Chargement de la batterie

### **À propos du temps de charge**

Lors de l'utilisation de l'adaptateur secteur (fourni)

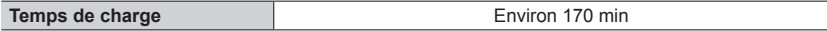

- Le temps de charge indiqué ci-dessus est le temps requis pour la charge lorsque la batterie est complètement déchargée. Le temps nécessaire à la charge diffère suivant les conditions d'utilisation de la batterie. La charge prend plus de temps lorsque la température est élevée ou basse, et lorsque la batterie est restée inutilisée pendant une période prolongée.
- Le temps requis pour la charge au moyen de l'ordinateur varie suivant la capacité d'alimentation de l'ordinateur.
- ●N'utilisez pas d'autres câbles de connexion USB que celui fourni. Autrement il y a risque de dysfonctionnement de l'appareil photo.
- ●N'utilisez pas d'autres adaptateurs secteurs que celui fourni.
- ●N'utilisez pas un câble prolongateur USB.
- ●L'adaptateur secteur (fourni) et le câble de connexion USB (fourni) sont des accessoires conçus spécialement pour cet appareil photo. Ne les utilisez pas avec d'autres appareils.
- ●Retirez la batterie après l'utilisation. (La batterie s'épuisera si elle est laissée pendant une période prolongée après avoir été chargée.)
- ●Il se peut que la charge ne s'exécute pas correctement en cas de problème lié à la prise de courant (p. ex. une panne de courant). Déconnectez le câble de connexion USB (fourni) et reconnectez-le sur l'appareil photo.
- ●Si le voyant de charge ne s'allume pas même lorsque l'appareil photo est connecté à l'adaptateur secteur (fourni) ou à un ordinateur, vérifiez qu'il est correctement connecté.  $(\rightarrow 22)$  $(\rightarrow 22)$  $(\rightarrow 22)$

### **Charge restante de la batterie**

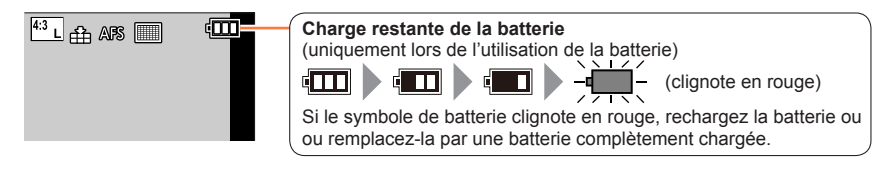

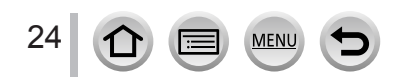

### **Approximations du nombre d'images enregistrables et du temps de fonctionnement**

Selon la norme CIPA (Camera & Imaging Products Association) Si une carte mémoire SDHC Panasonic et la batterie fournie sont utilisées.

#### ■ Enregistrement d'images fixes (Lors de l'utilisation de l'écran)

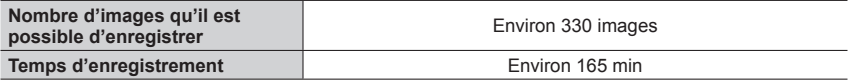

### ■**Enregistrement d'images fixes (Lors de l'utilisation du viseur (LVF))**

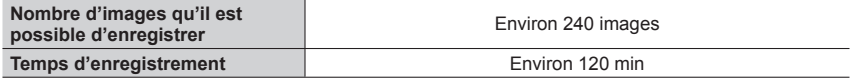

### ■ Enregistrement d'images animées (Lors de l'utilisation de l'écran)

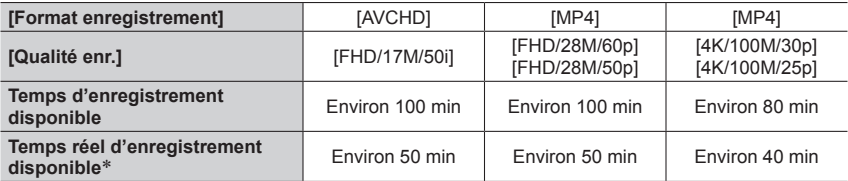

\* Le temps d'enregistrement réellement disponible lorsque vous effectuez fréquemment les opérations suivantes : la mise en/hors marche de l'appareil photo, le démarrage/arrêt de l'enregistrement, et l'utilisation du zoom.

### ■ Affichage d'images images (Lors de l'utilisation de l'écran)

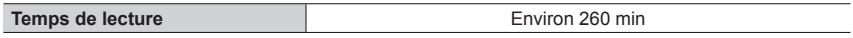

●**Les temps de fonctionnement et le nombre d'images enregistrables seront différents suivant l'environnement et les conditions d'utilisation.** 

Par exemple, dans les cas suivants, les temps de fonctionnement sont plus courts et le nombre d'images enregistrables est réduit.

• Dans des environnements à basse température, comme sur des pentes de ski.

• Lorsque vous utilisez fréquemment le flash et le zoom, par exemple.

●Si l'autonomie de la batterie diminue considérablement, cela signifie que sa durée de service tire à sa fin. Veuillez vous procurer une batterie neuve.

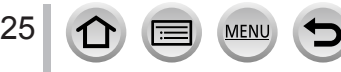

# <span id="page-26-1"></span><span id="page-26-0"></span>**Insertion et retrait de la carte (en option)**

- Assurez-vous que l'appareil photo est hors tension.
- *1* **Glissez le levier de libération sur la position [OPEN] et ouvrez le couvercle du logement à carte/batterie.**

Levier de libération

### *2* **Insérez la carte à fond.**

Ne touchez pas la borne

- Vérifiez l'orientation de la carte.
- Insérez la carte à fond et fermement jusqu'à ce qu'elle émette un léger bruit sec.
- *3* **Fermez le couvercle du logement à carte/batterie et glissez le levier de libération sur la position [LOCK].**

### ■**Pour retirer la carte**

Appuyez au centre de la carte.

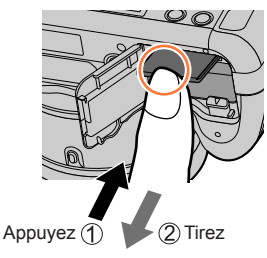

- ●Gardez la carte mémoire hors de portée des enfants pour éviter qu'elle ne soit avalée.
- ●Pour retirer la carte, mettez l'appareil photo hors tension et patientez jusqu'à ce que le témoin LUMIX s'éteigne sur l'écran. (Si vous n'attendez pas, l'appareil photo risquera de ne pas bien fonctionner et d'endommager la carte ou les données enregistrées.)

26

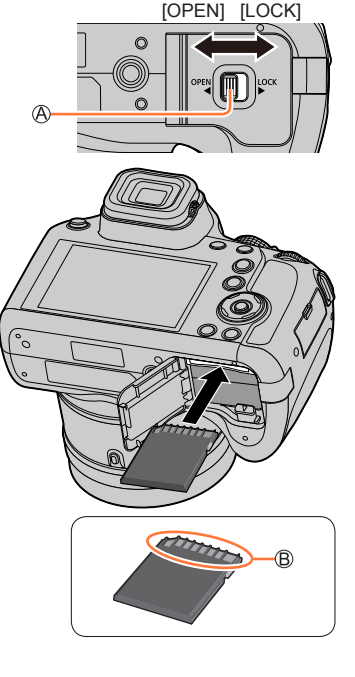

# <span id="page-27-0"></span>**À propos de la carte**

Vous pouvez utiliser les cartes de la norme SD suivantes.

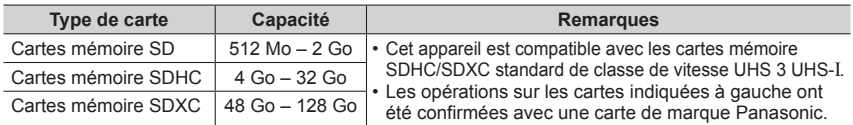

■**À propos de l'enregistrement d'images animées/de photos 4K et du classement des vitesses**

La carte nécessaire diffère selon le [Format enregistrement] et la [Qualité enr.] (→[153](#page-153-1)) d'une image animée. Pour enregistrer des photos 4K, vous avez besoin d'une carte dont le classement de classe de vitesse est compatible avec l'enregistrement photo 4K. Utilisez une carte satisfaisant les classements suivants de la classe de vitesse SD ou de la classe de vitesse UHS.

• La classe de vitesse SD et la classe de vitesse UHS correspondent aux normes de vitesse en matière d'écriture continue. Vérifiez la vitesse SD sur l'étiquette de la carte ou sur la documentation qui accompagne la carte.

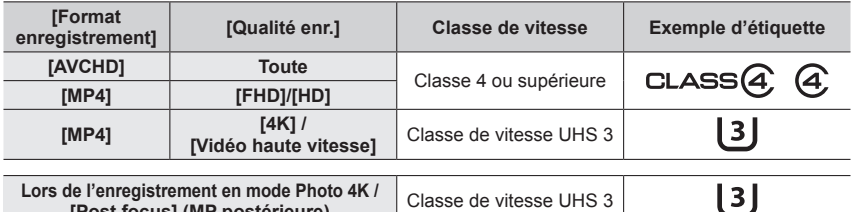

**[Post focus] (MP postérieure)** Classe de vitesse UHS 3

• Informations les plus récentes : http://panasonic.jp/support/global/cs/dsc/ (site disponible en anglais uniquement.)

### **Accès à la carte**

27

L'indicateur d'accès s'affiche en rouge lors de l'enregistrement sur la carte.

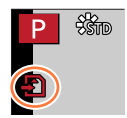

- ●Pendant que l'appareil photo accède à la carte (pour une opération telle que l'écriture d'image, la lecture, la suppression ou le formatage), évitez de mettre l'appareil photo hors marche et de retirer la batterie, la carte, l'adaptateur secteur (en option) ou le coupleur c.c. (en option). Évitez de soumettre l'appareil photo à des vibrations, à des chocs ou à l'électricité statique. Il se peut que la carte ou les données de la carte soient endommagées, et que cet appareil ne puisse plus fonctionner normalement. Si l'opération échoue à cause de vibrations, d'un choc ou de l'électricité statique, répétez l'opération.
- ●Si vous mettez le sélecteur de protection contre l'écriture en position « LOCK », vous ne pourrez pas écrire, supprimer ni formater les données, ni les afficher par date d'enregistrement.
- ●Nous vous recommandons de copier les images importantes sur un ordinateur (les ondes électromagnétiques, l'électricité statique ou les pannes de l'appareil photo peuvent causer l'endommagement des données).

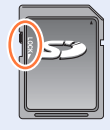

# <span id="page-28-1"></span><span id="page-28-0"></span>**Formatage de la carte (initialisation)**

Formatez la carte avant d'enregistrer une image avec cet appareil. **Comme les données ne peuvent pas être récupérées après le formatage, veillez à faire au préalable les sauvegardes nécessaires.**

### **→ [Config.] → [Formater]**

- ●Cela exige une batterie suffisamment chargée, ou un adaptateur secteur (en option) et un coupleur c.c. (en option).
- ●Ne mettez pas l'appareil photo hors tension et n'effectuez aucune opération pendant le formatage.
- ●Formatez toujours les cartes à l'aide de cet appareil photo. Reformatez la carte sur cet appareil photo si elle a été formatée sur un ordinateur ou autre appareil.

### **Capacité d'enregistrement estimée (nombre d'images/temps d'enregistrement)**

Le nombre d'images que vous pouvez enregistrer et le temps d'enregistrement disponible varient suivant la capacité de la carte (et suivant les conditions d'enregistrement et le type de carte).

### **Capacité en images enregistrées (images fixes)**

**Lorsque [Format] est réglé sur [4:3] et que [Qualité] est réglé sur [ ]**

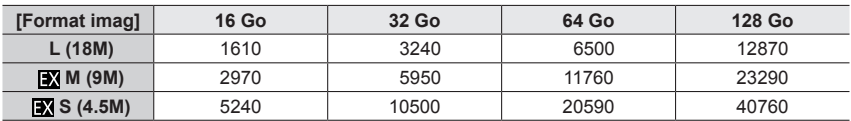

### **Lorsque [Format] est réglé sur [4:3] et que [Qualité] est réglé sur [ ]**

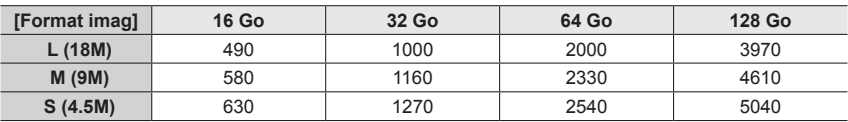

●Lorsque le nombre d'images enregistrables dépasse 9 999, « 9999+ » s'affiche.

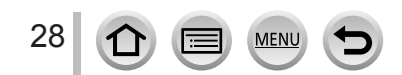

### **Capacité en temps d'enregistrement (images animées)**

• Le temps d'enregistrement disponible correspond au temps total de toutes les images animées qui ont été enregistrées.

([h], [m] et [s] signifient respectivement « heure », « minutes » et « secondes ».)

### **Lorsque [Format enregistrement] est réglé sur [AVCHD]**

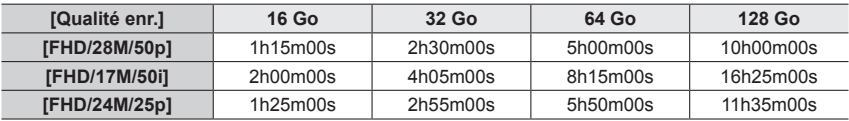

### **Lorsque [Format enregistrement] est réglé sur [MP4]**

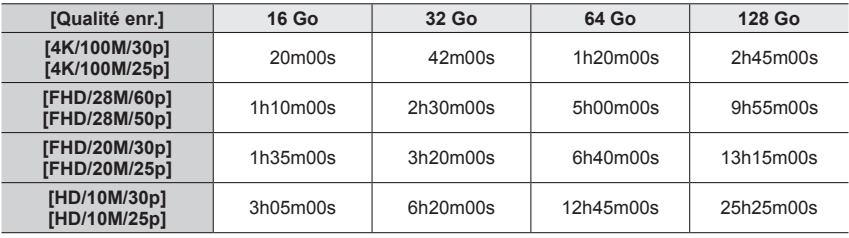

●Images animées [AVCHD] :

L'enregistrement s'arrête lorsque le temps d'enregistrement continu dépasse 29 minutes et 59 secondes.

Les fichiers sont divisés en plus petits fichiers d'images animées pour l'enregistrement lorsque la taille de fichier dépasse 4 Go.

●Images animées MP4 ayant une taille [Qualité enr.] de [FHD] ou [HD] : L'enregistrement s'arrête lorsque le temps d'enregistrement continu dépasse 29 minutes et 59 secondes.

Les fichiers sont divisés en plus petits fichiers d'images animées pour l'enregistrement et la lecture lorsque la taille de fichier dépasse 4 Go. (Vous pouvez continuer à enregistrer des images animées sans interruption.)

●Images animées MP4 ayant une taille [Qualité enr.] de [4K] :

L'enregistrement s'arrête lorsque le temps d'enregistrement continu dépasse 15 minutes. Lorsque vous utilisez une carte mémoire SDHC, les fichiers sont divisés en plus petits fichiers d'images animées pour l'enregistrement et la lecture si la taille de fichier dépasse 4 Go. (Vous pouvez continuer à enregistrer des images animées sans interruption.)

Si vous utilisez une carte mémoire SDXC, vous pouvez enregistrer des images animées dans un seul fichier même si la taille dépasse 4 Go.

●**Le temps d'enregistrement continu maximum disponible s'affiche sur l'écran.**

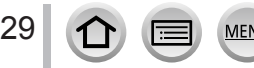

# <span id="page-30-1"></span><span id="page-30-0"></span>**Réglage de l'horloge**

L'horloge n'est pas réglée à la sortie d'usine de l'appareil photo.

*1* **Placez le commutateur [ON/OFF] de l'appareil photo sur [OUI].**

• Si l'écran de sélection de la langue ne s'affiche pas, passez à l'étape *4*.

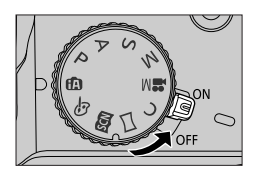

- *2* **Appuyez sur [MENU/SET] lorsque le message est affiché.**
- **3** Appuyez sur ▲ ▼ pour sélectionner la langue, puis appuyez **sur [MENU/SET].**
	- Le message [Veuillez régler l'heure] apparaît.

# *4* **Appuyez sur [MENU/SET].**

**5** Appuyez sur <>> **b** pour sélectionner les **options (année, mois, jour, heure, minute)**  et appuyez sur  $\triangle \blacktriangledown$  pour valider.

**A**: heure de votre zone de résidence : heure locale de la destination **B** Style Ordre d'affichage Format d'affichage de l'heure

### **Pour régler l'ordre d'affichage ou le format d'affichage de l'heure**

• Sélectionnez [Style] et appuyez sur [MENU/SET] pour afficher l'écran de réglage pour l'ordre d'affichage et le format d'affichage de l'heure.

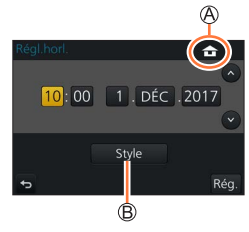

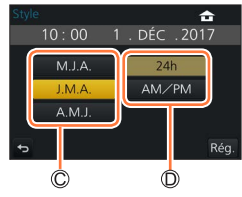

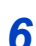

*6* **Appuyez sur [MENU/SET].**

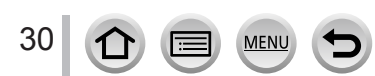

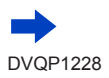

- <span id="page-31-0"></span>*7* **Lorsque [Le réglage d'horloge est terminé.] s'affiche, appuyez sur [MENU/SET].**
- *8* **Lorsque [Régler la zone de départ] s'affiche, appuyez sur [MENU/SET].**
- **9** Appuyez sur <>> **P** pour régler votre zone **de résidence, puis appuyez sur [MENU/SET].**

Nom de ville ou de région Heure actuelle Décalage par rapport au GMT (temps moyen de Greenwich)

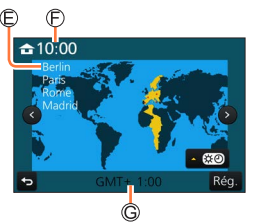

●Si l'horloge n'est pas réglée, l'impression de la bonne date ne sera pas possible lorsque vous ferez imprimer les images dans une boutique de développement photo, ou lorsque vous apposerez la date sur les images à l'aide de [Timbre car.].

# **Modification des réglages de l'heure**

- *1* **Sélectionnez [Régl.horl.] dans le menu [Config.].** • Pour plus de détails sur la façon de régler le menu (→[43](#page-43-1))
- *2* **Réglez la date et l'heure (suivez les étapes** *5* **à** *6***.** (→[30](#page-30-1))**).**
- ●Les réglages d'horloge resteront en mémoire environ 3 mois après le retrait de la batterie si une batterie complètement chargée a été insérée dans l'appareil photo dans les 24 heures qui précèdent.

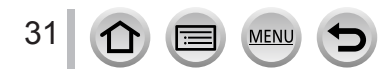

# <span id="page-32-1"></span><span id="page-32-0"></span>**Prise en main de l'appareil photo**

**Tenez délicatement l'appareil photo à deux mains, avec les bras près du corps et les jambes légèrement écartées.**

- **Veillez à ne pas bloquer le flash, la lampe d'assistance AF, le microphone ni le haut-parleur avec vos doigts ou quoi que ce soit.**
- Assurez-vous que l'appareil photo ne bouge pas au moment de la pression sur la touche d'obturateur.
- Assurez-vous de votre stabilité et que vous ne risquez pas de percuter une autre personne ou un objet à proximité lorsque vous prenez des photos.
- Ne tenez pas le barillet d'objectif pendant que vous enregistrez des images. Votre doigt risque de rester emprisonner lorsque l'objectif se rétracte.

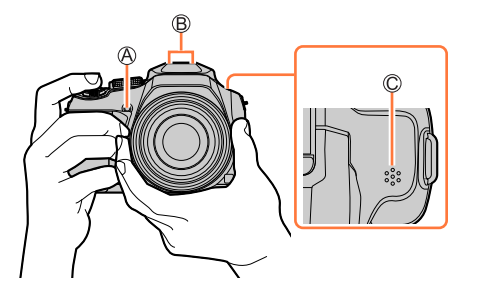

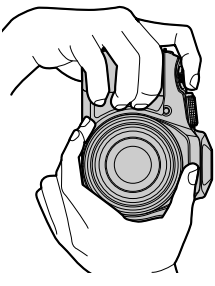

<span id="page-32-2"></span>Lampe d'assistance AF Microphone Haut-parleur

### ■ **A** propos de la fonction de détection du sens

Les images fixes enregistrées en tenant l'appareil photo à la verticale peuvent être automatiquement affichées dans le sens portrait pendant la lecture. (Uniquement lorsque [Rotation aff] est réglé sur [OUI].)

- Il se peut que la détection du sens ne fonctionne pas bien si les images sont enregistrées avec l'appareil photo pointé vers le haut ou le bas.
- Les images animées, les fichiers de rafales 4K enregistrés avec la fonction Photo 4K et les images enregistrées en [Post focus] (MP postérieure) ne peuvent pas être affichés verticalement.

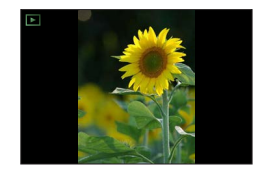

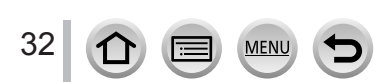

# <span id="page-33-0"></span>**Touches/Molettes/Leviers utilisés pour l'enregistrement**

# <span id="page-33-2"></span>**Touche [LVF] (Enregistrer des images au moyen du viseur)**

### *1* **Appuyez sur la touche [LVF].**

Vous pouvez permuter entre l'affichage de l'écran et l'affichage du viseur.

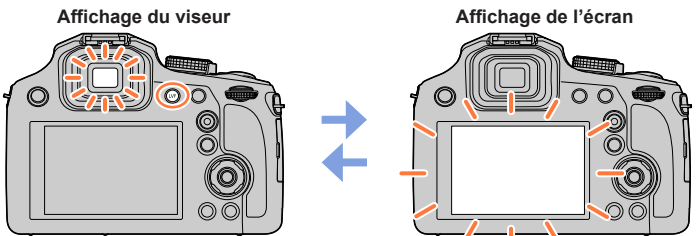

• Si [Priorité écran (Lecture)] (→[205](#page-205-1)) du menu [Config.] est réglé sur [OUI], les images sont lues sur l'écran après la commutation au mode de lecture.

### <span id="page-33-1"></span>■**À propos du réglage de la dioptrie**

Tournez la molette de réglage de la dioptrie pour ajuster jusqu'à ce que vous soyez en mesure de voir clairement les caractères affichés dans le viseur.

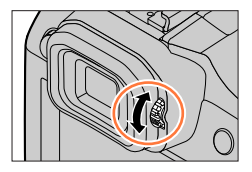

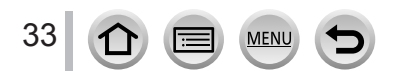

### Touches/Molettes/Leviers utilisés pour l'enregistrement

### <span id="page-34-1"></span><span id="page-34-0"></span>**Commande de zoom (utilisation du zoom)**

Vous pouvez ajuster la zone de l'image à enregistrer avec la commande de zoom.

- Vous pouvez également utiliser la fonction de zoom disponible sur l'écran tactile.  $(\rightarrow 139)$  $(\rightarrow 139)$  $(\rightarrow 139)$
- Pour en savoir plus sur les types de zoom et sur leur fonctionnement, reportez-vous à la page  $(\rightarrow 136)$  $(\rightarrow 136)$  $(\rightarrow 136)$ .
- *1* **Déplacez la commande de zoom.** Côté T : Téléobjectif, agrandit le sujet Côté W : Grand-angle, capture une plus grande zone Grand angle de rotation = vitesse rapide du zoom Petit angle de rotation = vitesse lente du zoom

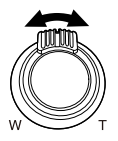

- ●Ne touchez pas le barillet de l'objectif pendant l'exécution du zoom.
- ●Faites la mise au point après avoir réglé le zoom.
- ●Il se peut que l'appareil photo émette un bruit de cliquetis ou qu'il vibre lors de l'utilisation de la commande de zoom. Il ne s'agit pas d'un dysfonctionnement.

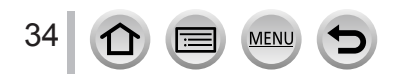

### Touches/Molettes/Leviers utilisés pour l'enregistrement

# <span id="page-35-1"></span><span id="page-35-0"></span>**Touche d'obturateur (prises de photos)**

- Appuyez sur la touche [□ ⊙ ] (▼) pour régler le mode d'entraînement sur [□ ] ([Simple]).
- *1* **Enfoncez la touche d'obturateur à mi-course (appuyez légèrement) pour faire la mise au point sur le sujet.**

Affichage de mise au point (Lorsque la mise au point est effectuée : allumé Lorsque la mise au point n'est pas effectuée : clignotant) Valeur d'ouverture Vitesse d'obturation

- La valeur d'ouverture et la vitesse d'obturation sont affichées. (Si la valeur d'ouverture et la vitesse d'obturation sont indiquées en rouge et clignotent, l'exposition ne sera pas appropriée tant que vous n'utiliserez pas le flash.)
- *2* **Enfoncez complètement la touche d'obturateur (appuyez à fond sur la touche) pour prendre la photo.**
- ●**Tant que [Priorité AF/Décl.]** (→[193](#page-193-1)) **est réglé sur [FOCUS], les images peuvent uniquement être enregistrées lorsque la mise au point de l'image est correctement effectuée.**
- ●**Lorsque [Mode Affichage Reel]** (→[203](#page-203-1)) **est réglé sur [ÉCO 30fps], le zoom numérique n'est pas disponible.**
- ●Vous pouvez enfoncer à mi-course la touche d'obturateur afin de préparer instantanément l'appareil photo pour l'enregistrement, y compris pendant les opérations de menu ou la visualisation de photos.

### ■**Plage de mise au point**

### **La plage de mise au point s'affiche pendant l'utilisation du zoom.**

Plage de mise au point

• Si elle apparaît en rouge, cela indique que la mise au point n'a pas été faite après l'enfoncement à mi-course de la touche d'obturateur.

La plage de mise au point peut changer graduellement selon la position du zoom.

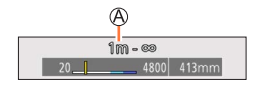

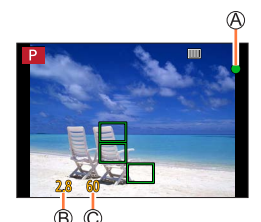

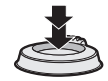

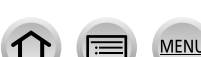

35
# **Touche d'images animées (enregistrement d'images animées)**

- *1* **Appuyez sur la touche d'images animées pour commencer à filmer.**
	- Libérez immédiatement la touche d'images animées après avoir appuyé dessus.

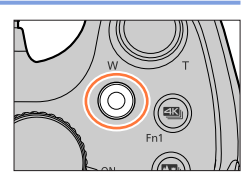

*2* **Appuyez de nouveau sur la touche d'images animées pour arrêter de filmer.**

# **Molette de sélection de mode (sélection du mode d'enregistrement)**

- *1* **Réglez l'appareil photo sur le mode d'enregistrement désiré.**
	- **Tournez lentement la molette de sélection de mode pour sélectionner le mode souhaité.**

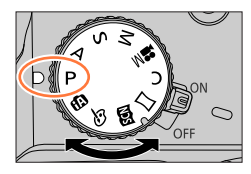

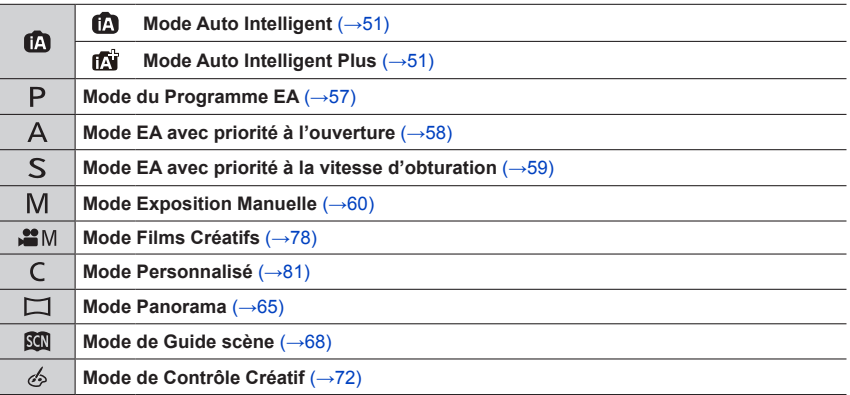

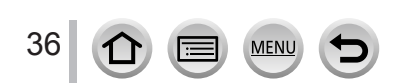

# <span id="page-37-0"></span>**Molette arrière**

Vous pouvez commander la molette arrière de 2 façons : par rotation vers la gauche ou la droite, ou bien par pression pour régler.

#### **Rotation :**

La sélection des éléments ou le réglage des valeurs se fait pendant les différents réglages.

#### **Pression :**

Les opérations identiques à la touche [MENU/SET], comme déterminer les réglages, etc., sont exécutées pendant les différents réglages.

# **Touche de curseur/[MENU/SET] (Sélection/Réglage des options)**

**Pression sur la touche de curseur :** Sélection des éléments ou réglage des valeurs, etc., exécuté.

**Pression sur [MENU/SET] :** Confirmation du contenu du réglage, etc., exécutée.

- Dans ce manuel d'utilisation, le haut, le bas, la gauche et la droite de la touche de curseur sont indiqués par  $\blacktriangle \blacktriangledown \blacktriangle \blacktriangleright$ .
- À propos de [Verrouillage du curseur]  $(\rightarrow 48)$  $(\rightarrow 48)$  $(\rightarrow 48)$

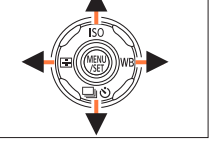

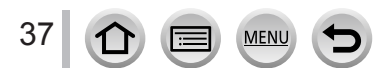

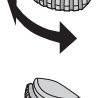

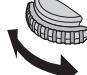

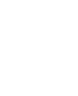

# **Touche [DISP.] (Changer l'affichage des informations)**

#### *1* **Appuyez sur la touche [DISP.] pour changer l'affichage.**

• Les informations à l'écran disparaissent si vous ne réalisez aucune opération pendant une période prolongée. Pour les afficher à nouveau, appuyez sur la touche [DISP.] ou touchez l'écran.

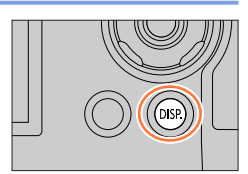

### <span id="page-38-1"></span>**Pendant l'enregistrement**

Vous pouvez permuter entre la méthode d'affichage de l'écran et du viseur.

 **→ [Personnel] → [Style aff. écran] / [Style aff. LVF]**

**Réglages : [ ] (Disposition d'affichage de style écran) / [ ] (Disposition d'affichage de style viseur à vision directe)**

<span id="page-38-0"></span>■**[ ] Disposition d'affichage de style écran** (Exemple d'affichage de style écran)

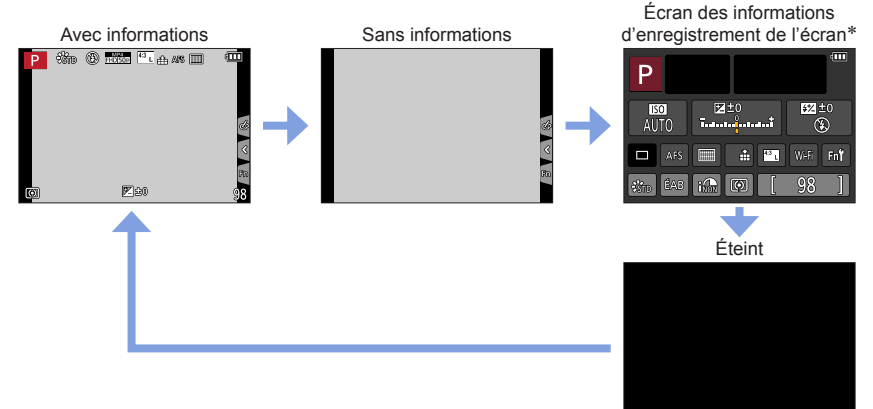

\* Cet écran s'affiche uniquement lorsque [Aff. info. écran] du menu [Personnel] est réglé sur [OUI]. Les réglages peuvent être ajustés directement en touchant chaque élément affiché sur l'écran.

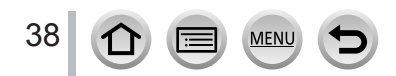

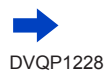

#### ■ **[**□] Disposition d'affichage de style viseur à vision directe

(Exemple d'affichage de style viseur à vision directe)

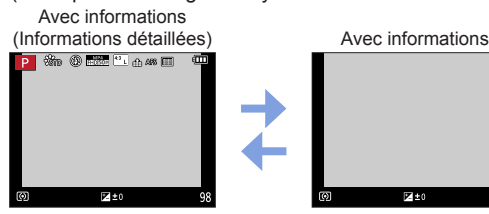

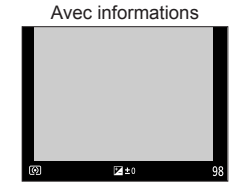

**Pendant la lecture**

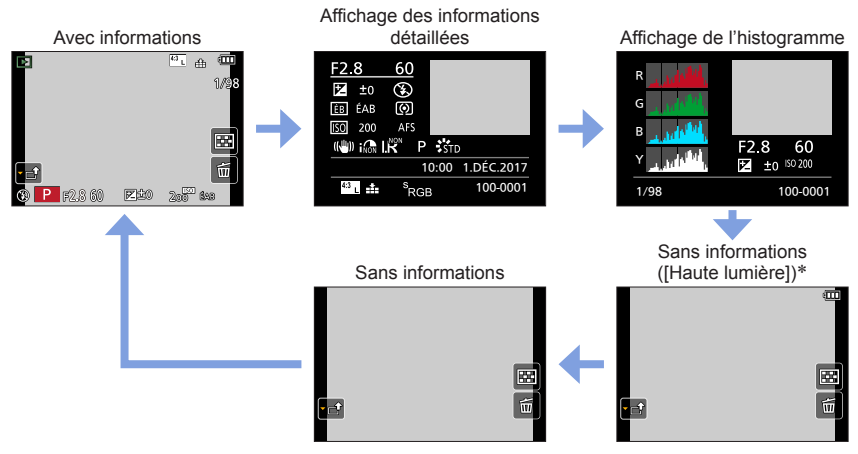

\* Cet écran s'affiche uniquement lorsque [Haute lumière] (→[196](#page-196-0)) du menu [Personnel] est réglé sur [OUI].

●Certains écrans ne peuvent pas être affichés pendant la lecture de certains fichiers, par exemple les fichiers d'images animées et les fichiers de rafales 4K.

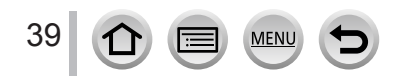

# **Écran tactile (opérations tactiles)**

L'écran tactile de cet appareil photo est capacitif. Touchez le panneau directement avec le doigt.

# **Effleurement**

Permet de toucher l'écran tactile.

**Glissement** Permet de toucher l'écran tactile et d'y faire glisser le doigt.

# **Pincement (écarter/pincer)**

Sur l'écran tactile, écartez (éloignez) vos 2 doigts pour faire un zoom avant, et pincez (rapprochez) vos 2 doigts pour faire un zoom arrière.

- ●Touchez l'écran avec un doigt propre et sec.
- ●Si vous utilisez une pellicule de protection de l'écran (disponible dans le commerce), suivez les instructions fournies. (Certaines pellicules de protection de l'écran peuvent réduire la visibilité de l'écran et entraver son fonctionnement.)
- ●L'écran tactile peut ne pas fonctionner normalement dans les cas suivants :
	- Lorsqu'il est touché avec un gant
	- Lorsqu'il est humide

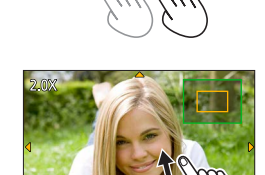

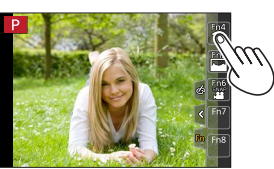

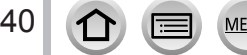

## Écran tactile (opérations tactiles)

# **Effleurement de l'écran et enregistrement (Fonction de déclencheur tactile)**

# Mode d'enregistrement : **1 ft: ( ft: ) ( F ) A S M** ... [ **M E ) K** A **S**

Cette fonction permet de faire la mise au point et de photographier en touchant simplement les sujets sur l'écran.

*1* **Touchez [ ].**

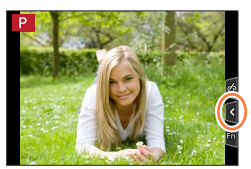

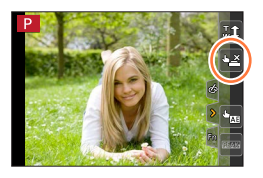

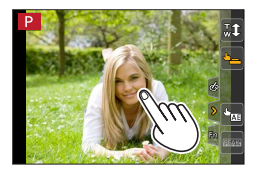

## *2* **Touchez [ ].**

- L'icône devient [[] et vous pouvez maintenant passer à l'enregistrement avec déclencheur tactile.
- *3* **Touchez le sujet à photographier.**

#### ■**Pour annuler la fonction de déclencheur tactile Touchez [ ].**

●La zone de mise au point automatique passe en rouge et disparaît lorsqu'il est impossible de prendre des photos à l'aide du déclencheur tactile.

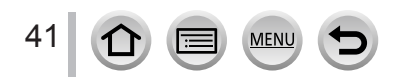

### Écran tactile (opérations tactiles)

# <span id="page-42-0"></span>**Optimisation simple de la luminosité pour une zone spécifiée ([AE tactile])**

# Mode d'enregistrement : **個面目ASM翻**圖圖

Vous pouvez facilement optimiser la luminosité d'une zone touchée. Lorsque le visage du sujet est sombre, vous pouvez augmenter la luminosité de l'écran selon la luminosité du visage.

# *1* **Touchez [ ].**

## *2* **Touchez [ ].**

- L'écran de réglage de la position d'optimisation de la luminosité s'affiche.
- [Mode mesure] est réglé sur  $[$   $\bullet$ <sub>m</sub>], qui est uniquement utilisé pour la fonction [AE tactile].
- *3* **Touchez le sujet pour lequel vous souhaitez augmenter la luminosité.**
	- En touchant [Réinit.], vous ramenez la position d'optimisation de la luminosité au centre.

# *4* **Touchez [Rég.].**

#### ■**Annulation de la fonction [AE tactile]**

#### **Touchez [ ].**

42

- [Mode mesure] rétablit le réglage d'origine, et la position d'optimisation de la luminosité est annulée.
- Cette fonction n'est pas disponible dans les cas suivants :
	- Lors de l'utilisation du zoom numérique
	- Lorsque [Vidéo haute vitesse] est réglé
	- Lorsque [Recadrage 4K Live] est réglé
	- Lorsque [AF tactile] dans [Régl.touche] du menu [Personnel] a été réglé sur [AF+AE] (→[95](#page-95-0))

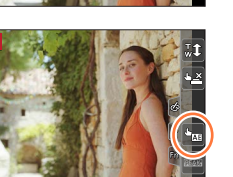

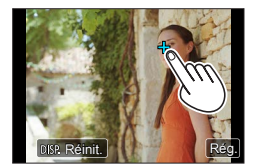

# <span id="page-43-0"></span>**Réglage du menu**

Vous pouvez utiliser le menu pour régler l'appareil photo et les fonctions

d'enregistrement, ainsi que pour exécuter les fonctions de lecture et effectuer d'autres opérations.

- Les réglages du menu peuvent être effectués via les touches ou par une commande tactile.
- *1* **Appuyez sur [MENU/SET] pour ouvrir le menu.**

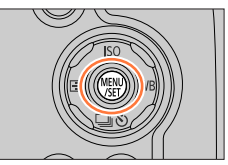

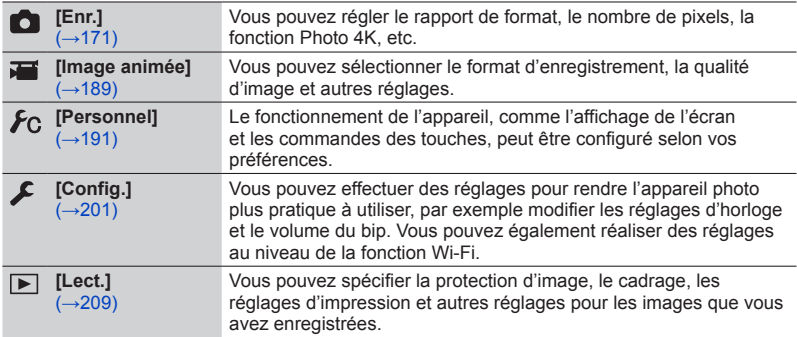

#### ■**Permuter le type de menu**

Type de menu

 $\bigcirc$  Appuyez sur  $\blacktriangleleft$ .

2 Appuyez sur ▲ ▼ pour sélectionner un onglet comme  $[$  $\mathcal{L}$ ].

Appuyez sur [MENU/SET].

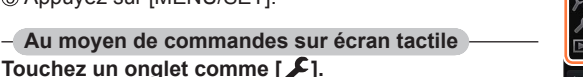

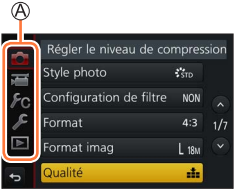

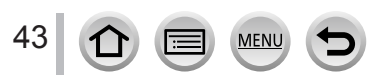

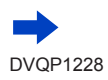

## Réglage du menu

# **2 Appuyez sur ▲ ▼ pour sélectionner l'option de menu, puis sur [MENU/SET].**

**B** Option C Page

• Vous pouvez passer à la page suivante en appuyant sur la touche [DISP.] ou en tournant la commande de zoom.

#### **Au moyen de commandes sur écran tactile Touchez l'option de menu.**

• Vous pouvez passer à la page suivante en touchant  $\lceil \bigcirc \ln(\bigcirc \rceil)$ .

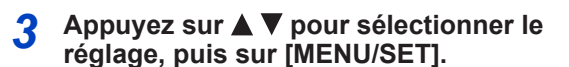

Réglage sélectionné Réglages

• Les méthodes de réglage varient suivant l'option de menu.

**Au moyen de commandes sur écran tactile Touchez le réglage à définir.**

- *4* **Appuyez à plusieurs reprises sur la touche [Q.MENU/ ] jusqu'à ce que l'écran d'enregistrement ou de lecture réapparaisse.**
	- Pendant l'enregistrement, vous pouvez aussi quitter l'écran de menu en enfonçant la touche d'obturateur à mi-course.

**Au moyen de commandes sur écran tactile Touchez** [**b]**.

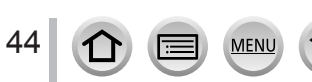

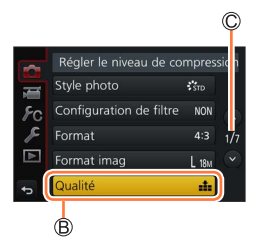

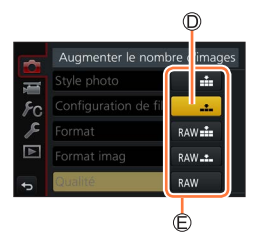

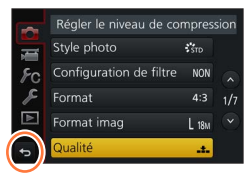

<sup>●</sup>Vous pouvez également sélectionner ou régler des options de menu, par exemple, avec la molette arrière. Vous pouvez sélectionner en tournant la molette arrière et régler en appuyant sur la molette arrière. (→[37](#page-37-0))

# <span id="page-45-0"></span>**Rappel rapide des menus fréquemment utilisés**

#### **(Menu d'accès rapide)**

Vous pouvez en toute facilité accéder à certaines options de menu et les régler pendant l'enregistrement.

• Certains éléments ou réglages ne peuvent pas être sélectionnés selon le mode ou style d'affichage de l'appareil photo.

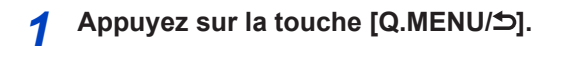

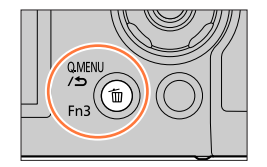

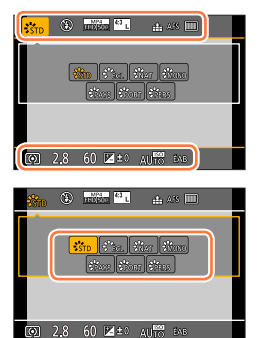

# 2 **Appuyez sur <>>>** pour sélectionner une **option de menu, puis appuyez sur**   $\nabla$  ou  $\blacktriangle$ .

**Appuyez sur ◀▶ pour sélectionner le réglage.**

# *4* **Appuyez sur la touche [Q.MENU/<sup>≤</sup>)] pour fermer le menu d'accès rapide.**

**Utilisation du menu rapide sur l'écran des informations d'enregistrement de l'écran** (→[38](#page-38-0)) **de [ ] (style écran)**

 $\circled{1}$  Appuyez sur la touche [Q.MENU/ $\circ$ ].

- $\oslash$  Utilisez  $\blacktriangle \blacktriangledown \blacktriangle \blacktriangleright$  pour sélectionner une option de menu, puis appuyez sur [MENU/SET].
- $\circled{1}$  Utilisez  $\blacktriangle \blacktriangledown \blacktriangle \blacktriangleright$  pour sélectionner le réglage et appuyez sur [MENU/SET].
- Les réglages peuvent être ajustés directement en touchant chaque élément affiché sur l'écran.

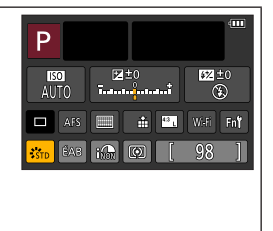

●Vous pouvez également sélectionner ou régler des options de menu, par exemple, avec la molette arrière. Vous pouvez sélectionner en tournant la molette arrière et régler en appuyant sur la molette arrière. (→[37](#page-37-0))

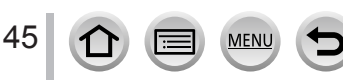

Rappel rapide des menus fréquemment utilisés (Menu d'accès rapide)

#### **Commutation du menu d'accès rapide sur votre élément préféré**

Lorsque [Q.MENU] du menu [Personnel] est réglé sur [CUSTOM], le menu d'accès rapide peut être modifié à votre guise. Un maximum de 15 éléments peuvent être réglés sur le menu d'accès rapide.

- *1* **Après avoir appuyé sur la touche [Q.MENU/ ], appuyez sur ▼ pour sélectionner [**  $Q$  **<b>]** et appuyez sur **[MENU/SET].**
- 2 Appuyez sur **A** ▼ **4** > pour sélectionner l'option de **menu dans la rangée supérieure, puis sur [MENU/SET].**

Rangée supérieure : Éléments réglables Rangée inférieure : Options réglées

- Les éléments affichés en gris clair sur la rangée supérieure ont déjà été réglés.
- **3** Appuyez sur ◀▶ pour sélectionner l'espace vide dans **la rangée inférieure, puis sur [MENU/SET].**
	- Vous pouvez également régler l'option de menu en la faisant glisser de la rangée supérieure à la rangée inférieure.
	- Si la rangée inférieure est complète, vous pouvez remplacer une option existante par une nouvelle option en sélectionnant l'option existante.
	- Pour annuler le réglage, passez à la rangée inférieure en appuyant sur  $\blacktriangledown$  et sélectionnez l'option à annuler, puis appuyez sur [MENU/SET].

#### *4* **Appuyez sur la touche [Q.MENU/ ].**

• Vous reviendrez à l'étape *1*. Appuyez sur [MENU/SET] pour basculer vers l'écran d'enregistrement.

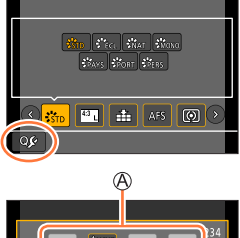

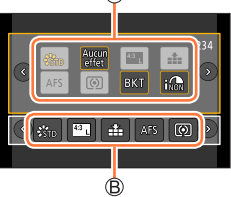

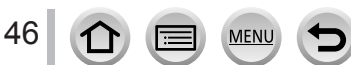

# <span id="page-47-0"></span>**Attribution des fonctions fréquemment utilisées aux touches (Touches de fonction)**

Vous pouvez attribuer les fonctions fréquemment utilisées à des touches données ([Fn1] à [Fn3]) ou des icônes affichées sur l'écran ([Fn4] à [Fn8]).

- Certaines fonctions ne peuvent pas être attribuées à des touches de fonction.
- La fonction attribuée à la touche de fonction peut être inopérante dans certains modes ou sur certains écrans d'affichage.

# **1 Réglez le menu**  $(\rightarrow 43)$  $(\rightarrow 43)$  $(\rightarrow 43)$ .

 **→ [Personnel] → [Réglage touche Fn]**

**Réglages : [Réglage en mode ENR.] / [Réglage en mode LECTURE]**

**2 Appuyez sur ▲ ▼ pour sélectionner la touche de fonction à laquelle vous souhaitez attribuer une fonction et appuyez sur [MENU/SET].**

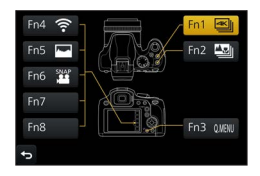

# **Appuyez sur ▲ ▼ pour sélectionner la fonction à attribuer, puis sur [MENU/SET].**

- Pour en savoir plus sur les fonctions que vous pouvez attribuer dans [Réglage en mode ENR.], reportez-vous à la page  $(\rightarrow 48)$  $(\rightarrow 48)$  $(\rightarrow 48)$ .
- Pour en savoir plus sur les fonctions que vous pouvez attribuer dans [Réglage en mode LECTURE], reportez-vous à la page  $(\rightarrow 49)$  $(\rightarrow 49)$  $(\rightarrow 49)$ .

#### ■ Configuration des réglages de la touche de fonction depuis l'écran des **informations d'enregistrement de l'écran**

Si vous touchez  $[Fn^{\dagger}]$  sur l'écran des informations d'enregistrement de l'écran ( $\rightarrow$ [38](#page-38-0)), vous pouvez également afficher l'écran à l'étape *2*.

#### ■**Attribution rapide des fonctions**

L'écran d'attribution affiché à l'étape *3* peut être affiché en maintenant enfoncée une touche de fonction ([Fn1] à [Fn3]) pendant 2 secondes.

• Dans certains cas, l'écran d'attribution des fonctions ne peut pas être affiché selon le mode ou l'écran d'affichage.

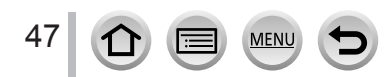

Attribution des fonctions fréquemment utilisées aux touches (Touches de fonction)

# **Utilisation des touches de fonction pendant l'enregistrement**

Appuyez sur la touche de fonction pour utiliser la fonction attribuée.

#### ■ Utilisation des touches de fonction avec les opérations tactiles

- 1) Touchez [[m].
- Touchez [Fn4], [Fn5], [Fn6], [Fn7] ou [Fn8].
	- [Fn4], [Fn5], [Fn6], [Fn7] et [Fn8] ne peuvent pas être utilisés lorsque le viseur est utilisé.

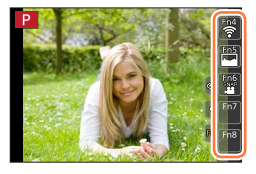

#### <span id="page-48-0"></span>■ **Fonctions pouvant être attribuées dans [Réglage en mode ENR.]**

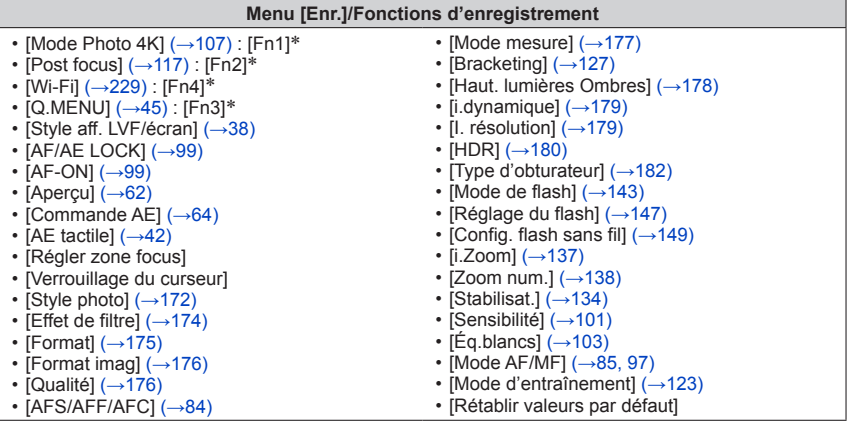

#### **Menu [Image animée]**

• [Clip vidéo instantané] (→[160](#page-160-0)) : [Fn6]\* • [Format enregistrement] / [Qualité enr.] (→[153](#page-153-0))

- [Recadrage 4K Live]  $(\rightarrow 156)$  $(\rightarrow 156)$  $(\rightarrow 156)$ 
	- **Menu [Personnel]**
- [Mode discret]  $( \rightarrow 191)$  $( \rightarrow 191)$  $( \rightarrow 191)$
- [Focus Peaking]  $( \rightarrow 195)$  $( \rightarrow 195)$  $( \rightarrow 195)$
- [Histogramme]  $(\rightarrow 195)$  $(\rightarrow 195)$  $(\rightarrow 195)$ : [Fn5]\*
- [Grille de réf.]  $(\rightarrow 196)$  $(\rightarrow 196)$  $(\rightarrow 196)$
- [Zebra Pattern] (→[197](#page-197-0))
- [Affich. réel monochr.]  $(\rightarrow 197)$  $(\rightarrow 197)$  $(\rightarrow 197)$
- $\cdot$  [Zone d'enr.] ( $\rightarrow$ [198](#page-198-0))
- [Levier de zoom]  $(\rightarrow 199)$  $(\rightarrow 199)$  $(\rightarrow 199)$
- [Panneau tactile]  $(\rightarrow 200)$  $(\rightarrow 200)$  $(\rightarrow 200)$

\* Réglages de la touche de fonction au moment de l'achat.

([Fn7] / [Fn8] n'a pas de réglage de touche de fonction au moment de l'achat.)

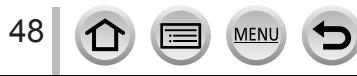

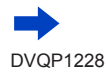

Attribution des fonctions fréquemment utilisées aux touches (Touches de fonction)

- ●Lorsque [Régler zone focus] est attribué à la touche de fonction, vous pouvez afficher la zone de mise au point automatique ou l'écran de réglage de la position de l'assistance de mise au point manuelle.
- ●Lorsque le [Verrouillage du curseur] est attribué à une touche de fonction, le fonctionnement de la touche de curseur et de [MENU/SET] est désactivé. Pour activer leur fonctionnement, appuyez de nouveau sur la touche de fonction.
- $\bullet$  Si l'écran affiche  $\textcircled{A}$  ou un élément similaire, l'opération affichée sera exécutée au lieu de la fonction attribuée aux touches de fonction par [Réglage touche Fn].

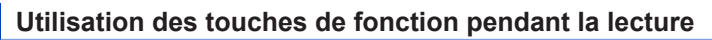

Vous pouvez directement régler une fonction attribuée à une image sélectionnée en appuyant sur la touche de fonction pendant la lecture.

Exemple : Lorsque [Fn2] est réglé sur [Mes favoris]

- **1** Appuyez sur ◀▶ pour sélectionner l'image.
- *2* **Appuyez sur la touche [Fn2] puis réglez l'image comme [Mes favoris].**

#### <span id="page-49-0"></span>■**Fonctions pouvant être attribuées dans [Réglage en mode LECTURE]**

• Les fonctions suivantes peuvent être attribuées à la touche [Fn1] ou [Fn2].

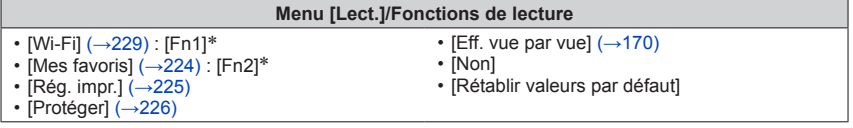

\* Réglages de la touche de fonction au moment de l'achat

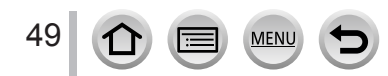

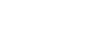

DVQP1228

# **Saisie de texte**

- Utilisez **▲ ▼ ◀ ▶** pour sélectionner les caractères.
- *2* **Appuyez plusieurs fois sur [MENU/SET], jusqu'à ce que le caractère désiré s'affiche.**
	- $\cdot$  [ $\Box$ ] : espace.

#### ■**Pour modifier le type de caractère**

- Appuyez sur la touche [DISP.].
- Utilisez  $\blacktriangle \blacktriangledown \blacktriangle \blacktriangleright$  pour sélectionner  $[$  [and], puis appuyez sur [MENU/SET].

#### ■**Pour continuer à saisir des caractères**

- Utilisez  $\blacktriangle \blacktriangledown \blacktriangle \blacktriangleright$  pour sélectionner  $[\blacktriangleright]$ , puis appuyez sur [MENU/SET].
- Déplacez la commande de zoom du côté T.
- Tournez la molette arrière vers la droite.

#### ■**Pour modifier le texte**

- $\textcircled{1}$  Utilisez  $\blacktriangle \blacktriangledown \blacktriangle \blacktriangledown$  pour sélectionner  $[\blacktriangle]$  [ $\blacktriangleright$ ], puis appuyez sur [MENU/SET]. Ensuite, déplacez le curseur jusqu'au texte à modifier.
	- Vous pouvez également utiliser la commande de zoom ou la molette arrière pour changer la position du curseur.
- $\oslash$  Utilisez  $\blacktriangle \blacktriangledown \blacktriangle \blacktriangleright$  pour sélectionner [Eff.], puis appuyez sur [MENU/SET].
- $\circled{1}$  Utilisez  $\blacktriangle \blacktriangledown \blacktriangle \blacktriangleright$  pour sélectionner le texte approprié, puis appuyez sur [MENU/SET].

# **3** Une fois la saisie du texte terminée, utilisez **A** ▼ **4 ▶** pour **sélectionner [Rég.], puis appuyez sur [MENU/SET].**

●Le nombre de caractères pouvant être saisi est limité à 30 (9 pour les noms dans [Rec. visage]).

 $\bullet$  Le nombre de caractères pouvant être saisi est limité à 15 pour [ \], [  $\rfloor$ , [  $\rfloor$  ], [  $\bullet$  ] et [--] (6 pour les noms dans [Rec. visage]).

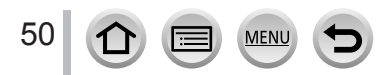

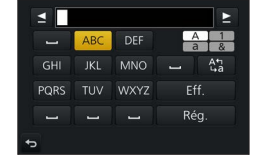

# <span id="page-51-0"></span>**Prises de photos avec réglages automatiques**

**(mode Auto Intelligent)**

# **Mode d'enregistrement :**

Ce mode est recommandé pour ceux qui souhaitent photographier sans se soucier des réglages, car l'appareil photo optimise les réglages en fonction du sujet et de l'environnement d'enregistrement.

# *1* **Réglez la molette de sélection de mode sur [ ].**

• L'appareil photo basculera sur le mode Auto Intelligent ou le mode Auto Intelligent Plus selon celui le plus récemment utilisé. Au moment de l'achat, le mode est réglé sur le mode Auto Intelligent Plus.

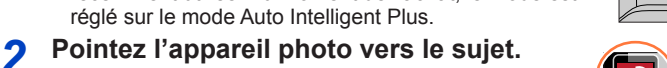

• Lorsque l'appareil photo identifie la scène optimale, l'icône pour chaque scène devient bleue pendant 2 secondes, puis redevient rouge. (Détection automatique de scène)

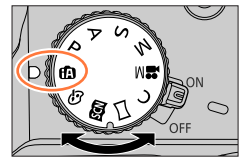

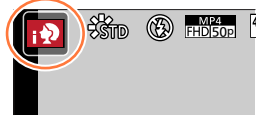

#### <span id="page-51-1"></span>■**Basculement entre le mode Auto Intelligent Plus et le mode Auto Intelligent**

Sélectionnez l'onglet [ $\mathbf{f}$ ] ou [ $\mathbf{f}$ ] sur l'écran de menu, appuyez sur  $\triangleright$  pour sélectionner  $\lfloor \frac{1}{2} \rfloor$  ou  $\lfloor \frac{1}{2} \rfloor$ , puis appuyez sur [MENU/SET].

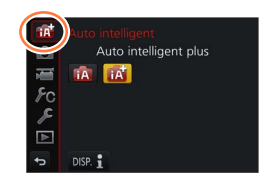

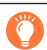

Il est également possible d'afficher l'écran de sélection en touchant l'icône du mode d'enregistrement dans l'écran d'enregistrement.

[ $f$ ] vous permet d'ajuster certains réglages comme la luminosité et la teinte de couleur tout en utilisant également [n] pour les autres réglages de sorte que vous pouvez enregistrer des images correspondant davantage à vos préférences.

(○: disponible, – : non disponible)

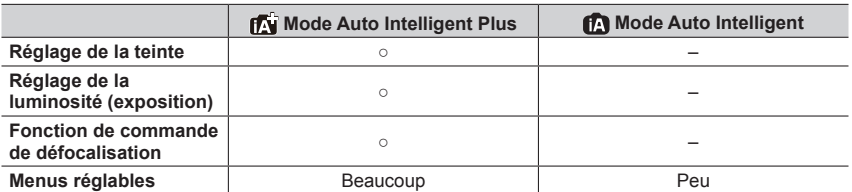

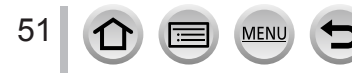

#### **Mise au point automatique, détection visage/yeux et reconnaissance de visage**

[Mode AF] est automatiquement réglé sur [[2]. Si vous touchez le sujet, l'appareil photo bascule sur [ $\mathbb{q}_3$ ] et la fonction de recherche MPA s'active. ( $\rightarrow$ [87](#page-87-0))

Vous pouvez également basculer sur [  $E_{13}$ ] en appuyant sur < Alignez la zone de la recherche MPA sur le sujet et enfoncez la touche d'obturateur à mi-course pour utiliser la fonction de recherche MPA.

• Lorsque [Rec. visage] (→[185](#page-185-0)) est réglé sur [OUI] et que l'appareil photo reconnaît un visage ressemblant à un visage enregistré, [R] s'affiche dans le coin supérieur droit des icônes  $[ \cdot \bullet ] , [ \cdot \bullet ]$  et  $[ \cdot \bullet ]$ .

#### **Flash**

Lorsque le flash est sorti, l'appareil photo règle automatiquement  $[\ast A]$ ,  $[\ast A]$  (Réduction des yeux rouges auto),  $\left[\frac{25}{10}\right]$  ou  $\left[\frac{25}{10}\right]$  en fonction du type de sujet et de la luminosité.

- Lorsque [  $\sharp$  A ] ou [  $\sharp$  S ] s'affiche, la fonction [Sans yeux r.] est activée pour détecter automatiquement les yeux rouges et corriger les données de l'image.
- **Lorsque**  $[\frac{1}{2}$ , ou  $[\frac{1}{2}$ <sup>s</sup>] est sélectionné, la vitesse d'obturation est réduite.

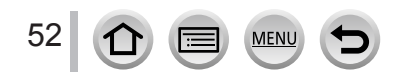

## **Distinction de scène automatique**

#### **Lors de la prise de photos**

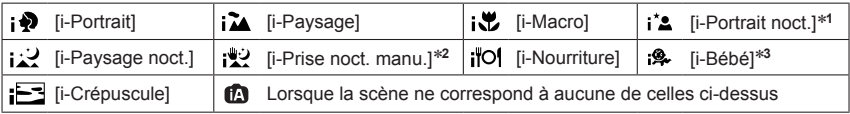

- \*1 Affiché uniquement pendant l'utilisation du flash.<br>\*2 Lorsque [Prise noct.manu.intell.] est sur [OUI]. (→[54](#page-54-0))<br>\*3 Lorsque les enfants (enregistrés dans l'appareil photo avec la reconnaissance de visage) de moins de 3 ans sont reconnus.
- Lorsque l'appareil photo identifie [ ] comme scène optimale et si l'appareil photo détermine que le vacillement est réduit par l'utilisation d'un trépied ou par tout autre moyen, une vitesse d'obturation plus lente que d'ordinaire est sélectionnée. Après avoir appuyé sur la touche d'obturateur, ne bougez plus l'appareil photo pendant l'enregistrement.
- Lorsque vous enregistrez des photos 4K ou lorsque vous enregistrez au moyen de [Post focus], la détection de scène fonctionne de la même façon que lors de l'enregistrement d'images animées.

#### **Pendant l'enregistrement d'images animées**

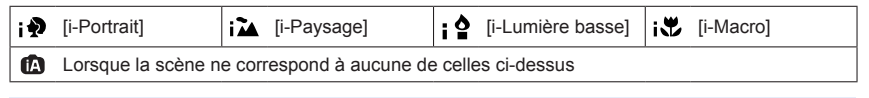

●En fonction des conditions d'enregistrement, différents types de scène peuvent être établis pour un même sujet.

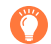

#### **À propos de la compensation de contre-jour**

La compensation de contre-jour est automatiquement activée en mode Auto Intelligent Plus ou Auto Intelligent. Il y a contre-jour quand le sujet est éclairé par derrière. Lorsqu'il y a un contre-jour, le sujet apparaît plus sombre et l'appareil photo essaie automatiquement de corriger l'exposition en augmentant la luminosité de l'image.

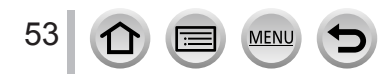

# <span id="page-54-0"></span>**Prises de photos avec un appareil photo en mains ([Prise noct.manu.intell.])**

# **Mode d'enregistrement :**

Si une scène nocturne est détectée automatiquement alors que vous avez l'appareil en mains, [Prise noct.manu.intell.] peut enregistrer une image fixe avec moins de vacillement et moins de bruit sans utiliser de trépied en combinant une rafale d'images.

# **→ [Enr.] → [Prise noct.manu.intell.]**

## **Réglages : [OUI] / [NON]**

- ●L'angle de vue se rétrécit légèrement.
- ●Après avoir appuyé sur la touche d'obturateur, ne bougez pas l'appareil photo pendant l'opération de rafale.
- Le flash est verrouillé sur [①] (déclenchement forcé du flash désactivé).
- ●Cette fonction est inopérante pour les images fixes pendant l'enregistrement d'images animées.
- ●Cette fonction n'est pas disponible dans les cas suivants :
	- Lorsque [Rafale] est utilisé
	- Lors de l'enregistrement de photos 4K
	- Lors de l'enregistrement au moyen de [Post focus]
	- Lors de l'enregistrement au moyen de [Bracketing]
	- Lorsque [Qualité] est réglé sur [RAW : ], [RAW : ] ou [RAW]
	- Lorsque [Intervallomètre] est utilisé
	- Lorsque [Prise de vue auto.] de [Anim image par image] est réglé sur [OUI]

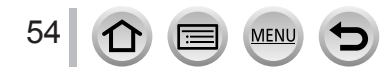

# **Combinaison d'images en une seule image fixe riche en gradations ([iHDR])**

# **Mode d'enregistrement :**

Lorsqu'il y a, par exemple, un fort contraste entre l'arrière-plan et le sujet, [iHDR] enregistre plusieurs images fixes avec des expositions différentes et les combine pour créer une seule image fixe riche en gradations.

[iHDR] est activé si nécessaire. En cas d'activation, [HDR] s'affichera à l'écran.

## $MENU \rightarrow \bullet$  [Enr.]  $\rightarrow$  [**iHDR**]

### **Réglages : [OUI] / [NON]**

- ●L'angle de vue se rétrécit légèrement.
- ●Après avoir appuyé sur la touche d'obturateur, ne bougez pas l'appareil photo pendant l'opération de rafale.
- ●Comme une rafale d'images fixes est combinée après l'enregistrement, vous devrez patienter un instant avant de pouvoir prendre une autre photo.
- ●Dans le cas de la composition à partir d'une rafale, il peut y avoir des images rémanentes si le sujet bougeait.
- ●Cette fonction est inopérante pour les images fixes pendant l'enregistrement d'images animées.
- Cette fonction n'est pas disponible dans les cas suivants :
	- Lors de l'enregistrement avec le flash
	- Lorsque [Rafale] est utilisé
	- Lors de l'enregistrement de photos 4K
	- Lors de l'enregistrement au moyen de [Post focus]
	- Lors de l'enregistrement au moyen de [Bracketing]
	- Lorsque [Qualité] est réglé sur [RAW ...], [RAW ...] ou [RAW]
	- Lorsque [Intervallomètre] est utilisé
	- Lorsque [Prise de vue auto.] de [Anim image par image] est réglé sur [OUI]

# **Réglage de la coloration**

## **Mode d'enregistrement :**

#### **1** Appuyez sur ▶ pour afficher l'écran de réglage.

#### *2* **Tournez la molette arrière pour régler les couleurs.**

- Appuyez sur [MENU/SET] pour revenir à l'écran précédent.
- Le réglage de la couleur revient au niveau par défaut (point central) lorsque cet appareil est mis hors marche ou que l'appareil photo bascule sur un autre mode d'enregistrement.
- Au moyen de commandes sur l'écran tactile (→[56](#page-56-0))

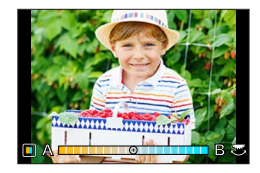

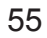

# **Réglage de la luminosité (exposition)/flou de l'arrière-plan (fonction de contrôle du flou artistique)**

### **Mode d'enregistrement :**

#### *1* **Appuyez sur la molette arrière pour afficher l'écran de réglage.**

• Chaque pression sur la molette arrière permute entre le réglage de la luminosité (exposition), le contrôle du flou artistique et la fin du réglage.

#### *2* **Tournez la molette arrière pour régler.**

• Appuyez sur [MENU/SET] pour revenir à l'écran d'enregistrement.

#### **Lors du réglage de la luminosité (exposition)**

• Appuyez sur  $\triangle \blacktriangledown$  pour régler le bracketing d'exposition. ( $\rightarrow$ [128](#page-128-0))

#### **Lors du réglage du flou artistique en arrière-plan**

- Si vous appuyez sur la touche  $[Q.MENU/\nabla]$ , le réglage est annulé.
- $\cdot$  Le mode de mise au point automatique est réglé sur  $[$  $\blacksquare$ ]. La position de la zone de mise au point automatique peut être réglée en touchant l'écran. (Sa taille ne peut pas être modifiée.)

#### <span id="page-56-0"></span>■ Au moyen de commandes sur écran tactile

#### $\circled{1}$  Touchez  $[\circled{1}]$ .

- Touchez l'option que vous souhaitez définir.
	- [**iii]** : Coloration
	- [ $[3]$ ] : Degré de défocalisation
	- [**a]** : Luminosité (exposition)
- Faites glisser la barre de défilement ou le posemètre pour régler.
	- Appuyez sur [MENU/SET] pour revenir à l'écran précédent.

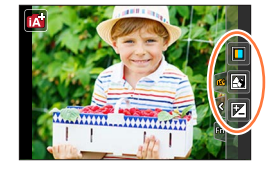

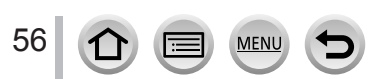

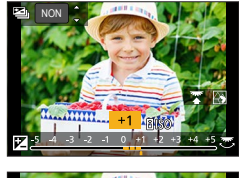

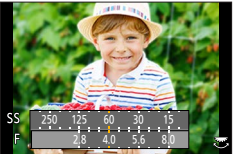

# <span id="page-57-0"></span>**Prises de photos après avoir réglé automatiquement la valeur d'ouverture et la vitesse d'obturation (mode du Programme EA)**

# **Mode d'enregistrement :**

Prenez des photos avec les réglages de valeurs d'ouverture et de vitesse d'obturation automatiques en fonction de la luminosité du sujet.

# *1* **Réglez la molette de sélection de mode sur [ ].**

# *2* **Enfoncez la touche d'obturateur à mi-course.**

• Si la valeur d'ouverture et la vitesse d'obturation clignotent en rouge, vous n'avez pas besoin de corriger l'exposition.

# *3* **Pendant que les valeurs numériques sont affichées (environ 10 secondes), faites pivoter la molette arrière pour modifier les valeurs à l'aide du décalage de programme.**

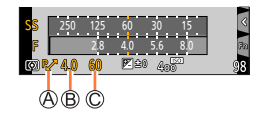

Indication de décalage de programme Valeur d'ouverture Vitesse d'obturation

- Pour annuler le décalage de programme, mettez l'appareil photo hors marche ou tournez la molette arrière jusqu'à ce que le décalage de programme soit désactivé.
- Le décalage de programme peut facilement être annulé en réglant une touche de fonction sur [Commande AE].  $(→64)$  $(→64)$  $(→64)$

# **À propos du décalage de programme**

La fonction conservant la même exposition (luminosité) alors que la combinaison de la valeur d'ouverture et de la vitesse d'obturation est modifiée s'appelle « Décalage de programme ». Vous pouvez utiliser « Décalage de programme » pour enregistrer des images en réglant la valeur d'ouverture et la vitesse d'obturation même en mode du Programme EA.

●Le décalage de programme ne peut pas être utilisé dans les cas suivants :

- Lors de l'enregistrement de photos 4K
- Lors de l'enregistrement au moyen de [Post focus]
- $\cdot$  Lorsque la sensibilité ISO est réglée sur [ $\textsf{P}$ ISO]

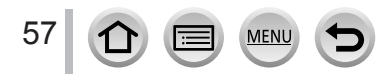

# Mode d'enregistrement : ASM

- L'effet de la valeur d'ouverture et de la vitesse d'obturation que vous avez réglé n'est pas appliqué à l'écran d'enregistrement. Pour vérifier l'effet sur l'écran d'enregistrement, utilisez le mode Prévisualisation. (→[62](#page-62-0))
- La luminosité de l'écran peut être différente des images réellement enregistrées. Vérifiez la luminosité des images avec l'écran de lecture.
- Lorsque vous réglez la valeur d'ouverture et la vitesse d'obturation, un posemètre s'affiche. Si l'ouverture et la vitesse d'obturation sont indiquées en rouge, l'exposition n'est pas adéquate.
- Si l'exposition correcte n'est pas obtenue lorsque vous enfoncez la touche d'obturateur à mi-course, les valeurs numériques de l'ouverture et de la vitesse d'obturation s'affichent et clignotent en rouge.

# <span id="page-58-0"></span>**Prises de photos en réglant la valeur d'ouverture (mode EA avec priorité à l'ouverture)**

Lorsque vous réglez la valeur d'ouverture, l'appareil photo optimise automatiquement la vitesse d'obturation selon la luminosité du sujet.

#### *1* **Réglez la molette de sélection de mode sur [ ].**

- *2* **Tournez la molette arrière pour régler la valeur d'ouverture.**
	- Le réglage de l'ouverture commute à la compensation d'exposition à chaque pression sur la molette arrière.

Valeur d'ouverture Posemètre

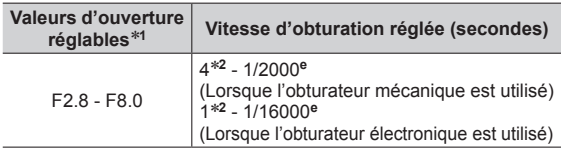

\***<sup>1</sup>** Il se peut que vous ne puissiez pas sélectionner certaines valeurs selon la position du zoom. De plus, certaines valeurs d'ouverture ne sont pas sélectionnables si vous utilisez un objectif de conversion (en option).

<sup>\*2</sup> Selon le réglage de la sensibilité ISO. (→[101](#page-101-0))

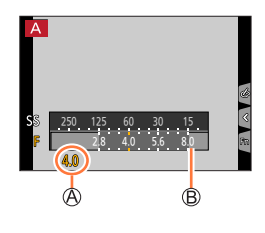

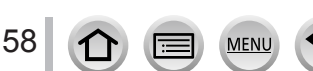

# <span id="page-59-0"></span>**Prises de photos en réglant la vitesse d'obturation (mode EA avec priorité à la vitesse d'obturation)**

Lorsque vous réglez la vitesse d'obturation, l'appareil photo optimise automatiquement la valeur d'ouverture selon la luminosité du sujet.

- *1* **Réglez la molette de sélection de mode sur [ ].**
- *2* **Tournez la molette arrière pour régler la vitesse d'obturation.**
	- Le réglage de la vitesse d'obturation commute à la compensation d'exposition à chaque pression sur la molette arrière.

Vitesse d'obturation

Posemètre

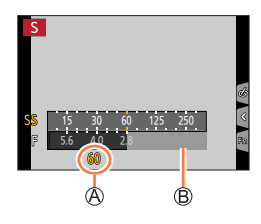

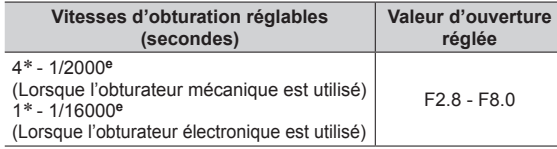

\* Selon le réglage de la sensibilité ISO. (→[101](#page-101-0))

●Si vous permutez le mode d'enregistrement en mode EA avec priorité à la vitesse d'obturation lorsque la sensibilité ISO est réglée sur [**B**ISO], la sensibilité ISO est modifiée en [AUTO].

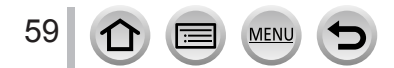

# <span id="page-60-0"></span>**Prises de photos en réglant la valeur d'ouverture et la vitesse d'obturation (mode exposition manuelle)**

Déterminez l'exposition en réglant manuellement la valeur d'ouverture et la vitesse d'obturation.

*1* **Réglez la molette de sélection de mode sur [ ].**

#### *2* **Tournez la molette arrière pour régler la valeur d'ouverture et la vitesse d'obturation.**

• Vous pouvez basculer entre le réglage de la vitesse d'obturation et le réglage de la valeur d'ouverture chaque fois que vous appuyez sur la molette arrière.

Valeur d'ouverture

Vitesse d'obturation

Assistant d'exposition manuelle

Posemètre

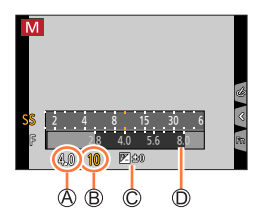

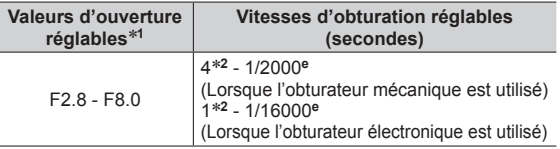

\***<sup>1</sup>** Il se peut que vous ne puissiez pas sélectionner certaines valeurs selon la position du zoom. De plus, certaines valeurs d'ouverture ne sont pas sélectionnables si vous utilisez un objectif de conversion (en option). \***<sup>2</sup>** Selon le réglage de la sensibilité ISO. (→[101](#page-101-0))

●Si vous permutez le mode d'enregistrement en mode réglage manuel de l'exposition lorsque la sensibilité ISO est réglée sur [**B**ISO], la sensibilité ISO est modifiée en [AUTO].

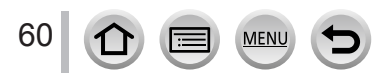

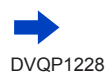

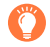

#### **Optimisation de la sensibilité ISO selon la valeur d'ouverture et la vitesse d'obturation**

Lorsque la sensibilité ISO est réglée sur [AUTO], l'appareil photo règle automatiquement la sensibilité ISO de sorte que l'exposition soit appropriée pour la valeur d'ouverture et la vitesse d'obturation.

• Selon les conditions d'enregistrement, il se peut qu'une exposition appropriée ne soit pas définie ou que la sensibilité ISO soit plus élevée.

<span id="page-61-0"></span>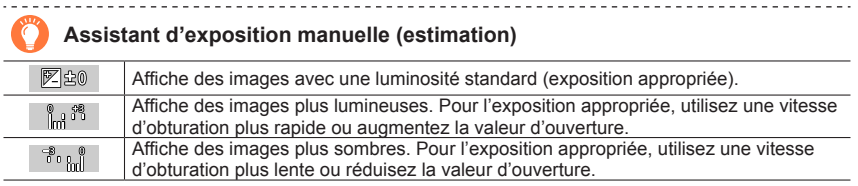

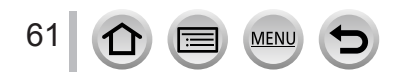

**Écran d'aperçu de l'effet de vitesse d'obturation Effet de la valeur d'ouverture : ○ Effet de la vitesse d'obturation : ○**

#### Prises de photos en réglant la valeur d'ouverture et la vitesse d'obturation

# <span id="page-62-0"></span>**Vérification des effets de la valeur d'ouverture et de la vitesse d'obturation (mode Prévisualisation)**

# Mode d'enregistrement : **個面PASM** & 日岡6

Vous pouvez utiliser le mode Prévisualisation pour vérifier les effets de la valeur d'ouverture et de la vitesse d'obturation sélectionnées.

- **Vérifier les effets de la valeur d'ouverture sélectionnée :** vous permet de vérifier la profondeur de champ (plage de mise au point) en resserrant physiquement les lamelles de l'ouverture de l'objectif sur la valeur d'ouverture utilisée pour l'enregistrement en cours.
- **Vérifier les effets de la vitesse d'obturation sélectionnée :** vous permet de vérifier le mouvement dans une scène en affichant l'écran à la vitesse d'obturation utilisée pour l'enregistrement en cours.
- *1* **Attribuez [Aperçu] à la touche de fonction** (→[47](#page-47-0))**.**
	- L'étape suivante est un exemple d'attribution de [Aperçu] à la touche [Fn3].
- *2* **Appuyez sur la touche [Fn3] pour permuter sur l'écran de confirmation.**
	- Chaque fois que vous appuyez sur la touche [Fn3], l'écran change.

**Écran d'enregistrement normal**

**Écran d'aperçu de l'effet d'ouverture Effet de la valeur d'ouverture : ○ Effet de la vitesse d'obturation : –**

ualisation termin

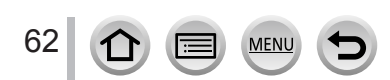

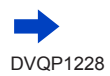

**Caractéristique de la profondeur de champ**

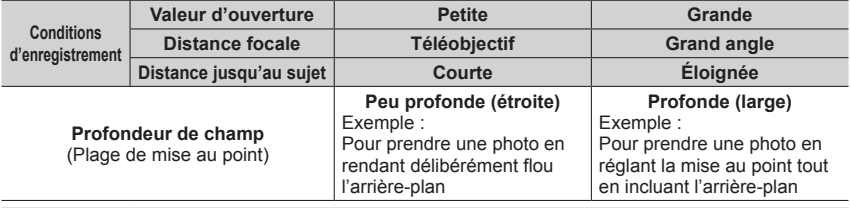

●Vous pouvez prendre une photo même lorsque le mode prévisualisation est activé.

●La plage dans laquelle vous pouvez vérifier l'effet d'une vitesse d'obturation sélectionnée se trouve entre 8 secondes et 1/16000**e** de seconde.

● Ce mode ne peut pas être utilisé avec [屬] ([Pré-rafale 4K]) de Photo 4K.

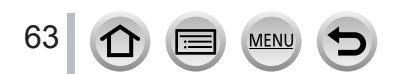

# <span id="page-64-0"></span>**Réglage simplifié de la valeur d'ouverture/la vitesse d'obturation pour une exposition correcte (commande EA)**

# **Mode d'enregistrement : @ @ PASMM**  $\blacksquare$  **@**  $\Diamond$

Lorsque le réglage de l'exposition est trop sombre ou trop lumineux, vous pouvez utiliser la commande EA pour obtenir un réglage d'exposition correct.

#### **Comment savoir si l'exposition n'est pas adéquate**

- Si les valeurs d'ouverture et la vitesse d'obturation clignotent en rouge lorsque la touche d'obturateur est enfoncée à mi-course.
- Si l'assistant d'exposition manuelle  $(\rightarrow 61)$  $(\rightarrow 61)$  $(\rightarrow 61)$  est autre que [ $\mathbb{Z}$  est ] en mode Exposition Manuelle.

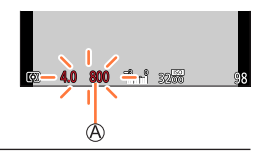

Clignote en rouge

**1** Attribuez [Commande AE] à la touche de fonction  $(\rightarrow 47)$  $(\rightarrow 47)$  $(\rightarrow 47)$ .

# *2* **(Lorsque l'exposition n'est pas adéquate) Appuyez sur la touche de fonction.**

Posemètre

Modifiez pour obtenir l'exposition appropriée

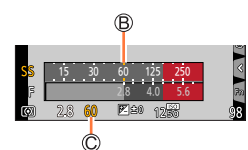

●Le posemètre ne s'affiche pas en mode Films Créatifs.

- ●Dans les cas suivants, l'exposition appropriée n'est pas réglable :
	- Lorsque le sujet est extrêmement sombre et qu'il n'est pas possible d'obtenir l'exposition adéquate en modifiant la valeur d'ouverture ou la vitesse d'obturation.
	- Lors de l'enregistrement avec le flash
	- Mode prévisualisation  $(\rightarrow 62)$  $(\rightarrow 62)$  $(\rightarrow 62)$

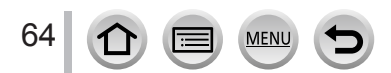

# <span id="page-65-0"></span>**Enregistrement d'images panoramiques (mode Panorama)**

#### **Mode d'enregistrement :**

Des photos prises de manière consécutive pendant que l'appareil est en mouvement sont combinées pour former un panorama.

- **1** Réglez la molette de sélection de mode sur  $\Box$ ].
- *2* **Appuyez sur la touche d'obturateur à mi-course pour faire la mise au point.**
- *3* **Appuyez à fond sur la touche d'obturateur pour lancer l'enregistrement et balayez la scène avec l'appareil photo en un petit mouvement circulaire dans le sens d'enregistrement.**

Ligne de repère horizontale/verticale Sens d'enregistrement et état de progression (approximatif)

#### **Photographier de gauche à droite**

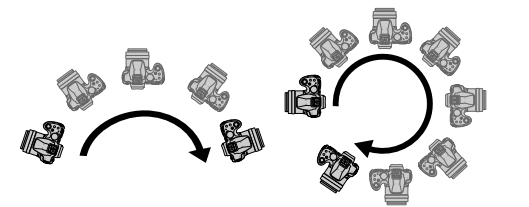

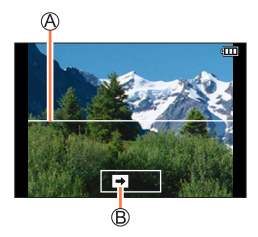

Taille d'image : [STANDARD] Taille de l'image : [WIDE]

- Balayez la scène avec l'appareil photo à vitesse constante.
- Vous risquez de rater les photos si vous déplacez l'appareil photo trop vite ou trop lentement.

# *4* **Enfoncez de nouveau la touche d'obturateur complètement pour terminer l'enregistrement.**

- Vous pouvez aussi cesser d'enregistrer en arrêtant de balayer la scène avec l'appareil photo.
- Vous pouvez également terminer l'enregistrement en faisant passer l'appareil photo à la fin du guide.

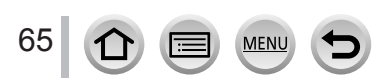

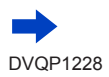

### Enregistrement d'images panoramiques (mode Panorama)

#### ■**Modification du sens d'enregistrement et de l'angle de vue (taille de l'image) des images panoramiques**

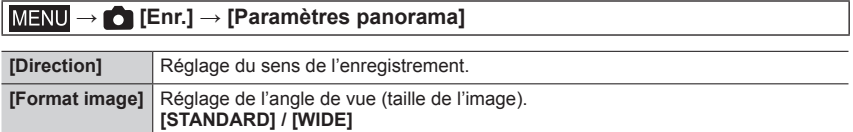

• Le nombre de pixels d'enregistrement par ligne horizontale et par ligne verticale, sur une image panoramique, varie suivant la taille de l'image, le sens d'enregistrement et le nombre d'images assemblées. Le nombre maximum de pixels d'enregistrement est tel qu'indiqué ci-dessous :

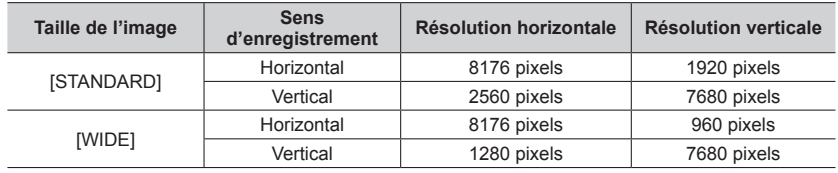

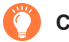

# **Conseils**

●Balayez la scène dans le sens d'enregistrement avec l'appareil photo, en progressant le plus possible à vitesse constante.

(Si l'appareil photo tremble trop, vous risquez de rater les photos ou d'obtenir une image panoramique étroite (petite).)

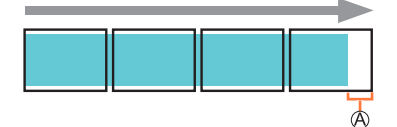

Balayez la scène avec l'appareil photo jusqu'à un point situé un peu plus loin que la scène à enregistrer.

(La dernière image n'est toutefois pas enregistrée jusqu'à la fin.)

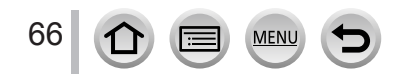

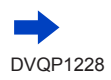

#### Enregistrement d'images panoramiques (mode Panorama)

#### ■**À propos de la lecture des images panoramiques**

Appuyez sur  $\triangle$  pour commencer le défilement automatique des images panoramiques dans la même direction que celle de l'enregistrement.

• Les opérations suivantes peuvent être effectuées lors du défilement.

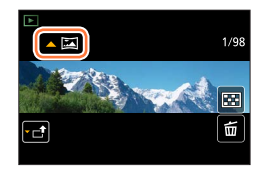

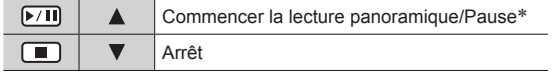

- \* Lorsque la lecture est en pause, vous pouvez faire défiler vers l'avant/l'arrière en faisant glisser l'écran. Lorsque vous touchez la barre de défilement, la position de lecture passe sur la position que vous avez touchée.
- ●La position du zoom est verrouillée sur l'extrémité W.
- ●La mise au point, l'exposition et la balance des blancs sont réglées sur des valeurs optimales pour la première image.

Si la mise au point ou la luminosité de la première image est différente de celle des images suivantes qui composent l'image panoramique, il se peut que la mise au point et la luminosité ne soient pas régulières sur l'ensemble de l'image panoramique (une fois toutes les images assemblées).

- ●Comme plusieurs images sont assemblées pour créer une image panoramique, il se peut que certains sujets soient distordus ou que les points de jonction entre les images successives soient visibles.
- ●[Type d'obturateur] est verrouillé sur [ESHTR].
- ●Il se peut que les images panoramiques ne soient pas créées ou qu'elles ne soient pas bien enregistrées pour les sujets suivants ou dans les conditions d'enregistrement suivantes :
	- Sujets dont le motif est continu ou monotone (ciel, plage, etc.)
	- Sujets en mouvement (personnes, animaux domestiques, véhicules, vagues, fleurs agitées par le vent, etc.)
	- Sujets dont les couleurs ou les motifs changent rapidement (comme une image apparaissant sur un écran)
	- Endroits sombres
	- Endroits éclairés par une source de lumière scintillante (lampe fluorescente, lumière de chandelle, etc.)

67

# <span id="page-68-0"></span>**Prises de photos en fonction de la scène**

#### **(mode de Guide scène)**

### **Mode d'enregistrement :**

Si vous sélectionnez une scène adaptée au sujet et aux conditions d'enregistrement correspondant aux images d'exemple, l'appareil photo définira l'exposition optimale, les couleurs et la mise en point pour que vous puissiez enregistrer la scène de la façon la plus appropriée.

- *1* **Réglez la molette de sélection de mode sur** [**SCN**].
- 2 **Appuyez sur <>>>** pour sélectionner la **scène.**
	- La scène peut également être sélectionnée en faisant glisser une image d'exemple ou la barre de défilement.

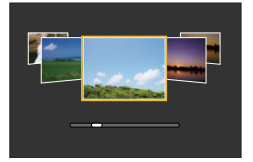

# *3* **Appuyez sur [MENU/SET].**

Il est également possible d'afficher l'écran de sélection en touchant l'icône du mode d'enregistrement dans l'écran d'enregistrement.

- ●Selon la scène, l'écran d'enregistrement peut sembler avoir des images manquantes.
- Pour modifier le mode de Guide scène, sélectionnez l'onglet [  $\left[\begin{matrix} 60\\ 1 \end{matrix}\right]$  sur l'écran du menu, sélectionnez [Changement de scène], puis appuyez sur [MENU/SET]. Vous pouvez revenir à l'étape *2*.
- ●Les options suivantes ne peuvent pas être réglées en mode de Guide scène car l'appareil photo les ajuste automatiquement sur le réglage optimal.
	- [Sensibilité], options autres que le réglage de qualité d'image dans [Style photo], [Configuration de filtre], [Mode mesure], [Haut. lumières Ombres], [HDR] et [Exposition multiple]
- ●Bien que la balance des blancs soit verrouillée sur [ÉAB] pour certains types de scène, vous pouvez régler avec précision la balance des blancs ou utiliser le bracketing de la balance des blancs en appuyant sur la touche de curseur sur l'écran d'enregistrement.  $(\rightarrow 105, 106)$  $(\rightarrow 105, 106)$  $(\rightarrow 105, 106)$  $(\rightarrow 105, 106)$  $(\rightarrow 105, 106)$

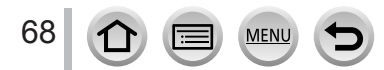

#### Prises de photos en fonction de la scène (mode de Guide scène)

# **Types de mode de Guide scène**

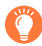

#### **Affichage de la description de chaque scène et conseils pour l'enregistrement**

#### **Appuyez sur la touche [DISP.] pendant l'affichage de l'écran de sélection de scène**

• Lors de l'affichage du guide, des explications et des conseils détaillés pour chaque scène sont affichés.

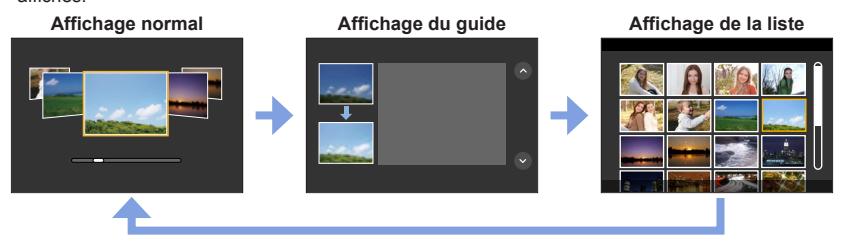

# **1 : [Portrait clair]**

#### **2 : [Peau soyeuse]**

- ●Si une partie de l'arrière-plan, etc. est d'une couleur proche de la couleur de la peau, cette partie sera également adoucie.
- ●Il est possible que ce mode ne soit pas efficace en cas de luminosité insuffisante.

#### **3 : [Douceur rétroéclairée]**

#### **4 : [Clair en rétroéclairage]**

#### **5 : [Ton reposant]**

#### **6 : [Visage d'enfant]**

●Lorsque vous touchez le visage, une image fixe est enregistrée avec la mise au point et l'exposition réglées pour l'endroit que vous avez touché.

## **7 : [Paysage net]**

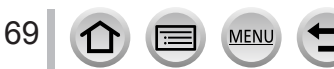

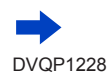

#### Prises de photos en fonction de la scène (mode de Guide scène)

## **8 : [Ciel bleu clair]**

#### **9 : [Lueur romantique du couchant]**

#### **10 : [Vif éclat du couchant]**

#### **11 : [Eau scintillante]**

●Il est possible que le filtre étoile utilisé dans ce mode provoquent des effets de scintillement ailleurs que sur des surfaces liquides.

#### **12 : [Paysage nocturne clair]**

#### **13 : [Ciel nocturne froid]**

#### **14 : [Paysage nocturne chaud]**

#### **15 : [Paysage nocturne artistique]**

●Vous pouvez changer la vitesse d'obturation en tournant la molette arrière.

#### **16 : [Illuminations scintillantes]**

#### **17 : [Prise noct. manu.]**

- ●Après avoir appuyé sur la touche d'obturateur, ne déplacez pas l'appareil photo pendant l'opération de rafale.
- ●L'angle de vue se rétrécit légèrement.

#### **18 : [Portrait nuit claire]**

- ●Trépied et retardateur recommandés.
- ●Lorsque [Portrait nuit claire] est sélectionné, assurez-vous que le sujet reste immobile pendant environ 1 seconde après la prise de photo.

#### **19 : [Image douce d'une fleur]**

●Pour l'enregistrement macro, il est déconseillé d'utiliser le flash.

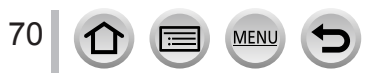

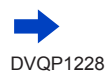

#### Prises de photos en fonction de la scène (mode de Guide scène)

#### **20 : [Nourriture appétissante]**

- ●Le degré du flou artistique en arrière-plan peut être modifié en réglant l'ouverture avec la molette arrière.
- ●Pour l'enregistrement macro, il est déconseillé d'utiliser le flash.

#### **21 : [Beau dessert]**

●Pour l'enregistrement macro, il est déconseillé d'utiliser le flash.

#### **22 : [Animal en mouvement]**

●Le réglage par défaut de [Lampe ass. AF] est [NON].

#### **23 : [Photo de sport nette]**

#### **24 : [Monochrome]**

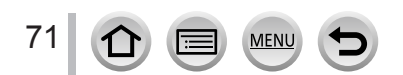
## **Prises de photos avec différents effets d'image**

## **(mode de Contrôle Créatif)**

## **Mode d'enregistrement :** [

Ce mode enregistre des images avec des effets d'image supplémentaires. Vous pouvez régler les effets à appliquer sur une image en sélectionnant des exemples d'image et en les vérifiant en même temps à l'écran.

- *1* **Réglez la molette de sélection de mode sur**  $\left[\sqrt{2}\right]$ .
- **2** Appuyez sur ▲ ▼ pour sélectionner l'effet **d'image (filtres).**

Écran d'aperçu

- Vous pouvez également sélectionner les effets d'image (filtres) en touchant les images d'exemple.
- *3* **Appuyez sur [MENU/SET].**

Il est également possible d'afficher l'écran de sélection en touchant l'icône du mode d'enregistrement dans l'écran d'enregistrement.

- ●Selon l'effet d'image, l'écran d'enregistrement peut sembler avoir des images manquantes.
- [Éq.blancs] sera défini sur [ÉAB] et la sensibilité ISO sur [AUTO].
- Les options de menu suivantes peuvent être réglées dans le menu [  $\&$  ].
	- [Effet de filtre] : Vous permet de régler l'effet d'image (filtre).
	- [Enreg. simult. ss filtre] : vous permet de régler l'appareil photo pour prendre une photo avec et sans effet d'image en même temps. (→[175](#page-175-0))

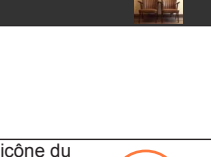

A

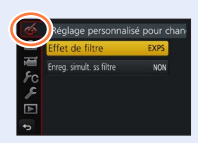

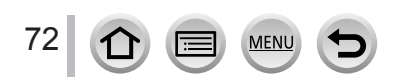

## **Types d'effet d'image**

**Affichage de la description de chaque effet d'image (filtre)**

#### **Appuyez sur la touche [DISP.] pendant l'affichage de l'écran de sélection d'effet d'image**

• Lorsque le guide est affiché, des explications pour chaque effet d'image sont indiquées.

**Affichage normal Affichage du guide Affichage de la liste**

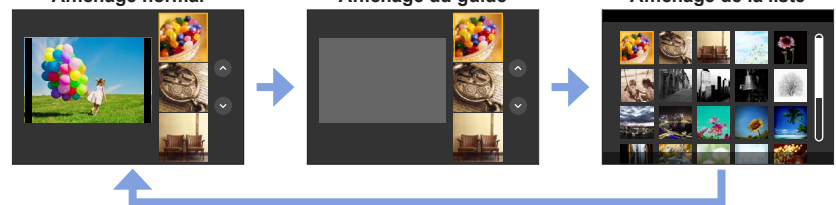

## <span id="page-73-0"></span>■**Réglage du type de flou artistique ([Effet miniature])**

 $\mathbb O$  Après avoir touché [ [6], touchez [ $\Box$ ].

- $\oslash$  Appuyez sur  $\triangle$   $\blacktriangledown$  ou  $\blacktriangleleft$   $\blacktriangleright$  pour déplacer la zone de mise au point (le cadre).
	- Vous pouvez également déplacer la portion mise au point en touchant l'écran d'enregistrement.
	- Touchez [ $\Box$ ] pour régler le sens d'enregistrement (sens de défocalisation).
- Tournez la molette arrière pour sélectionner la taille de la zone de mise au point (cadre).
	- Sur l'écran tactile, écartez (éloignez) vos 2 doigts pour faire un zoom avant, et pincez (rapprochez) vos 2 doigts pour faire un zoom arrière. (→[40](#page-40-0))
	- Lorsque vous appuyez sur la touche [DISP.], le réglage initial est rétabli.

#### Appuyez sur [MENU/SET].

73

● Aucun son n'est enregistré pour les images animées.

●Lorsque des images animées sont enregistrées, la durée de l'enregistrement final correspond à environ 1/8**e** du véritable temps d'enregistrement. (Si vous filmez pendant 8 minutes, les images animées résultant de l'enregistrement auront une durée d'environ 1 minute.) Le temps d'enregistrement disponible affiché sur l'appareil photo est environ 8 fois plus long que le temps réellement nécessaire à l'enregistrement.

Selon la cadence d'enregistrement des images animées, le temps d'enregistrement des images animées et le temps d'enregistrement disponible peuvent être différents des valeurs ci-dessus.

●Si vous cessez trop tôt d'enregistrer les images animées, il se peut que l'appareil photo continue d'enregistrer un moment.

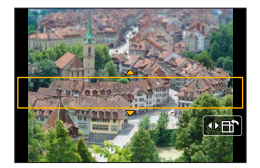

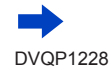

#### <span id="page-74-0"></span>■ Sélection de la couleur à conserver ([Désatura. Partielle])

 $\mathbb O$  Après avoir touché [[6]], touchez [ $\mathbb Z$ ].

- $\oslash$  Sélectionnez la couleur à conserver avec  $\blacktriangle \blacktriangledown \blacktriangle \blacktriangleright$  et appuyez sur [MENU/SET].
	- Vous pouvez aussi sélectionner par commandes tactiles.
	- Lorsque vous appuyez sur la touche [DISP.], le réglage initial est rétabli.

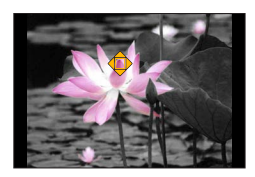

●Pour certains sujets, la couleur sélectionnée ne peut être conservée.

#### <span id="page-74-1"></span>■ Réglage de la position et de la taille de la source lumineuse ([Rayon de soleil])

 $\circled{1}$  Après avoir touché [[6]], touchez [ $\circled{1}$ ].

- $\oslash$  Appuyez sur  $\blacktriangle \blacktriangledown \blacktriangle \blacktriangleright$  pour déplacer le centre de la source lumineuse sur une position différente.
	- La position de la source lumineuse peut également être déplacée en touchant l'écran.

Tournez la molette arrière pour ajuster la taille de la source lumineuse.

- Sur l'écran tactile, écartez (éloignez) vos 2 doigts pour faire un zoom avant, et pincez (rapprochez) vos 2 doigts pour faire un zoom arrière.
- Lorsque vous appuyez sur la touche [DISP.], le réglage initial est rétabli.

Appuyez sur [MENU/SET].

#### **Conseils pour positionner le centre de la source lumineuse**

Vous pouvez déplacer le centre de la source lumineuse sur un point en dehors de l'image pour obtenir un fini plus naturel.

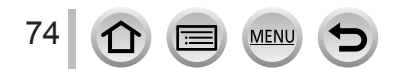

## **Réglage des effets d'image selon vos préférences**

Vous pouvez facilement ajuster les conditions de réglage (comme le degré et la coloration d'un effet) des effets d'image selon vos préférences.

- 1 **Appuyez sur ▶ pour afficher l'écran de réglage.**
- *2* **Tournez la molette arrière pour ajuster les conditions de réglage des effets d'image.**
	- Appuyez sur [MENU/SET] pour revenir à l'écran précédent.

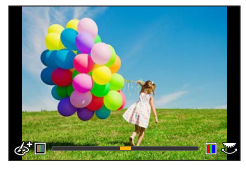

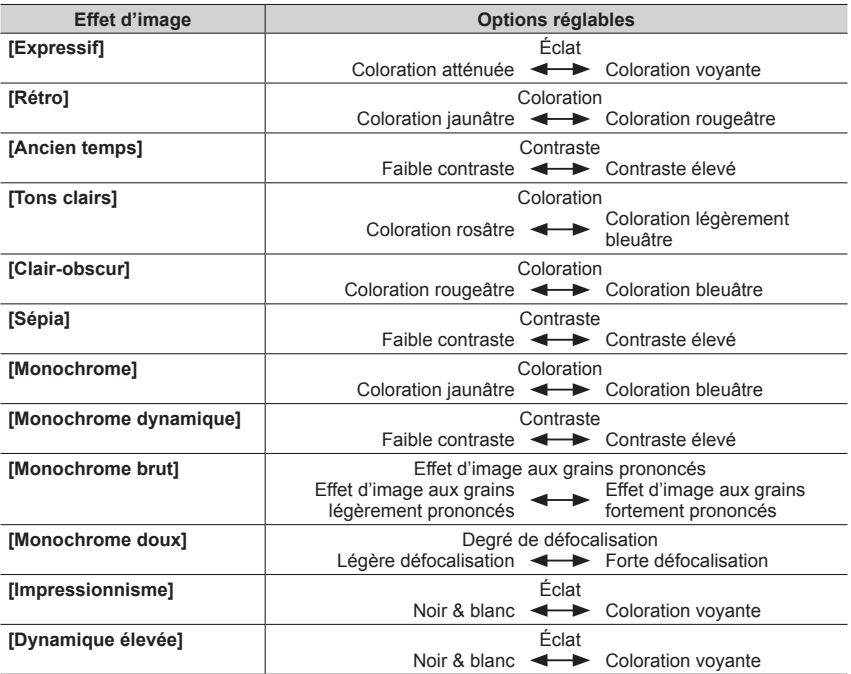

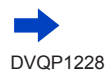

**MEN** 

#### **Effet d'image Options réglables [Dévelop. Croisé] Coloration** Couleurs verdâtres/Couleurs bleuâtres/ Couleurs jaunâtres/Couleurs rougeâtres • Sélectionnez la teinte désirée en tournant la molette arrière et appuyez sur [MENU/SET]. **FFFF [Effet jouet]** Coloration Couleur orangée <>>
Coloration bleuâtre **[Effet jouet vif]** Plage dans laquelle la luminosité périphérique est réduite Petite  $\leftarrow$  Grande **[Procédé sans blanchiment] Contraste** Faible contraste <
Faible contraste **[Effet miniature]**  $\qquad \qquad$  **Eclat** Coloration atténuée <>>
Coloration voyante • Pour plus de détails sur [Effet miniature] (→[73](#page-73-0)) **[Focus doux]** Degré de défocalisation Légère défocalisation  $\leftarrow \rightarrow$  Forte défocalisation **[Fantastique]** Éclat Coloration atténuée  $\leftrightarrow$  Coloration voyante **[Filtre étoile]**  $\sqrt{2\pi}$  Longueur des rayons de lumière Les rayons de lumière sont Les rayons de lumière sont courts longs  $x \rightarrow \infty$  Nombre de rayons de lumière Plus petit  $\leftarrow$  Plus grand  $(x)$  Angle des rayons de lumière Pivoter vers la gauche  $\leftarrow$  Pivoter vers la droite **IDésatura. Partielle1**  $\qquad$  **Quantité de couleur retenue** Laisse une petite quantité de Laisse une grande quantité couleur de couleur • Pour plus de détails sur [Désatura. Partielle] (→[74](#page-74-0)) **FRayon de soleill Coloration** Coloration jaunâtre / Coloration rougeâtre / Coloration bleuâtre / Coloration blanchâtre • Tournez la molette arrière pour sélectionner la couleur et appuyez sur [MENU/SET].  $\blacksquare$  $\blacksquare$  $\blacksquare$  $\blacksquare$ • Pour plus de détails sur [Rayon de soleil] (→[74](#page-74-1))

## Prises de photos avec différents effets d'image (mode de Contrôle Créatif)

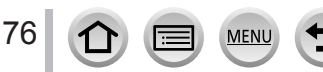

## **Réglage de la luminosité (exposition)/flou de l'arrière-plan (fonction de contrôle du flou artistique)**

## *1* **Appuyez sur la molette arrière pour afficher l'écran de réglage.**

• Chaque pression sur la molette arrière permute entre le réglage de la luminosité (exposition), le contrôle du flou artistique et la fin du réglage.

## *2* **Tournez la molette arrière pour régler.**

• Appuyez sur [MENU/SET] pour revenir à l'écran d'enregistrement.

## **Lors du réglage de la luminosité (exposition)**

• Appuyez sur  $\blacktriangle \blacktriangledown$  pour régler le bracketing d'exposition. ( $\rightarrow$ [128](#page-128-0))

## **Lors du réglage du flou artistique en arrière-plan**

• Si vous appuyez sur la touche [Q.MENU/
b], le réglage est annulé.

## ■ Au moyen de commandes sur écran tactile

## $\circledR$  Touchez  $\lceil \circledR \rceil$ .

- Touchez l'option que vous souhaitez définir.
	- [<sup>[2]</sup>] : Ajuster l'effet d'image
	- [**a]** : Degré de défocalisation
	- [a] : Luminosité (exposition)
- Faites glisser la barre de défilement ou le posemètre pour régler.
	- Appuyez sur [MENU/SET] pour revenir à l'écran précédent.
	- ●L'opération de contrôle du flou artistique n'est pas disponible dans [Effet miniature] (mode de Contrôle Créatif).

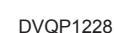

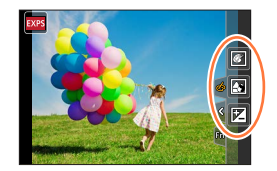

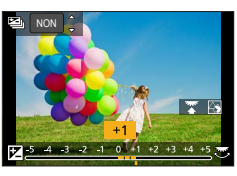

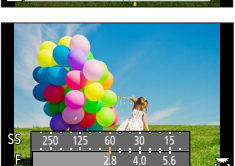

**Enregistrement d'images animées en réglant la valeur d'ouverture/vitesse d'obturation/sensibilité ISO (mode Films Créatifs)**

**Mode d'enregistrement :** 圖

*1* **Réglez la molette de sélection de mode sur [ ].**

*2* **Réglez le menu** (→[43](#page-43-0))**.**

 **→ [Image animée] → [Mode exposit.]**

## **Réglages : [P] / [A] / [S] / [M]**

• La modification de la valeur d'ouverture, de la vitesse d'obturation ou de la sensibilité ISO se fait de la même manière que le réglage de la molette de sélection de mode sur  $[ P ]$ ,  $[ A ]$ ,  $[ S ]$  ou  $[ M ]$ .

Il est également possible d'afficher l'écran de sélection en touchant l'icône du mode d'enregistrement sur l'écran d'enregistrement.

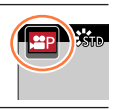

- *3* **Appuyez sur la touche d'images animées (ou la touche d'obturateur) pour lancer l'enregistrement.**
- *4* **Appuyez de nouveau sur la touche d'images animées (ou la touche d'obturateur) pour arrêter de filmer.**

●Lorsque [Mode exposit.] est réglé sur [M], [AUTO] de la sensibilité ISO bascule sur [80].

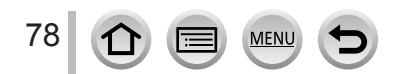

Enregistrement d'images animées en réglant la valeur d'ouverture/vitesse d'obturation/sensibilité ISO (mode Films Créatifs)

## **Enregistrement des images au ralenti ([Vidéo haute vitesse])**

Les images au ralenti peuvent être enregistrées en effectuant l'enregistrement à très haute vitesse. Lors de la lecture de ces enregistrements, le mouvement s'affiche lentement.

- Pour enregistrer les images, utilisez une carte UHS de classe de vitesse 3.  $(\rightarrow 27)$  $(\rightarrow 27)$  $(\rightarrow 27)$
- *1* **Réglez la molette de sélection de mode sur [ ].**
- **2** Réglez le menu  $(\rightarrow 43)$  $(\rightarrow 43)$  $(\rightarrow 43)$ .

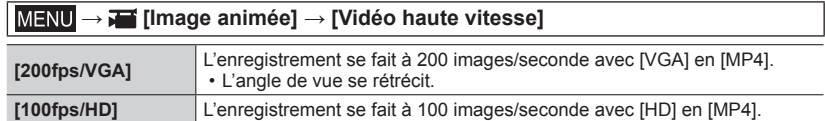

- *3* **Appuyez sur la touche d'images animées (ou la touche d'obturateur) pour lancer l'enregistrement.**
- *4* **Appuyez de nouveau sur la touche d'images animées (ou la touche d'obturateur) pour arrêter de filmer.**
- ●Aucun son n'est enregistré.
- ●Les fichiers sont divisés en plus petits fichiers d'images animées pour l'enregistrement et la lecture lorsque la taille de fichier dépasse 4 Go. (Vous pouvez continuer à enregistrer des images animées sans interruption.)

L'enregistrement s'arrête lorsque le temps d'enregistrement continu dépasse 29 minutes et 59 secondes. (En ce qui concerne la durée de lecture, vous pouvez enregistrer jusqu'à 120 minutes environ.)

- ●Les réglages de mise au point, de zoom, d'exposition et de balance des blancs sont verrouillés sur les réglages spécifiés lors du lancement de l'enregistrement.
- ●Il peut y avoir du scintillement ou des barres horizontales pendant l'enregistrement sous un éclairage fluorescent.

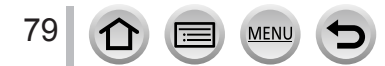

Enregistrement d'images animées en réglant la valeur d'ouverture/vitesse d'obturation/sensibilité ISO (mode Films Créatifs)

## **Réductions des bruits de fonctionnement lors de l'enregistrement d'images animées**

Il est possible que les bruits de fonctionnement du zoom ou des touches soient enregistrés pendant l'enregistrement d'une image animée. L'utilisation des icônes tactiles permet d'effectuer les opérations de manière silencieuse lors de l'enregistrement d'images animées.

## **→ [Image animée] → [Fonction. discret] → [OUI]**

- *1* **Lancez l'enregistrement.**
- *2* **Touchez [ ].**
- *3* **Touchez l'icône.**

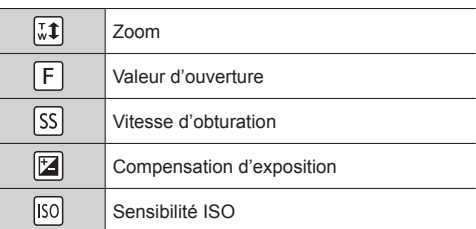

#### *4* **Faites glisser la barre de défilement pour régler l'option.**

• La vitesse de l'opération varie selon la position que vous touchez.

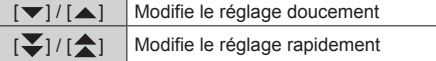

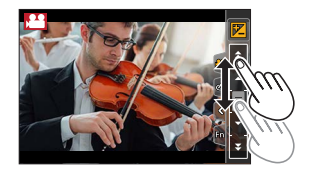

## *5* **Arrêtez l'enregistrement.**

●Ne peut pas être utilisé pendant un enregistrement [Vidéo haute vitesse].

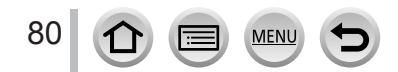

## **Enregistrement de vos propres réglages et enregistrement (mode Personnalisé)**

**Mode d'enregistrement :** 

## **Définition de vos propres réglages ([Mém. rég. pers])**

Vous pouvez définir jusqu'à 3 configurations de l'appareil photo au moyen de [Mém. rég. pers]. ([C1], [C2], [C3])

• Le réglage initial du mode pour le Programme EA est enregistré au départ comme les réglages personnalisés.

#### **Préparatifs**

Sélectionnez au préalable le mode d'enregistrement à définir et réglez les réglages de menu souhaités sur l'appareil photo.

 **→ [Personnel] → [Mém. rég. pers] → Configuration personnalisée où vous souhaitez enregistrer les réglages**

●Les options de menu suivantes ne sont pas enregistrées comme réglages personnalisés.

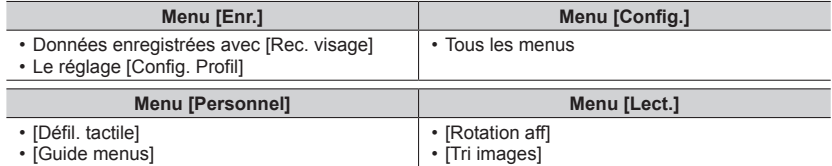

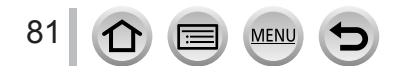

Enregistrement de vos propres réglages et enregistrement (mode Personnalisé)

## **Enregistrement avec une configuration personnalisée enregistrée**

#### *1* **Réglez la molette de sélection de mode sur [ ].** • La dernière configuration personnalisée que vous avez utilisée sera activée.

## ■**Pour modifier une configuration personnalisée**

 $\circled{1}$  Réglez la molette de sélection de mode sur [ $\circ$ ].

- Appuyez sur [MENU/SET] pour ouvrir le menu.
- **3 Appuyez sur < > pour sélectionner la configuration personnalisée que vous souhaitez** utiliser et appuyez sur [MENU/SET].
	- Les réglages basculent sur les réglages que vous avez sélectionnés pour la configuration personnalisée.

Il est également possible d'afficher l'écran de sélection en touchant l'icône du mode d'enregistrement dans l'écran d'enregistrement.

## ■**Modification du contenu enregistré**

Même si les réglages de menu sont temporairement modifiés lorsque la molette de sélection de mode est placée sur  $[ C ]$ , les réglages actuellement enregistrés demeureront tels quels. Pour modifier les réglages actuellement enregistrés, remplacez les données enregistrées au moyen de [Mém. rég. pers] dans le menu [Personnel].

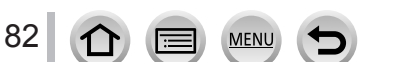

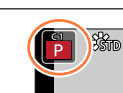

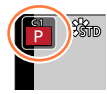

**MP** 

En réglant le mode de mise au point optimal ou le mode de mise au point automatique pour le sujet ou les conditions d'enregistrement, vous pouvez laisser l'appareil photo effectuer automatiquement la mise au point dans diverses scènes.

## *1* **Appuyez sur la touche [AF/AF /MF].**

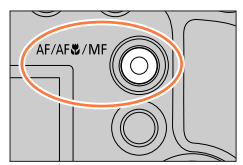

- 2 **Appuyez sur <>>>** pour sélectionner [AF], puis appuyez sur **[MENU/SET].**
- *3* **Appuyez sur la touche [ ] ( ) pour changer de [Mode AF]**  (→[85](#page-85-0))**.**
	- Réglez l'action de mise au point lorsque la touche d'obturateur est enfoncée à mi-course  $(\rightarrow 84)$  $(\rightarrow 84)$  $(\rightarrow 84)$ .

## *4* **Enfoncez la touche d'obturateur à mi-course.**

Affichage de mise au point (Lorsque la mise au point est effectuée : allumé Lorsque la mise au point n'est pas effectuée : clignotant) Zone de mise au point automatique (Lorsque la mise au point est alignée : vert)

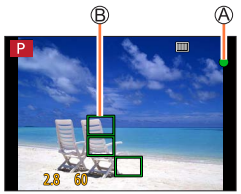

• Deux « bips » sont émis et la mise au point automatique est activée. Quatre « bips » sont émis lorsque la mise au point n'est pas correcte.

• Lorsque vous prenez une photo dans un endroit sombre,  $\left[\sum_{n=1}^{\infty}\right]$  apparaît pour l'affichage de la mise au point et le réglage de la mise au point peut prendre plus de temps que d'habitude.

Sujets/environnements pouvant rendre la mise au point difficile :

- Objets en déplacement rapide ou extrêmement lumineux, ou objets sans contrastes de couleur.
- Photographie à travers du verre ou près d'objets émettant de la lumière.
- Dans l'obscurité ou avec beaucoup de vacillement.
- Lorsque l'objet est trop proche ou lorsque vous photographiez ensemble des objets lointains et des objets proches.

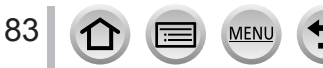

## <span id="page-84-0"></span>**Réglage de la mise au point à réaliser par une pression à mi-course sur la touche d'obturateur (AFS, AFF, AFC)**

#### **Mode d'enregistrement : <b>MEN P** AS MENIT  $\mathbb{S} \mathbb{C} \mathbb{R}$   $\mathcal{O}$

## **→ [Enr.] / [Image animée] → [AFS/AFF/AFC]**

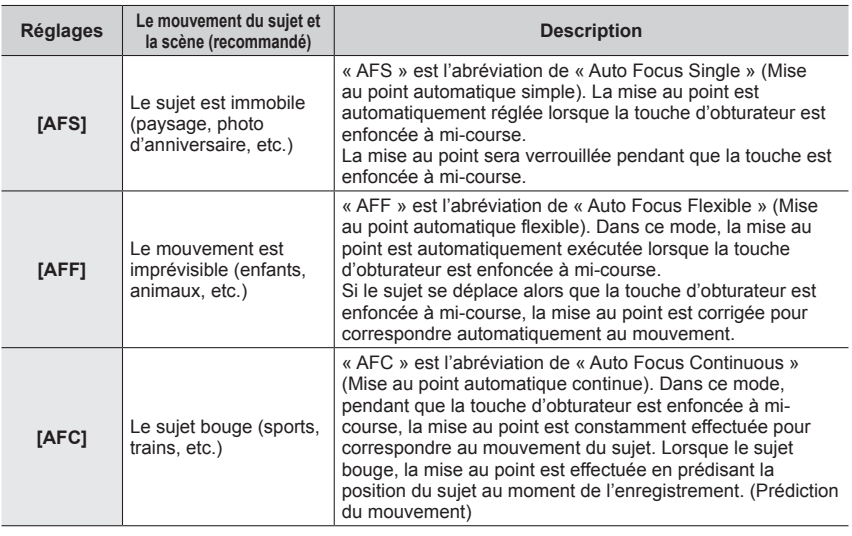

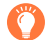

## **Lors d'un enregistrement au moyen de [AFF], [AFC]**

- ●La mise au point peut prendre du temps lorsque vous déplacez soudainement le zoom de Grand angle max. à Téléobjectif max. ou si vous vous rapprochez soudainement du sujet.
- ●Appuyez à nouveau sur la touche d'obturateur à mi-course s'il est difficile de faire la mise au point sur le sujet.
- ●Pendant que la touche d'obturateur est enfoncée à mi-course, un tremblement peut affecter l'écran.
- ●Si la lumière sur un sujet est insuffisante lors de l'utilisation de [AFF] ou de [AFC], l'appareil photo exécute la même opération de mise au point que [AFS]. Dans ce cas, l'indication à l'écran devient jaune [AFS].
- ●[AFC] dans [AFS/AFF/AFC] fonctionne comme [AFS] dans le cas suivant :
- Lors d'un enregistrement avec [  $\mathbb{R}$ ] ([Rafale 4K (S/S)]) de la fonction Photo 4K.
- ●Il est verrouillé sur [AFS] lorsque le mode panorama est réglé.
- ●[AFF] n'est pas disponible lors de l'enregistrement de photos 4K. La mise au point automatique en continu fonctionne pendant l'enregistrement.
- ●Ce réglage ne peut pas être utilisé lors de l'enregistrement au moyen de [Post focus].

## <span id="page-85-0"></span>**Commutation au mode [Mode AF]**

## **Mode d'enregistrement : 面面PASMA**I图图

Ceci permet de choisir la méthode de mise au point adaptée aux positions et au nombre de sujets à sélectionner.

**1** Appuyez sur la touche  $[\cdot\cdot\cdot]$   $(\blacktriangleleft).$ 

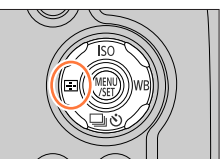

**2** Appuyez sur ◀▶ pour sélectionner le mode de mise **au point automatique, puis appuyez sur [MENU/SET]. Réglages : [ ] (Détection de visage/yeux) / [ ] (Recherche) / [ ] (Mise au point à 49 zones) /** 

- **[ ] etc. (Personnalisation multiple) /**
- **[ ] (Mise au point à 1 zone) /**
- **[ ] (Mise au point précise)**
- $(\rightarrow 86 90)$  $(\rightarrow 86 90)$  $(\rightarrow 86 90)$  $(\rightarrow 86 90)$  $(\rightarrow 86 90)$

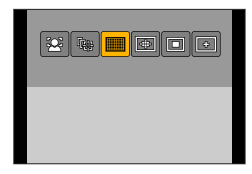

- $\bullet$  Le [Mode AF] est verrouillé sur  $[\bullet]$ ] (Détection de visage/yeux) dans le cas suivant :
	- Lorsque [Recadrage 4K Live] est réglé
- La mise au point automatique est verrouillée sur [□] (Mise au point à 1 zone) dans les cas suivants :
	- Lors de l'utilisation du zoom numérique
	- [Effet miniature] (mode Contrôle Créatif)
- ●Il n'est pas possible de régler le mode de mise au point automatique dans les cas suivants :
	- Lors de l'enregistrement au moyen de [Post focus]
	- Lorsque [Mise au point glissante] dans [Clip vidéo instantané] est réglé sur [OUI]

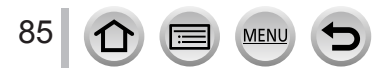

## <span id="page-86-0"></span>**Prises de photos de gens de face (Détection de visage/yeux)**

L'appareil photo détecte automatiquement les visages et les yeux des sujets. L'appareil photo ajuste la mise au point sur l'œil le plus proche de l'appareil photo et l'exposition en se servant du visage (lorsque [Mode mesure] est réglé sur [3] (Mesure multiple)).

• L'appareil photo peut détecter jusqu'à 15 visages. L'appareil photo peut détecter uniquement les yeux des visages à mettre au point.

Lorsque l'appareil photo reconnaît un visage, la zone de mise au point automatique et l'œil utilisé pour la mise au point sont affichés.

Œil utilisé pour la mise au point

- Jaune : Lorsque la touche d'obturateur est enfoncée à micourse et que la mise au point est effectuée sur le sujet, le cadre devient vert.
- Blanc : S'affiche lorsque plus d'un visage est détecté. La mise au point s'effectue sur les visages qui se trouvent à la même distance et sur ceux qui se trouvent à l'intérieur de la zone de mise au point automatique jaune.

#### ■ Modification de l'œil utilisé pour la mise au point

#### **Touchez l'œil à utiliser pour la mise au point.**

Si vous touchez un point situé en dehors du cadre jaune, l'écran de réglage de la zone de mise au point automatique apparaît.  $(\rightarrow 91)$ 

- Si vous touchez [ $\left[\frac{100}{100}\right]$  ou que vous appuyez sur [MENU/SET], le réglage de mise au point par rapport à l'œil est annulé.
- ●Le réglage sur [ ] (Détection de visage/yeux) n'est pas possible dans le cas suivant :
	- [Paysage nocturne clair], [Ciel nocturne froid], [Paysage nocturne chaud], [Paysage nocturne artistique], [Illuminations scintillantes], [Prise noct. manu.], [Nourriture appétissante], [Beau dessert] (mode de Guide scène)
- ●La détection des yeux ne peut pas être modifiée si [Recadrage 4K Live] est réglé.
- ●Si la reconnaissance de visage n'est pas possible en raison des conditions, par exemple si le sujet bouge trop rapidement, le réglage du mode AF bascule vers [IIII] (Mise au point à 49 zones).

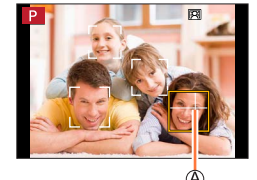

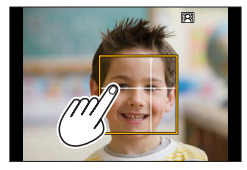

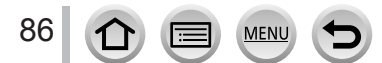

## **Verrouillage automatique de la mise au point sur un sujet en mouvement (recherche)**

#### **À l'aide de la touche de curseur**

#### **Alignez la zone de la recherche MPA sur le sujet et enfoncez la touche d'obturateur à mi-course.**

Zone de recherche MPA

Lorsque le sujet est reconnu, la zone de recherche MPA devient verte. Lorsque vous relâchez la touche d'obturateur, la zone de recherche MPA devient jaune et la mise au point demeure automatiquement sur le sujet.

- Pour annuler la recherche MPA → appuyez sur [MENU/SET].
- Plage de mise au point : comme pour l'enregistrement macro [ARU]

#### **Au moyen de commandes sur écran tactile**

#### **Touchez le sujet.**

Effectuez ces opérations une fois la fonction de déclencheur tactile annulée.

La zone de recherche MPA devient jaune pendant que la mise au point est verrouillée sur le sujet.

- Pour annuler la recherche MPA  $\rightarrow$  touchez  $[\mathbb{R}^n]$ .
- ●Si le verrouillage MPA échoue, un cadre rouge clignote pendant un moment puis s'éteint.
- ●Lorsque vous réglez [Mode mesure] sur [ ] (Mesure multiple), l'appareil photo ajuste l'exposition au moyen d'un sujet mémorisé. (→[177](#page-177-0))
- ●Sous certaines conditions d'enregistrement, par exemple lorsque le sujet est petit ou sombre, il se peut que la recherche MPA ne fonctionne pas bien. Si la recherche MPA ne fonctionne pas, la mise au point se fera sur  $\lceil \cdot \rceil$  (Mise au point à 1 zone).
- ●Cette fonction n'est pas disponible dans le cas suivant :
	- Lorsque [Intervallomètre] est utilisé

● Dans les cas suivants, [ tate] exécute l'opération de [ ■ ] (Mise au point à 1 zone).

- [Eau scintillante], [Illuminations scintillantes], [Image douce d'une fleur], [Monochrome] (mode de Guide scène)
- [Sépia], [Monochrome], [Monochrome dynamique], [Monochrome brut], [Monochrome doux], [Focus doux], [Filtre étoile], [Rayon de soleil] (mode de Contrôle Créatif)
- [Monochrome] ([Style photo])

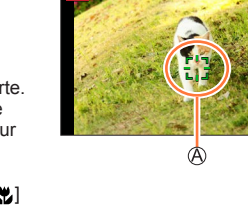

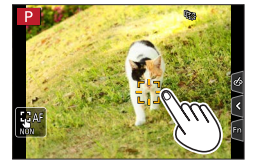

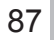

## **Le sujet n'est pas centré dans l'image (Mise au point à 49 zones)**

Fait la mise au point sur le sujet dans une grande zone (jusqu'à la mise au point à 49 zones) sur l'écran d'enregistrement.

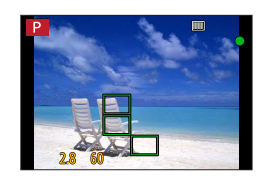

## Réglage de la forme d'une zone de mise au point automatique  $\overline{\text{F}}$ , etc. **(Personnalisation multiple)**

Vous pouvez régler la forme préférée d'une zone de mise au point automatique en sélectionnant 49 points dans la zone de mise au point automatique, selon le sujet.

- **1** Appuyez sur la touche  $[\cdot\cdot\cdot]$  (<).
- *2* **Sélectionnez une icône de personnalisation multiple ([ ], etc.) et appuyez**  sur **A**.

Forme de la zone de mise au point automatique actuelle

#### **3** Utilisez ◀▶ pour sélectionner l'option de réglage.

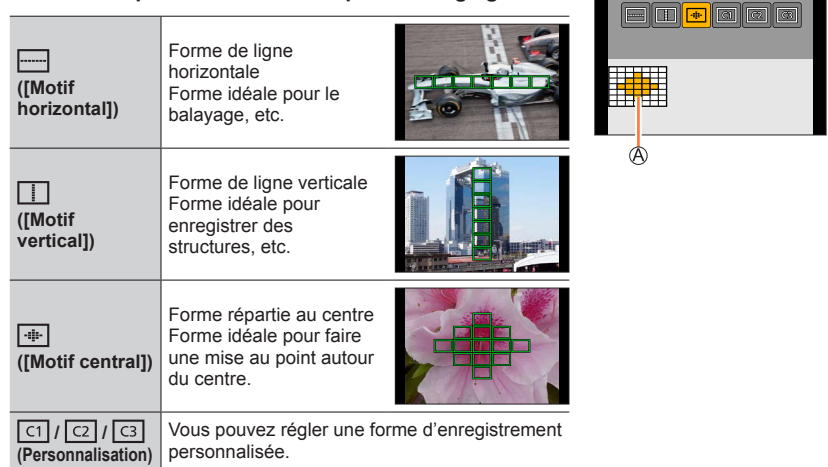

## **4** Appuyez sur ▼.

• L'écran de réglage de la zone de mise au point automatique apparaît.

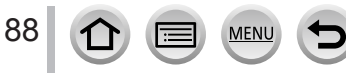

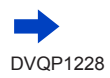

### *5* **Sélectionnez la zone de mise au point automatique.**

Zone de mise au point automatique sélectionnée

#### Lors de la sélection de  $[\ ]$  /  $[\ ]$   $[\ ]$  /  $[\ ]$ **Fonctionnement Commande Description**  $\blacktriangle$  V <  $\blacktriangleright$ **Toucher** Déplace la position

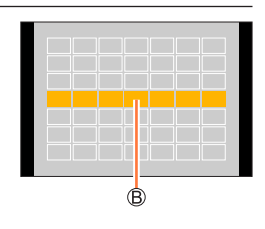

## $\text{Lors}$  de la sélection de  $\left[\begin{array}{c} \boxed{1} \end{array}\right] / \left[\begin{array}{c} \boxed{2} \end{array}\right] / \left[\begin{array}{c} \boxed{3} \end{array}\right]$

#### **À l'aide de la touche de curseur**

Utilisez  $\blacktriangle \blacktriangledown \blacktriangle \blacktriangledown$  pour sélectionner la zone de mise au point automatique, puis appuyez sur [MENU/SET] pour valider (répéter).

**[DISP.] [Réinit.]** Rétablit les réglages

**Écarter/pincer** | Modifie la taille (3 stades)

d'origine.

- Si vous appuyez à nouveau sur [MENU/SET], le réglage est annulé.
- Pour annuler tous les réglages, appuyez sur la touche [DISP.].

#### **Au moyen de commandes sur écran tactile**

Touchez les portions que vous souhaitez régler comme zones AF

• Si vous touchez l'une des zones AF sélectionnées, la sélection de la zone est annulée.

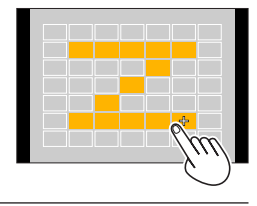

*6* **Appuyez sur la touche [Fn2].**

## ■ **Enregistrement de la zone de mise au point automatique définie dans [ <b>[ q** ], [ **[ q** ] **et [ ] (Personnaliser)**

**① Appuyez sur ▲ sur l'écran de l'étape 3.** 

② Utilisez  $\blacktriangle$   $\blacktriangledown$  pour sélectionner l'icône cible d'enregistrement, puis appuyez sur [MENU/SET]

● Les réglages ajustés dans [ - ], [ [ ]] ou [  $\overline{+}$ ] seront ramenés aux réglages par défaut lorsque l'appareil photo est mis hors marche.

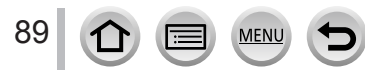

## **Position déterminée pour la mise au point**  $\blacksquare$  **(Mise au point à 1 zone) / (Mise au point précise)**

#### **(Mise au point à 1 zone)**

Effectue la mise au point sur la zone de mise au point automatique au centre de l'image. (Recommandé pour les situations où l'exécution de la mise au point est difficile)

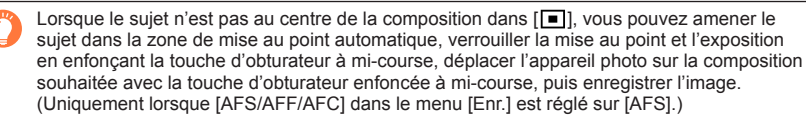

## <span id="page-90-0"></span> **(Mise au point précise)**

Permet une mise au point plus précise sur un point plus petit que  $[\blacksquare]$  (Mise au point à 1 zone). Lorsque vous enfoncez la touche d'obturateur à mi-course, un affichage agrandi de la position de mise au point apparaît.

- ●Si [ ] (Mise au point précise) est sélectionné pendant l'enregistrement d'images animées ou de photos 4K, le réglage devient [ $\Box$ ] (Mise au point à 1 zone).
- $\bullet$  Le réglage sur  $\lceil \cdot \rceil$  (Mise au point précise) n'est pas possible dans le cas suivant :
	- Lorsque [AFS/AFF/AFC] dans le menu [Enr.] est réglé sur [AFF] ou [AFC]

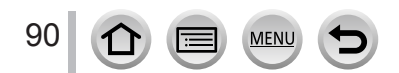

## **Modification de la position et la taille de la zone de mise au point automatique**

## **Mode d'enregistrement : @ @ PASMI MI MI A**

Lorsque  $[$ [2],  $[\blacksquare]$ ,  $[\blacksquare]$  ou  $[\blacksquare]$  est sélectionné en mise au point automatique, vous pouvez modifier la position et la taille de la zone de mise au point automatique.

- Effectuez ces opérations une fois la fonction de déclencheur tactile annulée.
- Vous pouvez également afficher l'écran de réglage de la zone de mise au point automatique en touchant l'écran d'enregistrement. (Lorsque [AF tactile] dans [Régl. touche] du menu [Personnel] a été réglé sur [AF])
- ●Lorsque vous réglez [Mode mesure] (→[177](#page-177-0)) sur [ ] (Mise au point ponctuelle), la cible de la mesure se déplace en même temps que la zone de mise au point automatique.
- ●La position et la taille de la zone de mise au point automatique ne peuvent pas être modifiées dans la plage du zoom numérique.

## $\blacksquare$  Lors de la sélection de  $\lbrack \bullet \end{bmatrix} / \lbrack \blacksquare \rbrack$

Vous pouvez modifier la position et la taille de la zone de mise au point automatique.

 $\mathbb O$  Appuyez sur la touche  $[\blacksquare]$  (<).

 $\oslash$  Sélectionnez [ $\odot$ ] ou [ $\blacksquare$ ] puis appuyez sur  $\blacktriangledown$ .

• L'écran de réglage de la zone de mise au point automatique apparaît.

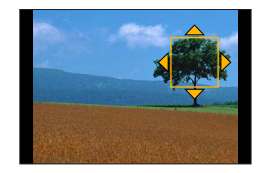

Pour modifier la zone de mise au point automatique.

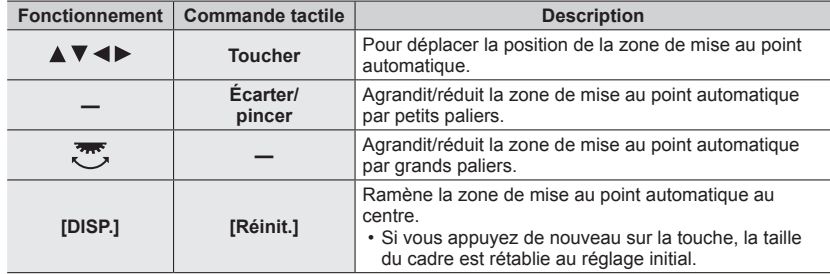

Appuyez sur [MENU/SET].

• Une zone de mise au point automatique avec la même fonction que  $[\mathcal{L}]$  apparaît à la position touchée, lorsque [ $\blacksquare$ ] est sélectionné. Le réglage de la zone de mise au point automatique est effacé lorsque que vous appuyez sur [MENU/SET] ou que vous touchez [ $\left[\frac{100}{36}\right]$ ].

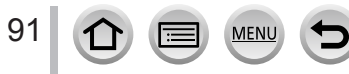

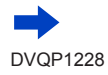

#### ■ Lors de la sélection de [**|**|||||||

Vous pouvez régler la position de mise au point en sélectionnant un groupe de zone de mise au point automatique. La zone de mise au point automatique, configurée avec 49 points, est divisée en groupe composé de 9 points chacun (6 points ou 4 points pour les groupes situés aux bords de l'écran).

- ① Appuyez sur la touche [<del>...]</del> (◀).<br>② Sélectionnez [ **Exemples de groupe a exemples** de **groupe a exemples**
- **2** Sélectionnez [**Ⅲ**] et appuyez sur ▼.
- L'écran de réglage de la zone de mise au point automatique apparaît.
- $\circled{a}$  Appuyez sur  $\blacktriangle \blacktriangledown \blacktriangle \blacktriangleright$  pour sélectionner un groupe de zone de mise au point automatique.
- Appuyez sur [MENU/SET].
	- Seules les indications [+] (points centraux du groupe sélectionné) restent à l'écran.
	- Le réglage de la zone de mise au point automatique est effacé lorsque que vous appuyez sur [MENU/SET] ou que vous touchez [ $\mathbb{R}^n$ ].

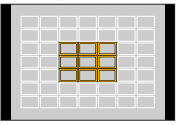

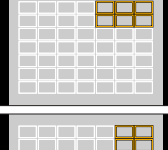

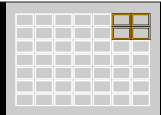

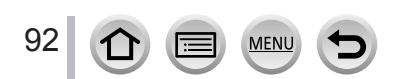

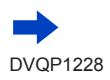

## ■**Lors de la sélection de [ ]**

Vous pouvez agrandir l'écran pour procéder à des réglages plus précis de la position de mise au point.

• Vous ne pouvez pas régler la position de mise au point aux bords de l'écran.

 $\circled{1}$  Appuyez sur la touche  $\left[\begin{array}{c} \cdot \end{array}\right]$  ( $\triangleleft$ ).

 $\oslash$  Sélectionnez [ $\sqcap$ ] et appuyez sur  $\blacktriangledown$ .

- $\circled{1}$  Utilisez  $\blacktriangle \blacktriangledown \blacktriangle \blacktriangleright$  pour régler la position de mise au point puis appuyez sur [MENU/SET].
	- L'écran d'assistance agrandi apparaîtra pour le réglage de la position de mise au point.

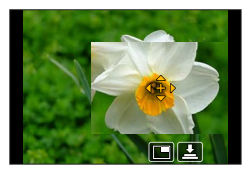

Déplacez [+] sur la position de mise au point.

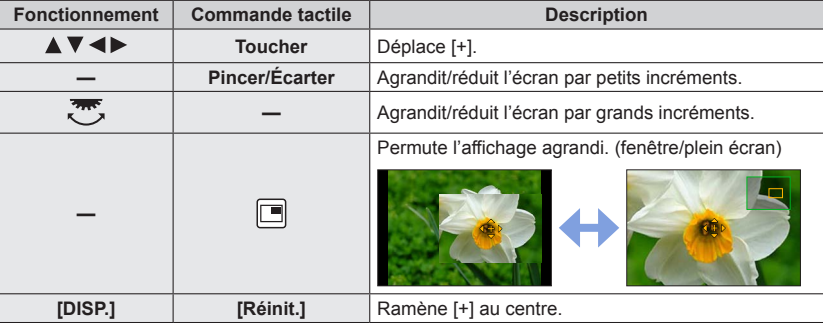

• L'image d'une partie de l'écran peut être agrandie ou réduite environ 3 à 6 fois. L'image de l'intégralité de l'écran peut être agrandie ou réduite environ 3 à 10 fois.

• Sur l'écran d'assistance, il est également possible d'enregistrer une image en touchant  $[\pm]$ . Appuyez sur [MENU/SET].

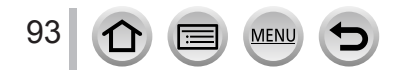

## **Réglage de la position de la zone de mise au point automatique avec le pavé tactile**

**Mode d'enregistrement : @ <b>fNPASMIM** 

Vous pouvez déplacer la zone de mise au point automatique affichée sur le viseur en touchant l'écran.

 **→ [Personnel] → [Régl.touche] → [Pavé tactile AF]**

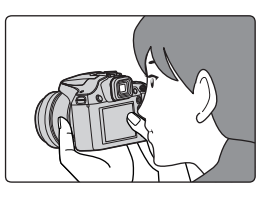

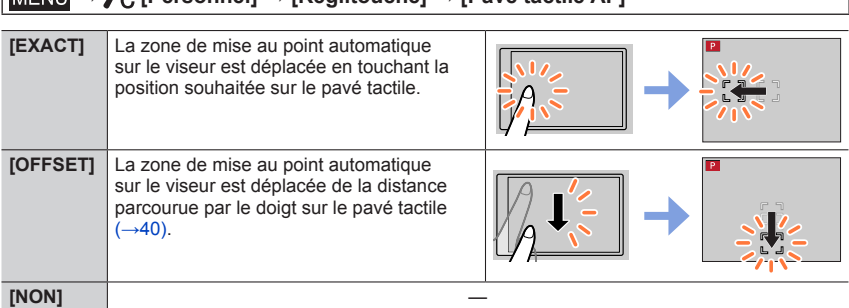

- Enfoncez la touche d'obturateur à mi-course pour déterminer la position de la mise au point. Si vous appuyez sur la touche [DISP.] avant de déterminer la position de la mise au point, celle-ci reviendra au centre.
- Pour annuler les réglages pour la zone de mise au point automatique lorsque le mode de mise au point automatique (→[85](#page-85-0)) est réglé sur  $\left[\begin{array}{c} 2 \\ 2 \end{array}\right]$  (Détection de visage/yeux), [ $\mathbb{F}_{12}$ ] (recherche) ou [ $\mathbb{F}_{21}$ ] (Mise au point à 49 zones), appuyez sur [MENU/SET].

● La fonction de déclencheur tactile (→[41](#page-41-0)) est désactivée lorsque vous utilisez [Pavé tactile AF].

- ●[Pavé tactile AF] ne fonctionne pas dans les cas suivants :
	- Lorsque [Recadrage 4K Live] est réglé
	- Lorsque [Mise au point glissante] dans [Clip vidéo instantané] est réglé sur [OUI]

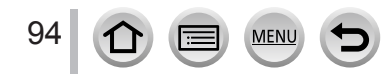

## **Optimisation de la mise au point et de la luminosité pour une position touchée**

## **Mode d'enregistrement : @ @ PASMIMITE**

Vous pouvez optimiser la mise au point et la luminosité pour la position que vous avez touchée.

## **→ [Personnel] → [Régl.touche] → [AF tactile] → [AF+AE]**

#### *1* **Touchez le sujet pour lequel vous souhaitez augmenter la luminosité.**

- L'écran de réglage de la zone de mise au point automatique apparaît.  $(→91)$
- La position d'optimisation de la luminosité s'affiche au centre de la zone de mise au point automatique. La position suit le mouvement de la zone de mise au point automatique.
- [Mode mesure] est réglé sur  $[ \biguplus_{m=1}^{\infty} ]$ , qui est uniquement utilisé pour la fonction [AE tactile].
- Si vous touchez [Réinit.], la position d'optimisation de la luminosité et la zone de mise au point automatique reviennent au centre.

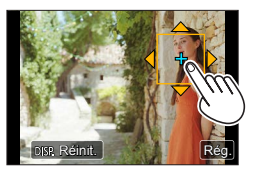

#### *2* **Touchez [Rég.].**

- La zone de mise au point automatique avec la même fonction que  $\lceil \blacksquare \rceil$  s'affiche sur la position touchée.
- Si vous touchez  $[[\tilde{\mathbb{Q}}_k^{\alpha}]]$  (touchez  $[[\tilde{\mathbb{Q}}_k]]$  si  $[[\blacksquare]]$  est réglé), le réglage de [AF+AE] est annulé.

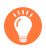

Si l'arrière-plan est devenu trop lumineux, etc., vous pouvez régler le contraste de luminosité avec l'arrière-plan en compensant l'exposition.

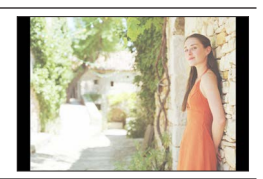

- ●Lors d'un enregistrement avec le déclencheur tactile, la mise au point et la luminosité sont optimisées pour la position touchée avant que l'enregistrement n'ait lieu.
- ●Sur le bord de l'écran, la mesure peut être affectée par la luminosité autour de la zone touchée.

#### ●Le réglage [AF+AE] ne fonctionne pas dans les cas suivants :

- Lors de l'utilisation du zoom numérique
- Lorsque [Recadrage 4K Live] est réglé

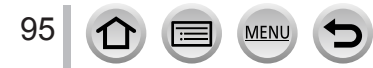

## **Prises de photos en gros plan (Enregistrement macro)**

## **Mode d'enregistrement : @ @ PASMIMIMIG**

Ce mode vous permet de prendre des photos en gros plan d'un sujet, par exemple lorsque vous photographiez des fleurs.

## *1* **Appuyez sur la touche [AF/AF /MF].**

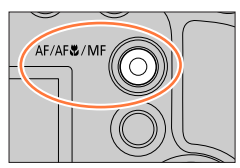

## *2* **Appuyez sur pour sélectionner l'option puis appuyez sur [MENU/SET].**

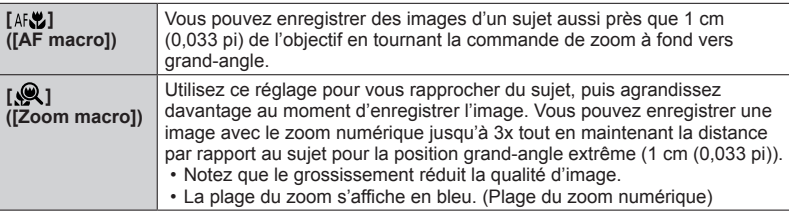

- ●Lors de l'enregistrement d'un sujet proche de l'appareil photo, il est recommandé de prendre la photo sans utiliser le flash.
- ●Une image peut ne pas être nette lorsque le sujet se situe en dehors de la plage de mise au point, même si l'affichage de mise au point est allumé.
- ●Lorsqu'un sujet proche doit être enregistré
	- Il est recommandé d'utiliser un trépied et [Retardateur] (→[126](#page-126-0)).
	- La plage de mise au point effective (profondeur de champ) est considérablement réduite. Par conséquent, si la distance entre l'appareil photo et le sujet est modifiée après la mise au point, il peut être difficile de réajuster la mise au point sur ce sujet.
	- Il se peut que la résolution soit légèrement réduite sur les bords de l'image. Il ne s'agit pas d'un dysfonctionnement.
- Le réglage sur [Zoom macro] n'est pas possible dans les cas suivants :
	- [Prise noct. manu.] (mode de Guide scène)
	- Mode panorama
	- Lors d'un enregistrement [Vidéo haute vitesse]
	- [Impressionnisme], [Effet jouet], [Effet jouet vif], [Effet miniature] (Mode de Contrôle Créatif)
	- Lorsque [HDR] est réglé sur [OUI]
	- Lorsque [Exposition multiple] est réglé
	- Lorsque [Qualité] est réglé sur [RAW ], [RAW ...] ou [RAW]
	- Lorsque [Conversion] est réglé sur  $[\![\cdot]\!]_1$  ou  $[\![\cdot]\!]_1$ ]

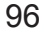

## **Prises de photos avec la mise au point manuelle**

## **Mode d'enregistrement :**

La mise au point manuelle est pratique lorsque vous souhaitez verrouiller la mise au point pour enregistrer des images ou lorsqu'il est difficile d'ajuster la mise au point à l'aide de la mise au point automatique.

## *1* **Appuyez sur la touche [AF/AF /MF].**

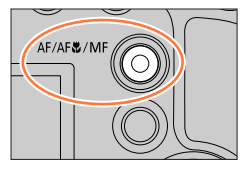

## 2 **Appuyez sur <> pour sélectionner [MF]**, puis appuyez sur **[MENU/SET].**

## *3* **Appuyez sur la touche [ ] ( ).**

- L'écran de réglage de la mise au point s'affichera.
- Lorsque [Assistan.MF] est réglé sur [OUI], l'assistance de mise au point manuelle (écran agrandi) s'affiche ( $\rightarrow$ [194](#page-194-0)). Vous pouvez déplacer la portion agrandie en faisant glisser l'écran  $(\rightarrow 40)$  $(\rightarrow 40)$  $(\rightarrow 40)$ .
- Vous pouvez également agrandir l'affichage en écartant ou en touchant deux fois l'écran.  $(→40)$  $(→40)$  $(→40)$

## *4* **Réglez la mise au point.**

Assistance de mise au point manuelle (écran agrandi)

- Guide de mise au point manuelle
- MP avec surlignement
- Barre de défilement

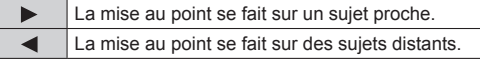

- k.  $\overline{B}$ ∩
- Si vous maintenez enfoncée < > la vitesse de la mise au point augmentera.
- La mise au point peut également être réglée en faisant glisser la barre de défilement.
- La couleur est ajoutée aux portions de l'image qui sont nettes. (MP avec surlignement [Focus Peaking])  $(\rightarrow 195)$  $(\rightarrow 195)$  $(\rightarrow 195)$
- À propos du quide de mise au point manuelle  $(\rightarrow 194)$  $(\rightarrow 194)$  $(\rightarrow 194)$

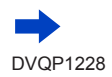

## Prises de photos avec la mise au point manuelle

#### ■ **Pour modifier la position d'un affichage agrandi**

 $\circledR$  Appuyez sur  $\blacktriangledown$ .

 $\oslash$  Utilisez  $\blacktriangle \blacktriangledown \blacktriangle \blacktriangleright$  pour modifier la position de l'affichage agrandi.

• Pour ramener la position de l'affichage agrandi au centre → Appuyez sur la touche [DISP.]. Appuyez sur [MENU/SET].

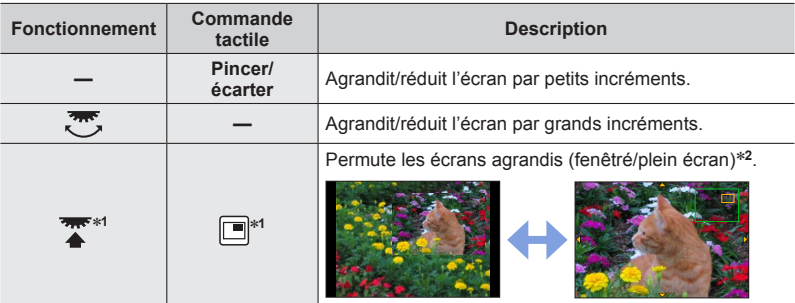

\***<sup>1</sup>** Ce réglage n'est pas disponible en mode Intelligent Auto. \***<sup>2</sup>** L'image d'une partie de l'écran peut être agrandie ou réduite environ 3 à 6 fois. L'image de l'intégralité de l'écran peut être agrandie ou réduite environ 3 à 10 fois.

## *5* **Enfoncez la touche d'obturateur à mi-course.**

- L'écran d'enregistrement s'affichera.
- La même action peut être effectuée en appuyant sur [MENU/SET].

## **Réglage rapide de la mise au point au moyen de la mise au point automatique**

Pendant la mise au point manuelle, la mise au point peut être réglée sur le sujet par le biais de la mise au point automatique.

## *1* **Touchez [ ].**

- La mise au point automatique est activée au centre du cadre.
- La mise au point automatique fonctionne également avec les opérations suivantes.
	- Si vous appuyez sur la touche [AF/AE LOCK] à laquelle [AF-ON] est attribué  $(\rightarrow 99)$  $(\rightarrow 99)$  $(\rightarrow 99)$
	- Lorsque vous appuyez sur la touche de fonction à laquelle est attribué [AF-ON]
	- Lorsque vous faites glisser votre doigt sur l'écran jusqu'à la position sur laquelle vous souhaitez faire la mise au point
- Cette fonction ne peut pas être utilisée si [Recadrage 4K Live] est réglé.

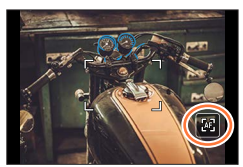

## <span id="page-99-0"></span>**Enregistrement d'images en verrouillant la mise au point et/ou l'exposition (Verrouillage MPA/EA)**

## **Mode d'enregistrement : @ @ PASMIMIMIG**

La fonction de verrouillage MPA/EA se révèle pratique, par exemple, si le sujet est trop contrasté ou lorsque vous ne pouvez pas obtenir une exposition correcte (verrouillage EA) ou lorsque vous souhaitez prendre une image fixe composée avec le sujet en dehors de la zone de mise au point automatique (verrouillage MPA).

- *1* **Pointez l'appareil photo vers le sujet.** *2* **Verrouillez la mise au point et/ou l'exposition tout en maintenant enfoncée la touche [AF/AE LOCK].**
	- Lorsque vous relâchez la touche [AF/AE LOCK], le verrouillage de la mise au point et/ou de l'exposition est annulé.

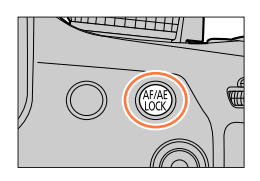

*3* **Pendant que vous maintenez enfoncée la touche [AF/AE LOCK], déplacez l'appareil photo pour cadrer la scène que vous voulez prendre et enfoncez complètement la touche d'obturateur.**

## ■**Réglage de la fonction [AF/AE LOCK]**

## **→ [Personnel] → [AF/AE]**

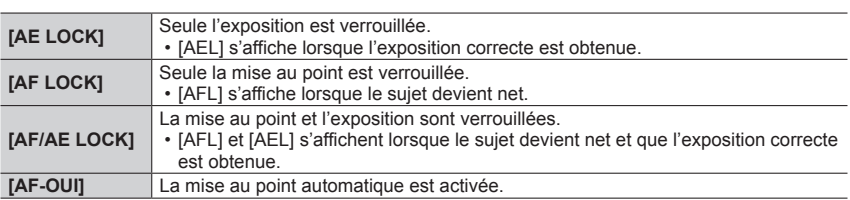

●Le verrouillage EA est désactivé en mode réglage manuel de l'exposition.

●Le verrouillage MPA est désactivé pendant la mise au point manuelle.

●Même lorsque EA est verrouillé, vous pouvez régler l'appareil photo sur le décalage de programme.

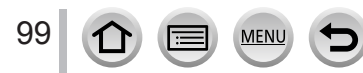

## **Prises de photos avec la compensation d'exposition**

**Mode d'enregistrement : @ <b>@** PASM MM MM

Corrige l'exposition lorsqu'il y a du contre-jour ou lorsque le sujet est trop sombre ou trop lumineux.

*1* **Appuyez sur la molette arrière pour commuter au réglage de la compensation d'exposition.**

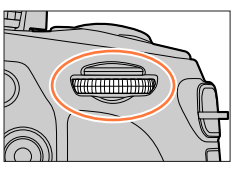

## *2* **Tournez la molette arrière pour corriger l'exposition.**

Bracketing d'exposition Compensation d'exposition

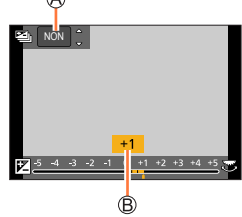

 $\sqrt{2}$ 

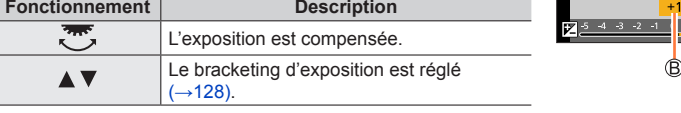

**Sous-exposé Exposition** 

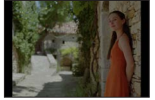

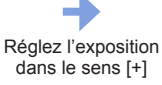

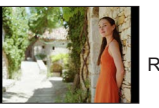

Réglez l'exposition dans le sens [-]

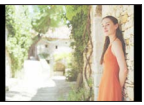

**optimale Surexposé**

- *3* **Appuyez sur la molette arrière pour procéder au réglage.**
	- Vous pouvez également enfoncer la touche d'obturateur à mi-course pour valider le réglage.
- ●Vous pouvez régler la valeur de la compensation d'exposition dans une plage comprise entre –5 EV et +5 EV.

Les réglages peuvent être effectués dans une plage comprise entre –3 EV et +3 EV pendant l'enregistrement d'images animées, l'enregistrement de photos 4K ou l'enregistrement en [Post focus].

- ●Lorsque [Compens. expo. auto.] de [Flash] du menu [Enr.] est réglé sur [OUI], la puissance du flash est également automatiquement réglée d'après la valeur de la compensation d'exposition.  $(\rightarrow 147)$  $(\rightarrow 147)$  $(\rightarrow 147)$
- Suivant la luminosité, cela peut être impossible dans certains cas.
- ●La valeur de compensation d'exposition définie est conservée même si l'appareil photo est mis hors tension. (Lorsque [Restaurer comp. expo] (→[207](#page-207-0)) est réglé sur [NON])

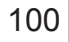

## **Réglage de la sensibilité ISO**

## **Mode d'enregistrement : @ @ PASMIM**

Règle la sensibilité ISO (sensibilité à la lumière).

Il est recommandé d'utiliser des réglages plus élevés pour enregistrer des images claires dans les endroits sombres.

*1* **Appuyez sur la touche [ ] ( ).**

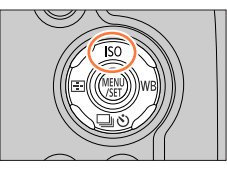

# *2* **Sélectionnez la sensibilité ISO en tournant la molette arrière.**

図20 AUTO **Anto Biso** 8a À

Sensibilité ISO

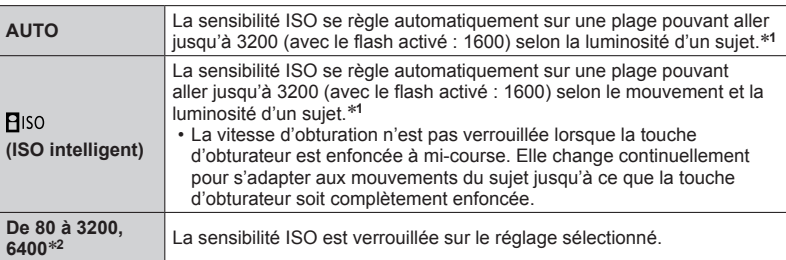

- \***<sup>1</sup>** Lorsque [Rég. limite ISO] (→[183](#page-183-0)) est réglé sur une autre option que [NON], la sensibilité ISO est automatiquement réglée dans la plage allant jusqu'à la valeur de réglage [Rég. limite
- ISO]. \***<sup>2</sup>** Uniquement lorsque [Sensibilité étendue] est [OUI].

## *3* **Appuyez sur la molette arrière pour procéder au réglage.**

• Vous pouvez également enfoncer la touche d'obturateur à mi-course pour valider le réglage.

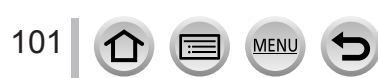

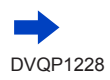

## Réglage de la sensibilité ISO

## **Guide de réglage**

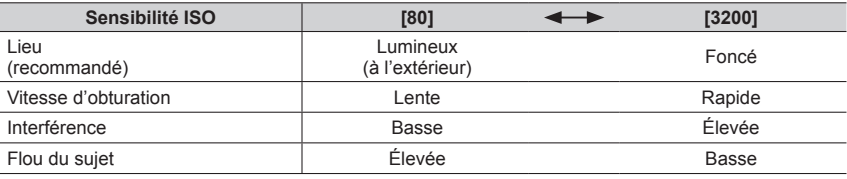

●Pour en savoir plus sur la portée de flash disponible utilisée lorsque la sensibilité ISO est réglée sur [AUTO], reportez-vous à la page (→[141](#page-141-0)).

● Il est impossible de sélectionner [**P**iso] dans les cas suivants :

- Mode EA avec priorité à la vitesse d'obturation
- Mode Exposition Manuelle

●Lorsque [Exposition multiple] est sélectionné, le paramètre maximum est [3200].

●Vous pouvez utiliser les réglages suivants dans le mode Films Créatifs, lors de l'enregistrement de photos 4K ou lors de l'enregistrement au moyen de [Post focus].

– [AUTO], [80] - [3200]

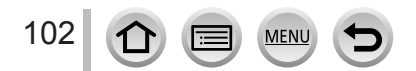

## <span id="page-103-0"></span>**Mode d'enregistrement : the form**  $\text{F}$  **ASM**  $\text{F}$  $\text{F}$  $\text{F}$  $\text{F}$  $\text{F}$

Au soleil, sous un éclairage incandescent ou dans d'autres conditions similaires où le blanc prend une teinte rougeâtre ou bleuâtre, cette option ajuste le blanc de façon à ce qu'il soit aussi proche que possible de ce que l'œil perçoit avec la source lumineuse.

## *1* **Appuyez sur la touche [ ] ( ).**

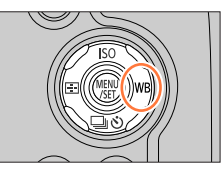

## *2* **Tournez la molette arrière pour sélectionner la balance des blancs.**

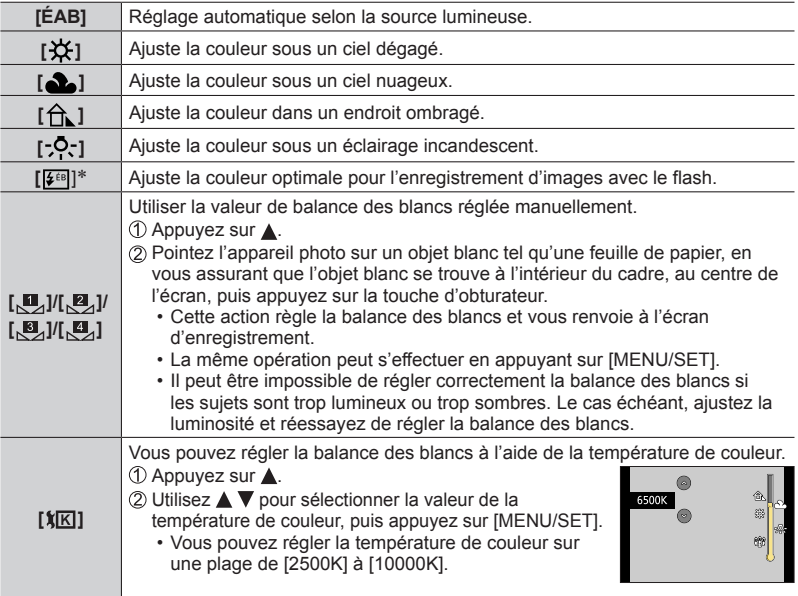

\* Le réglage [ÉAB] est appliqué pendant l'enregistrement d'images animées, l'enregistrement de photos 4K ou l'enregistrement en [Post focus].

103

- *3* **Appuyez sur la molette arrière pour finaliser le réglage.**
	- Vous pouvez également enfoncer la touche d'obturateur à mi-course pour valider le réglage.

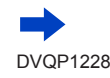

Comme la balance des blancs optimale variera suivant le type d'éclairage (éclairage fluorescent, dispositif d'éclairage à DEL, etc.), utilisez [ÉAB], [ $\Box$ ], [ $\Box$ ], [ $\Box$ ] ou [ $\Box$ ].

- ●Il se peut que la balance des blancs ne fonctionne pas correctement si vous enregistrez des images avec un flash et si le sujet est enregistré en dehors de la portée effective du flash (→[141](#page-141-0)).
- ●En mode de Guide scène, si vous changez de scène ou de mode d'enregistrement, les réglages de la balance des blancs (y compris le réglage fin de la balance des blancs) sont réinitialisés sur [ÉAB].
- ●Dans le mode Guide scène, les réglages idéaux pour chaque scène sont effectués.

#### ■**Balance des blancs automatique**

Lorsque l'appareil est réglé sur [ÉAB] (Balance des blancs automatique), les couleurs sont ajustées en fonction de la source lumineuse. Toutefois si la scène est trop lumineuse ou trop sombre ou si d'autres conditions extrêmes s'appliquent, les images peuvent être rougeâtres ou bleuâtres. Il se peut que la balance des blancs ne fonctionne pas bien s'il y a plusieurs sources de lumière. Dans ce cas, utilisez pour [Éq.blancs] un réglage autre que [ÉAB] pour ajuster les couleurs.

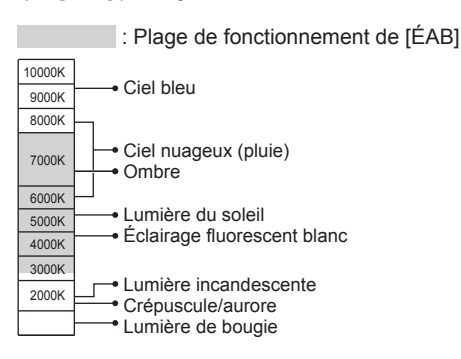

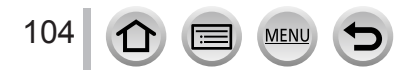

## <span id="page-105-0"></span>**Ajustements fins de la balance des blancs**

Il est possible de régler plus finement chacun des paramètres de balance des blancs si l'on n'obtient toujours pas les couleurs désirées.

- *1* **Aux étapes** *2* **de « Réglage de la balance des blancs »**  (→[103](#page-103-0))**, sélectionnez la balance des blancs et appuyez**   $sur$  $\blacktriangledown$ .
- 2<sup>2</sup> Utilisez A **V** < ▶ pour régler finement la balance des **blancs.**
	- $\blacktriangleleft$ : A (ambre : couleurs orangées)  $\blacktriangleright$  : B (bleu : couleurs bleuâtres)
	- $\blacktriangle$ : V (vert : couleurs verdâtres)  $\blacktriangledown$ : M (magenta : couleurs rougeâtres)
	- Vous pouvez également régler finement la balance des blancs en touchant le graphique de la balance des blancs.
	- En appuyant sur la touche [DISP.], vous repositionnez le réglage au centre.
- *3* **Appuyez sur [MENU/SET].**

#### *4* **Appuyez sur [MENU/SET] pour finaliser le réglage.**

- Vous pouvez également enfoncer la touche d'obturateur à mi-course pour régler la balance des blancs.
- ●Lorsque vous réglez finement la balance des blancs du côté A (ambre) ou B (bleu), la couleur de l'icône de la balance des blancs affichée sur l'écran est remplacée par celle de la couleur du réglage fin.
- ●Lorsque vous réglez finement la balance des blancs du côté G (vert) ou M (magenta), [+] (vert) ou [-] (magenta) s'affiche dans l'icône de la balance des blancs sur l'écran.

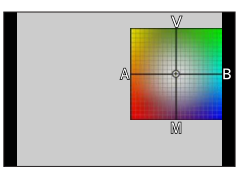

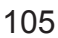

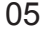

## **Enregistrement avec bracketing de la balance des blancs**

Les réglages de prise de vue avec bracketing sont effectués en fonction des valeurs de réglage fin de la balance des blancs, et trois images de colorations différentes sont automatiquement enregistrées en n'appuyant qu'une fois sur la touche d'obturateur.

- *1* **Procédez aux réglages fins de la balance des blancs à l'étape** *2* **de « Régler finement la balance des blancs »**  (→[105](#page-105-0)) **et tournez la molette arrière pour exécuter le réglage du bracketing.**
	- Vous pouvez également régler le bracketing en touchant  $\lceil \frac{1}{2} \rceil$  $\lbrack \Phi \rbrack$ . Best in the set of the set of the set of the set of the set of the set of the set of the set of the set of the set of the set of the set of the set of the set of the set of the set of the set of the set of t

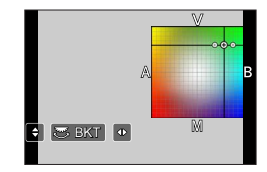

*2* **Appuyez sur [MENU/SET].**

#### *3* **Appuyez sur [MENU/SET] pour finaliser le réglage.**

- Vous pouvez également enfoncer la touche d'obturateur à mi-course pour régler la balance des blancs.
- ●Vous pouvez également régler le bracketing de la balance des blancs dans [Bracketing] du menu [Enr.]. (→[127](#page-127-0))
- ●Cette fonction n'est pas disponible dans les cas suivants :
	- Mode Panorama
	- [Eau scintillante], [Illuminations scintillantes], [Prise noct. manu.], [Image douce d'une fleur] (mode de Guide scène)
	- Lorsque [Rafale] est utilisé
	- Lors de l'enregistrement de photos 4K
	- Lors de l'enregistrement au moyen de [Post focus]
	- Lors de la prise d'images fixes pendant l'enregistrement d'images animées
	- Lorsque [Qualité] est réglé sur [ RAW ...] ou [ RAW ]
	- Lorsque [Exposition multiple] est réglé
	- Lorsque [Intervallomètre] est utilisé
	- Lorsque [Prise de vue auto.] de [Anim image par image] est réglé sur [OUI]

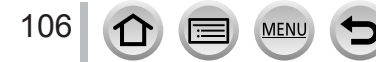

## **Enregistrement avec la fonction Photo 4K et sélection des images à sauvegarder**

## **Enregistrement avec la fonction Photo 4K**

## **Mode d'enregistrement : @EIPASM#M**

Vous pouvez enregistrer des images en rafale d'environ 8 millions de pixels avec une cadence de rafale de 30 trames par seconde. Vous pouvez sélectionner et sauvegarder une image à partir du fichier de rafales.

• Pour enregistrer les images, utilisez une carte UHS de classe de vitesse 3.  $(\rightarrow 27)$  $(\rightarrow 27)$  $(\rightarrow 27)$ 

## *1* **Appuyez sur la touche [ ].** • La même opération peut être exécutée en appuyant

sur la touche  $[\Box \Diamond](\blacktriangledown)$ , en utilisant  $\blacktriangleleft \blacktriangleright$  pour sélectionner une icône de photo 4K et en appuyant  $sur$   $\blacktriangle$ .

## 2 **Appuyez sur <>>>** pour sélectionner la **méthode d'enregistrement puis appuyez sur [MENU/SET].**

• La méthode d'enregistrement peut également être réglée depuis [PHOTO 4K] dans le menu [Enr.].

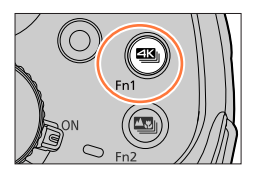

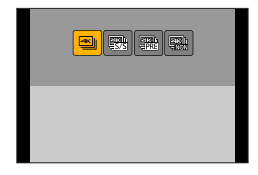

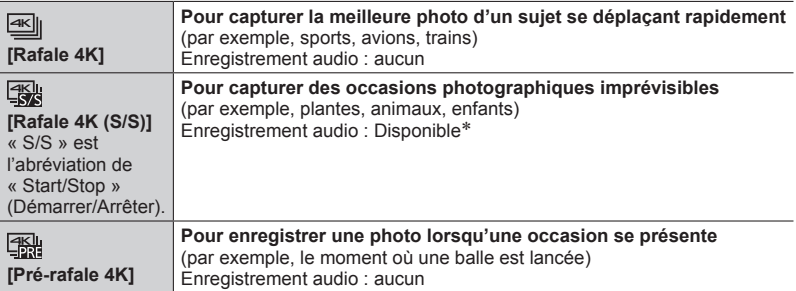

\* Le son n'est pas lu si vous lancez la lecture sur l'appareil photo.

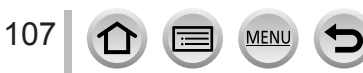

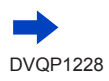
# *3* **Prises de photos avec la fonction Photo 4K**

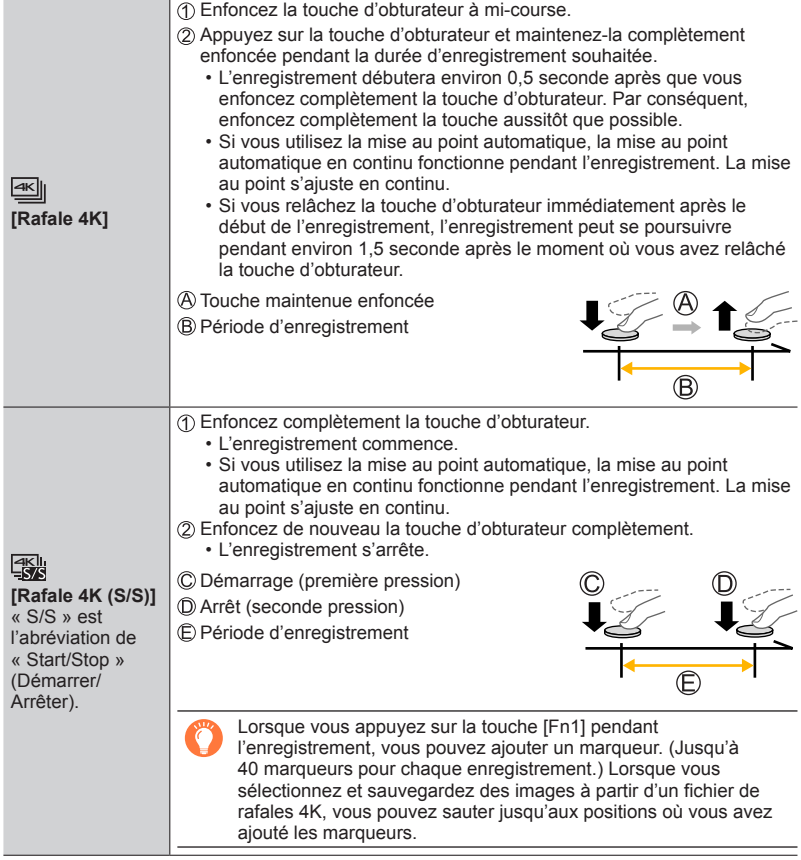

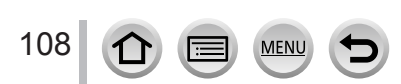

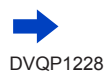

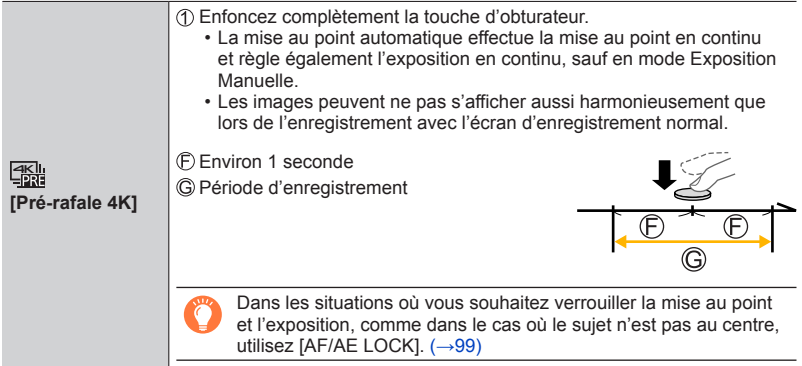

- Lorsque vous enregistrez des photos 4K en rafale, un fichier de rafales 4K est sauvegardé au format MP4.
- Lorsque [Prév.auto] est activé, l'écran de sélection d'images s'affiche automatiquement. Pour poursuivre l'enregistrement, enfoncez la touche d'obturateur à mi-course pour afficher l'écran d'enregistrement.
- Pour plus d'informations sur la manière de sélectionner et sauvegarder des images depuis les fichiers de rafales 4K, reportez-vous à  $(→110)$  $(→110)$  $(→110)$ .
- Lorsque vous utilisez [Composition lumière] (→[216](#page-216-0)), il est recommandé d'utiliser un trépied et d'enregistrer les images à distance en connectant l'appareil photo à un téléphone intelligent pour éviter le tremblement de l'appareil photo.  $(\rightarrow 237)$  $(\rightarrow 237)$  $(\rightarrow 237)$ .

#### ■**Pour annuler les fonctions Photo 4K**

- $\hat{A}$  l'étape  $\hat{Z}$ , sélectionnez  $[\frac{d}{2}$ .
- L'opération peut être annulée en appuyant sur la touche  $[\Box \Diamond] (\blacktriangledown)$  puis en sélectionnant  $[\Box]$  ([Simple]) ou  $[\Box]$ .

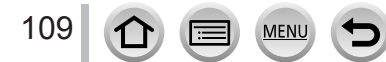

## <span id="page-110-0"></span>**Sélection d'images à partir d'un fichier de rafales 4K et sauvegarde**

Cette section explique comment sélectionner des images depuis un fichier de rafales 4K et les sauvegarder.

Pour en savoir plus sur la manière d'enregistrer des fichiers de rafales 4K, reportez-vous  $\hat{a}$  ( $\rightarrow$ [107](#page-107-0)).

- *1* **Sélectionnez une image avec [ ] sur l'écran de**  lecture, puis appuyez sur **A**.
	- Vous pouvez effectuer la même action en touchant [
	- Si vous enregistrez avec [ **] [ ]** ([Pré-rafale 4K]), passez à l'étape *3*.
- *2* **Faites glisser la barre de défilement pour faire une sélection de scène grossière.**
	- Pour plus d'informations sur la manière d'utiliser l'écran d'affichage des diapositives, reportez-vous à  $(\rightarrow 111)$  $(\rightarrow 111)$  $(\rightarrow 111)$ .
	- Si vous touchez [ma] (ou appuyez sur la touche [Fn2]), vous pouvez choisir une scène sur l'écran de lecture en rafale 4K.  $(\rightarrow 112)$  $(\rightarrow 112)$  $(\rightarrow 112)$
- *3* **Faites glisser pour sélectionner l'image que vous souhaitez sauvegarder comme photo.**
	- $\cdot$  La même opération peut être effectuée en utilisant  $\blacktriangleleft$ .

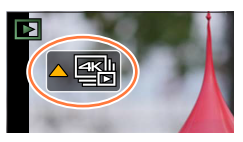

**Écran d'affichage des diapositives**

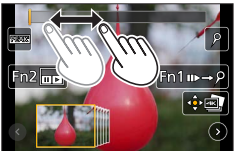

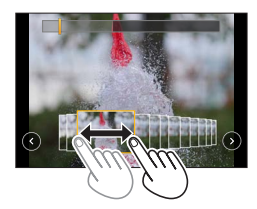

#### *4* **Touchez [ ] pour sauvegarder l'image.**

- L'image est sauvegardée au format JPEG.
- L'image est sauvegardée avec des informations d'enregistrement (données Exif), notamment les informations relatives à la vitesse d'obturation, à l'ouverture et la sensibilité ISO.

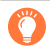

Si vous utilisez [Sauvegarder PHOTO 4K Brut] du menu [Lect.], vous pouvez sauvegarder 5 secondes d'enregistrement 4K comme un tout. (→[216](#page-216-1))

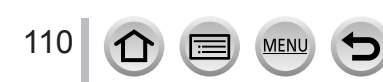

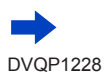

## <span id="page-111-0"></span>**<Écran d'affichage des diapositives>**

Position de l'image affichée

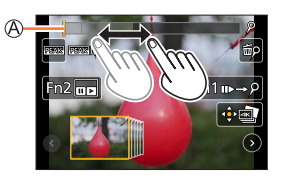

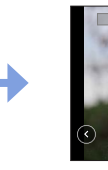

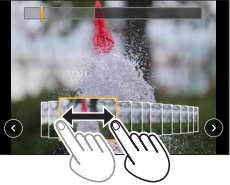

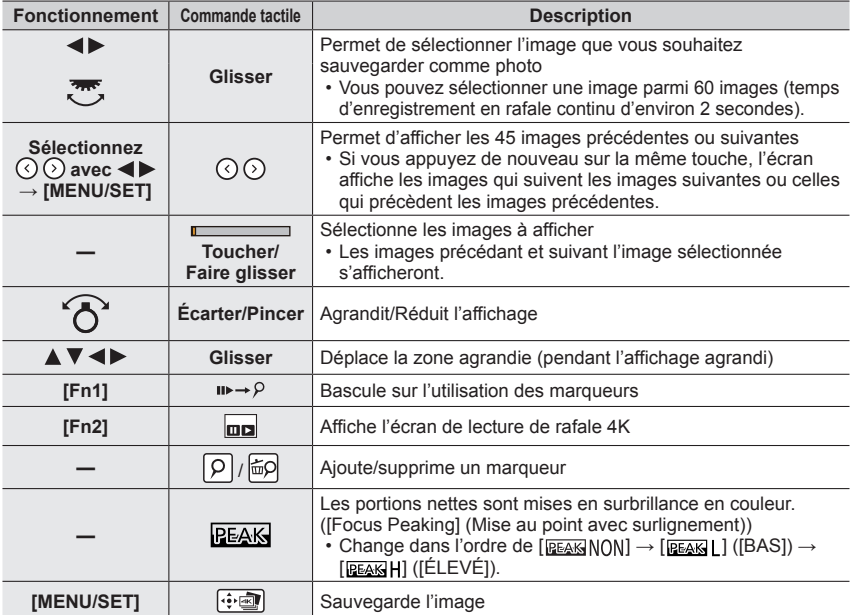

<span id="page-111-1"></span>• Pendant l'utilisation des marqueurs, vous pouvez sauter jusqu'aux marqueurs que vous avez ajoutés ou au début ou à la fin du fichier de rafales 4K. Appuyez à nouveau sur la touche [Fn1] pour revenir au fonctionnement initial.

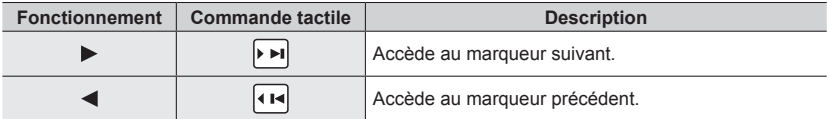

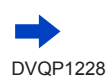

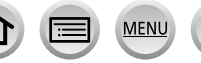

## <span id="page-112-0"></span>**<Écran de lecture de rafale 4K>**

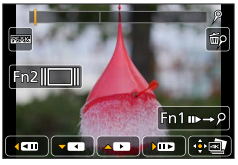

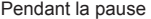

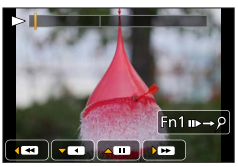

Pendant la pause Pendant la lecture en continu

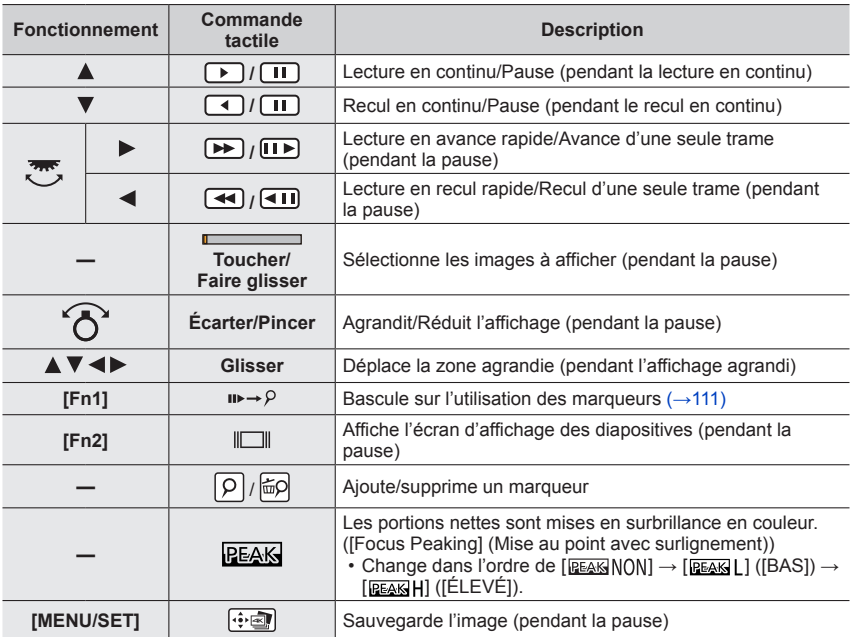

• Si vous touchez l'écran deux fois, il sera agrandi. Pour revenir à l'affichage original, touchez deux fois l'écran agrandi.

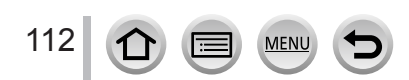

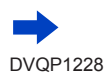

#### ■ Sélection et sauvegarde des images sur l'écran d'un téléviseur

- Réglez [Mode HDMI (Lecture)] sur [AUTO] ou [4K]. Si vous connectez l'appareil à un téléviseur qui ne prend pas en charge les images animées 4K, sélectionnez [AUTO].
- Réglez [VIERA link] de [Connexion TV] du menu [Config.] sur [NON].
- Si vous connectez l'appareil photo à un téléviseur et affichez les fichiers de rafales 4K sur le téléviseur, ils s'afficheront uniquement sur l'écran de lecture en rafale 4K.
- Même si vous insérez la carte SD dans un téléviseur compatible 4K avec un logement pour carte SD, vous ne pouvez pas lire les fichiers de rafales 4K enregistrés avec [Format] réglé sur une option autre que [16:9]. (En date de février 2017)
- Selon le téléviseur auquel vous connectez l'appareil photo, il se peut que les fichiers de rafale 4K ne soient pas lus correctement.

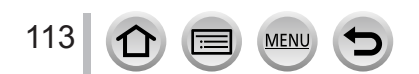

## **Remarques relatives à la fonction Photo 4K**

#### ■**Pour modifier le rapport de format**

Sélectionnez [Format] dans le menu [Enr.] pour modifier le rapport de format pour les photos 4K.

#### ■ Pour enregistrer le sujet avec un flou réduit

Vous pouvez réduire le flou d'un sujet en réglant une vitesse d'obturation plus élevée.

 $\circled{1}$  Réglez la molette de sélection de mode sur [ $\circ$ ].

Réglez la vitesse d'obturation en faisant pivoter la molette arrière.

- Vitesse d'obturation approximative pour un enregistrement en extérieur dans de bonnes conditions météorologiques : 1/1000**e** seconde ou plus rapide.
- Si vous augmentez la vitesse d'obturation, la sensibilité ISO augmente, ce qui peut augmenter le bruit à l'écran.

#### ■ Son de l'obturateur pour l'enregistrement de photos 4K

Lorsque vous utilisez [ $\text{m}$ ] ([Rafale 4K]) ou [ $\text{m}$ ] ([Pré-rafale 4K]), l'enregistrement s'effectue avec l'obturateur électronique. Vous pouvez modifier les réglages du son de l'obturateur électronique dans [Vol. obturat.] et [Ton obturat.]. (→[203](#page-203-0)) Lors d'un enregistrement avec [ **[ 3]** ([Rafale 4K (S/S )]), vous pouvez régler le volume des tonalités de démarrage et d'arrêt dans [Volume du bip].

• Vous pouvez effectuer silencieusement l'enregistrement en rafale grande vitesse au moyen de la fonction Photo 4K en association avec [Mode discret].  $(\rightarrow 191)$  $(\rightarrow 191)$  $(\rightarrow 191)$ 

#### ■ Scènes non adaptées à la fonction Photos 4K

#### **Enregistrement en intérieur**

Lorsque vous enregistrez sous un éclairage fluorescent ou un dispositif d'éclairage à DEL, etc., il se peut que les couleurs et la luminosité changent, ou que des bandes horizontales apparaissent sur l'écran. Les bandes peuvent être réduites en réglant une vitesse d'obturation plus lente.

#### **Sujets se déplaçant rapidement**

Les sujets se déplaçant rapidement peuvent sembler déformés lorsqu'ils sont enregistrés.

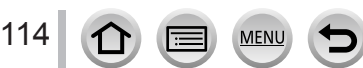

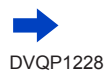

#### <span id="page-115-0"></span>■**Restrictions de la fonction Photo 4K**

Certaines limitations s'appliquent à certaines fonctions d'enregistrement, options de menu et autres réglages.

• Les réglages suivants sont verrouillés.

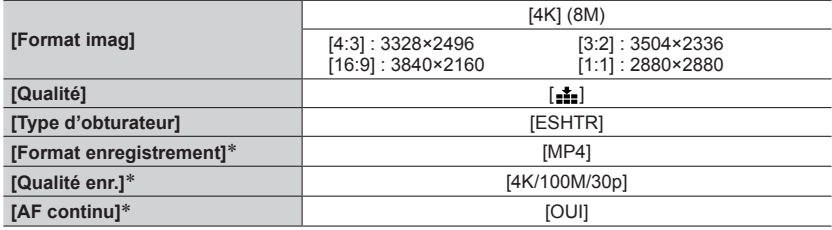

\* Les réglages dans le menu [Image animée] ne s'appliquent pas aux fichiers de rafales 4K enregistrés avec la fonction Photo 4K.

• Les restrictions suivantes s'appliquent aux fonctions d'enregistrement indiquées cidessous.

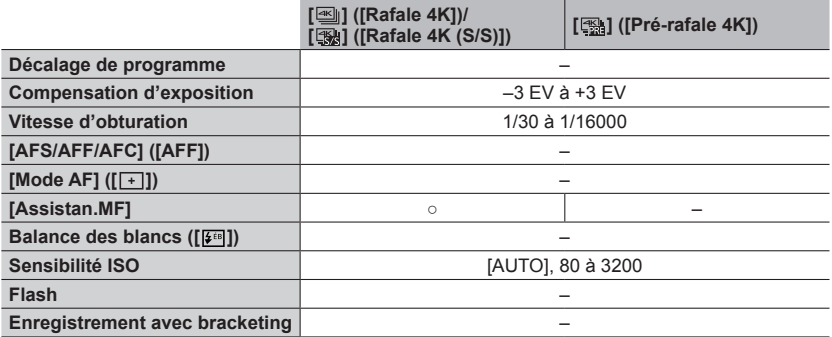

• Les options de menu suivantes sont désactivées :

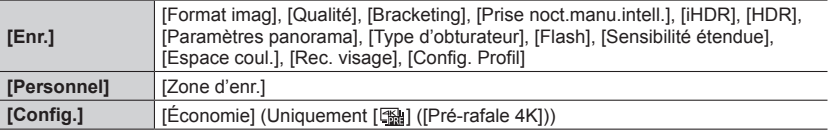

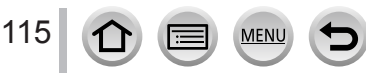

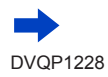

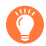

#### **Déchargement de la batterie et température de l'appareil photo**

- ●Si la température environnante est élevée ou si les photos 4K sont enregistrées en continu, il se peut que [ ] s'affiche et que l'enregistrement s'interrompe à mi-course. Patientez jusqu'à ce que l'appareil photo refroidisse.
- ●**Lorsque [ ] ([Pré-rafale 4K]) est réglé, la batterie se vide plus rapidement et la température de l'appareil photo augmente (pour se protéger, l'appareil photo peut basculer sur [ ] ([Rafale 4K])).**

**Sélectionnez [ ] ([Pré-rafale 4K]) uniquement lors de l'enregistrement.**

●L'enregistrement s'arrête lorsque le temps d'enregistrement continu dépasse 15 minutes. Lorsque vous utilisez une carte mémoire SDHC, les fichiers sont divisés en plus petits fichiers d'images pour l'enregistrement et la lecture si la taille de fichier dépasse 4 Go. (Vous pouvez continuer à enregistrer sans interruption.)

Si vous utilisez une carte mémoire SDXC, vous pouvez enregistrer des images dans un seul fichier même si la taille dépasse 4 Go.

- ●Lors de l'enregistrement, l'angle de vue devient plus étroit.
- ●Les changements suivants s'opèrent lors de l'enregistrement de photos 4K :
	- Le réglage [I. résolution] passe de [ÉTENDU] à [BAS].
	- Il est impossible d'enregistrer [Arrivée] dans [Date voyage].
	- [Enreg. simult. ss filtre] n'est pas disponible.
- Lors de l'enregistrement au moyen de la fonction [ [ ] ([Pré-rafale 4K]), [ Zoom fixe] est inopérant.
- ●La détection de scène en mode Auto Intelligent fonctionne de la même façon que pour l'enregistrement d'images animées.
- La fonction Photo 4K est désactivée lors de l'utilisation des réglages suivants :
	- [Clair en rétroéclairage], [Eau scintillante], [Paysage nocturne artistique], [Illuminations scintillantes], [Prise noct. manu.], [Portrait nuit claire], [Image douce d'une fleur] (mode de Guide scène)
	- [Monochrome brut], [Monochrome doux], [Effet miniature], [Focus doux], [Filtre étoile], [Rayon de soleil] (mode de Contrôle Créatif)
	- Pendant l'enregistrement d'images animées
	- Lorsque [Exposition multiple] est réglé
	- Lorsque [Intervallomètre] est utilisé
	- Lorsque [Anim image par image] est utilisé
- ●Pour sélectionner et sauvegarder des images de fichiers de rafales 4K sur un ordinateur, utilisez le logiciel « PHOTOfunSTUDIO ». (→[273](#page-273-0)) Veuillez noter qu'il n'est pas possible de modifier un fichier de rafales 4K en tant qu'images animées.

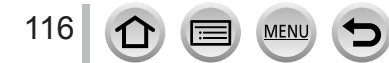

# <span id="page-117-0"></span>**Ajustement de la mise au point après l'enregistrement**

**([Post focus] (MP postérieure)/[Focus Stacking] (Empilement de mises au point))**

## **Mode d'enregistrement : @EIPASMEM**

Vous pouvez enregistrer des images en rafale 4K tout en changeant le point de mise au point, puis sélectionner un point de mise au point après l'enregistrement. Cette fonction est idéale pour les sujets immobiles.

Vous pouvez sélectionner plusieurs points de mise au point et les combiner en une seule image. ([Focus Stacking] (Empilement de mises au point))

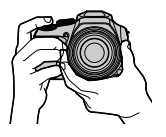

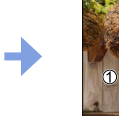

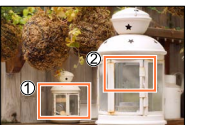

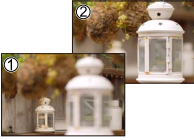

Enregistrement en rafale 4K avec décalage automatique de la mise au point

Touchez le point de mise au point souhaité

L'image finale comporte le point de mise au point souhaité

- Il est recommandé d'utiliser un trépied pour exécuter [Focus Stacking].
- Pour enregistrer les images, utilisez une carte UHS de classe de vitesse 3.  $(\rightarrow 27)$  $(\rightarrow 27)$  $(\rightarrow 27)$

## **Enregistrement au moyen de [Post focus] (MP postérieure)**

- *1* **Appuyez sur la touche [ ].**
- 2 **Appuyez sur < > pour sélectionner [OUI], puis appuyez sur [MENU/SET].**

Icône [Post focus]

- Vous pouvez également le régler sur [OUI] en appuyant sur la touche [ $\Box$ ال () ( $\blacktriangledown$ ), en utilisant ◆ pour sélectionner une icône [Post focus] (MP postérieure) ([ $\Box$ ]]).
- *3* **Déterminez la composition et enfoncez la touche d'obturateur à mi-course.**
	- La mise au point automatique s'active et détecte automatiquement le point de mise au point sur l'écran.
	- En l'absence de point de mise au point sur l'écran, le témoin de mise au point  $($ ) clignote et vous ne pouvez pas enregistrer.

**De la pression à mi-course sur la touche d'obturateur à la fin de l'enregistrement.** • Ne modifiez pas la distance du sujet ou la composition.

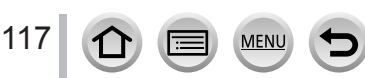

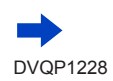

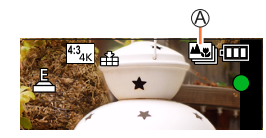

#### *4* **Enfoncez la touche d'obturateur complètement pour démarrer l'enregistrement.**

Barre de progression de l'enregistrement

- Le point de mise au point change automatiquement pendant l'enregistrement. Lorsque la barre de progression de l'enregistrement disparaît, l'enregistrement s'arrête automatiquement.
- Une image animée sera enregistrée au format MP4. (L'audio n'est pas enregistrée.)
- Si la fonction de prévisualisation automatique est réglée, un écran apparaît automatiquement pour vous permettre de sélectionner le point de mise au point. (→[119](#page-119-0))

#### ■**Annulation de [Post focus] (MP postérieure)**

Sélectionnez [NON] à l'étape *2*.

• L'opération peut être annulée en appuyant sur la touche [ $\Box$ ) ( $\nabla$ ) puis en sélectionnant [□] ([Simple]) ou [뎆았].

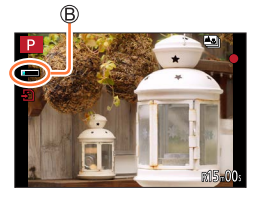

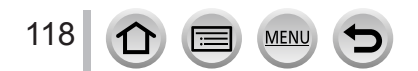

<span id="page-119-1"></span>**Sélection du point de mise au point et sauvegarde de l'image ([Post focus] (MP postérieure))**

- *1* **Sur l'écran de lecture, sélectionnez l'image avec l'icône [ ] et appuyez sur .**
	- La même opération peut être effectuée en touchant [

## <span id="page-119-0"></span>*2* **Touchez le point de mise au point.**

- En l'absence d'images avec la mise au point sur le point sélectionné, un cadre rouge s'affiche, et les images ne peuvent pas être sauvegardées.
- Le bord de l'écran ne peut pas être sélectionné.

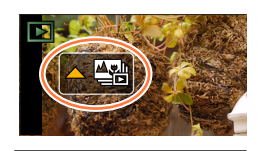

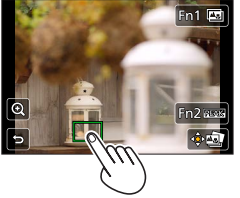

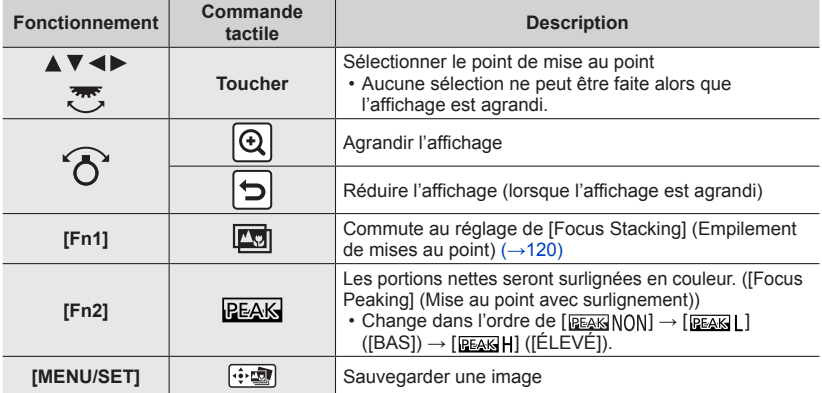

• Vous pouvez effectuer des réglages fins de la mise au point en faisant glisser la barre de défilement pendant l'affichage agrandi. (La même opération peut être effectuée en utilisant  $\blacktriangleleft\blacktriangleright$ .)

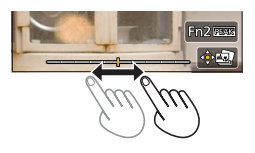

#### *3* **Touchez [ ] pour sauvegarder l'image.**

• L'image sera sauvegardée au format JPEG.

<span id="page-120-0"></span>**Sélection de la plage de mise au point pour combiner et créer une seule image ([Focus Stacking] (Empilement de mises au point))**

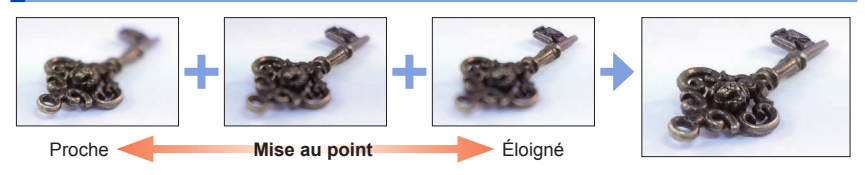

*1* **Touchez [ ] sur l'écran à l'étape** *2* **de « Sélection du point de mise au point et sauvegarde de l'image ([Post focus]) (MP postérieure) »** (→[119](#page-119-1))**.**

• La même opération peut être effectuée en appuyant sur la touche [Fn1].

*2* **Choisissez une méthode d'empilement et touchez-la.**

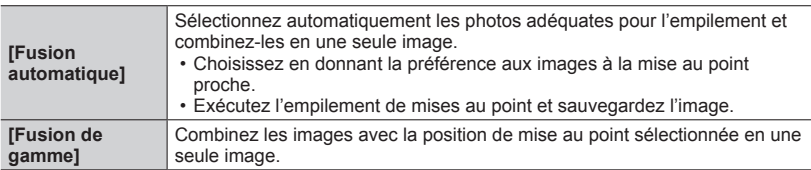

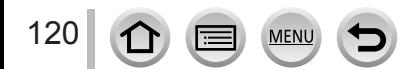

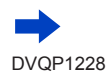

#### *3* **(Lors de la sélection de [Fusion de gamme]) Touchez le point de mise au point.**

- Sélectionnez les positions en deux points ou plus.
- Les points de mise au point entre les deux positions sélectionnées seront sélectionnés.
- Les positions non sélectionnables ou susceptibles de donner un résultat peu naturel seront estompées en gris.
- Touchez à nouveau une position pour la désélectionner.
- Si vous faites glisser l'écran, vous pouvez alors continuer à sélectionner des positions.

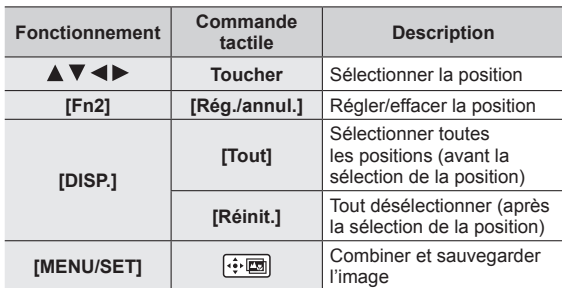

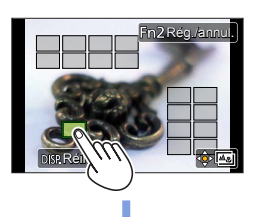

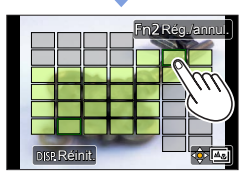

#### *4* **Touchez [ ] pour combiner et sauvegarder l'image.**

• L'image sera sauvegardée au format JPEG avec les informations d'enregistrement (informations Exif) depuis l'image de la position la plus proche, notamment ses informations de vitesse d'obturation, d'ouverture et de sensibilité ISO.

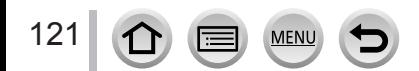

## **Remarques sur [Post focus] (MP postérieure)/[Focus Stacking] (Empilement de mises au point)**

#### ■**Limitations de l'enregistrement [Post focus] (MP postérieure)**

- Étant donné que l'enregistrement est effectué avec la même qualité d'image que les photos 4K, certaines restrictions s'appliquent aux fonctions d'enregistrement et aux réglages de menu. Pour en savoir plus, reportez-vous à « Restrictions de la fonction Photo  $4K \times (-115)$  $4K \times (-115)$  $4K \times (-115)$ .
- Outre les restrictions de la fonction Photo 4K, les restrictions suivantes s'appliquent à l'enregistrement [Post focus] :
	- Le mode de mise au point automatique n'est pas disponible.
	- La mise au point manuelle ne peut pas être utilisée.
	- Les options de menu suivantes sont désactivées : Menu [Enr.] ([AFS/AFF/AFC]/[Zoom num.]) Menu [Personnel] ([Déclench. AF]/[Affich. mémoire]/[Bouton vidéo])
	- Les images animées ne peuvent pas être enregistrées.

## **À propos de la température de l'appareil photo**

Si la température environnante est élevée ou si l'enregistrement [Post focus] est exécuté en continu, il se peut que [  $\triangle$  ] s'affiche et que l'enregistrement s'interrompe à mi-course. Patientez jusqu'à ce que l'appareil photo refroidisse.

- ●Pendant l'enregistrement, l'angle de vue devient plus étroit.
- ●La fonction [Post focus] est désactivée si vous utilisez les réglages suivants :
	- [Clair en rétroéclairage], [Eau scintillante], [Paysage nocturne artistique], [Illuminations scintillantes], [Prise noct. manu.], [Portrait nuit claire], [Image douce d'une fleur] (Mode de Guide scène)
	- [Monochrome brut], [Monochrome doux], [Effet miniature], [Focus doux], [Filtre étoile], [Rayon de soleil] (Mode Contrôle Créatif)
	- Lorsque [Exposition multiple] est réglé
	- Lorsque [Intervallomètre] est utilisé
	- Lorsque [Anim image par image] est utilisé
- ●Lorsque vous sélectionnez la mise au point et sauvegardez des images, vous ne pouvez pas sélectionner et sauvegarder l'image depuis l'écran d'un téléviseur même si l'appareil photo est connecté au téléviseur via un câble micro HDMI.
- ●Dans les cas suivants, [Focus Stacking] peut donner une image peu naturelle :
	- En présence d'un sujet qui bouge

122

- En présence de grandes différences de distance jusqu'au sujet
- En présence d'un flou considérable (l'enregistrement avec une plus grande ouverture peut rendre l'image plus naturelle)
- Si un objectif de conversion (en option) est utilisé pour l'enregistrement
- ●Pendant l'empilement de mises au point, la compensation automatique est appliquée aux écarts entre les images dus au tremblement de l'appareil photo. Dans de tels cas, l'angle de vue est légèrement plus étroit qu'au moment de l'empilement de mises au point.
- ●Seules les images prises au moyen de [Post focus] peuvent être choisies pour [Focus Stacking].

<span id="page-123-0"></span>**Mode d'enregistrement : @EIPASM IM IM IM 6** 

Vous pouvez changer l'action à effectuer lorsque vous appuyez sur la touche d'obturateur.

# *Appuyez sur la touche [* $\Box$ **⊙} (** $\nabla$ **).**

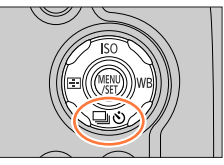

## 2 Appuyez sur <**I**> pour sélectionner le **mode d'entraînement puis appuyez sur [MENU/SET].**

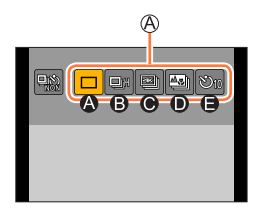

Mode d'entraînement

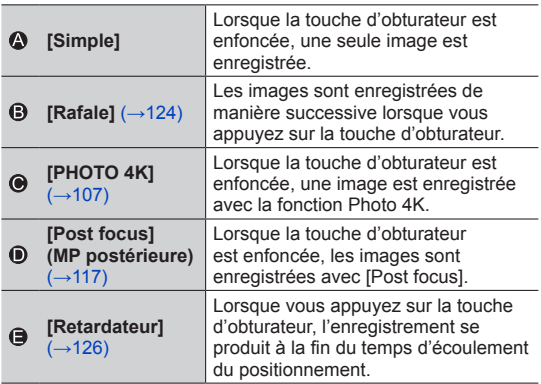

## ■**Pour annuler le mode d'entraînement**

À l'étape **2**, sélectionnez  $[\Box]$  ([Simple]) ou  $[\Box]$ .

• Vous pouvez annuler le retardateur en mettant l'appareil photo hors tension. (Lorsque [Arrêt auto retardateur] (→[207](#page-207-0)) est réglé sur [OUI].)

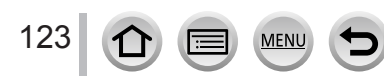

## <span id="page-124-0"></span>**Fonction de rafale**

#### ■**Réglage [Débit rafale]**

Après avoir sélectionné [Rafale] et appuyé sur **A** à l'étape 2 (→[123](#page-123-0)), sélectionnez la cadence de rafale  $\blacktriangleleft$   $\blacktriangleright$  et appuyez sur [MENU/SET].

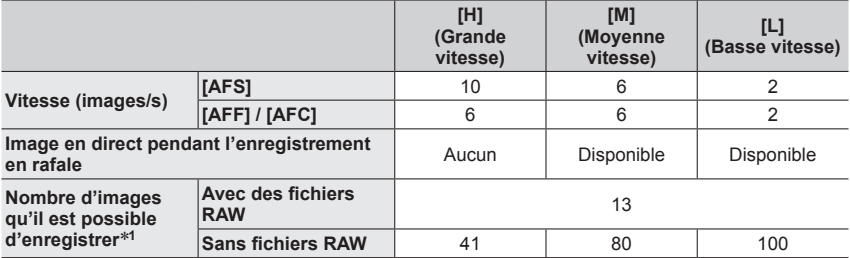

\***<sup>1</sup>** Le nombre d'images enregistrées en rafale est limité par les conditions de photographie et par le type de carte et/ou l'état de la carte utilisée. Les images peuvent être enregistrées jusqu'à ce que la carte soit saturée. Toutefois, la vitesse de rafale deviendra plus lente en cours d'enregistrement. Le moment exact où la vitesse de rafale devient plus lente dépend du réglage du rapport de format, de la taille d'image et de la qualité, ainsi que du type de carte utilisé.

## **Mise au point en mode rafale**

La mise au point dépend de [AFS/AFF/AFC] dans le menu [Enr.] (→[84](#page-84-0)) et du réglage de [Priorité AF/ Décl.] (→[193](#page-193-0)) dans le menu [Personnel].

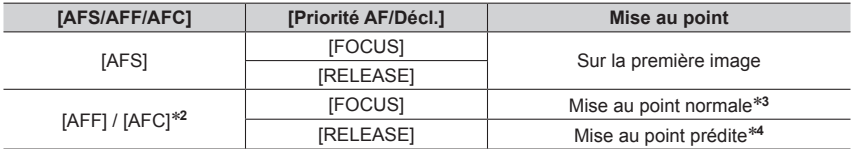

\***<sup>2</sup>** La mise au point est verrouillée sur la première image lorsque des sujets sombres sont enregistrés. \***<sup>3</sup>** Étant donné que l'appareil photo enregistre une rafale d'images pendant qu'il règle la mise au point,

\*4 L'appareil photo prédit la mise au point dans une plage possible en donnant une priorité plus importante à la vitesse de rafale.

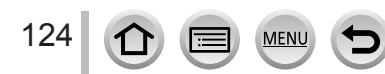

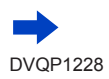

- ●La vitesse de rafale peut devenir plus faible selon les réglages suivants : [Sensibilité], [Format imag], [Qualité], [AFS/AFF/AFC], [Priorité AF/Décl.]
- ●Lorsque la vitesse de rafale est réglée sur [H] et que plusieurs photos sont prises en rafale, la vitesse de rafale peut être réduite pendant la prise de photos en rafale.
- ●Lorsque la vitesse de rafale est réglée sur [H] ([AFS/AFF/AFC] dans le menu [Enr.] est réglé sur [AFS] ou le mode de mise au point est réglé sur [MF]), l'exposition et la balance des blancs sont verrouillées sur les valeurs de la première image.

Lorsque la vitesse de rafale est réglée sur [H] ([AFS/AFF/AFC] dans le menu [Enr.] est réglé sur [AFF] ou [AFC]), [M], ou [L], l'exposition et la balance des blancs sont réglées individuellement pour chaque image fixe.

- ●**La sauvegarde des images fixes enregistrées avec la fonction de rafale peut prendre un certain temps. Si vous continuez d'enregistrer pendant la sauvegarde, cela réduira le nombre d'images enregistrables en rafale. Une carte haute vitesse est recommandée pour enregistrer avec la fonction de rafale.**
- ●Cette fonction n'est pas disponible dans les cas suivants :
	- [Eau scintillante], [Illuminations scintillantes], [Prise noct. manu.], [Image douce d'une fleur] (mode de Guide scène)
	- [Monochrome brut], [Monochrome doux], [Effet miniature], [Focus doux], [Filtre étoile], [Rayon de soleil] (mode de Contrôle Créatif)
	- Lors de l'enregistrement avec le flash
	- Pendant l'enregistrement d'images animées
	- Lorsque [Exposition multiple] est réglé
	- Lorsque [Intervallomètre] est utilisé
	- Lorsque [Prise de vue auto.] de [Anim image par image] est réglé sur [OUI]

## <span id="page-126-0"></span>**Prises de vues avec le retardateur**

#### ■**Réglage de l'utilisation du retardateur**

Après avoir sélectionné [Retardateur] et appuyé sur **A** à l'étape 2 (→[123](#page-123-0)), sélectionnez le retardateur avec  $\blacktriangleleft \blacktriangleright$  et appuyez sur [MENU/SET].

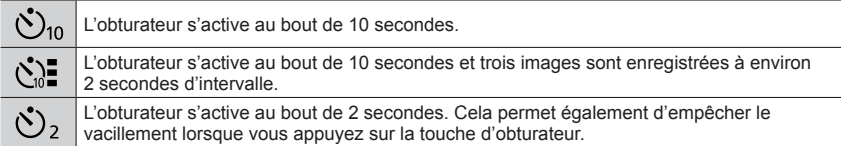

●L'enregistrement démarre une fois que l'indicateur de retardateur a fini de clignoter.

- ●La mise au point et l'exposition sont verrouillées lorsque la touche d'obturateur est enfoncée à mi-course.
- ●Il est recommandé d'utiliser un trépied.
- Le réglage sur  $\left[\binom{5}{2}\right]$  n'est pas possible dans les cas suivants :
	- Lors de l'enregistrement au moyen de [Bracketing]
	- Lorsque [Exposition multiple] est réglé
	- Lorsque [Enreg. simult. ss filtre] de l'option [Configuration de filtre] est réglé sur [OUI]
- Cette fonction n'est pas disponible dans les cas suivants :
	- Pendant l'enregistrement d'images animées
	- Lorsque [Intervallomètre] est utilisé
	- Lorsque [Prise de vue auto.] de [Anim image par image] est réglé sur [OUI]

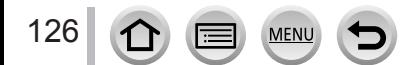

## <span id="page-127-0"></span>**Prises de photos tout en ajustant automatiquement un réglage (Enregistrement avec bracketing)**

## **Mode d'enregistrement : 面面PASM ■ 画面**

Vous pouvez enregistrer plusieurs images tout en ajustant automatiquement un réglage en appuyant sur la touche d'obturateur.

## *1* **Réglez le menu** (→[43](#page-43-0))**.**

## **→ [Enr.] → [Bracketing] → [Type de bracketing]**

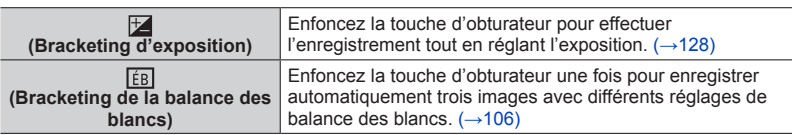

## **2 Appuyez sur ▼ pour sélectionner [Plus de param.], puis appuyez sur [MENU/SET].**

- Pour plus d'informations sur [Plus de param.], reportez-vous à la page décrivant chaque fonction.
- Enfoncez la touche d'obturateur à mi-course pour quitter le menu.

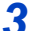

127

## *3* **Faites la mise au point sur le sujet et enregistrez une image.**

• Avec Bracketing d'exposition sélectionné, l'affichage du bracketing clignote jusqu'à ce que toutes les images que vous avez définies soient enregistrées. Si vous modifiez les réglages du bracketing ou mettez l'appareil photo hors marche avant que toutes les images que vous avez définies soient enregistrées, l'appareil photo reprend l'enregistrement depuis la première image.

## ■**Pour annuler [Bracketing]**

Sélectionnez [NON] à l'étape *1*.

●L'enregistrement avec bracketing est désactivé dans les cas suivants.

- [Eau scintillante]/[Illuminations scintillantes]/[Prise noct. manu.]/[Image douce d'une fleur] (mode de Guide scène)
- [Monochrome brut]/[Monochrome doux]/[Effet miniature]/[Focus doux]/[Filtre étoile]/ [Rayon de soleil] (mode de Contrôle Créatif)
- Lors de l'enregistrement avec le flash (sauf pour le bracketing de la balance des blancs)
- Pendant l'enregistrement d'images animées
- Lors de l'enregistrement de photos 4K
- Lors de l'enregistrement au moyen de [Post focus]
- Lorsque [Exposition multiple] est réglé
- Lorsque [Intervallomètre] est utilisé
- Lorsque [Prise de vue auto.] de [Anim image par image] est réglé sur [OUI]

## Prises de photos tout en ajustant automatiquement un réglage (Enregistrement avec bracketing)

## <span id="page-128-0"></span>**Bracketing d'exposition**

#### ■**À propos de [Plus de param.] (étape** *2* **de** (→[127](#page-127-0))**)**

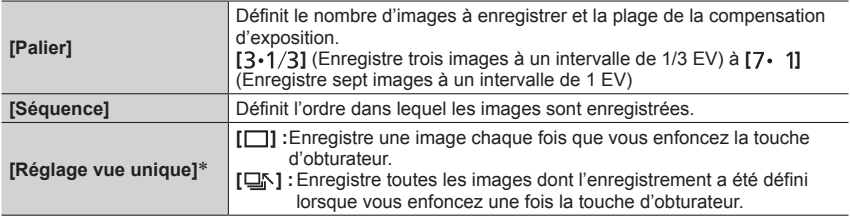

\* Non disponible pour l'enregistrement en rafale. Lorsque vous utilisez l'enregistrement en rafale, si vous maintenez enfoncée la touche d'obturateur, l'enregistrement s'exécutera en continu jusqu'à ce que le nombre spécifié d'images soit enregistré.

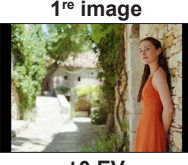

#### **[Palier] : [ ], [Séquence] : [0/–/+]**

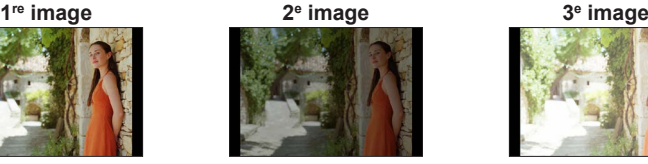

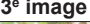

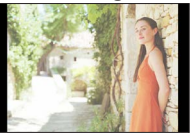

**±0 EV –1/3 EV +1/3 EV**

●Lorsque vous enregistrez des images au moyen du bracketing d'exposition après avoir réglé la valeur de la compensation d'exposition, les images enregistrées sont basées sur la valeur de la compensation d'exposition sélectionnée.

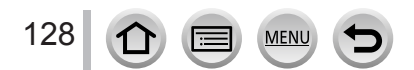

## **Enregistrement automatique des images aux intervalles définis** [Intervallomètre]

## **Mode d'enregistrement : @EIPASM IM IM IM 6**

Vous pouvez prédéfinir des données telles que l'heure de début d'enregistrement et l'intervalle de prises de vue pour enregistrer des images fixes automatiquement. Ce réglage est pratique pour enregistrer des images à intervalles réguliers pour les scènes paysagères, l'observation des changements graduels chez les animaux/plantes, et autres applications. Les images sont enregistrées en tant qu'un ensemble d'images groupées  $(\rightarrow 168)$  $(\rightarrow 168)$  $(\rightarrow 168)$ .

## • **Exécutez les réglages de date et heure au préalable.** (→[30](#page-30-0))

*1* **Réglez le menu** (→[43](#page-43-0))**.**

## **→ [Enr.] → [Intervallomètre]**

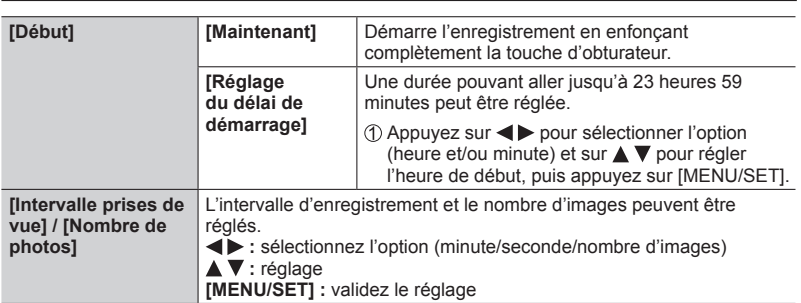

• Selon les conditions d'enregistrement, il se peut que l'appareil photo ne soit pas en mesure d'effectuer l'enregistrement avec l'intervalle et le nombre d'images prédéfinis.

## **2 Appuyez sur ▲ pour sélectionner [Démarrer], puis appuyez sur [MENU/SET].**

## *3* **Enfoncez complètement la touche d'obturateur.**

- L'enregistrement démarre automatiquement.
- Pendant l'attente d'enregistrement, l'appareil photo se met automatiquement hors marche si aucune commande n'est exécutée dans l'intervalle prédéfini. L'enregistrement [Intervallomètre] continue même si l'appareil photo est mis hors tension ; il se met automatiquement sous tension à l'heure de début de l'enregistrement. Pour mettre l'appareil photo sous tension manuellement, enfoncez la touche d'obturateur à mi-course.

## • Commandes pendant l'attente d'enregistrement (l'appareil photo est sous tension)

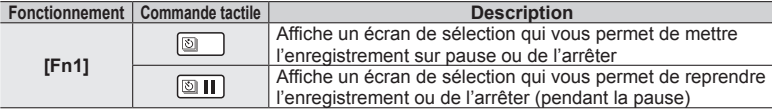

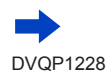

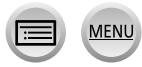

## Enregistrement automatique des images aux intervalles définis [Intervallomètre]

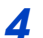

*4* **Sélectionnez la méthode de création d'images animées.**

• [Format enregistrement] : [MP4]

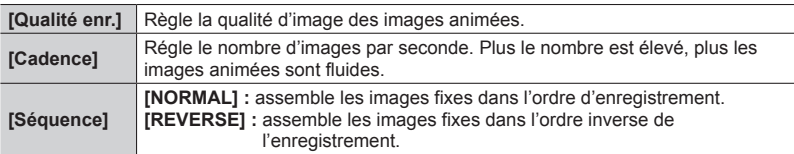

## **5** Appuyez sur ▲ pour sélectionner [Exécuté], puis appuyez sur **[MENU/SET].**

- Vous pouvez également créer des images animées avec [Vidéo accélérée] dans le menu [Lect.].  $(\rightarrow 221)$  $(\rightarrow 221)$  $(\rightarrow 221)$
- ●Cette fonction n'est pas conçue pour les dispositifs à application spécifique (caméras de surveillance).
- ●Lors de l'utilisation du zoom, l'appareil photo pourrait s'incliner lorsque le barillet d'objectif s'allonge. Assurez-vous de sécuriser en place l'appareil photo avec un trépied ou par tout autre moyen.
- ●[Intervallomètre] est mis sur pause dans les cas suivants :
	- Lorsque la charge restante de la batterie est épuisée
	- Lorsque l'appareil photo est mis hors tension

Si cela se produit pendant un enregistrement [Intervallomètre], vous pouvez reprendre l'opération en remplaçant la batterie ou la carte pendant la pause et en mettant l'appareil photo sous tension. (Veuillez toutefois noter que les images enregistrées après la reprise de l'opération sont sauvegardées comme un autre ensemble d'images d'un groupe.) Lorsque vous remplacez la batterie ou la carte, mettez l'appareil hors tension.

●Il est recommandé d'utiliser la mise au point automatique pour les prises en accéléré si un long [Intervalle prises de vue] est réglé et si l'appareil photo se met automatiquement hors marche entre les prises.

●Lors de la création d'images animées avec une taille de qualité d'image de [4K], les temps d'enregistrement sont limités à 29 minutes et 59 secondes. Si vous utilisez une carte mémoire SDHC, vous ne serez pas en mesure de créer d'images animées avec une taille de fichier supérieure à 4 Go. Avec une carte mémoire SDXC, vous pouvez créer des images animées avec une taille de fichier supérieure à 4 Go.

- ●Lors de la création d'images animées avec une taille de qualité d'image de [FHD] ou [HD], vous ne pourrez pas les créer si le temps d'enregistrement est supérieur à 29 minutes et 59 secondes ou si la taille de fichier dépasse 4 Go.
- ●Cette fonction n'est pas disponible dans les cas suivants :
	- [Prise noct. manu.] (mode de Guide scène)
	- Lorsque [Exposition multiple] est réglé
	- Lorsque [Anim image par image] est utilisé

# **Création d'une animation image par image**

**[Anim image par image]**

**Mode d'enregistrement : @EIPASM IM IM IM 6** 

Vous pouvez assembler des images fixes pour créer une animation image par image.

- **Exécutez les réglages de date et heure au préalable.** (→[30](#page-30-0))
- Les images fixes capturées au moyen de l'enregistrement image par image sont regroupées en un seul et même groupe d'images.  $(\rightarrow 168)$  $(\rightarrow 168)$  $(\rightarrow 168)$
- *1* **Réglez le menu** (→[43](#page-43-0))**.**

## **→ [Enr.] → [Anim image par image]**

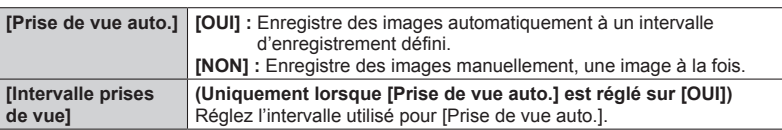

- 2 **Appuyez sur ▲ pour sélectionner [Démarrer], puis appuyez sur [MENU/SET].**
- **3** Appuyez sur ▲ pour sélectionner <br>
[Nouvelle], puis appuyez sur [MENU/SET].
- *4* **Enfoncez complètement la touche d'obturateur.**
	- Vous pouvez enregistrer jusqu'à 9 999 images.
- *5* **Déplacez le sujet pour déterminer la composition.**

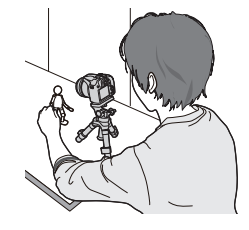

- Répétez l'enregistrement d'images fixes de la même façon.
- Si vous mettez l'appareil photo hors tension pendant l'enregistrement, un message vous invitant à reprendre l'enregistrement apparaît lorsque vous remettez l'appareil photo sous tension. Pour démarrer l'enregistrement à partir de l'image fixe suivante, sélectionnez [Oui].

# **Comment créer efficacement une animation image par image**

- ●L'écran d'enregistrement affiche jusqu'à deux images précédemment enregistrées. Consultez cet écran comme référence pour déterminer la quantité de mouvement requis.
- ●Vous pouvez appuyer sur la touche [ ] (Lecture) pour vérifier les images enregistrées. Appuyez sur la touche  $\lceil \overline{m} \rceil$  pour supprimer les images inutiles. Pour revenir à l'écran d'enregistrement, appuyez à nouveau sur la touche [E] (Lecture).

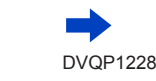

## Création d'une animation image par image [Anim image par image]

## *6* **Touchez [ ] pour mettre fin à l'enregistrement.**

- Vous pouvez également arrêter l'enregistrement en sélectionnant [Anim image par image] dans le menu [Enr.], puis en appuyant sur [MENU/SET].
- Lorsque [Prise de vue auto.] est réglé sur [OUI], sélectionnez [Sort.] sur l'écran de confirmation. (Si vous sélectionnez [Pause], enfoncez complètement la touche d'obturateur pour reprendre l'enregistrement.)

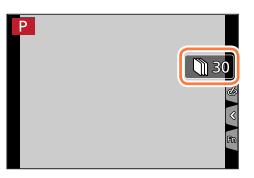

## *7* **Sélectionnez une méthode pour créer une animation image par image.**

• [Format enregistrement] : [MP4]

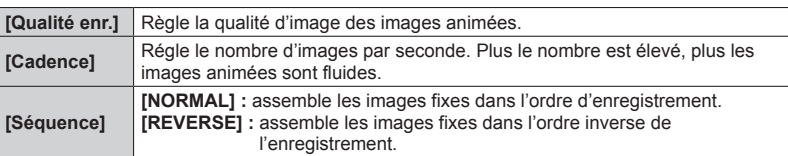

## *8* **Appuyez sur ▲ pour sélectionner [Exécuté], puis appuyez sur [MENU/SET].**

• Vous pouvez également créer une animation image par image au moyen de [Vidéo image par im.] dans le menu [Lect.]. (→[222](#page-222-0))

#### ■**Ajout d'images à un groupe d'animation image par image déjà enregistré**

Lorsque vous sélectionnez [Supplémentaire] à l'étape *3*, les images d'un groupe enregistrées au moyen de [Anim image par image] s'affichent. Sélectionnez un ensemble d'images d'un groupe puis appuyez sur [MENU/SET]. Ensuite, sélectionnez [Oui] sur l'écran de confirmation.

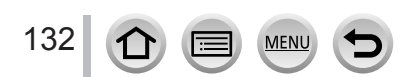

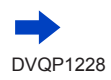

## Création d'une animation image par image [Anim image par image]

- ●Il se peut que vous ne puissiez pas utiliser [Prise de vue auto.] selon l'intervalle prédéfini, car l'enregistrement peut prendre du temps dans certaines conditions d'enregistrement, comme lorsque des images sont enregistrées avec un flash.
- ●Lors de la création d'images animées avec une taille de qualité d'image de [4K], les temps d'enregistrement sont limités à 29 minutes et 59 secondes. Si vous utilisez une carte mémoire SDHC, vous ne serez pas en mesure de créer d'images animées avec une taille de fichier supérieure à 4 Go. Avec une carte mémoire SDXC, vous pouvez créer des images animées avec une taille de fichier supérieure à 4 Go.
- ●Lors de la création d'images animées avec une taille de qualité d'image de [FHD] ou [HD], vous ne pourrez pas les créer si le temps d'enregistrement est supérieur à 29 minutes et 59 secondes ou si la taille de fichier dépasse 4 Go.
- ●Vous ne pouvez pas sélectionner une seule image fixe enregistrée à l'aide de l'option [Supplémentaire].
- ●Cette fonction n'est pas disponible dans les cas suivants :
	- Lorsque [Exposition multiple] est réglé
	- Lorsque [Intervallomètre] est utilisé
- ●[Prise de vue auto.] dans [Anim image par image] ne peut pas être utilisé dans le cas suivant :
	- [Prise noct. manu.] (mode de Guide scène)

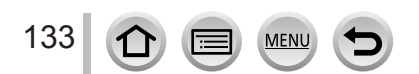

# **Correction du vacillement**

**Mode d'enregistrement : 面面PASMPI删口图6** 

Détecte et prévient automatiquement le vacillement.

## **→ [Enr.] / [Image animée] → [Stabilisat.]**

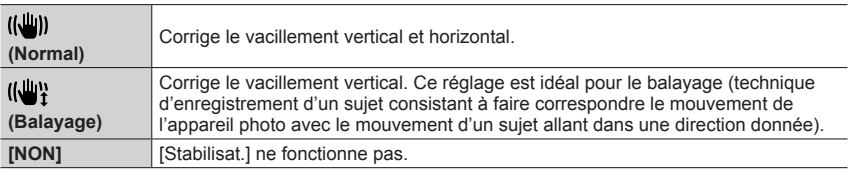

## ■**Mode actif**

Pendant l'enregistrement d'images animées, le « Mode actif » (stabilisateur d'images animées) s'active automatiquement. Cela réduit le vacillement de l'image lorsque l'on filme en marchant, etc.

## **Pour empêcher le vacillement**

Si un avertissement s'affiche concernant le vacillement, utilisez [Stabilisat.], un trépied ou [Retardateur].

- ●La vitesse d'obturation est plus faible en particulier dans les cas suivants. Maintenez l'appareil photo immobile du moment où vous appuyez sur la touche d'obturateur jusqu'à ce que l'image apparaisse à l'écran. Il est recommandé d'utiliser un trépied.
	- [Sync. lente]
	- [Synchr lente/yx rouge]
	- [Paysage nocturne clair], [Ciel nocturne froid], [Paysage nocturne chaud], [Paysage nocturne artistique], [Illuminations scintillantes], [Portrait nuit claire] (mode de Guide scène)
	- Lorsque la vitesse d'obturation est plus faible

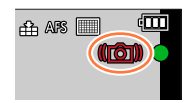

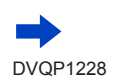

## Correction du vacillement

- ●Lorsqu'un trépied est utilisé, il est recommandé de régler [Stabilisat.] sur [NON].
- ●[Stabilisat.] ne peut pas être utilisé en sélectionnant [ ] (Normal) dans le mode Panorama.
- Dans les cas suivants, [Stabilisat.] bascule sur [((())] (Normal), même s'il est réglé sur [((())}] (Balayage) :
	- Pendant l'enregistrement d'images animées
	- Lorsque la fonction Photo 4K a été activée
	- Lors de l'enregistrement au moyen de [Post focus]
- ●[Stabilisat.] ne peut pas être utilisé lors de l'enregistrement au moyen de [Vidéo haute vitesse].
- ●En « Mode actif », un plus grand effet de correction peut être obtenu à l'extrémité grand-angulaire.
- Cas dans lesquels la fonction de stabilisateur peut être inefficace :
	- Lorsqu'il y a beaucoup de vacillement
	- Lorsque le taux de grossissement du zoom est élevé (aussi dans la plage de zoom numérique)
	- Lorsque vous enregistrez des images en suivant un sujet en déplacement
	- Lorsque la vitesse d'obturation ralentit pour enregistrer des images à l'intérieur ou dans des emplacements sombres
- ●L'effet de balayage obtenu en sélectionnant [(( ) ] n'est pas idéal dans les cas suivants :
	- Jours d'été radieux ou autres endroits lumineux
	- Lorsque la vitesse d'obturation est supérieure à 1/100**e** de seconde
	- Lorsque le mouvement d'un sujet est lent et que la vitesse à laquelle l'appareil photo est déplacé est trop lente (un joli flou d'arrière-plan n'est pas obtenu)
	- Lorsque l'appareil photo ne suit pas correctement le mouvement d'un sujet

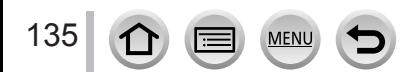

# **Utilisation du zoom**

## **Types de zoom et utilisation**

Le taux de grossissement change lorsque la taille d'image change.

## **Zoom optique**

**Mode d'enregistrement :** 

Vous pouvez faire un zoom avant sans détériorer la qualité d'image. **Agrandissement maximum : 60x**

● Cette fonction n'est pas disponible dans le cas suivant :

• Lors de l'enregistrement avec [Zoom macro]

## **Zoom optique supplémentaire**

**Mode d'enregistrement : @EIPASM#M** 

Cette fonction est efficace lorsque les tailles d'image avec [**[30]** ont été sélectionnées dans [Format imag] (→[176](#page-176-0)). Le zoom optique supplémentaire vous permet de faire un zoom avant avec un taux de grossissement plus élevé que le zoom optique sans détériorer la qualité d'image. Le taux de grossissement maximum dépend de la taille d'image.

#### **Agrandissement maximum : 122x**

- Cette fonction n'est pas disponible dans les cas suivants :
	- [Prise noct. manu.] (mode de Guide scène)
	- [Effet jouet], [Effet jouet vif] (mode de Contrôle Créatif)
	- Lors de l'enregistrement de photos 4K
	- Lors de l'enregistrement au moyen de [Post focus]
	- Lorsque [HDR] est réglé sur [OUI]
	- Lorsque [Exposition multiple] est réglé
	- Lorsque [Prise noct.manu.intell.] est réglé sur [OUI]
	- Lorsque [iHDR] est réglé sur [OUI]
	- Lorsque [Qualité] est réglé sur [RAW : ], [RAW : ] ou [RAW]
	- Lors de l'enregistrement avec [Zoom macro]
	- Pendant l'enregistrement d'images animées

Utilisation du zoom

Pour augmenter davantage le taux de grossissement, vous pouvez combiner les zooms suivants.

## **[i.Zoom]**

## **Mode d'enregistrement : @EIPASMIM**

Vous pouvez utiliser la technologie Résolution intelligente de l'appareil photo pour augmenter le taux de grossissement jusqu'à 2 fois plus que le taux de grossissement initial avec une détérioration limitée de la qualité d'image.

## **→ [Enr.] / [Image animée] → [i.Zoom]**

## **Réglages : [OUI] / [NON]**

- ●Lorsque [Format imag] est réglé sur [S], il est possible d'augmenter le taux de grossissement d'environ 1,5 fois le taux de grossissement initial.
- ●[i.Zoom] fonctionne automatiquement en mode Auto Intelligent ou en mode Auto Intelligent Plus.
- ●Cette fonction n'est pas disponible dans les cas suivants :
	- [Prise noct. manu.] (mode de Guide scène)
	- [Impressionnisme], [Effet jouet], [Effet jouet vif] (mode de Contrôle Créatif)
	- Lors d'un enregistrement [Zoom macro]
	- Lorsque [HDR] est réglé sur [OUI]
	- Lorsque [Exposition multiple] est réglé
	- Lorsque [Prise noct.manu.intell.] est réglé sur [OUI]
	- Lorsque [iHDR] est réglé sur [OUI]
	- Lorsque [Qualité] est réglé sur [ RAW ...] ou [ RAW ]

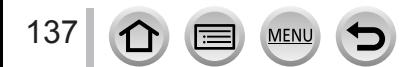

## **[Zoom num.]**

## **Mode d'enregistrement : @ m PASMIM**  $\Box$

Grossit 4 fois plus qu'avec le zoom optique ou le zoom optique supplémentaire. Notez que le grossissement réduit la qualité d'image avec le zoom numérique.

## **→ [Enr.] / [Image animée] → [Zoom num.]**

## **Réglages : [OUI] / [NON]**

- ●Lorsque [Zoom num.] est utilisé simultanément au [i.Zoom], le taux de grossissement ne peut augmenter que jusqu'à 2x.
- ●Lorsque [Zoom num.] est utilisé, il est recommandé d'utiliser un trépied et le retardateur (→[126](#page-126-0)) pour enregistrer des images.
- ●La zone de mise au point automatique s'affiche en grande partie au centre de la plage du zoom numérique.
- ●Cette fonction n'est pas disponible dans les cas suivants :
	- **Lorsque [Mode Affichage Reel] est réglé sur [ÉCO 30fps] (réglage au moment de l'achat)** • [Prise noct. manu.] (mode de Guide scène)
	-
	- [Impressionnisme], [Effet jouet], [Effet jouet vif], [Effet miniature] (mode de Contrôle Créatif)
	- Lors de l'enregistrement au moyen de [Post focus]
	- Lors de l'enregistrement avec [Vidéo haute vitesse]
	- Lorsque [HDR] est réglé sur [OUI]
	- Lorsque [Exposition multiple] est réglé
	- Lorsque [Qualité] est réglé sur [RAW ], [RAW ] ou [RAW]

L'illustration donne un exemple de cas où utiliser le zoom optique, [i.Zoom] et [Zoom num.] en mode du Programme EA.

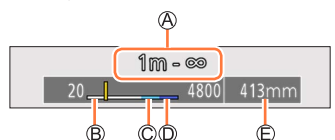

Plage de mise au point

Plage du zoom optique

Plage de l'i.Zoom

Plage du zoom numérique

Position de zoom actuelle (Distances focales identiques à celles d'un appareil photo 35 mm)

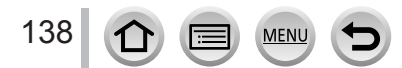

Utilisation du zoom

## **Utilisation du zoom avec les commandes tactiles (zoom tactile)**

- *1* **Touchez [ ].**
- *2* **Touchez [ ].**
	- La barre de défilement s'affiche.

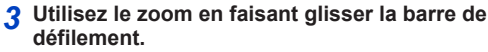

• La vitesse du zoom dépend de la position touchée.

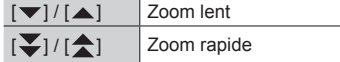

- Touchez à nouveau [[#1]] pour mettre fin aux opérations de zoom tactiles.
- ●Cette fonction n'est pas disponible dans les cas suivants :
	- Lorsque [Vidéo haute vitesse] est réglé
	- Lors de l'enregistrement au moyen de [Recadrage 4K Live]

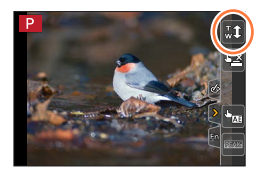

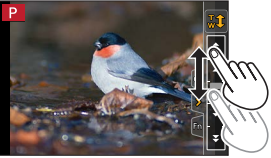

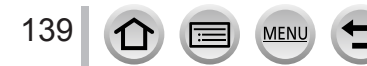

# **Prises de photos avec le flash**

**Mode d'enregistrement : <b>@** @ P A S M  $\cong$  M  $\cong$  M  $\otimes$ 

■**Ouvrir/fermer le flash incorporé**

**A** Pour sortir le flash

**Appuyez sur la touche [ ] (ouverture du flash).**

• **Prenez garde lors de l'ouverture car le flash s'éjecte brusquement.**

## **B** Pour rentrer le flash

**Appuyez sur le flash jusqu'à ce qu'il émette un léger bruit sec.** • **En fermant le flash, prenez garde de vous coincer le doigt ou toute** 

- **autre partie du corps, ou d'y coincer un objet.**
- Rentrer le flash avec trop de vigueur peut endommager l'appareil photo.
- Veillez à bien rentrer le flash incorporé en cas de non-utilisation.
- Le réglage du flash est verrouillé sur  $\lceil \cdot \cdot \rceil$  (Déclenchement forcé du flash désactivé) lorsque le flash est rentré.
- $\bullet$  Le flash est verrouillé sur  $\{\mathcal{L}\}\$  (Déclenchement forcé du flash désactivé) dans les cas suivants :
	- Pendant l'enregistrement d'images animées
	- Lors de l'enregistrement de photos 4K
	- Lors de l'enregistrement au moyen de [Post focus]
	- Lorsque l'obturateur électronique est utilisé
	- Lorsque [HDR] est réglé sur [OUI]
	- Lorsque [Mode discret] est réglé sur [OUI]
	- Lorsqu'un effet d'image dans [Effet de filtre] de [Configuration de filtre] est réglé
	- Lorsque [Conversion] est réglé sur [na] ou [na]

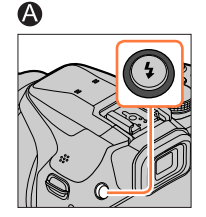

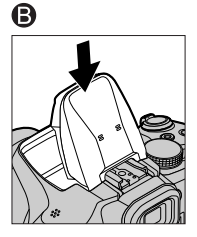

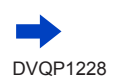

#### Prises de photos avec le flash

#### ■**La portée du flash disponible**

Les bords de l'image peuvent devenir légèrement sombres si vous utilisez le flash à une courte distance sans utiliser le zoom (près de Grand angle max.). Il est possible de corriger cela en effectuant un petit zoom.

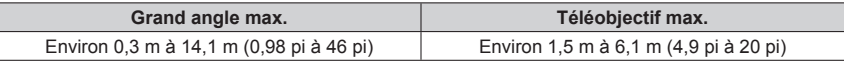

- Ces portées de flash sont obtenues lorsque la sensibilité ISO est réglée sur [AUTO] et que [Rég. limite ISO] est réglé sur [NON].
- ●Évitez les actions suivantes, car la chaleur ou la lumière pourrait entraîner une déformation ou une décoloration.
	- Placer le flash à proximité d'objets
	- Recouvrir le flash de la main au moment de son déclenchement
	- Refermer le flash au moment de son déclenchement
- ●Ne fermez pas le flash immédiatement après le déclenchement du flash préliminaire qui précède l'enregistrement des images pour le déclenchement forcé du flash, pour la réduction des yeux rouges et pour d'autres réglages du flash. Si vous fermez le flash immédiatement, cela causera un dysfonctionnement.
- ●La recharge du flash peut prendre du temps si la batterie est faible ou si le flash est utilisé plusieurs fois de suite. Pendant que le flash se charge, l'icône de flash clignote en rouge et l'enregistrement d'image est impossible, même en enfonçant complètement la touche d'obturateur.
- ●Lors de la connexion Wi-Fi, l'enregistrement avec le flash pendant une période prolongée peut désactiver la connexion Wi-Fi après l'affichage de [  $\bigtriangleup$  ]. Patientez jusqu'à ce que l'appareil photo refroidisse.
- ●Si un flash externe est posé sur l'appareil photo, il aura priorité sur le flash incorporé. Pour plus d'informations sur le flash externe, reportez-vous à  $(\rightarrow 283)$  $(\rightarrow 283)$  $(\rightarrow 283)$ .

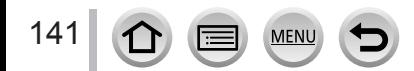

# **Réglage des fonctions du flash**

## <span id="page-142-0"></span>**Changement du mode de déclenchement (flash manuel)**

**Mode d'enregistrement : 面面PASM 2M 口函 6** 

Vous pouvez sélectionner si la puissance du flash est réglée automatiquement ou manuellement.

Cette option est disponible uniquement lorsque le flash incorporé est utilisé.

## **→ [Enr.] → [Flash] → [Mode de déclenchement]**

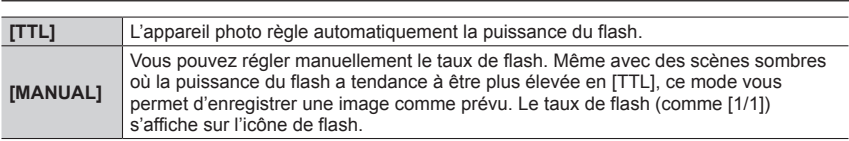

## ■ Réglage du taux de flash (Avec [MANUAL] sélectionné)

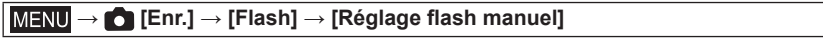

 $\circled{1}$  Appuyez sur  $\bullet$  pour sélectionner une option, puis appuyez sur [MENU/SET].

• Vous pouvez régler le taux de flash entre [1/1] (déclenchement du flash à pleine puissance) et [1/128] par paliers de 1/3.

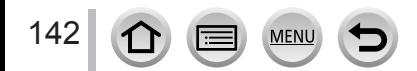

## Réglage des fonctions du flash

## **Changement du mode de flash**

## **Mode d'enregistrement : 面面PASM aM 口网**

Réglez le flash selon l'enregistrement.

## **→ [Enr.] → [Flash] → [Mode de flash]**

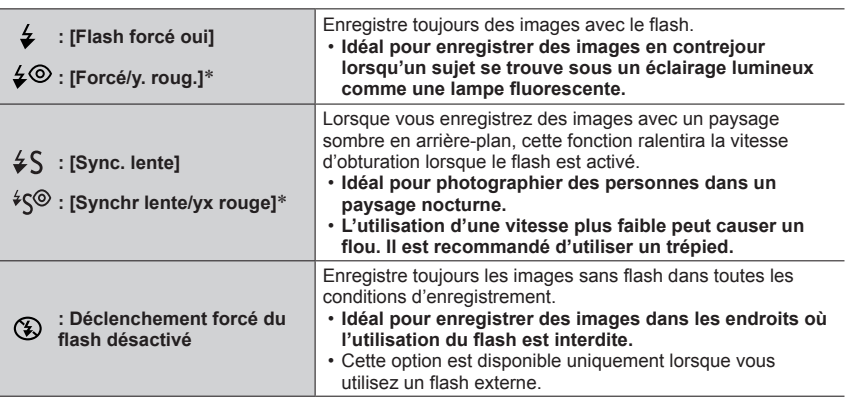

\* Cette option est disponible uniquement lorsque [Sans fil] sous [Flash] est réglé sur [NON] (→[148](#page-148-0)) et [Mode de déclenchement] est réglé sur [TTL]  $(\rightarrow 142)$  $(\rightarrow 142)$  $(\rightarrow 142)$ .

• Certains modes de flash peuvent ne pas être disponibles selon les réglages du flash externe.

#### **Le flash est activé deux fois.**

**L'intervalle entre le premier et le deuxième flash est plus long lorsque [** $\neq \circ$ **] ou [** $\cdot$  $\circ$  $\circ$ **] est réglé. Le sujet ne doit pas bouger tant que le deuxième flash est activé.**

• L'effet de réduction des yeux rouges varie suivant le sujet et il est affecté par des facteurs tels que la distance par rapport au sujet, si le sujet regarde l'appareil photo lors du flash préliminaire, etc. Dans certains cas, l'effet de réduction des yeux rouges peut être négligeable.

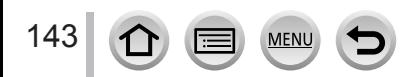

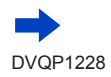
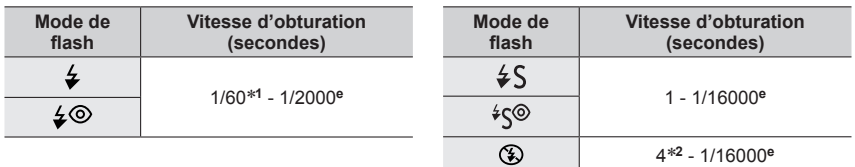

#### ■**Vitesses d'obturation pour chacun des modes de flash**

\***<sup>1</sup>** La vitesse d'obturation est réglée sur 4 secondes en mode EA avec priorité à la vitesse d'obturation

et en mode réglage manuel de l'exposition. \***<sup>2</sup>** La vitesse d'obturation est réglée sur 60 secondes en [Paysage nocturne artistique] (mode de Guide scène).

• En mode Auto Intelligent ([ 1 ] ou [  $\lfloor \frac{n}{2} \rfloor$  ), la vitesse d'obturation change suivant la scène détectée.

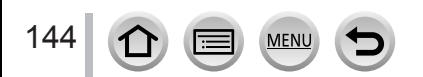

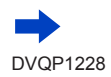

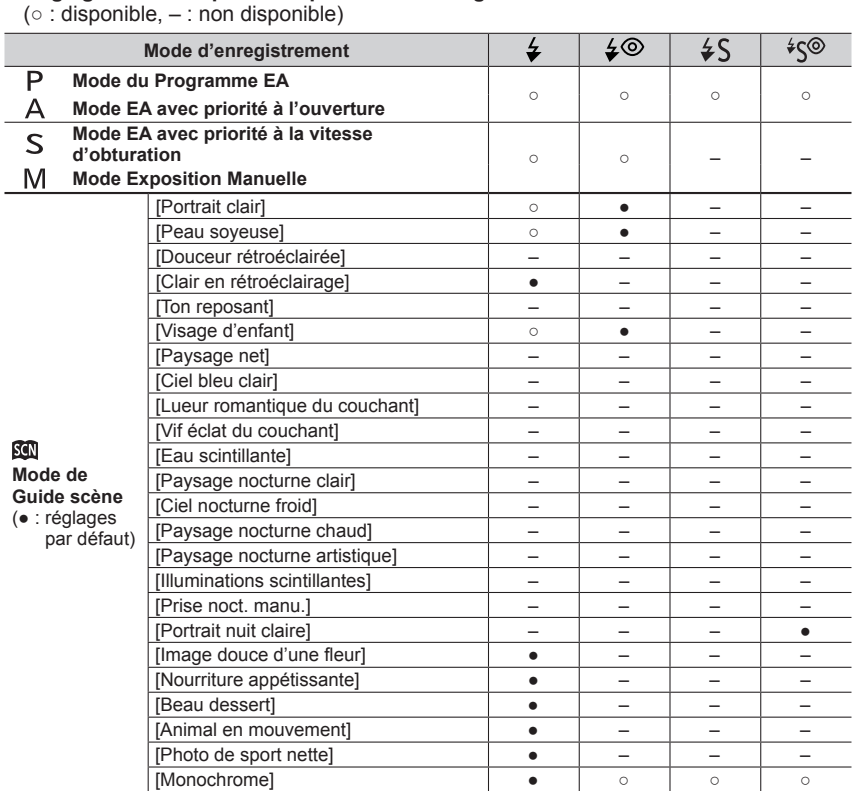

#### ■ Réglages du flash pour chaque mode d'enregistrement

● Pour en savoir plus sur les réglages du flash en mode Auto Intelligent ([n]] ou [n] i), reportez-vous à (→[52](#page-52-0)).

●Le réglage du flash du mode de Guide scène est ramené à sa valeur initiale à chaque changement de scène.

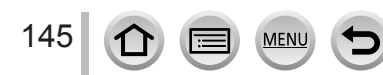

### **Réglage de la synchronisation sur le 2e rideau**

# **Mode d'enregistrement : @ @ PASM # H** @ @

La synchronisation sur le deuxième rideau est une méthode d'enregistrement avec laquelle le flash se déclenche juste avant que l'obturateur se ferme lorsque vous photographiez un sujet en mouvement (une voiture par exemple) au moyen du flash et d'une vitesse d'obturation faible.

### **→ [Enr.] → [Flash] → [Synchro flash]**

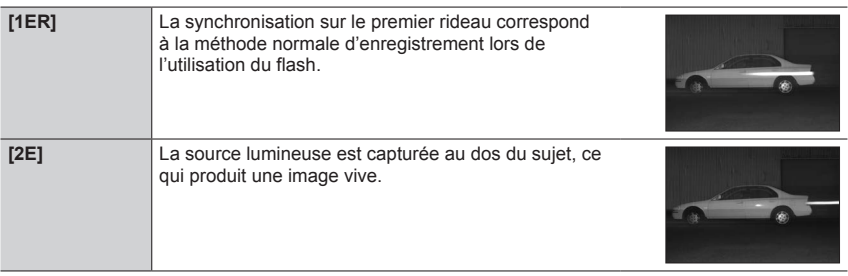

- ●Si vous réglez sur [2E], [2e] s'affiche dans l'icône de flash sur l'écran.
- ●[2E] est disponible uniquement lorsque [Sans fil] sous [Flash] est réglé sur [NON]. (→[148](#page-148-0))
- ●Le réglage [Synchro flash] fonctionne même lorsqu'un flash externe est utilisé. (→[283](#page-283-0))
- ●Lorsqu'une vitesse d'obturation élevée est sélectionnée, l'effet [Synchro flash] peut être insuffisant.

• Lorsque [2E] est activé, vous ne pouvez pas régler le flash sur [ $\neq \, \circ$ ] ou [ $\ast$  $\circ$ ].

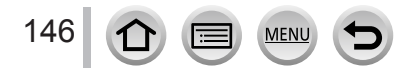

# **Ajustement de la puissance du flash**

# **Mode d'enregistrement : @ @ PASM # HM**  $\triangle$

Ajustez la puissance du flash si une image enregistrée avec le flash est trop claire ou trop sombre.

### **→ [Enr.] → [Flash] → [Réglage du flash]**

### 1 **Appuyez sur ◀▶ pour régler la puissance du flash puis appuyez sur [MENU/SET].**

**Réglages : –2 EV à +2 EV (unité : 1/3 EV)**

Si vous ne souhaitez pas ajuster l'intensité du flash, sélectionnez [±0 EV].

●Lorsque vous ajustez l'intensité du flash, [+] ou [-] s'affiche sur l'icône de flash.

- ●[Réglage du flash] est disponible uniquement lorsque [Sans fil] sous [Flash] est réglé sur [NON] (→[148](#page-148-0)) et [Mode de déclenchement] est réglé sur [TTL] (→[142](#page-142-0)).
- ●Le réglage [Réglage du flash] fonctionne même lorsqu'un flash externe est utilisé. (→[283](#page-283-0))

### **Synchronisation de la puissance du flash avec l'appareil photo pendant la compensation d'exposition**

# **Mode d'enregistrement :**

La puissance du flash est automatiquement ajustée selon la valeur de compensation d'exposition.

### **→ [Enr.] → [Flash] → [Compens. expo. auto.]**

### **Réglages : [OUI] / [NON]**

 $\bullet$ À propos de la compensation d'exposition ( $\rightarrow$ [100](#page-100-0))

●Le réglage [Compens. expo. auto.] fonctionne même lorsqu'un flash externe est utilisé. (→[283](#page-283-0))

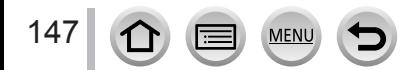

# <span id="page-148-0"></span>**Prises de vues avec des flashs sans fil**

# **Mode d'enregistrement : 面面PASM 2M 口頭 6**

Lorsque vous utilisez les flashs (DMW-FL200L, DMW-FL360L, DMW-FL580L : en option) avec la fonction d'enregistrement du flash sans fil, vous pouvez commander séparément le déclenchement des flashs dans trois groupes et celui du flash incorporé (ou le flash fixé à la griffe porte-accessoires de l'appareil photo).

### ■**Portée contrôlable du flash**

Placez le flash sans fil avec son capteur sans fil tourné vers l'appareil photo. L'illustration suivante est un exemple de la portée dans laquelle le flash peut être positionné. La portée contrôlable du flash dépend de l'environnement adjacent.

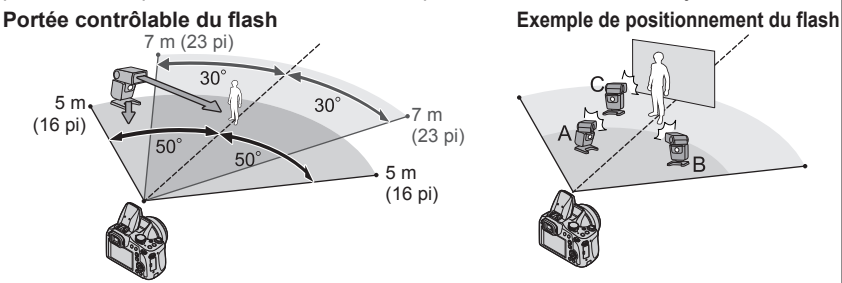

- Cet exemple de positionnement du flash montre le cas où le flash C est placé en vue d'éliminer les ombres de l'arrière-plan du sujet, ce qui est obtenu grâce au flash A et au flash B du groupe de flashs.
- Pour le nombre de flashs sans fil à commander, nous recommandons d'installer trois flashs dans chaque groupe.
- Lorsqu'un sujet est trop près, l'émission de la lumière de communication peut affecter l'exposition de l'image. Ce problème peut être atténué en diminuant la puissance du flash en réglant [Voyant communication] sur [BAS] ou en utilisant un diffuseur de flash ou un dispositif semblable.

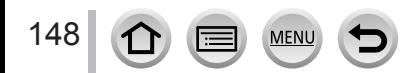

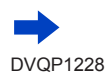

### Prises de vues avec des flashs sans fil

#### **Préparatifs**

Ouvrez le flash en appuyant sur la touche  $[\frac{1}{2}]$  (ouverture du flash) ou bien fixez un flash (en option) à cet appareil.

*1* **Réglez le flash sans fil sur le mode RC et mettez en place le flash.**

• Sélectionnez le canal et le groupe de flashs sans fil.

 $2$  **Réglez le menu**  $(\rightarrow 43)$  $(\rightarrow 43)$  $(\rightarrow 43)$ **.** 

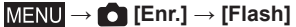

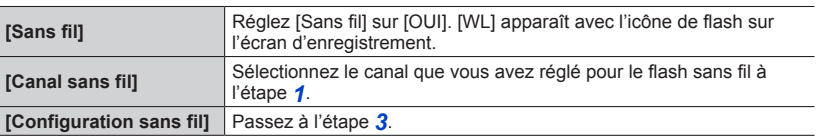

**3** Utilisez ▲ ▼ pour sélectionner l'élément et appuyez **sur [MENU/SET].**

Mode de déclenchement

Puissance du flash

Taux de flash

• Appuyez sur la touche [DISP.] pour effectuer un test de déclenchement.

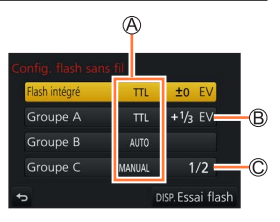

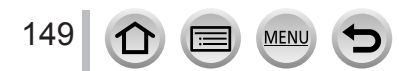

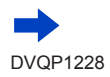

### Prises de vues avec des flashs sans fil

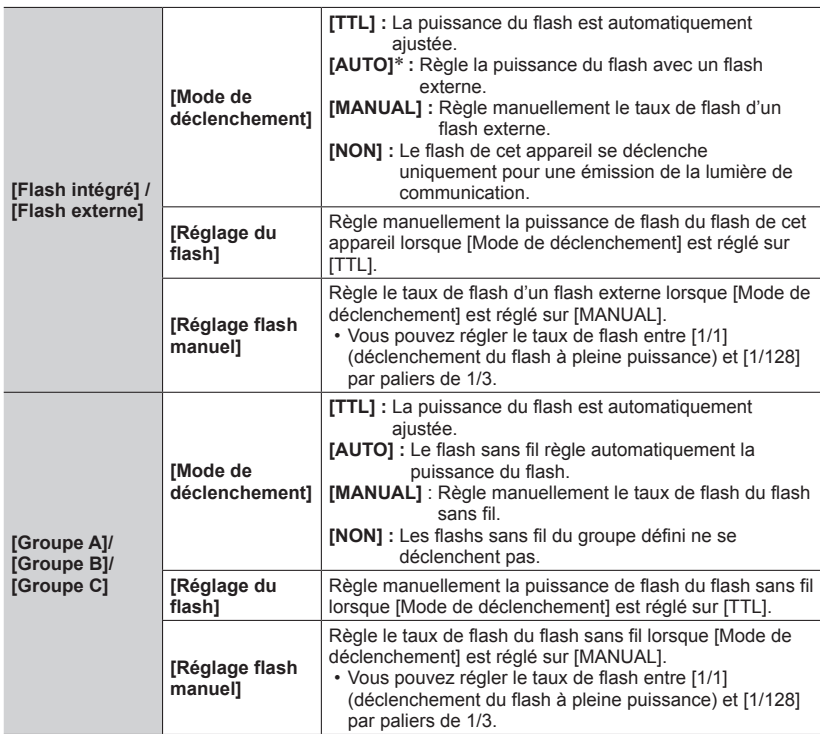

\* Cette option n'est pas disponible lorsque le flash (DMW-FL200L : en option) est fixé sur l'appareil photo.

<span id="page-150-0"></span>■ Réglage de l'émission de la lumière de communication à utiliser lorsque **l'enregistrement du flash sans fil est exécuté**

 **→ [Enr.] → [Flash] → [Voyant communication]**

**Réglages : [ÉLEVÉ] / [STANDARD] / [BAS]**

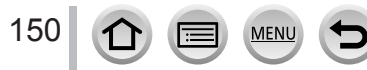

# **Mode d'enregistrement : @EIPASMIM**

Vous pouvez enregistrer des images de qualité en pleine HD conformes à la norme AVCHD, ainsi que des images animées enregistrées en MP4. Vous pouvez également enregistrer une image animée 4K en MP4.  $(\rightarrow 153)$  $(\rightarrow 153)$  $(\rightarrow 153)$ L'audio est enregistré en stéréo.

*1* **Appuyez sur la touche d'images animées pour commencer à filmer.**

Indicateur de l'état d'enregistrement

Temps d'enregistrement écoulé

Temps d'enregistrement restant

- L'enregistrement d'images animées approprié à chaque mode est possible.
- Libérez immédiatement la touche d'images animées après avoir appuyé dessus.
- Pendant que vous enregistrez des images animées, l'indicateur d'état de l'enregistrement (rouge) clignote.
- **Lors de l'enregistrement dans un environnement calme, le son de l'ouverture, de la mise au point et d'autres actions peut être enregistré dans des images animées. Il ne s'agit pas d'un dysfonctionnement.**

L'opération de mise au point lors de l'enregistrement d'images animées peut être définie sur [NON] dans [AF continu].  $(\rightarrow 155)$  $(\rightarrow 155)$  $(\rightarrow 155)$ 

# *2* **Appuyez de nouveau sur la touche d'images animées pour arrêter de filmer.**

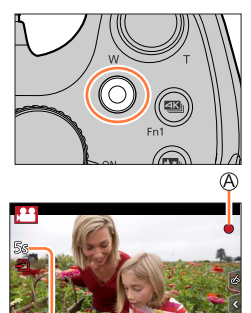

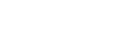

A

### **À propos du bruit de fonctionnement lorsque l'enregistrement prend fin**

Si le bruit de fonctionnement produit en appuyant sur la touche d'images animées pour arrêter l'enregistrement vous dérange, essayez d'agir comme suit :

●Enregistrez les images animées pendant trois secondes de plus, puis supprimez la dernière partie des images animées en utilisant [Division vidéo] (→[221](#page-221-0)) dans le menu [Lect.].

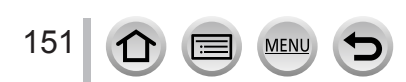

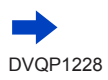

- ●Si la température ambiante est élevée ou si des images animées sont enregistrées de manière continue,  $\lceil \bigwedge_{i=1}^{\infty} \rceil$  s'affiche et il se peut que l'enregistrement en cours s'arrête avant la fin. Patientez jusqu'à ce que l'appareil photo refroidisse.
- ●Si le zoom optique supplémentaire est utilisé avant la pression sur la touche d'images animées, ces réglages seront annulés et la zone enregistrable sera considérablement modifiée.
- ●Si le rapport de format est différent pour les images fixes et les images animées, l'angle de vue changera lorsque vous lancerez l'enregistrement des images animées. Lorsque vous réglez [Zone d'enr.] sur [22], le réglage d'angle de vue utilisé pour enregistrer des images animées est affiché.
- ●Notez qu'un bruit de fonctionnement peut être enregistré si vous effectuez des opérations telles que le zoom ou utilisez des touches ou molettes pendant l'enregistrement d'images animées.
- ●La vitesse du zoom sera plus lente que d'ordinaire pendant l'enregistrement d'images animées.
- ●Selon le type de carte, l'indication d'accès à la carte peut apparaître pendant un moment après l'enregistrement des images animées. Il ne s'agit pas d'un dysfonctionnement.
- ●La sensibilité ISO est réglée sur [AUTO] (pour les images animées) pendant qu'une image animée est enregistrée. Vous pouvez régler la sensibilité ISO et enregistrer des images animées dans le mode Films Créatifs.

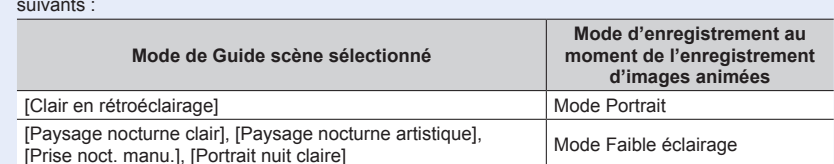

●Les modes d'enregistrement d'images animées mentionnés ci-dessous sont activés dans les cas suivants :

- ●Cette fonction n'est pas disponible dans les cas suivants :
	- [Eau scintillante], [Illuminations scintillantes], [Image douce d'une fleur] (mode de Guide scène)
	- [Monochrome brut], [Monochrome doux], [Focus doux], [Filtre étoile], [Rayon de soleil] (mode de Contrôle créatif)
	- Lorsque [Post focus] est réglé
	- Lors de l'utilisation de [Intervallomètre]
	- Lors de l'utilisation de [Anim image par image]

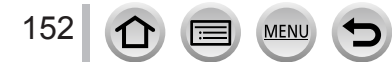

### **Réglage du format, de la taille d'image et de la cadence d'enregistrements des images**

### $1$  **Réglez le menu**  $(\rightarrow 43)$  $(\rightarrow 43)$  $(\rightarrow 43)$ .

### **→ [Image animée] → [Format enregistrement]**

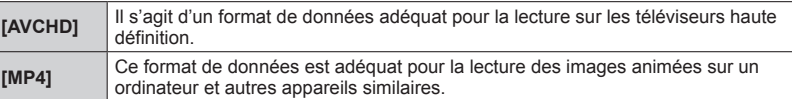

#### 2 **Utilisez ▲ ▼** pour sélectionner [Qualité enr.], puis appuyez sur [MENU/SET].

#### **Lorsque [AVCHD] est sélectionné**

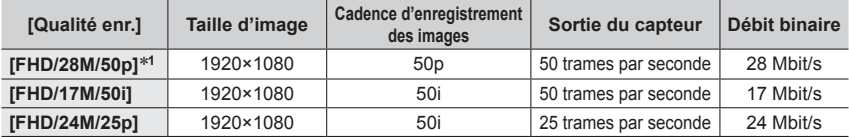

#### <span id="page-153-0"></span>**Lorsque [MP4] est sélectionné**

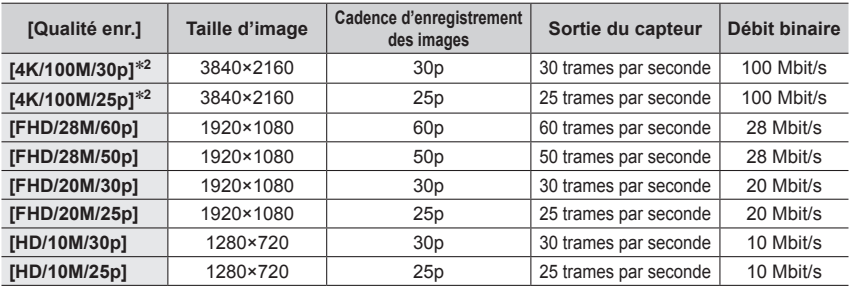

\***<sup>1</sup>** AVCHD Progressive \***<sup>2</sup>** Images animées 4K

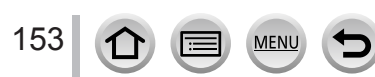

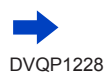

- La qualité augmente en même temps que le débit binaire. L'appareil utilise la méthode d'enregistrement VBR et le débit binaire varie automatiquement selon le sujet à enregistrer. Par conséquent, le temps d'enregistrement disponible est plus court quand le sujet se déplace rapidement.
- Les images animées 4K ne peuvent pas être réglées si vous utilisez [Effet miniature] (mode de Contrôle créatif).
- Pour enregistrer des images animées 4K, utilisez une carte UHS de classe de vitesse 3.  $(\rightarrow 27)$  $(\rightarrow 27)$  $(\rightarrow 27)$
- Lorsque vous enregistrez des images animées 4K, l'angle de vue est plus étroit que celui des images animées d'autres tailles.
- Pour garantir une mise au point extrêmement précise, les images animées 4K sont enregistrées à une vitesse de mise au point automatique réduite. Il peut s'avérer difficile de faire la mise au point sur le sujet avec la mise au point automatique, mais il ne s'agit pas d'un dysfonctionnement.
- Limitations pour l'enregistrement continu (→[29](#page-29-0))

#### ■**À propos de la compatibilité des images animées enregistrées**

Il se peut que les images animées enregistrées en format [AVCHD] ou [MP4] aient une mauvaise qualité d'image ou de son à la lecture, ou que la lecture ne soit pas possible même sur les appareils compatibles avec ces formats. Il se peut aussi que les informations d'enregistrement ne s'affichent pas correctement.

- Lorsque vous effectuez la lecture et importez des images animées enregistrées avec [FHD/28M/50p] ou [FHD/24M/25p] en [AVCHD] au moyen d'un dispositif autre que cet appareil, un enregistreur de disque Blu-ray compatible ou un ordinateur sur lequel est installé le logiciel « PHOTOfunSTUDIO » (→[273](#page-273-0)) est nécessaire.
- Pour en savoir plus sur les images animées enregistrées avec [4K/100M/30p] ou [4K/100M/25p] au format [MP4], reportez-vous à « Visualisation d'images animées 4K »  $(\rightarrow 267)$  $(\rightarrow 267)$  $(\rightarrow 267)$ .

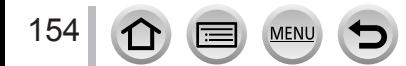

### <span id="page-155-0"></span>**Ajustement de la mise au point pendant l'enregistrement d'images animées ([AF continu])**

# **Mode d'enregistrement : @ @ PASMIM**

La mise au point dépend du réglage de mise au point et du réglage de [AF continu] dans le menu [Image animée].

### **→ [Image animée] → [AF continu]**

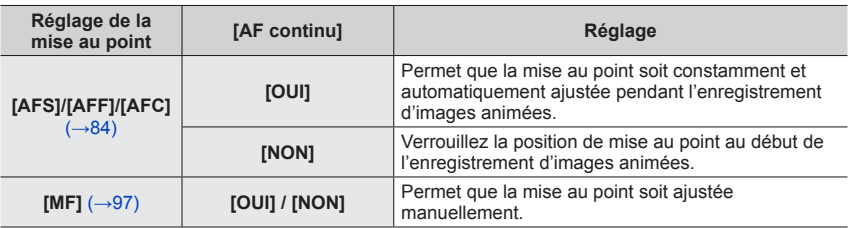

- ●Lorsque le réglage de mise au point est sur [AFS], [AFF] ou [AFC], l'appareil photo refait la mise au point si la touche d'obturateur est enfoncée à mi-course pendant l'enregistrement d'images animées.
- ●Lorsque la mise au point automatique est activée pendant l'enregistrement d'images animées, le bruit de fonctionnement de la mise au point peut être enregistré dans certaines conditions. Pour supprimer ce bruit, il est recommandé d'enregistrer les images après avoir réglé [AF continu] sur [NON] dans le menu [Image animée].
- ●Lorsque vous utilisez le zoom en filmant, la mise au point peut prendre un certain temps.
- Cette fonction n'est pas disponible dans les cas suivants :
	- Alors que [Mise au point glissante] dans [Clip vidéo instantané] opère.
	- Lors de l'enregistrement au moyen de [Recadrage 4K Live]

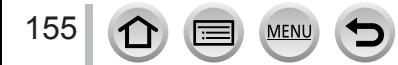

# **Balayage panoramique ou zoom pendant l'enregistrement avec l'appareil photo sur une position fixe [Recadrage 4K Live]**

### **Mode d'enregistrement :**

En recadrant vos images animées depuis l'angle de vue 4K en pleine HD, vous pouvez enregistrer des images animées avec balayage et zoom avant/arrière tout en laissant l'appareil photo sur une position fixe.

- Tenez fermement l'appareil photo en place pendant l'enregistrement.
- Une image animée sera enregistrée en [FHD/20M/25p] sous [MP4].

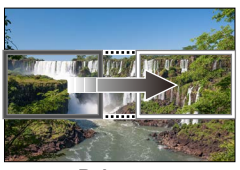

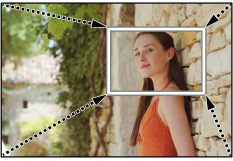

**Balayage Zoom avant**

- Pour faire un zoom avant/arrière, réglez différents angles de vue pour les cadres de début et de fin du recadrage. Par exemple, pour faire un zoom avant, réglez un angle de vue plus important pour le cadre de début et un angle de vue plus petit pour le cadre de fin.
- *1* **Réglez la molette de sélection de mode sur [ ].**
- *2* **Réglez le menu** (→[43](#page-43-0))**.**

 **→ [Image animée] → [Recadrage 4K Live]**

#### **Réglages : [40 S] / [20 S] / [NON]** • L'angle de vue se rétrécit.

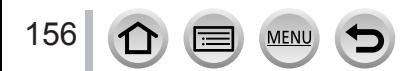

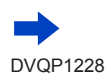

Balayage panoramique ou zoom pendant l'enregistrement avec l'appareil photo sur une position fixe [Recadrage 4K Live]

# *3* **Réglez le cadre de début du recadrage.**

Cadre de début du recadrage

• Lorsque vous effectuez les réglages pour la première fois, un cadre de début du recadrage d'une taille de 1920×1080 s'affiche. (Après avoir réglé le cadre de début et de fin de recadrage, le cadre de début et le cadre de fin réglés juste avant s'affichent.)

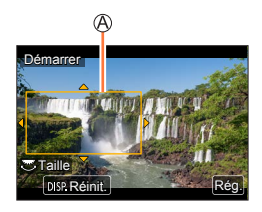

• L'appareil photo mémorisera la position et la taille du cadre même s'il est mis hors tension.

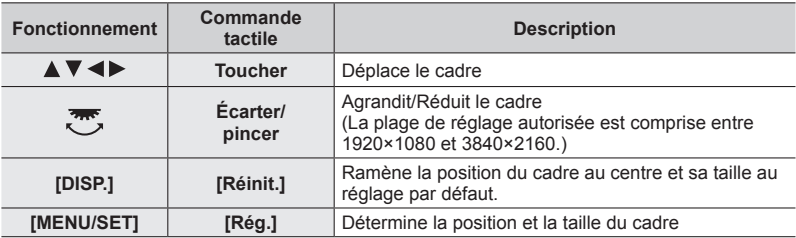

### *4* **Répétez l'étape** *3***, puis réglez le cadre de fin du recadrage.**

Cadre de fin du recadrage

• Le réglage de [Mode AF] bascule sur [  $\bullet$ ] (Détection de visage/yeux). (La détection de yeux ne peut pas être utilisée.)

### *5* **Appuyez sur la touche d'images animées (ou la touche d'obturateur) pour commencer à enregistrer.**

Temps d'enregistrement écoulé Réglez la durée de fonctionnement

- Relâchez immédiatement la touche d'images animées (ou la touche d'obturateur) après l'avoir enfoncée.
- Lorsque la durée de fonctionnement réglée s'est écoulée, l'enregistrement s'arrête automatiquement. Pour arrêter en cours l'enregistrement, appuyez à nouveau sur la touche d'images animées (ou la touche d'obturateur).

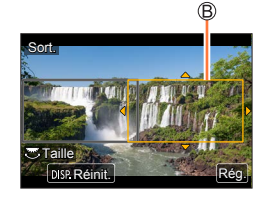

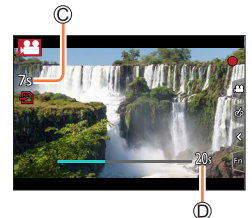

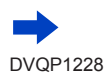

Balayage panoramique ou zoom pendant l'enregistrement avec l'appareil photo sur une position fixe [Recadrage 4K Live]

#### ■ Modification de la position et la taille d'un cadre de recadrage

Appuyez sur la touche [Fn1] pendant que l'écran d'enregistrement est affiché et exécutez les étapes *3* et *4*.

#### ■ Pour annuler l'enregistrement [Recadrage 4K Live]

Réglez sur [NON] à l'étape *2*.

●L'enregistrement [Recadrage 4K Live] ne peut pas être exécuté si [Vidéo haute vitesse] est réglé.

- ●La mise au point est réglée et fixée dans le cadre de début du recadrage.
- ●[AF continu] est réglé sur [NON].
- $\bullet$  [Mode mesure] deviendra  $\lceil \odot \rceil$ ] (Mesure multiple).

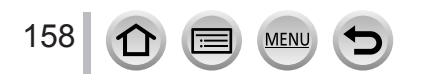

# **Enregistrement d'images fixes pendant l'enregistrement d'images animées**

Mode d'enregistrement : **個面旧**ASM & 回图

- *1* **Enfoncez complètement la touche d'obturateur pendant le filmage.**
	- Vous pouvez enregistrer jusqu'à 30 images.
	- L'indicateur d'enregistrement simultané s'affiche pendant l'enregistrement d'images fixes.
	- L'enregistrement avec la fonction de déclencheur tactile (→[41](#page-41-0)) est également disponible.

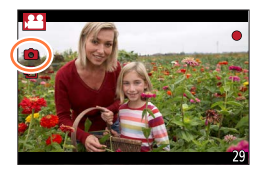

- ●Le rapport de format d'une image fixe est verrouillé sur [16:9].
- ●Prend une image fixe au moyen de [Format imag] [S] (2M). La qualité d'image peut être différente pour [S] (2M) par rapport aux images standard.
- ●Seules les images au format de fichier JPEG sont enregistrées lorsque [Qualité] est réglé sur [RAWI], [RAWI] ou [RAW]. ([Qualité] est utilisé avec le réglage [ $\pm$ ] lorsque [RAW] est réglé.)
- ●Cette fonction n'est pas disponible dans les cas suivants :
	- Lorsque [Format enregistrement] est réglé sur [MP4], [Qualité enr.] est réglé sur [4K/100M/30p] ou [4K/100M/25p]
	- Lorsque [Clip vidéo instantané] est réglé sur [OUI]

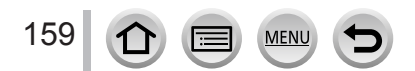

# **Enregistrement de clips vidéo instantanés**

# **Mode d'enregistrement : @EIPASMIM**

Vous pouvez indiquer la durée d'enregistrement à l'avance et enregistrer des images animées de la même façon que les instantanés. La fonction vous permet également de changer de mise au point au début de l'enregistrement et d'ajouter à l'avance des effets d'ouverture/fermeture en fondu.

- Les images animées seront enregistrées avec [FHD/20M/25p] en [MP4].
- Avec l'application pour téléphone intelligent/tablette « Panasonic Image App », vous pouvez combiner des images animées enregistrées avec l'appareil photo. Il est possible d'ajouter de la musique et différentes opérations d'édition peuvent être effectuées lorsque vous les combinez. En outre, vous pouvez envoyer l'image animée combinée à un service Web.  $(\rightarrow 241)$  $(\rightarrow 241)$  $(\rightarrow 241)$

### **→ [Image animée] → [Clip vidéo instantané] → [OUI]**

• Enfoncez la touche d'obturateur à mi-course pour quitter le menu.

### *1* **Appuyez sur la touche d'images animées pour commencer à filmer.**

Temps d'enregistrement écoulé Temps d'enregistrement défini

- Libérez immédiatement la touche d'images animées après avoir appuyé dessus.
- Il n'est pas possible d'arrêter l'enregistrement d'images animées en cours de session. L'enregistrement s'arrête automatiquement lorsque la durée d'enregistrement réglée est écoulée.

### ■**Désactivation de clip vidéo instantané**

Réglez [Clip vidéo instantané] sur [NON].

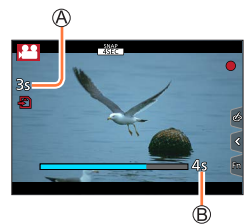

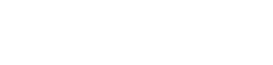

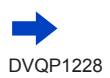

160

#### Enregistrement de clips vidéo instantanés

#### ■**Modification des réglages**

#### **→ [Image animée] → [Clip vidéo instantané] → [RÉG.]**

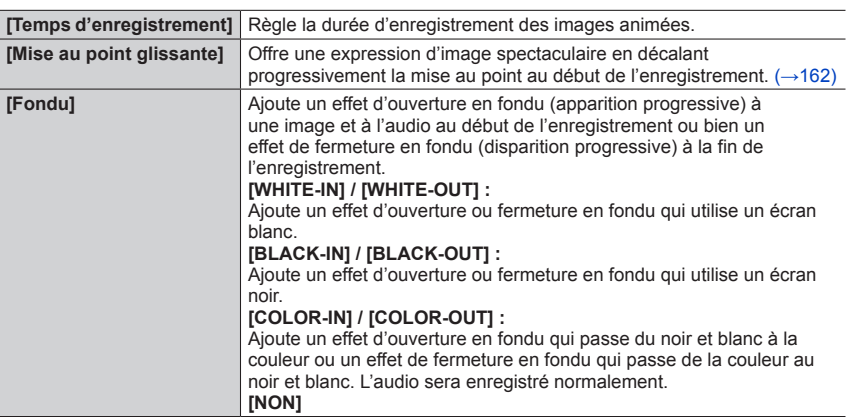

- ●Les images animées enregistrées avec [WHITE-IN] ou [BLACK-IN] sont affichées sous forme de vignettes entièrement blanches ou noires en mode de lecture.
- ●Si vous attribuez [Clip vidéo instantané] à [Réglage touche Fn] dans le menu [Personnel] (→[47](#page-47-0)), vous pouvez afficher un écran vous permettant de permuter [Clip vidéo instantané] entre [OUI]/ [NON] en appuyant sur la touche de fonction attribuée. Si vous appuyez sur la touche [DISP.] pendant que l'écran est affiché, vous pouvez changer les réglages pour Clip vidéo instantané.
- ●[Clip vidéo instantané] est réglé sur [NON] lorsque vous vous connectez au Wi-Fi avec [Prise de vue et affichage à distance].
- ●Cette fonction n'est pas disponible dans les cas suivants :
	- [Effet miniature] (mode de Contrôle Créatif)
	- Lorsque [PHOTO 4K] est réglé
	- Lorsque [Post focus] est réglé
	- Lorsque [Recadrage 4K Live] est réglé
	- Lors d'un enregistrement [Vidéo haute vitesse]

#### Enregistrement de clips vidéo instantanés

### <span id="page-162-0"></span>**Configuration de [Mise au point glissante]**

Réglez les cadres qui indiquent les positions où [Mise au point glissante] démarre (première position) et s'arrête (deuxième position).

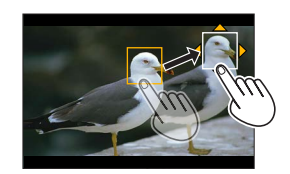

#### **Commande tactile**

Touchez un sujet (première position), faites glisser votre doigt vers l'emplacement voulu (deuxième position), puis ôtez le doigt.

• Pour annuler les réglages de la trame, touchez  $\left[\frac{[2]}{[2]} \right]$ .

#### **Commande par touche**

 $\textcircled{1}$  Appuyez sur  $\blacktriangleleft$ .

2 Appuyez sur ▲ ▼ < ▶ pour déplacer le cadre, puis appuyez sur [MENU/SET] (première position).

• Si vous appuyez sur la touche [DISP.] avant d'appuyer sur [MENU/SET], la trame revient au centre.

Répétez l'étape (deuxième position).

• Pour annuler les réglages de la trame, appuyez sur [MENU/SET].

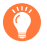

●Vous pouvez obtenir un meilleur effet en créant un contraste saisissant de mise au point entre les positions de début et de fin, par exemple en basculant la mise au point de l'arrièreplan vers le premier plan ou vice versa.

●Après le réglage de la mise au point, essayez de conserver la même distance entre le sujet et l'appareil photo.

●Si l'appareil photo ne parvient pas à régler le cadre, il revient à la première position.

- ●Lorsque [Mise au point glissante] est réglé sur [OUI]
	- Le mode de mise au point automatique passera à [ $\blacksquare$ ], un réglage spécialement concu pour [Mise au point glissante].
	- Si vous prenez une photo, le déclenchement de la mise au point automatique [ $\Box$ ] se fera à la position de la première trame.
- ●Même lorsque [Mode mesure] (→[177](#page-177-0)) est réglé sur [[•]] (Ponctuel), la cible de la mesure ponctuelle ne bouge pas avec la mise au point. La cible est verrouillée sur la position de départ (première position) de [Mise au point glissante].
- ●Cette fonction n'est pas disponible dans les cas suivants :
	- Avec une mise au point manuelle
	- Lors de l'utilisation du zoom numérique

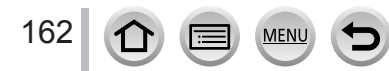

# **Affichage d'images**

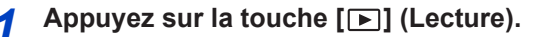

### **2** Appuyez sur <>> **D** pour sélectionner une **image à afficher.**

- Lorsque vous maintenez enfoncé <**I**, les images sont affichées les unes après les autres.
- Vous pouvez également faire défiler les images vers l'avant ou vers l'arrière en tournant la molette arrière ou en faisant glisser horizontalement le doigt sur l'écran (→[40](#page-40-0)).

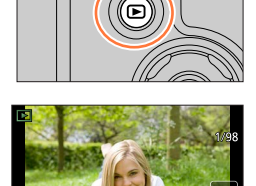

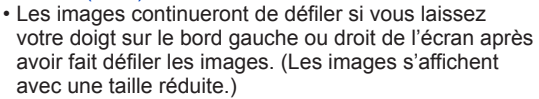

### **Envoi d'images vers les services Web**

En appuyant sur  $\nabla$  pendant l'affichage d'une image, vous pouvez l'envoyer rapidement au service Web.  $(→253)$  $(→253)$  $(→253)$ 

#### ■**Arrêt de la lecture**

Appuyez à nouveau sur la touche [D] (Lecture) ou appuyez sur la touche d'images animées.

Vous pouvez également arrêter la lecture en enfonçant la touche d'obturateur à micourse.

- ●L'écran de lecture apparaît si l'appareil photo est mis sous tension alors que vous appuyez sur la touche  $[\nabla]$  (Lecture).
- ●Lorsque [Fermeture objectif] est réglé sur [OUI], le barillet d'objectif se rétracte au bout d'environ 15 secondes alors que vous faites basculer l'appareil photo sur l'écran de lecture depuis l'écran d'enregistrement.
- ●Cet appareil photo est conforme à la norme unifiée DCF (Design rule for Camera File system) établie par la JEITA (Japan Electronics and Information Technology Industries Association), ainsi qu'à la norme Exif (Exchangeable image file format).

La lecture des fichiers non conformes à la norme DCF n'est pas possible.

●Il est possible de ne pas pouvoir lire correctement les images prises par d'autres appareils ou de ne pas pouvoir utiliser les fonctions de cet appareil photo pour ces images.

# **Affichage d'images animées**

Cet appareil a été conçu pour la lecture d'images animées aux formats AVCHD et MP4. • Les images animées sont affichées avec l'icône d'images animées ([,22]).

# **Appuyez sur ▲ pour démarrer la lecture.**

Durée d'enregistrement des images animées

- Si vous touchez  $[\rightarrow]$  au milieu de l'écran, vous pouvez lire les images animées.
- Les images animées enregistrées avec [Clip vidéo instantané] sont lues automatiquement.
- Certaines informations ne s'afficheront pas pour les images animées enregistrées en format [AVCHD].

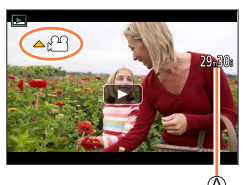

# ■ Opérations pendant la lecture d'images animées

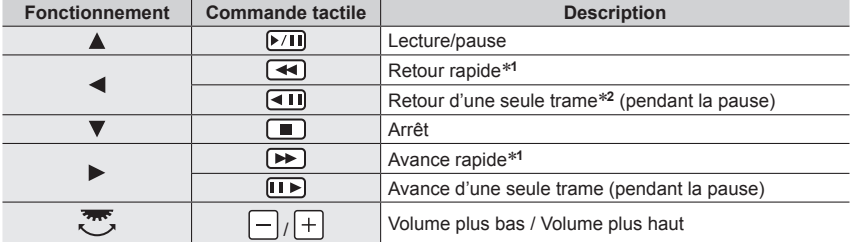

\*<sup>1</sup> La vitesse d'avance rapide ou de recul rapide augmente si vous appuyez de nouveau sur <**1**.<br><sup>\*2</sup> Les images animées enregistrées dans [AVCHD] sont rembobinées trame par trame environ toutes

les 0,5 seconde.

### ■**Opérations pendant la lecture automatique des clips vidéo instantanés**

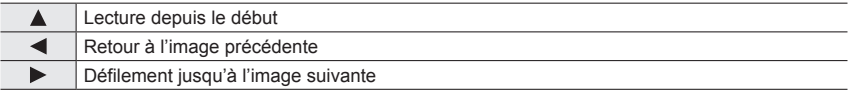

• Si vous touchez l'écran, la lecture automatique s'arrête.

●Les images animées peuvent être affichées sur un ordinateur au moyen du logiciel « PHOTOfunSTUDIO » (→[273](#page-273-0)).

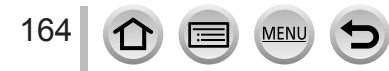

# **Capture d'images fixes à partir d'images animées**

Sauvegardez sous forme d'image fixe une scène d'images animées.

- *1* **Affichez l'image que vous désirez extraire comme image fixe en appuyant sur ▲ pour faire une pause des images animées lues sur l'appareil photo.**
	- Si vous appuyez sur  $\blacklozenge$  pendant la pause, vous pouvez effectuer des réglages plus fins sur les positions d'une image animée.

### *2* **Appuyez sur [MENU/SET].**

- La même opération peut être effectuée en touchant  $[\oplus \bullet]$ .
- L'image fixe est sauvegardée avec un rapport de format de [16:9] et une [Qualité] de [  $\bullet$  ]. La taille d'image dépend des images animées en cours de lecture.

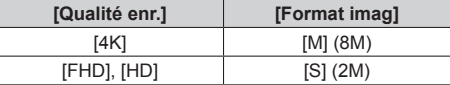

●La qualité d'image diminue légèrement selon le réglage [Qualité enr.] de l'image animée d'origine.

- Lorsqu'une image fixe extraite d'images animées est lue, [ $\frac{1}{2}$ ] s'affiche.
- ●Si vous souhaitez extraire une image fixe à partir d'images animées pendant que l'appareil photo est raccordé à un téléviseur avec le câble micro HDMI, réglez [VIERA link] de [Connexion TV] dans le menu [Config.] sur [NON].

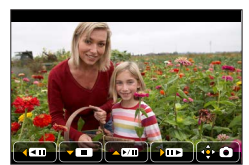

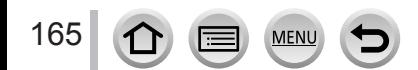

# **Changement de méthode de lecture**

# **Zoom avant et visualisation : « Zoom de lecture »**

### *1* **Déplacez la commande de zoom du côté T.**

Position actuelle du zoom

- Chaque fois que vous déplacez la commande de zoom du côté T, l'agrandissement augmente d'un niveau à la fois en quatre étapes : 1x, 2x, 4x, 8x et 16x.
- Pour réduire le taux de grossissement du zoom → Déplacez la commande de zoom vers le côté W.
- Vous pouvez également agrandir/réduire l'image en écartant/ pinçant les doigts (→[40](#page-40-0)) sur la partie à agrandir/réduire.
- Vous pouvez déplacer la partie agrandie en appuyant sur A  $\blacktriangledown$  <  $\blacktriangleright$  de la touche de curseur ou en faisant glisser l'écran.  $(\rightarrow 40)$  $(\rightarrow 40)$  $(\rightarrow 40)$
- Vous pouvez aussi faire un zoom avant en touchant rapidement l'écran tactile deux fois de suite. (Si l'affichage était agrandi, il retrouve son taux de grandissement initial.)
- Vous pouvez avancer/reculer d'une image tout en conservant le même agrandissement et la même position du zoom, en faisant tourner la molette arrière pendant le zoom de lecture.

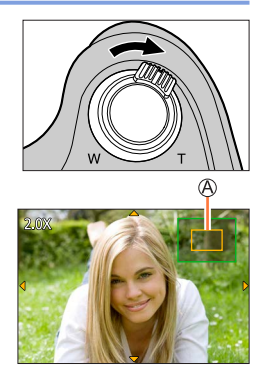

# **Visualisation d'une liste d'images : « Lecture multiple »**

#### *1* **Déplacez la commande de zoom du côté W.**

- Déplacez la commande de zoom du côté W et vous pourrez permuter les méthodes d'affichage dans l'ordre suivant : écran 1 image (plein écran)  $\rightarrow$  écran 12 images  $\rightarrow$  écran 30 images  $\rightarrow$  écran de calendrier. (Déplacez la commande du côté T pour revenir.)
- Il est possible de changer d'écran de lecture en touchant les icônes suivantes.
	-
	- $\left[\blacksquare\right]$ : écran 1 image  $\left[\blacksquare\right]$ : écran 12 images
	- $\left[\frac{1}{100}\right]$  : écran 30 images  $\left[\frac{1}{100}\right]$  : écran de calendrier
- L'écran peut être changé progressivement en le faisant glisser vers le haut ou le bas.
- Lorsque vous sélectionnez une image à l'aide de la touche de curseur et appuyez sur [MENU/SET] sur l'écran 12 ou 30 images, l'image sélectionnée s'affiche sur l'écran 1 image (plein écran).

●La lecture des images qui s'affichent avec [!] n'est pas possible.

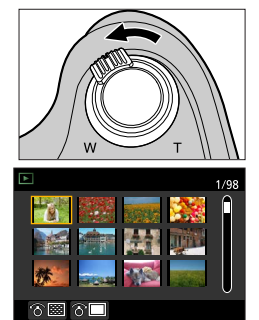

### Changement de méthode de lecture

**Affichage des images selon leur date d'enregistrement : « Lecture de calendrier »**

*1* **Pour afficher l'écran de calendrier, déplacez la commande de zoom vers le côté W.**

#### 2 Utilisez **A** ▼ **4** ▶ pour sélectionner la date **d'enregistrement et appuyez sur [MENU/SET].**

Date sélectionnée

- Les images sont affichées sur un écran 12 images.
- Pour revenir à l'affichage de l'écran de calendrier, déplacez la commande de zoom vers le côté W
- ●Vous pouvez afficher le calendrier de janvier 2000 à décembre 2099.
- ●Les images enregistrées sans réglages d'horloge s'affichent avec la date du 1**er** janvier 2017.
- ●Les images prises avec les réglages de destination effectués dans [Heure mond.] s'affichent sur l'écran de calendrier avec la date appropriée pour le fuseau horaire de la destination.

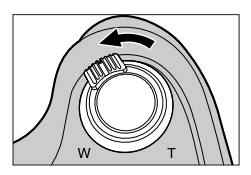

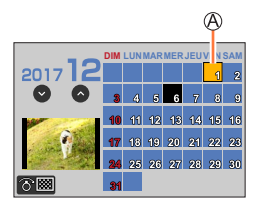

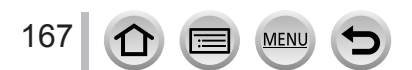

# <span id="page-168-0"></span>**Affichage des images d'un groupe**

Vous pouvez lire consécutivement plusieurs images d'un groupe ou bien lire les images d'un groupe une par une.

- $\sqrt{2}$  : Image de groupe sauvegardée au moyen de [Sauvegarder PHOTO 4K Brut]  $(\rightarrow 216)$  $(\rightarrow 216)$  $(\rightarrow 216)$
- [  $\sqrt{$  [  $\sqrt{ }$  ]] : Images de groupe enregistrées à l'aide de [Intervallomètre] (→[129](#page-129-0))
- [< [1] : Images de groupe enregistrées à l'aide de [Anim image par image]  $(\rightarrow 131)$  $(\rightarrow 131)$  $(\rightarrow 131)$

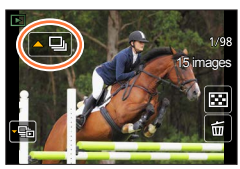

• Vous pouvez supprimer ou éditer des images par groupes. (Par exemple, si vous supprimez une des images d'un groupe, toutes les images de ce groupe seront supprimées.)

●Les images ne sont pas regroupées si elles sont enregistrées sans que [Régl.horl.] ait été réglé.

### **Lecture consécutive des images d'un groupe**

#### **1** Appuyez sur **A**.

• La même opération peut être effectuée en touchant l'icône d'image de groupe ( $[$  [ $\Box$ ],  $[$  $\Box$ ]],  $\sqrt{(-\mathbb{Q}})$ .

#### ■**Opérations pendant la lecture continue**

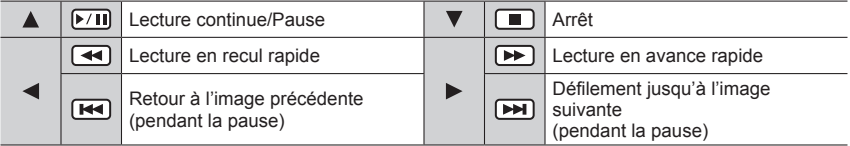

### Affichage des images d'un groupe

### **Lecture des images d'un groupe une par une**

#### **1** Appuyez sur ▼.

- La même opération peut être effectuée en touchant [[  $\lceil \lceil v_{\rm a} \rceil \rceil$ . 15 images
- **2** Utilisez ◀▶ pour faire défiler les images.

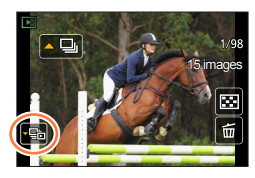

• [ $\sqrt{3}$ ] : Lorsque vous lisez les images d'un groupe une par une, les réglages d'option s'affichent. Après avoir sélectionné [Lire rafales] (ou [Lecture séquentielle]), sélectionnez une des méthodes de lecture suivantes.

[À partir de la première photo] : lecture consécutive des images d'un groupe à partir de la première image.

[À partir de la photo actuelle] : lecture consécutive des images d'un groupe à partir de l'image en cours de lecture.

- Si vous appuyez à nouveau sur  $\blacktriangledown$  ou touchez  $[\lceil \mathbf{E} \rceil]$ , l'écran de lecture normale sera rétabli.
- Vous pouvez utiliser les mêmes opérations pour les images mémorisées dans un groupe qu'en lecture normale d'images fixes. (Lecture multiple, zoom de lecture, suppression d'images, etc.)

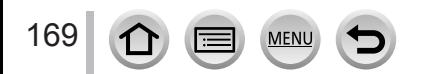

# **Suppression d'images**

Il n'est pas possible de récupérer les images après leur suppression.

### **[Eff. vue par vue]**

*1* **Appuyez sur la touche [ ] pour supprimer l'image affichée.**

• La même opération peut être effectuée en touchant  $\lceil \frac{2}{m} \rceil$ .

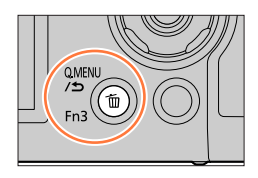

**2** Utilisez ▲ pour sélectionner [Eff. vue par vue] puis appuyez sur [MENU/SET].

**Pour supprimer plusieurs images (jusqu'à 100**\***)/Pour supprimer toutes les images**

- \* Un groupe d'images (→[168](#page-168-0)) est traité comme 1 image. (Toutes les images du groupe d'images sélectionné sont supprimées.)
- *1* **Appuyez sur la touche [ ] pendant qu'une image s'affiche.**
- **2** Utilisez ▲ ▼ pour sélectionner [Effacem. multiple] / [Effacer tout] puis appuyez **sur [MENU/SET].**

 $\mathfrak{B}$   $\overline{\mathfrak{m}}$  Image sélectionnée

- Vous pouvez sélectionner [Tout effacer sauf mes favoris] sous [Effacer tout] si des images ont été définies comme [Mes favoris] (→[224](#page-224-0)).
- *3* **(Lorsque [Effacem. multiple] est sélectionné)**  Utilisez **A** ▼ **<** ▶ pour sélectionner l'image et appuyez **sur [MENU/SET].** (répéter)
	- Pour annuler → Appuyez à nouveau sur [MENU/SET].

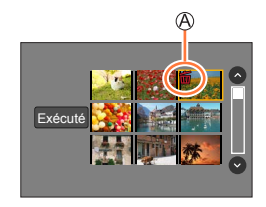

### *4* **(Avec [Effacem. multiple] sélectionné)**  Utilisez < pour sélectionner [Exécuté] et appuyez sur [MENU/SET].

• Cela peut prendre du temps, suivant le nombre d'images supprimées.

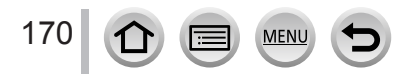

# **Utilisation des fonctions du menu**

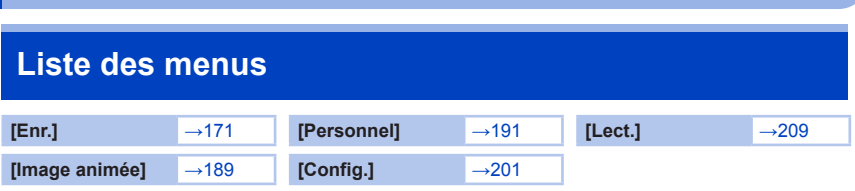

# <span id="page-171-0"></span>**[Enr.]**

- Les options de menu [Style photo], [Configuration de filtre], [AFS/AFF/AFC], [Mode mesure], [Haut. lumières Ombres], [i.dynamique], [I. résolution], [Compensation Diffraction], [i.Zoom], [Zoom num.], [Stabilisat.] et [Conversion] sont communes pour les menus [Enr.] et [Image animée]. Si un réglage est modifié dans un menu, le réglage du même nom sera aussi modifié automatiquement dans l'autre menu.
- [Style photo]  $(\rightarrow 172)$  $(\rightarrow 172)$  $(\rightarrow 172)$
- [Configuration de filtre]  $(\rightarrow 174)$  $(\rightarrow 174)$  $(\rightarrow 174)$
- [Format]  $(\rightarrow 175)$  $(\rightarrow 175)$  $(\rightarrow 175)$
- [Format imag]  $(\rightarrow 176)$  $(\rightarrow 176)$  $(\rightarrow 176)$
- [Qualité]  $(\rightarrow 176)$  $(\rightarrow 176)$  $(\rightarrow 176)$
- [AFS/AFF/AFC]  $(\rightarrow 84)$  $(\rightarrow 84)$  $(\rightarrow 84)$
- [Mode mesure]  $(\rightarrow 177)$  $(\rightarrow 177)$  $(\rightarrow 177)$
- [Débit rafale]  $(\rightarrow 124)$  $(\rightarrow 124)$  $(\rightarrow 124)$
- [PHOTO 4K]  $(\rightarrow 107)$  $(\rightarrow 107)$  $(\rightarrow 107)$
- [Bracketing]  $(\rightarrow 127)$  $(\rightarrow 127)$  $(\rightarrow 127)$ • [Retardateur]  $(\rightarrow 126)$  $(\rightarrow 126)$  $(\rightarrow 126)$
- [Haut. lumières Ombres] (→[178](#page-178-0))
- [i.dynamique]  $(\rightarrow 179)$  $(\rightarrow 179)$  $(\rightarrow 179)$
- [I. résolution]  $(\rightarrow 179)$  $(\rightarrow 179)$  $(\rightarrow 179)$
- [Prise noct.manu.intell.]  $(\rightarrow 54)$  $(\rightarrow 54)$  $(\rightarrow 54)$
- [iHDR]  $(\rightarrow 55)$  $(\rightarrow 55)$  $(\rightarrow 55)$
- [HDR]  $(\rightarrow 180)$  $(\rightarrow 180)$  $(\rightarrow 180)$
- [Exposition multiple]  $(\rightarrow 181)$  $(\rightarrow 181)$  $(\rightarrow 181)$
- [Intervallomètre] (→[129](#page-129-0))
- [Anim image par image]  $(\rightarrow 131)$  $(\rightarrow 131)$  $(\rightarrow 131)$
- [Paramètres panorama] (→[66](#page-66-0))
- [Type d'obturateur] (→[182](#page-182-0))
- [Flash] (→[142](#page-142-1) [150](#page-150-0))
- [Sans yeux r.]  $(\rightarrow 183)$  $(\rightarrow 183)$  $(\rightarrow 183)$
- [Rég. limite ISO]  $(\rightarrow$  [183](#page-183-1))
- [Incréments ISO] (→[183](#page-183-2))
- [Sensibilité étendue] (→[184](#page-184-0))
- [Compensation Diffraction] (→[184](#page-184-1))
- [i.Zoom]  $(\rightarrow 137)$  $(\rightarrow 137)$  $(\rightarrow 137)$
- [Zoom num.]  $(\rightarrow 138)$  $(\rightarrow 138)$  $(\rightarrow 138)$
- [Conversion]  $(\rightarrow 282)$  $(\rightarrow 282)$  $(\rightarrow 282)$
- [Espace coul.]  $(\rightarrow 184)$  $(\rightarrow 184)$  $(\rightarrow 184)$
- [Stabilisat.]  $(\rightarrow 134)$  $(\rightarrow 134)$  $(\rightarrow 134)$
- [Rec. visage]  $($   $\rightarrow$  [185](#page-185-0)] • [Config. Profil]  $(\rightarrow 188)$  $(\rightarrow 188)$  $(\rightarrow 188)$
- 

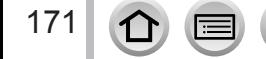

### <span id="page-172-0"></span>**[Style photo]**

# Mode d'enregistrement : **AGIPASMAME**

Vous pouvez ajuster les couleurs et la qualité d'image en fonction du concept de l'image que vous souhaitez créer.

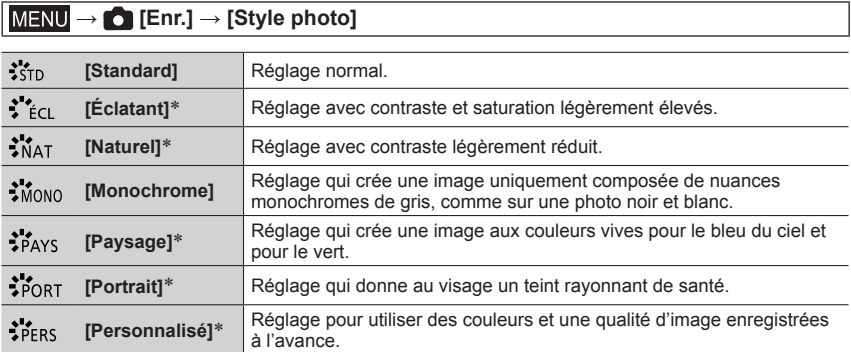

Ce réglage n'est pas disponible en mode Auto Intelligent Plus.

●En mode Auto Intelligent Plus, le réglage est réinitialisé sur [Standard] lorsque l'appareil photo bascule vers un autre mode d'enregistrement ou lorsqu'il est mis sous tension ou hors tension.

●Seul le réglage de qualité d'image peut être effectué en mode de Guide scène. (→[173](#page-173-0))

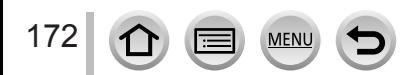

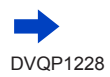

**C** Standard

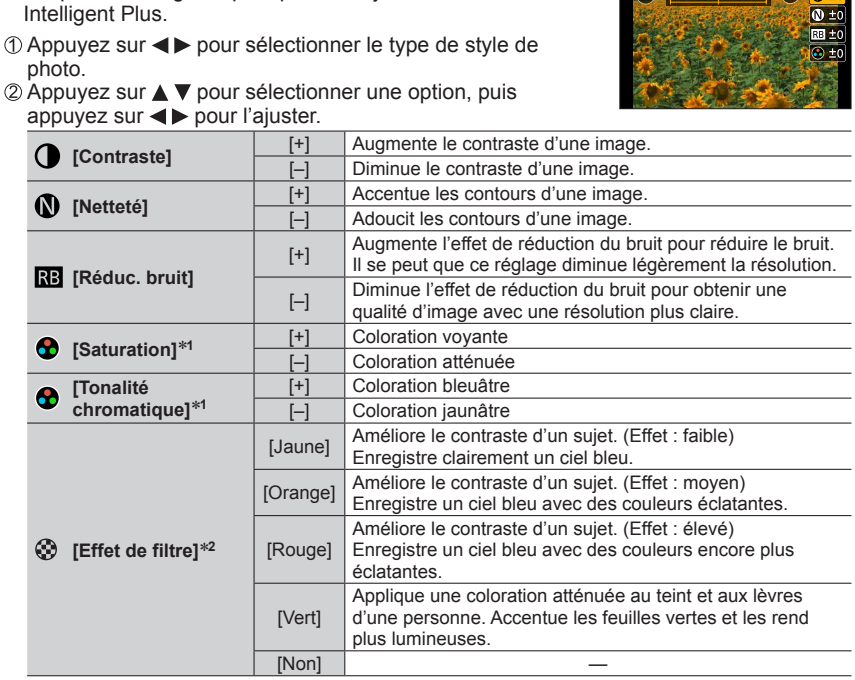

\***<sup>1</sup>** [Tonalité chromatique] s'affiche uniquement lorsque [Monochrome] est sélectionné. Autrement, [Saturation] s'affiche. \***<sup>2</sup>** Affiché uniquement lorsque [Monochrome] est sélectionné.

• Lorsque la qualité d'image est ajustée, [+] s'affiche dans l'icône [Style photo].

Appuyez sur [MENU/SET].

<span id="page-173-0"></span>■**Réglage de la qualité d'image**

• La qualité d'image ne peut pas être ajustée en mode Auto

#### ■**Enregistrement du réglage de la qualité d'image ajustée sur [Personnel]**

Procédez au réglage de la qualité d'image à l'étape de la section « Réglage de la qualité d'image » puis appuyez sur la touche [DISP.].

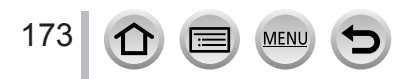

### <span id="page-174-0"></span>**[Configuration de filtre]**

# **Mode d'enregistrement : A fi PASMMM** 图

Vous pouvez appliquer les effets d'image (filtres) disponibles pour le mode de Contrôle Créatif à des images dans d'autres modes, tels que le mode EA avec priorité à l'ouverture ou le mode Panorama.  $(→72)$  $(→72)$  $(→72)$ 

### $MENU \rightarrow \bullet$  [Enr.]  $\rightarrow$  [Configuration de filtre]  $\rightarrow$  [Effet de filtre]

### **Réglages : [OUI] / [NON] / [RÉG.]**

#### ■ Au moyen de commandes sur écran tactile

#### ி Touchez [வி.

Touchez l'option que vous souhaitez définir.

[  $\omega$ ] : Effets d'image activés ou désactivés

- [ ] : Effets d'image (Filtre)
- [<sup>[</sup>] : Réglage de l'effet d'image

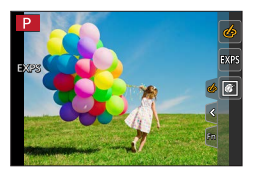

●Ne peut pas être utilisé pendant un enregistrement [Vidéo haute vitesse].

- ●[Monochrome brut], [Monochrome doux], [Effet jouet]\***<sup>1</sup>**, [Effet jouet vif]\***<sup>1</sup>**, [Effet miniature]\***1,** \***<sup>2</sup>**,
	- [Focus doux], [Filtre étoile] et [Rayon de soleil] ne sont pas disponibles dans les cas suivants.
	- Mode Films Créatifs
	- Pendant l'enregistrement d'images animées
		-
	- \***<sup>1</sup>** Lorsque [Recadrage 4K Live] est réglé \***<sup>2</sup>** Lorsque la taille des images animées est [4K] dans [Qualité enr.].

●Les fonctions suivantes ne sont pas disponibles en mode Panorama.

- [Effet jouet], [Effet jouet vif], [Effet miniature], [Rayon de soleil]
- ●Lors de l'enregistrement d'images panoramiques, les effets suivants ne s'appliquent pas à l'écran d'enregistrement.
	- [Monochrome brut], [Monochrome doux], [Focus doux], [Filtre étoile]
- ●Lors de l'enregistrement d'une image panoramique dans une scène à la luminosité faible, il se peut que vous ne parveniez pas à obtenir les résultats escomptés si [Tons clairs] est utilisé dans le mode panorama.
- ●Les réglages de sensibilité ISO disponibles sont limités à [3200]. La sensibilité ISO pour [Dynamique élevée] est verrouillée sur [AUTO].

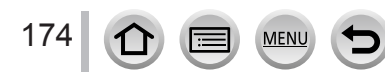

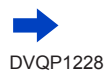

#### ■**Prise de deux images fixes avec et sans effet d'image ([Enreg. simult. ss filtre])**

Vous pouvez enregistrer deux images fixes simultanément en appuyant une fois sur la touche d'obturateur ; une avec effets et l'autre sans effets.

### **→ [Enr.] → [Configuration de filtre] → [Enreg. simult. ss filtre]**

#### **Réglages : [OUI] / [NON]**

- L'appareil photo enregistre une image fixe avec les effets appliqués, puis une image fixe sans effets.
- Après avoir enregistré l'image, [Prév.auto] affiche uniquement l'image fixe avec les effets appliqués.

●Cette fonction n'est pas disponible dans les cas suivants :

- Mode Panorama
- Lorsque [Rafale] est utilisé
- Lors de l'enregistrement de photos 4K
- Lors de l'enregistrement au moyen de [Post focus]
- Enregistrer des images fixes pendant l'enregistrement d'images animées
- Lorsque [Qualité] est réglé sur [ RAW ...], [ RAW ...] ou [ RAW]
- Lors de l'enregistrement au moyen de [Bracketing]
- Lorsque [Intervallomètre] est utilisé
- Lorsque [Anim image par image] est utilisé

### <span id="page-175-0"></span>**[Format]**

# **Mode d'enregistrement : @EIPASM** IM  $\Box$

Cela vous permet de sélectionner le rapport de format des images pour l'adapter à l'impression ou à la méthode de lecture.

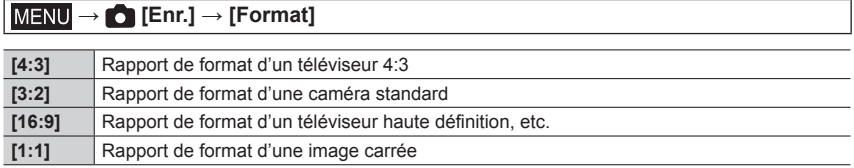

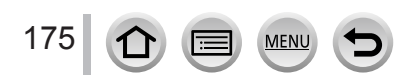

### <span id="page-176-0"></span>**[Format imag]**

# **Mode d'enregistrement :**

Plus le nombre de pixels est grand, plus les images afficheront des détails fins même lorsqu'elles sont imprimées sur de grandes feuilles.

### **→ [Enr.] → [Format imag]**

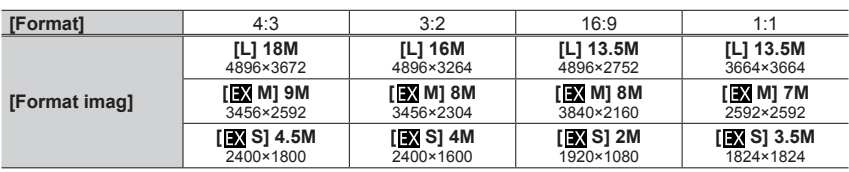

●La taille d'image est verrouillée sur [4K] pendant l'enregistrement de photos 4K ou l'enregistrement en [Post focus].

### <span id="page-176-1"></span>**[Qualité]**

# **Mode d'enregistrement : @ <b>M** P A S M 2M C **M**  $\otimes$

Réglez le taux de compression utilisé pour stocker les images.

### **→ [Enr.] → [Qualité]**

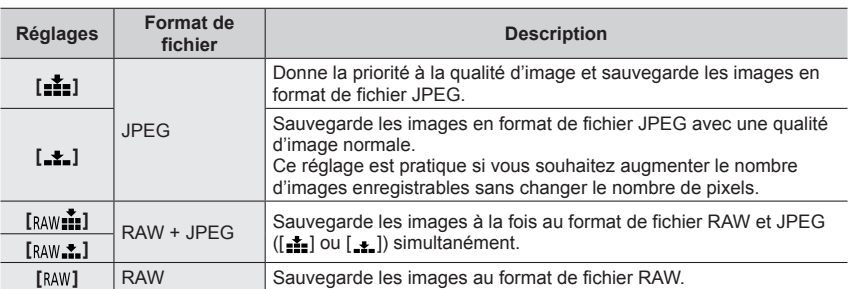

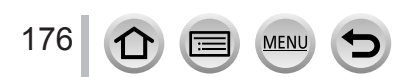

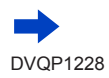

# **À propos des fichiers RAW**

Dans le format de fichier RAW, les données sont sauvegardées sans traitement des images par l'appareil photo. Pour lire et éditer les images de fichier RAW, il faut utiliser l'appareil ou le logiciel dédié.

- Vous pouvez développer les images de fichier RAW à l'aide de [Traitement des RAW] dans le menu [Lect.]. (→[213](#page-213-0))
- Pour développer et éditer des images de fichier RAW sur un ordinateur, utilisez le logiciel (« SILKYPIX Developer Studio » de Ichikawa Soft Laboratory). Pour obtenir ce logiciel, téléchargezle du site Web du fournisseur et installez-le sur votre ordinateur. (→[274](#page-274-0))
- ●Une image fixe RAW est toujours enregistrée en [4:3] (4896×3672).
- $\bullet$  Si vous supprimez de l'appareil photo une image enregistrée en  $\left[\begin{smallmatrix} 1 & 0 \\ 0 & 1 \end{smallmatrix}\right]$ , les images RAW et JPEG correspondantes seront également supprimées.
- **Lorsque vous lisez une image enregistrée avec [RAW], la zone grise s'affiche en fonction du rapport** de format de l'image pendant l'enregistrement.
- ●Le réglage est verrouillé sur [ $\pm$ ] pendant l'enregistrement de photos 4K ou l'enregistrement en [Post focus].
- Vous ne pouvez pas régler sur [ RAW  $\cdot$  ], [ RAW  $\cdot$  ] ou [ RAW] dans les cas suivants :
	- Mode Panorama
	- [Prise noct. manu.] (mode de Guide scène)

### <span id="page-177-0"></span>**[Mode mesure]**

# **Mode d'enregistrement : @ @ PASMIM**

Vous pouvez modifier la méthode de mesure utilisée pour mesurer la luminosité.

### **→ [Enr.] → [Mode mesure]**

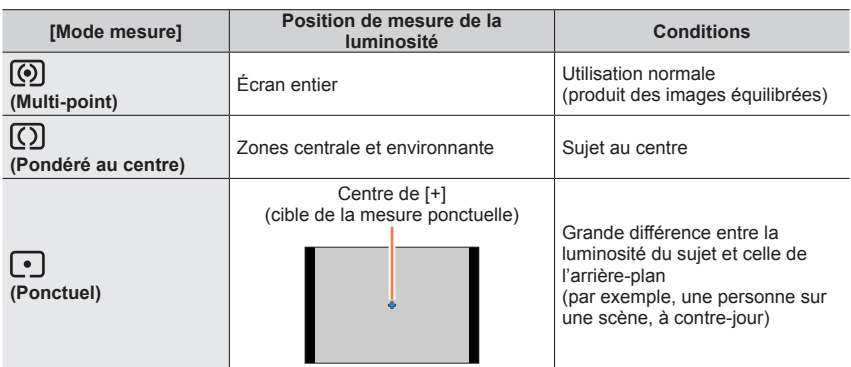

●Si vous réglez la cible de la mesure ponctuelle sur le bord de l'écran, la mesure peut être affectée par la luminosité autour de l'emplacement.

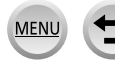

### <span id="page-178-0"></span>**[Haut. lumières Ombres]**

# **Mode d'enregistrement : A file PASMMI** I 图 6

Vous pouvez régler les zones de lumière et les zones d'ombre d'une image tout en confirmant la luminosité de ces zones sur l'écran.

**1** Réglez le menu  $(\rightarrow 43)$  $(\rightarrow 43)$  $(\rightarrow 43)$ .

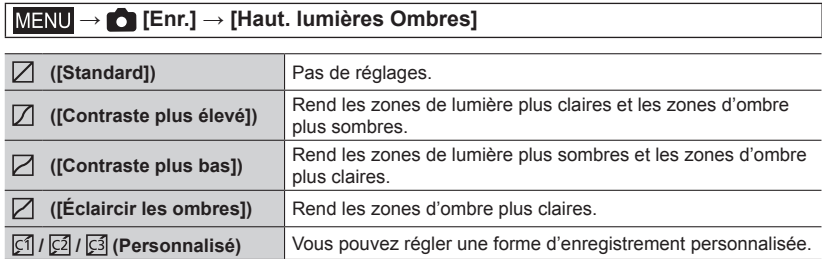

*2* **Tournez la molette arrière pour régler la luminosité des zones de lumière et d'ombre.**

Zone de lumière Zone d'ombre

Écran d'aperçu

- Chaque pression sur la molette arrière permute entre le réglage de la zone de lumière et le réglage de la zone d'ombre.
- Pour enregistrer vos réglages préférés, appuyez sur  $\triangle$  pour sélectionner l'icône cible de l'enregistrement (Personnalisation 1, Personnalisation 2, et Personnalisation 3).
- Vous pouvez également effectuer des réglages en faisant glisser le graphique.

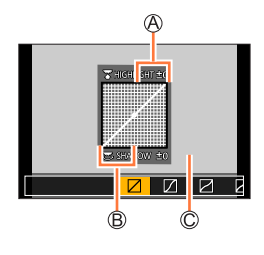

### *3* **Appuyez sur [MENU/SET].**

●Vous pouvez appuyer sur la touche [DISP.] sur l'écran de réglage de la luminosité pour changer l'affichage de l'écran.

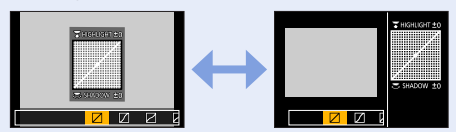

 $\bullet$  Les réglages ajustés dans [ $\boxdot$ ], [ $\boxdot$ ], [ $\boxdot$ ] ou [ $\boxdot$ ] sont ramenés aux réglages par défaut lorsque l'appareil photo est mis hors tension.

### <span id="page-179-0"></span>**[i.dynamique]**

# **Mode d'enregistrement : @ @ PASMIM**  $\Box$

Ajuste automatiquement le contraste et l'exposition pour donner des couleurs plus vivantes lorsque le contraste est considérable entre l'arrière-plan et le sujet.

### **→ [Enr.] → [i.dynamique]**

### **Réglages : [AUTO] / [ÉLEVÉ] / [STANDARD] / [BAS] / [NON]**

●Cette fonction n'est pas disponible dans les cas suivants :

- Lorsque [HDR] est réglé sur [OUI]
- Lorsque [Sensibilité] est réglé sur [H.6400]

### <span id="page-179-1"></span>**[I. résolution]**

# **Mode d'enregistrement : @ @ PASMIMIMIG**

Vous pouvez utiliser la technologie Résolution intelligente pour photographier les images fixes avec des contours plus nets et une plus grande résolution.

### **→ [Enr.] → [I. résolution]**

### **Réglages : [ÉLEVÉ] / [STANDARD] / [BAS] / [ÉTENDU] / [NON]**

- ●Lorsque [ÉTENDU] est activé, vous pouvez enregistrer des images plus naturelles avec une impression de résolution élevée.
- ●Le réglage [ÉTENDU] bascule automatiquement sur le réglage [BAS] pendant l'enregistrement d'images animées, l'enregistrement de photos 4K ou l'enregistrement en [Post focus].

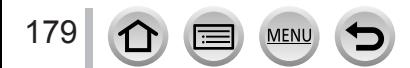
# **[HDR]**

# **Mode d'enregistrement : @ @ PASM # H @ 4**

L'appareil photo peut combiner 3 images fixes enregistrées avec différentes expositions en une seule image bien exposée et riche en gradations. Les images individuelles utilisées pour créer l'image HDR ne sont pas sauvegardées. Vous pouvez réduire la perte de gradations dans les zones lumineuses et les zones sombres lorsque, par exemple, il y a un fort contraste entre l'arrière-plan et le sujet.

Une image HDR combinée est sauvegardée au format JPEG.

# $MENU \rightarrow \bullet$  [Enr.]  $\rightarrow$  [HDR]

# **Réglages : [OUI] / [NON] / [RÉG.]**

#### ■**Modifier les réglages**

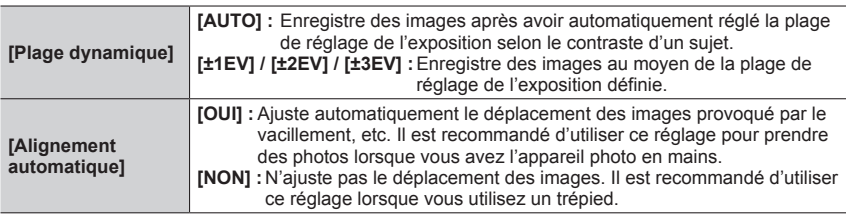

- ●Après avoir appuyé sur la touche d'obturateur, ne déplacez pas l'appareil photo pendant l'opération de rafale.
- ●Comme une rafale d'images fixes est combinée après l'enregistrement, vous devrez patienter un instant avant de pouvoir enregistrer une autre image.
- ●Il se peut qu'un sujet en mouvement au moment de son enregistrement soit enregistré comme image rémanente.
- ●Lorsque [Alignement automatique] est réglé sur [OUI], l'angle de vue se rétrécit légèrement.
- $\bullet$  Lorsque vous enregistrez des images avec un flash, le mode de flash est verrouillé sur  $\widehat{P}$ (Déclenchement forcé du flash désactivé).
- ●Cette fonction est inopérante pour les images fixes pendant l'enregistrement d'images animées.
- Cette fonction n'est pas disponible dans les cas suivants :
	- Lorsque [Rafale] est utilisé
	- Lors de l'enregistrement de photos 4K
	- Lors de l'enregistrement au moyen de [Post focus]
	- Lors de l'enregistrement au moyen de [Bracketing]
	- Lorsque [Qualité] est réglé sur [ RAW ...] ou [ RAW ]
	- Lorsque [Intervallomètre] est utilisé
	- Lorsque [Prise de vue auto.] de [Anim image par image] est réglé sur [OUI]

# **[Exposition multiple]**

# **Mode d'enregistrement : @ @ PASM 2M H & 49**

Vous pouvez créer un effet semblable à l'application de quatre expositions sur une seule image.

# **→ [Enr.] → [Exposition multiple]**

# *1* **Appuyez sur pour sélectionner [Démarrer], puis appuyez sur [MENU/SET].**

- *2* **Établissez la composition et enregistrez la première image.**
	- Après l'enregistrement de la première image, enfoncez la touche d'obturateur à mi-course pour passer à l'enregistrement suivant.
	- Appuyez sur  $\blacktriangle \blacktriangledown$  pour sélectionner l'option puis appuyez sur [MENU/SET]. Vous pouvez exécuter les opérations suivantes.
		- [Suiv.] : passer à l'enregistrement suivant.
		- [Repr.] : supprimer le résultat de la dernière prise de vue et prendre une autre photo.
		- [Sortie] : quitter le mode d'exposition multiple et sauvegardez la photo qui a été prise.

#### *3* **Enregistrez la deuxième, la troisième et la quatrième image.**

- Si vous appuyez sur la touche [Fn1] pendant l'enregistrement des images, celles-ci sont sauvegardées et l'exposition multiple prend fin. Repr.
- *4* **Appuyez sur ▼ pour sélectionner [Sortie] puis appuyez sur [MENU/SET].**
	- Vous pouvez également mettre fin à l'opération en enfonçant la touche d'obturateur à mi-course.

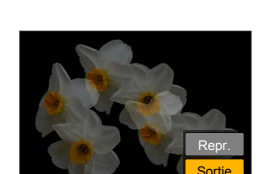

# ■**Modification des réglages**

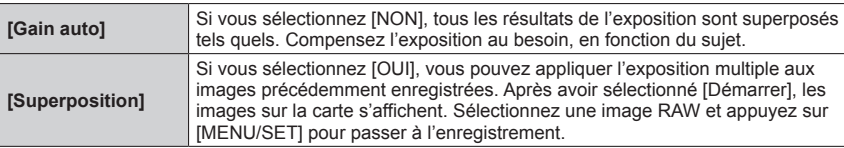

- ●Les informations de la dernière image seront utilisées comme informations d'enregistrement des images enregistrées avec l'exposition multiple.
- ●Pendant l'enregistrement [Exposition multiple], il n'est pas possible de régler les options grisées sur l'écran de menu.
- ●Vous pouvez exécuter [Superposition] sur les images de fichier RAW enregistrées avec cet appareil photo uniquement.
- Cette fonction n'est pas disponible dans les cas suivants :
	- Lorsque [Intervallomètre] est utilisé
	- Lorsque [Anim image par image] est utilisé

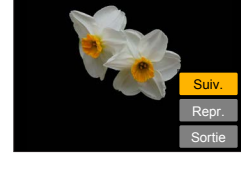

### **[Type d'obturateur]**

# Mode d'enregistrement : **<u>n mine PIAISIM am 口</u>网**图

Vous pouvez enregistrer des images au moyen de deux types de modes d'obturateur : l'obturateur mécanique et l'obturateur électronique.

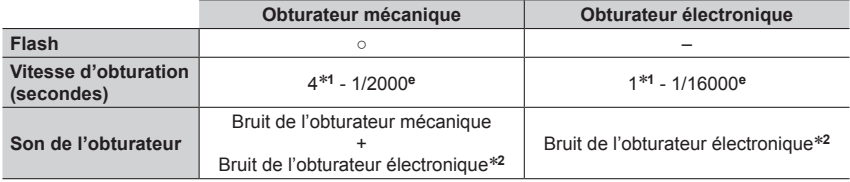

\*<sup>1</sup> Selon le réglage de la sensibilité ISO. (→[101](#page-101-0))<br>\*<sup>2</sup> Vous pouvez utiliser [Vol. obturat.] et [Ton obturat.] pour régler le volume du bruit de l'obturateur électronique. (→[203](#page-203-0))

# **→ [Enr.] → [Type d'obturateur]**

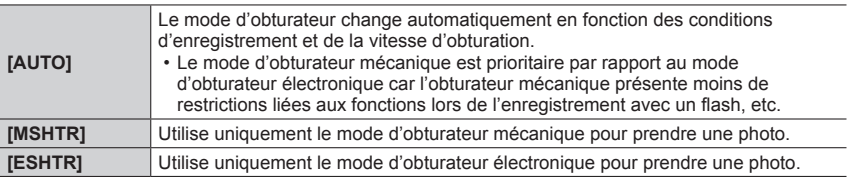

●Dans les cas suivants, l'enregistrement est effectué avec un obturateur électronique :

- [Le] s'affiche à l'écran
- Lors de l'enregistrement de photos 4K
- Lors de l'enregistrement au moyen de [Post focus]
- Lorsque [Mode discret] est réglé sur [OUI]
- ●**Si vous prenez une photo d'un sujet en mouvement à l'aide de l'obturateur électronique, le sujet de l'image peut être déformé dans certains cas.**
- ●**Lorsque vous enregistrez une image sous un dispositif d'éclairage fluorescent ou à DEL à l'aide de l'obturateur électronique, il se peut que l'image enregistrée comporte des bandes horizontales. Une vitesse d'obturation faible peut réduire les bandes horizontales.** (→[59](#page-59-0))

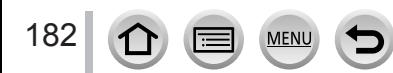

## **[Sans yeux r.]**

# **Mode d'enregistrement : @ m PASM #M FIGUAT**

Détecte automatiquement les yeux rouges et corrige les données d'image fixe lorsque vous photographiez avec le flash de réduction des yeux rouges ( $[4^{\circ}]$ ,  $[4^{\circ}]$ ).

## **→ [Enr.] → [Sans yeux r.]**

#### **Réglages : [OUI] / [NON]**

- Lorsque cette fonction est réglée sur [OUI], l'icône de flash devient [ $\frac{1}{2}$ ][ $\frac{1}{2}$ S.
- ●Suivant les circonstances, il peut être impossible de corriger les yeux rouges.

# **[Rég. limite ISO]**

**Mode d'enregistrement : @ @ PASM 2M HM** 

Vous pouvez régler la limite supérieure de la sensibilité ISO lorsque la sensibilité ISO est réglée sur [AUTO] ou [Biso].

### **→ [Enr.] → [Rég. limite ISO]**

#### **Réglages : [200] / [400] / [800] / [1600] / [3200] / [NON]**

●Cette fonction n'est pas disponible dans les cas suivants :

- [Paysage nocturne clair], [Ciel nocturne froid], [Paysage nocturne chaud], [Prise noct. manu.] (mode de Guide scène)
- Pendant l'enregistrement d'images animées

# **[Incréments ISO]**

# Mode d'enregistrement : *t***he file PIAISIM** 2M 口图6

Vous pouvez modifier le réglage pour augmenter la sensibilité ISO de 1 EV ou 1/3 EV.

 **→ [Enr.] → [Incréments ISO]**

**Réglages : [1/3EV] / [1 EV]**

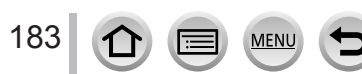

# **[Sensibilité étendue]**

# **Mode d'enregistrement : @ m PASM #M FIGUAT**

Vous pouvez élargir les valeurs numériques réglables pour la sensibilité ISO.

### **→ [Enr.] → [Sensibilité étendue]**

### **Réglages : [OUI] / [NON]**

●Le réglage ne peut pas être effectué pendant l'enregistrement de photos 4K ou l'enregistrement en [Post focus].

# **[Compensation Diffraction]**

# **Mode d'enregistrement : @ @ PASMIM**

L'appareil photo augmente la résolution en corrigeant le flou causé par la diffraction lorsque le diaphragme est fermé.

#### **→ [Enr.] → [Compensation Diffraction]**

#### **Réglages : [AUTO] / [NON]**

●Le bruit à la périphérie de l'image peut ressortir avec une sensibilité ISO plus élevée.

### **[Espace coul.]**

# **Mode d'enregistrement : @@PASM#ME**

Vous pouvez régler la méthode de reproduction des couleurs pour afficher correctement les images enregistrées sur les écrans d'un ordinateur ou d'une imprimante, etc.

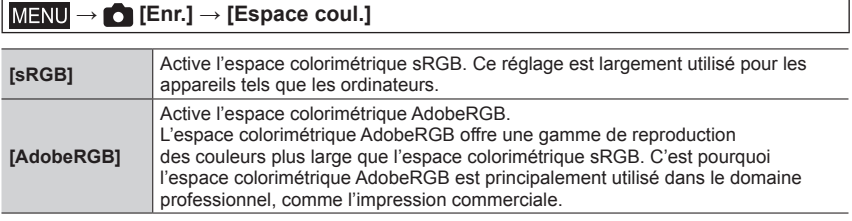

- ●Sélectionnez [sRGB] si vous n'avez pas de connaissances approfondies en matière d'espace colorimétrique AdobeRGB.
- ●Le réglage est verrouillé sur [sRGB] pendant l'enregistrement d'images animées, l'enregistrement de photos 4K ou l'enregistrement en [Post focus].

### **[Rec. visage]**

# **Mode d'enregistrement : mateur de de la mateur de la mateur de la mateur de la mateur de la mateur de la mateur de la mateur de la mateur de la mateur de la mateur de la mateur de la mateur de la mateur de la mateur de la**

La fonction de reconnaissance de visage reconnaît un visage qui ressemble à un visage enregistré et ajuste automatiquement la mise au point et l'exposition pour le visage ayant une priorité supérieure. Même si la personne sur laquelle vous souhaitez faire la mise au point se tient au fond ou dans le coin d'une photo de groupe, l'appareil photo reconnaît automatiquement cette personne et enregistre son visage clairement.

 **→ [Enr.] → [Rec. visage]**

# **Réglages : [OUI] / [NON] / [MÉMOIRE]**

#### ■ **Fonctionnement de la reconnaissance de visage**

#### **Pendant l'enregistrement**

- L'appareil photo reconnaît un visage enregistré, effectue la mise au point et règle l'exposition.
- Lors de la reconnaissance de visages enregistrés pour lesquels des noms sont définis, les noms s'affichent (max. 3 personnes).

#### **Pendant la lecture**

• Le nom et l'âge s'affichent.

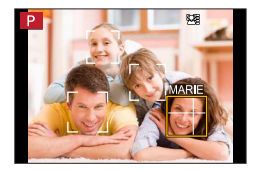

- ●**[Rec. visage] fonctionne uniquement si le mode de mise au point automatique est réglé sur [ ].**
- ●Seule la première image de l'enregistrement en rafale contient des informations de reconnaissance de visage.
- ●Dans le cas d'images de groupe, le nom de la personne reconnue sur la première image s'affiche.
- ●Vous pouvez renommer la personne dans ces images dans [REMPL.] dans [Mod. Rec. vis.]  $(\rightarrow 226)$  $(\rightarrow 226)$  $(\rightarrow 226)$ .
- ●Cette fonction n'est pas disponible dans les cas suivants :
	- [Effet miniature] (mode de Contrôle Créatif)
	- Pendant l'enregistrement d'images animées
	- Lors de l'enregistrement de photos 4K
	- Lors de l'enregistrement au moyen de [Post focus]
	- Lorsque [Intervallomètre] est utilisé

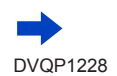

#### ■**Enregistrement de portraits**

Jusqu'à 6 personnes peuvent avoir leurs portraits enregistrés avec des informations telles que le nom et la date de naissance.

- Utilisez pour sélectionner [MÉMOIRE] et appuyez sur [MENU/SET].
- ② Utilisez  $\blacktriangle \blacktriangledown \blacktriangle \blacktriangleright$  pour sélectionner [Nouveau], puis appuyez sur [MENU/SET].

Alignez le visage sur la grille de référence et photographiez.

- Il n'est pas possible d'enregistrer les visages non humains (par exemple celui d'un animal domestique).
- $\cdot$  Lorsque  $\blacktriangleright$  est enfoncé ou  $[\bigcircledleft]$  est touché, une explication s'affiche.

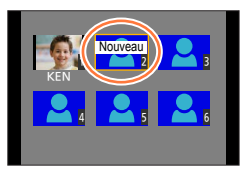

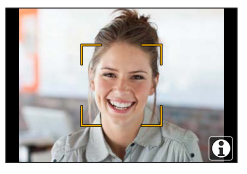

**4** Utilisez ▲ ▼ pour sélectionner l'option à éditer puis appuyez sur [MENU/SET].

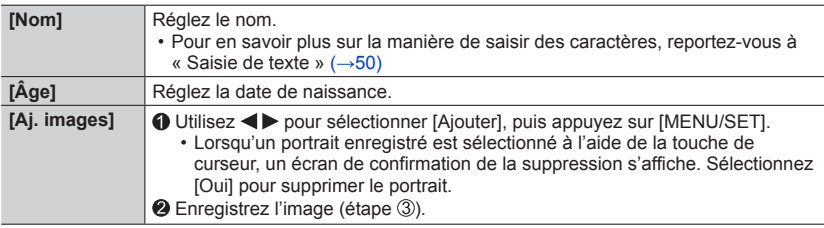

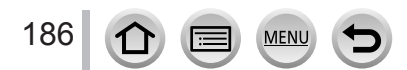

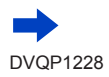

#### **Conseils de photographie pour l'enregistrement de portraits**

- Assurez-vous que le sujet a les yeux ouverts et la bouche fermée. Demandez au sujet de regarder droit vers l'appareil photo et assurez-vous que les contours du visage, les yeux et les sourcils ne sont pas cachés sous les cheveux.
- Assurez-vous qu'il n'y a pas d'ombres marquées sur le visage. (Le flash n'est pas utilisé pendant l'enregistrement.)

#### Bon exemple pour enregistrer un visage

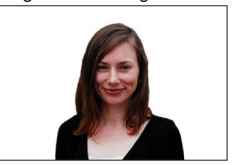

#### **Si l'appareil photo semble avoir du mal à reconnaître les visages lorsque vous photographiez**

- Enregistrez d'autres portraits de la même personne, à l'intérieur et à l'extérieur, avec diverses expressions ou sous divers angles.
- Enregistrez des images additionnelles à l'endroit où vous photographiez.
- Si une personne enregistrée n'est plus reconnue, enregistrez-la de nouveau.
- Dans certains cas, l'appareil photo ne reconnaît pas ou reconnaît incorrectement même les gens enregistrés, suivant leur expression ou l'environnement.

#### ■ Modification ou suppression des informations sur les personnes enregistrées

- ① Utilisez ▼ pour sélectionner [MÉMOIRE] puis appuyez sur [MENU/SET].
- $\oslash$  Utilisez  $\blacktriangle \blacktriangledown \blacktriangle \blacktriangledown$  pour sélectionner l'image de la personne à modifier ou à supprimer, puis appuyez sur [MENU/SET].
- **③ Utilisez ▲ ▼ pour sélectionner l'option puis appuyez sur [MENU/SET].**

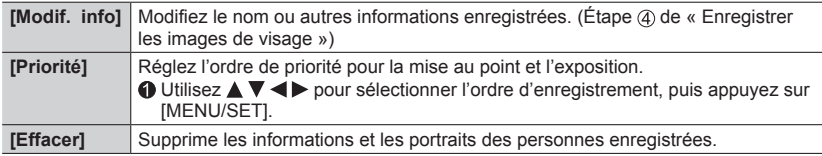

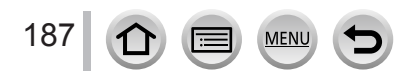

# **[Config. Profil]**

# **Mode d'enregistrement : @ <b>m**PASM #MEXA

Vous pouvez régler le nom ou la date de naissance d'un bébé ou d'un animal avant de prendre une photo pour enregistrer le nom ou l'âge en mois/années dans l'image.

#### ■**Réglage du nom et de l'âge en mois/années**

#### **→ [Enr.] → [Config. Profil]**

**Réglages : [ ] ([Bébé1]) / [ ] ([Bébé2]) / [ ] ([Animal domes.]) / [NON] / [RÉG.]**

- ① Utilisez ▼ pour sélectionner [RÉG.], puis appuyez sur [MENU/SET].
- 2 Utilisez A ▼ pour sélectionner [Bébé1], [Bébé2] ou [Animal domes.] puis appuyez sur IMENU/SETI.
- **③ Utilisez A V** pour sélectionner [Âge] ou [Nom] puis appuyez sur [MENU/SET].
- **40 Utilisez ▼ pour sélectionner [RÉG.] et appuyez sur [MENU/SET].**

Entrez l'[Âge].

Entrez le [Nom].

- Pour en savoir plus sur la manière de saisir des caractères, reportez-vous à « Saisie de texte »  $(\rightarrow 50)$  $(\rightarrow 50)$  $(\rightarrow 50)$
- Utilisez pour sélectionner [Sort.] et appuyez sur [MENU/SET] pour terminer.

#### ■**Annulation de l'affichage du nom et de l'âge en mois/années**

Réglez [Config. Profil] sur [NON].

- ●Les réglages d'impression [Nom] et [Âge] peuvent être réalisés sur votre ordinateur à l'aide du logiciel « PHOTOfunSTUDIO »  $(\rightarrow 273)$  $(\rightarrow 273)$  $(\rightarrow 273)$ , que vous pouvez télécharger du site Web. Il est également possible d'apposer du texte sur l'image fixe à l'aide de [Timbre car.] de l'appareil photo.
- ●[Config. Profil] n'est pas disponible pour l'enregistrement de photos 4K ou l'enregistrement en [Post focus].
- ●Vous ne pouvez pas enregistrer le nom ou l'âge en mois/années dans les cas suivants :
	- Pendant l'enregistrement d'images animées
	- Images fixes prises pendant l'enregistrement d'images animées (→[159](#page-159-0))

# **[Image animée]**

- Les options de menu [Style photo], [Configuration de filtre], [AFS/AFF/AFC], [Mode mesure], [Haut. lumières Ombres], [i.dynamique], [I. résolution], [Compensation Diffraction], [i.Zoom], [Zoom num.], [Stabilisat.] et [Conversion] sont communes pour les menus [Enr.] et [Image animée]. Si un réglage est modifié dans un menu, le réglage du même nom sera aussi modifié automatiquement dans l'autre menu. Pour plus de détails, reportez-vous à l'option correspondante du menu [Enr.].
- [Recadrage 4K Live]  $(\rightarrow 156)$  $(\rightarrow 156)$  $(\rightarrow 156)$
- [Clip vidéo instantané]  $(\rightarrow 160)$  $(\rightarrow 160)$  $(\rightarrow 160)$
- [Format enregistrement]  $( \rightarrow 153)$  $( \rightarrow 153)$  $( \rightarrow 153)$
- [Qualité enr.]  $(\rightarrow 153)$  $(\rightarrow 153)$  $(\rightarrow 153)$
- [Mode exposit.]  $(\rightarrow 78)$  $(\rightarrow 78)$  $(\rightarrow 78)$
- [Vidéo haute vitesse]  $(→79)$  $(→79)$  $(→79)$

# <span id="page-189-0"></span>**[Reduc. scint.]**

# **Mode d'enregistrement : @ @ PASM 2M I @ 6**

La vitesse d'obturation peut être verrouillé pour réduire le tremblement ou les bandes horizontales sur l'image animée.

 **→ [Image animée] → [Reduc. scint.]**

# **Réglages : [1/50] / [1/60] / [1/100] / [1/120] / [NON]**

### <span id="page-189-1"></span>**[Réduction bruit vent]**

# **Mode d'enregistrement : @ @ PASMIN**

Cette option réduit le bruit du vent entrant dans le microphone incorporé tout en conservant la qualité du son.

 **→ [Image animée] → [Réduction bruit vent]**

# **Réglages : [ÉLEVÉ] / [STANDARD] / [NON]**

- [ÉLEVÉ] réduit efficacement le bruit du vent en minimisant le son grave lorsqu'un fort vent est détecté.
- [STANDARD] extrait et réduit uniquement le bruit du vent sans détériorer la qualité du son.

●Il est possible de ne pas constater le plein effet selon les conditions d'enregistrement.

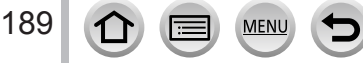

- [AF continu]  $( \rightarrow 155)$  $( \rightarrow 155)$  $( \rightarrow 155)$
- [Reduc. scint.]  $(\rightarrow 189)$  $(\rightarrow 189)$  $(\rightarrow 189)$ • [Fonction. discret] (→[80](#page-80-0))
- [Réduction bruit vent]  $( \rightarrow 189)$  $( \rightarrow 189)$  $( \rightarrow 189)$
- [Zoom micro]  $(\rightarrow 190)$  $(\rightarrow 190)$  $(\rightarrow 190)$

## <span id="page-190-0"></span>**[Zoom micro]**

# **Mode d'enregistrement : 面面PASM翻回图**

Associé à l'opération de zoom, ce réglage enregistre plus clairement les bruits éloignés pendant l'agrandissement de l'image et les bruits environnants pendant l'enregistrement grand-angle.

#### **→ [Image animée] → [Zoom micro]**

#### **Réglages : [OUI] / [NON]**

- ●Lorsque cette option est réglée sur [OUI] et pendant le zoom, le bruit de fonctionnement peut être enregistré plus intensément en fonction des bruits environnants. Par ailleurs, le niveau de l'enregistrement audio sera plus faible qu'avec [NON].
- ●L'effet stéréo de l'audio est réduit pendant l'agrandissement de l'image.

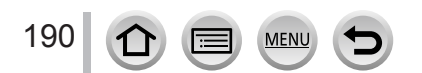

# **[Personnel]**

# **MENU →**  $F_C$  **[Personnel]**

- [Mém. rég. pers]  $(\rightarrow 81)$  $(\rightarrow 81)$  $(\rightarrow 81)$
- [Mode discret]  $(\rightarrow 191)$  $(\rightarrow 191)$  $(\rightarrow 191)$
- [AF/AE]  $(\rightarrow 99)$  $(\rightarrow 99)$  $(\rightarrow 99)$
- [Verrou AF/AE]  $( \rightarrow 192)$  $( \rightarrow 192)$  $( \rightarrow 192)$
- [Déclench, AF]  $( \rightarrow 192)$  $( \rightarrow 192)$  $( \rightarrow 192)$
- [Déclenc. mi-course]  $(\rightarrow 192)$  $(\rightarrow 192)$  $(\rightarrow 192)$
- [AF rapide]  $(\rightarrow 192)$  $(\rightarrow 192)$  $(\rightarrow 192)$
- [AF point précis]  $(\rightarrow 192)$  $(\rightarrow 192)$  $(\rightarrow 192)$
- [Affich. AF point précis]  $( \rightarrow 192)$  $( \rightarrow 192)$  $( \rightarrow 192)$
- [Lampe ass. AF]  $(\rightarrow 193)$  $(\rightarrow 193)$  $(\rightarrow 193)$ • [Zone focus direct  $] (\rightarrow 193)$  $] (\rightarrow 193)$  $] (\rightarrow 193)$
- [Priorité AF/Décl.] (→[193](#page-193-2))
- $\cdot$  [AF+MF] ( $\rightarrow$ [194](#page-194-0))
- [Assistan.MF]  $(\rightarrow 194)$  $(\rightarrow 194)$  $(\rightarrow 194)$
- [Affich. Assistant MF]  $(\rightarrow 194)$  $(\rightarrow 194)$  $(\rightarrow 194)$
- [Guide MF]  $(\rightarrow 194)$  $(\rightarrow 194)$  $(\rightarrow 194)$
- [Focus Peaking]  $(\rightarrow 195)$  $(\rightarrow 195)$  $(\rightarrow 195)$
- [Histogramme]  $(\rightarrow 195)$  $(\rightarrow 195)$  $(\rightarrow 195)$
- $\cdot$  [Grille de réf.] ( $\rightarrow$ [196](#page-196-0))
- [Marqueur central]  $(\rightarrow 196)$  $(\rightarrow 196)$  $(\rightarrow 196)$
- [Haute lumière]  $(\rightarrow 196)$  $(\rightarrow 196)$  $(\rightarrow 196)$
- [Zebra Pattern]  $( \rightarrow 197)$  $( \rightarrow 197)$  $( \rightarrow 197)$
- [Affich. réel monochr.]  $( \rightarrow 197)$  $( \rightarrow 197)$  $( \rightarrow 197)$
- [Aperçu constant]  $(\rightarrow 197)$  $(\rightarrow 197)$  $(\rightarrow 197)$
- [Mesure d'expo.]  $(\rightarrow 198)$  $(\rightarrow 198)$  $(\rightarrow 198)$
- [Infos menul  $($   $\rightarrow$  [198](#page-198-1))
- [Style aff. LVF]  $(→38)$  $(→38)$  $(→38)$
- [Style aff. écran] (→[38](#page-38-0))
- [Aff. info. écran]  $(\rightarrow 38)$  $(\rightarrow 38)$  $(\rightarrow 38)$
- [Zone d'enr.]  $(\rightarrow 198)$  $(\rightarrow 198)$  $(\rightarrow 198)$
- [Affich. mémoire]  $(\rightarrow 198)$  $(\rightarrow 198)$  $(\rightarrow 198)$
- [Prév.auto]  $(\rightarrow 199)$  $(\rightarrow 199)$  $(\rightarrow 199)$
- [Réglage touche Fn]  $(\rightarrow 47)$  $(\rightarrow 47)$  $(\rightarrow 47)$
- [Levier de zoom]  $(\rightarrow 199)$  $(\rightarrow 199)$  $(\rightarrow 199)$
- [Reprise position d'obj.]  $(\rightarrow 199)$  $(\rightarrow 199)$  $(\rightarrow 199)$
- [Fermeture objectif]  $( \rightarrow 199)$  $( \rightarrow 199)$  $( \rightarrow 199)$
- $\cdot$  [Q.MENU] ( $\rightarrow$ [46](#page-46-0)) • [Bouton vidéo] (→[200](#page-200-0))
- [Régl.touche]  $(\rightarrow 200)$  $(\rightarrow 200)$  $(\rightarrow 200)$
- [Défil. tactile]  $(\rightarrow 200)$  $(\rightarrow 200)$  $(\rightarrow 200)$
- [Guide menus]  $(\rightarrow 200)$  $(\rightarrow 200)$  $(\rightarrow 200)$

# <span id="page-191-0"></span>**[Mode discret]**

Désactivation des « bips » et du flash simultanément.

- Ce mode coupe les bips, règle le flash sur  $[$  (\$) (Déclenchement forcé du flash désactivé) et désactive la lampe d'assistance AF. Les réglages des fonctions suivantes ne sont pas modifiables :
	- [Type d'obturateur] : [ESHTR]
	- $-$  Flash :  $[$  ( $\Omega$ ) (Déclenchement forcé du flash désactivé)
	- [Lampe ass. AF] : [NON]
	- [Volume du bip] :  $[\frac{dX}{dx}]$  (Éteint)
	- [Vol. obturat.] :  $[\underline{\mathcal{W}}]$  (Eteint)

●Même si ce mode est réglé sur [OUI], les voyants/indicateurs suivants s'allument ou clignotent.

- Indicateur de retardateur
- Voyant de connexion Wi-Fi

**MEN** 

●Les bruits de fonctionnement de l'appareil photo tels que l'ouverture de l'objectif ne sont pas coupés.

**MENU →** *F***<sub>C</sub> [Personnel]** 

### <span id="page-192-0"></span>**[Verrou AF/AE]**

La mise au point et l'exposition restent verrouillées même si vous enfoncez et relâchez la touche [AF/AE LOCK] (ou la touche de fonction sur laquelle [AF/AE LOCK] est enregistré). Enfoncez à nouveau la touche pour annuler le verrouillage.

### <span id="page-192-1"></span>**[Déclench. AF]**

Réglez d'ajuster automatiquement ou non la mise au point lorsque la touche d'obturateur est enfoncée à mi-course.

#### <span id="page-192-2"></span>**[Déclenc. mi-course]**

L'obturateur est immédiatement déclenché lorsque la touche d'obturateur est enfoncée à mi-course.

# <span id="page-192-3"></span>**[AF rapide]**

La mise au point est ajustée automatiquement lorsqu'il n'y a que peu de flou, même si la touche d'obturateur n'est pas enfoncée. (Augmente la consommation de la batterie).

● Cette fonction n'est pas disponible dans les cas suivants :

- Mode Prévisualisation
- Lorsque l'éclairage est faible

# <span id="page-192-4"></span>**[AF point précis]**

Règle le délai pour l'agrandissement de l'écran lorsque la touche d'obturateur est enfoncée à mi-course avec le mode de mise au point automatique réglé sur [ $\lceil \cdot \rceil$ ].

# <span id="page-192-5"></span>**[Affich. AF point précis]**

Règle d'afficher l'écran d'assistance qui apparaît lorsque le mode de mise au point automatique est réglé sur [ $\boxed{+}$ ] dans une fenêtre ou en plein écran.

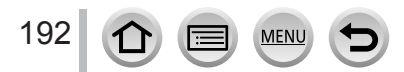

**MENU →**  $f$ **<sub>C</sub> [Personnel]** 

### <span id="page-193-0"></span>**[Lampe ass. AF]**

Éclaire la lampe d'assistance AF lorsque la touche d'obturateur est enfoncée à mi-course quand il fait trop sombre afin de faciliter la mise au point.

●La lampe d'assistance AF a une portée efficace de 1,5 m (4,9 pi).

- ●Le réglage est verrouillé sur [NON] dans les cas suivants :
	- [Paysage net], [Ciel bleu clair], [Lueur romantique du couchant], [Vif éclat du couchant], [Eau scintillante], [Paysage nocturne clair], [Ciel nocturne froid], [Paysage nocturne chaud], [Paysage nocturne artistique], [Prise noct. manu.] (mode de Guide scène)
	- Lorsque [Mode discret] est réglé sur [OUI]
	- Lorsque [Conversion] est réglé sur  $[\![\cdot]\!]_1$  ou  $[\cdot]\!]_1$ ]

### <span id="page-193-1"></span>**[Zone focus direct ]**

La zone de mise au point automatique ou l'assistance de mise au point manuelle est déplacée au moyen de la touche de curseur pendant l'enregistrement.

- $\bullet$  Lorsque  $[\cdot,\cdot]$ ,  $[\cdot,\cdot]$  and  $[\cdot,\cdot]$  ou  $[\cdot,\cdot]$  est sélectionné, vous pouvez déplacer la zone de mise au point automatique et lorsque  $[\cdot]$  est sélectionné, vous pouvez déplacer la position agrandie.
- ●Utilisez le menu rapide (→[45](#page-45-0)) pour régler les fonctions à attribuer à la touche de curseur, comme la balance des blancs et la sensibilité ISO.
- ●[Zone focus direct ] est verrouillé sur [NON] dans les cas suivants :
	- [Eau scintillante] (mode de Guide scène)
	- Mode de Contrôle Créatif
	- Lorsque [Recadrage 4K Live] est réglé

# <span id="page-193-2"></span>**[Priorité AF/Décl.]**

Désactive l'enregistrement lorsqu'un sujet est flou.

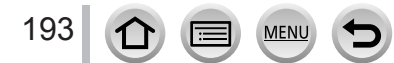

**MENU →** *F***<sub>C</sub> [Personnel]** 

#### <span id="page-194-0"></span>**[AF+MF]**

Vous pouvez manuellement effectuer une mise au point précise pendant le verrouillage MPA (en enfonçant la touche d'obturateur à mi-course lorsque [AFS/AFF/AFC] du menu [Enr.] est réglé sur [AFS] ou en réglant le verrouillage MPA au moyen de [AF/AE LOCK]).

# <span id="page-194-1"></span>**[Assistan.MF]**

Lorsque vous appuyez sur la touche  $[\cdot] \cdot \cdot]$  (<), l'assistance de mise au point manuelle (écran agrandi) apparaît.

●L'assistance de mise au point manuelle ne s'affiche pas dans les cas suivants :

- Pendant l'enregistrement d'images animées
- Lors d'un enregistrement avec [ ] ([Pré-rafale 4K]) de la fonction pour photos 4K
- Lors de l'utilisation du zoom numérique

# <span id="page-194-2"></span>**[Affich. Assistant MF]**

Règle d'afficher l'assistance de mise au point manuelle (écran agrandi) dans une fenêtre ou en plein écran.

# <span id="page-194-3"></span>**[Guide MF]**

Lorsque vous effectuez manuellement la mise au point, le guide de mise au point manuelle s'affiche sur l'écran. Vous pouvez vérifier si le point de mise au point se situe sur le côté proche ou sur le côté éloigné.

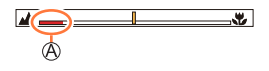

 $\mathbb A$  Indicateur pour  $\infty$  (infini)

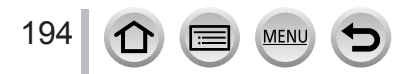

**MENU →** *F***<sub>C</sub> [Personnel]** 

# <span id="page-195-0"></span>**[Focus Peaking] (Mise au point avec surlignement)**

Lorsque vous effectuez la mise au point manuelle, cette fonction ajoute automatiquement de la couleur aux portions de l'image qui sont nettes (portions sur l'écran aux contours nets).

- ●Lorsque [Niveau de détection] de [RÉG.] est réglé sur [ÉLEVÉ], les portions qui seront mises en surbrillance sont réduites, vous permettant d'obtenir une mise au point plus précise.
- ●La modification du réglage [Niveau de détection] modifie également le réglage [Couleur de l'affichage] comme suit.

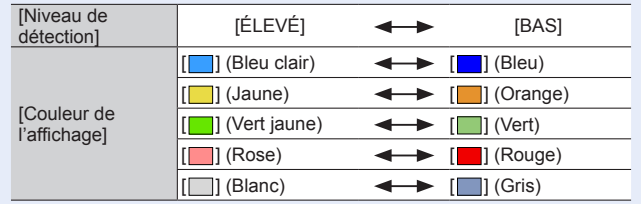

- Chaque fois que [ **auge ]** sous [ < ] est touché, le réglage bascule dans l'ordre [ **BEAK | ]** ([Niveau de détection] : [BAS])  $\rightarrow$  [ $_{\text{BEAK}}$ H] ([Niveau de détection] : [ÉLEVÉ])  $\rightarrow$  [NON].
- ●Cette fonction n'est pas disponible dans le cas suivant :
	- [Monochrome brut] (mode de Contrôle Créatif)

# <span id="page-195-1"></span>**[Histogramme]**

Activer/Désactiver l'affichage de l'histogramme.

Lorsque le réglage est défini sur [OUI], vous pouvez déplacer la position d'affichage de l'histogramme en appuyant sur  $\blacktriangle \blacktriangledown \blacktriangle \blacktriangleright$ .

• Les opérations tactiles directes sont également prises en charge sur l'écran d'enregistrement.

Affiche la distribution de la luminosité sur l'image. Par exemple si la crête du graphique est à droite, cela signifie qu'il y a plusieurs zones lumineuses dans l'image. Une crête au centre représente une luminosité correcte (exposition correcte). Cela peut servir de référence pour la correction de l'exposition, etc.

(Exemple)

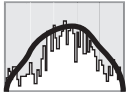

Foncé ← Normal → Lumineux

#### ●**Si l'histogramme n'est pas le même que celui de l'image enregistrée dans les conditions suivantes, il s'affichera en orange :**

- Pendant la compensation d'exposition.
- Lorsque le flash se déclenche.
- Lorsque l'exposition correcte n'est pas obtenue, comme en cas de faible éclairage.

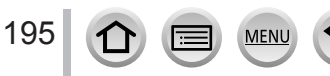

**MENU →**  $f$ **<sub>C</sub> [Personnel]** 

# <span id="page-196-0"></span>**[Grille de réf.]**

Règle le motif de la grille de référence à afficher pendant l'enregistrement.

- ●Lorsque vous sélectionnez [ ], vous pouvez déplacer la position de la grille de référence en appuyant sur  $\blacktriangle \blacktriangledown \blacktriangle \blacktriangleright$ .
- ●Vous pouvez également régler directement la position en touchant [ ] sur la grille de référence de l'écran d'enregistrement.
- ●La grille de référence ne s'affiche pas pendant l'enregistrement d'une image panoramique.

### <span id="page-196-1"></span>**[Marqueur central]**

Une croix [+] s'affiche pour indiquer le centre de l'écran d'enregistrement. Cela est pratique pour zoomer tout en maintenant le sujet au centre de l'écran.

### <span id="page-196-2"></span>**[Haute lumière]**

Vous pouvez régler les zones surexposées (zones trop lumineuses et zones sans teintes de gris) pour qu'elles clignotent sur l'écran lorsque la fonction [Prév.auto] est activée ou pendant la lecture. Cela n'affecte pas les images enregistrées.

- ●Pour atténuer les zones surexposées, enregistrez l'image en réglant l'appareil photo sur une compensation d'exposition négative  $(\rightarrow 100)$  $(\rightarrow 100)$  $(\rightarrow 100)$ , en vous reportant à l'affichage de l'histogramme  $(\rightarrow 195)$  $(\rightarrow 195)$  $(\rightarrow 195)$ , etc.
- ●Cette fonction est désactivée pendant la lecture photo 4K, la lecture d'images enregistrées en [Post focus], la lecture multiple, la lecture de calendrier ou le zoom de lecture.

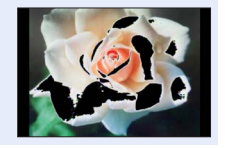

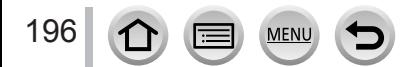

**MENU →** *F***<sub>C</sub> [Personnel]** 

### <span id="page-197-0"></span>**[Zebra Pattern]**

Vous pouvez vérifier la zone sur une image, susceptible d'être surexposée, en affichant une telle zone au moyen d'un motif zébré.

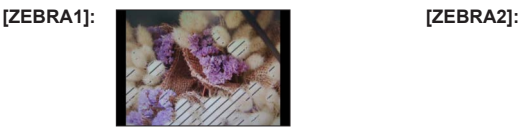

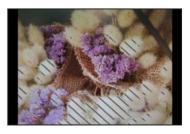

Sélectionnez [RÉG.] pour régler la luminosité à afficher pour chaque motif zébré.

- La plage de luminosité que vous pouvez sélectionner est comprise entre [50%] et [105%]. Le réglage [NON] est disponible pour [Zebra 2]. Si vous sélectionnez [100%] ou [105%], seules les zones surexposées s'affichent avec le motif zébré. Lorsqu'une valeur numérique plus petite est réglée, la plage de luminosité à afficher selon chaque motif zébré augmente.
- ●Pour atténuer les zones surexposées, enregistrez l'image en réglant l'appareil photo sur une compensation d'exposition négative  $(\rightarrow 100)$  $(\rightarrow 100)$  $(\rightarrow 100)$ , en vous reportant à l'affichage de l'histogramme  $(\rightarrow 195)$  $(\rightarrow 195)$  $(\rightarrow 195)$ , etc.
- ●Le motif zébré affiché n'est pas enregistré.
- ●Si vous réglez [Zebra Pattern] sur [Réglage touche Fn] (→[47](#page-47-0)) dans le menu [Personnel], chaque fois que vous appuyez sur la touche de fonction attribuée, le réglage change dans l'ordre suivant : [Zebra 1] → [Zebra 2] → [Zebra OFF]. Lorsque [Zebra 2] est réglé sur [NON], vous pouvez changer rapidement le réglage dans l'ordre suivant : [Zebra 1] → [Zebra OFF].

# <span id="page-197-1"></span>**[Affich. réel monochr.]**

Vous pouvez afficher l'écran d'enregistrement en noir et blanc. Cette fonction s'avère utile lorsqu'un écran noir et blanc facilite la mise au point en mode de mise au point manuelle.

● Cela n'affecte pas les images enregistrées.

# <span id="page-197-2"></span>**[Aperçu constant]**

Vous pouvez vérifier les effets de l'ouverture et de la vitesse d'obturation choisies sur l'écran d'enregistrement en mode Exposition manuelle.

● Cette fonction est désactivée lorsque le flash est utilisé.

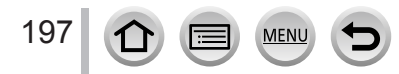

**MENU →**  $F_C$  **[Personnel]** 

2 4 8 15 30 6 2.8 4.0 5.6 8.0

 $\circledR$ 

# <span id="page-198-0"></span>**[Mesure d'expo.]**

Activer/désactiver l'affichage du posemètre.

#### Posemètre

- ●Lorsque vous définissez cette fonction sur [OUI], un posemètre s'affiche pendant le décalage de programme ainsi que l'opération de réglage de l'ouverture et de la vitesse d'obturation.
- ●L'exposition adéquate n'est pas possible dans la plage indiquée en rouge.
- ●Si le posemètre ne s'affiche pas, appuyez sur la touche [DISP.] pour permuter l'affichage de l'écran.
- ●Le posemètre se désactive si aucune opération n'est effectuée pendant environ 4 secondes.

# <span id="page-198-1"></span>**[Infos menu]**

Activer/désactiver l'affichage du guide d'utilisation lors du changement de modes d'enregistrement.

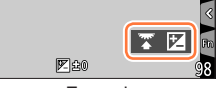

Exemple

# <span id="page-198-2"></span>**[Zone d'enr.]**

Changer le réglage d'angle de vue pour enregistrer des images fixes et des images animées.

- ●La zone d'enregistrement indiquée est approximative.
- ●[Zone d'enr.] n'est pas disponible pour l'enregistrement de photos 4K ou l'enregistrement en [Post focus].

# <span id="page-198-3"></span>**[Affich. mémoire]**

Permuter l'affichage entre le nombre d'images enregistrables que vous pouvez prendre et le temps d'enregistrement disponible.

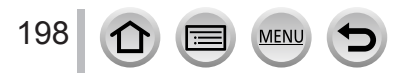

**MENU →**  $f$ **<sub>C</sub> [Personnel]** 

## <span id="page-199-0"></span>**[Prév.auto]**

Réglez l'heure pour afficher les images prises après avoir enregistré des images fixes.

- ●Lorsque [FIXE] est sélectionné, les images sont affichées jusqu'à ce que vous enfonciez la touche d'obturateur à mi-course.
- ●Pendant l'enregistrement Photo 4K et l'enregistrement [Post focus] (MP postérieure), les éléments des réglages [Prév.auto] basculent sur [OUI] et [NON].

### <span id="page-199-1"></span>**[Levier de zoom]**

Changer les réglages de fonctionnement du zoom.

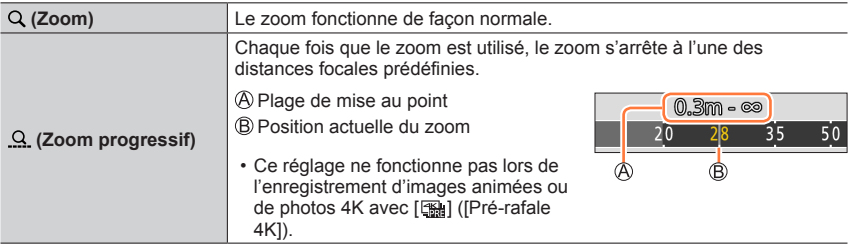

### <span id="page-199-2"></span>**[Reprise position d'obj.]**

La position du zoom et la position de la mise au point sont mémorisées lorsque l'appareil photo est mis hors marche.

### <span id="page-199-3"></span>**[Fermeture objectif]**

Le barillet d'objectif se rétracte automatiquement au bout d'environ 15 secondes alors que vous faites basculer l'appareil photo sur l'écran de lecture depuis l'écran d'enregistrement.

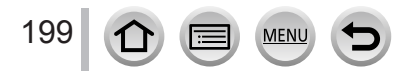

**MENU →**  $E$ **C [Personnel]** 

## <span id="page-200-0"></span>**[Bouton vidéo]**

Activer/désactiver la touche d'images animées.

### <span id="page-200-1"></span>**[Régl.touche]**

Activer/désactiver les fonctions tactiles.

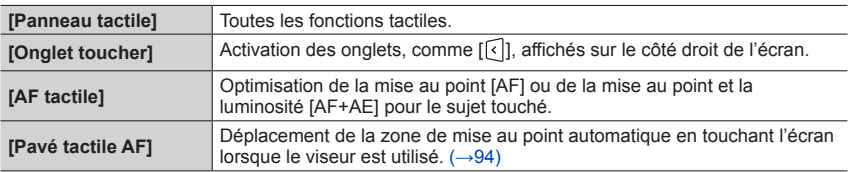

### <span id="page-200-2"></span>**[Défil. tactile]**

Ce réglage vous permet de régler la vitesse de l'avance ou du recul en continu des images au moyen des opérations tactiles.

### <span id="page-200-3"></span>**[Guide menus]**

Afficher/ne pas afficher l'écran de sélection lorsque vous réglez la molette de sélection de mode sur  $[\mathbf{M}]/[\phi].$ 

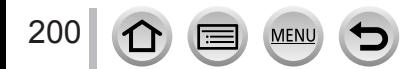

# **[Config.]**

# **→ [Config.]**

- [Manuel en ligne]  $(\rightarrow 201)$  $(\rightarrow 201)$  $(\rightarrow 201)$
- [Régl.horl.]  $(\rightarrow 30)$  $(\rightarrow 30)$  $(\rightarrow 30)$
- [Heure mond.]  $(\rightarrow 201)$  $(\rightarrow 201)$  $(\rightarrow 201)$
- [Date voyage]  $(\rightarrow 202)$  $(\rightarrow 202)$  $(\rightarrow 202)$
- [Wi-Fi]  $(\rightarrow 202)$  $(\rightarrow 202)$  $(\rightarrow 202)$
- [Bip]  $(\rightarrow 203)$  $(\rightarrow 203)$  $(\rightarrow 203)$
- [Mode Affichage Reel] (→[203](#page-203-1))
- [Écran] / [Viseur]  $(\rightarrow 204)$  $(\rightarrow 204)$  $(\rightarrow 204)$
- [Luminosité de l'écran] (→[204](#page-204-1))
- [Priorité écran (Lecture)] (→[205](#page-205-0))
- [Économie]  $(\rightarrow 205)$  $(\rightarrow 205)$  $(\rightarrow 205)$
- $\cdot$  [Mode USB] ( $\rightarrow$ [206](#page-206-0))
- [Connexion TV]  $( \rightarrow 206)$  $( \rightarrow 206)$  $( \rightarrow 206)$
- [Reprise menu]  $(\rightarrow 207)$  $(\rightarrow 207)$  $(\rightarrow 207)$
- [Couleur arrière-plan] (→[207](#page-207-1))
- [Informations du menu]  $(\rightarrow 207)$  $(\rightarrow 207)$  $(\rightarrow 207)$
- [Langue]  $(\rightarrow 207)$  $(\rightarrow 207)$  $(\rightarrow 207)$
- [Aff. version]  $(→207)$  $(→207)$  $(→207)$
- [Restaurer comp. expo]  $(\rightarrow 207)$  $(\rightarrow 207)$  $(\rightarrow 207)$ • [Arrêt auto retardateur]  $(\rightarrow 207)$  $(\rightarrow 207)$  $(\rightarrow 207)$
- [Renum.fichier]  $(\rightarrow 208)$  $(\rightarrow 208)$  $(\rightarrow 208)$
- [Restaurer] (→[208](#page-208-1))
- [Réinit. par. Wi-Fi]  $(\rightarrow 208)$  $(\rightarrow 208)$  $(\rightarrow 208)$
- [Mode démo]  $(\rightarrow 208)$  $(\rightarrow 208)$  $(\rightarrow 208)$
- [Formater]  $(\rightarrow 28)$  $(\rightarrow 28)$  $(\rightarrow 28)$

# <span id="page-201-0"></span>**[Manuel en ligne]**

### **Réglages : [Affichage de l'URL] / [Affichage Code QR]**

# <span id="page-201-1"></span>**[Heure mond.]**

Règle l'heure pour la région où vous habitez et votre destination de voyage. • Vous pouvez régler [Arrivée] après [Départ].

- **Réglages : [Arrivée] / [Départ]**
- *1* Utilisez **A** ▼ pour sélectionner [Arrivée] ou [Départ] puis appuyez sur **[MENU/SET].**
- **2** Utilisez ◀▶ pour sélectionner la zone, puis appuyez sur [MENU/SET].

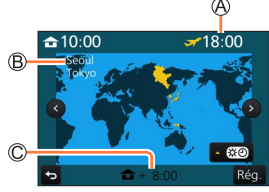

Heure actuelle de la destination sélectionnée

Nom de ville/région

Décalage par rapport à l'heure de votre zone de résidence

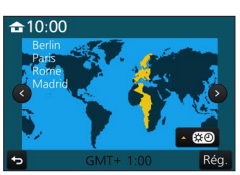

Si [Arrivée] a été sélectionné Si [Départ] a été sélectionné

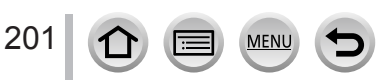

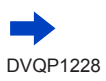

 $MENU \rightarrow \mathcal{L}$  [Config.]

#### ■**Pour définir l'heure d'été**

Appuyez sur à l'étape *2*. (Appuyez de nouveau pour annuler le réglage)

• Lorsque l'heure d'été [ ] est réglée, l'heure actuelle est avancée d'1 heure. En cas d'annulation du réglage, l'heure revient automatiquement à l'heure actuelle.

#### ■ Lorsque vous revenez de votre destination de voyage

Sélectionnez [Départ] à l'étape *1* et appuyez sur [MENU/SET].

●Si vous ne pouvez pas trouver votre destination dans la zone qui s'affiche sur l'écran, effectuez le réglage selon le décalage par rapport à l'heure de votre zone de résidence.

### <span id="page-202-0"></span>**[Date voyage]**

#### ■**[Conf. voyage]**

Si vous enregistrez des images après avoir défini votre programme de vacances, l'appareil photo enregistrera le jour du voyage où l'image a été enregistrée.

#### ■**Pour enregistrer [Lieu]**

Une fois [Conf. voyage] réglé, vous pouvez régler le lieu.

- Pour en savoir plus sur la manière de saisir des caractères, reportez-vous à « Saisie de texte »  $(\rightarrow 50)$  $(\rightarrow 50)$  $(\rightarrow 50)$
- ●Pour imprimer [Lieu] ou le nombre de jours écoulés, utilisez [Timbre car.] (→[220](#page-220-0)) ou imprimez à l'aide du logiciel « PHOTOfunSTUDIO » (→[273](#page-273-0)).
- ●La date de voyage est calculée à partir de la date de départ et de la date définie dans l'horloge de l'appareil photo. Lorsque la destination est réglée sous [Heure mond.], les jours écoulés sont calculés en fonction de l'heure locale de la destination.
- ●Lorsque [Conf. voyage] est réglé sur [NON], le nombre de jours écoulés n'est pas enregistré. Il ne s'affiche pas même si [Conf. voyage] est réglé sur [RÉG.] après un enregistrement.
- ●Lorsque la date actuelle devient la date de retour, [Conf. voyage] est automatiquement annulé.
- ●[Date voyage] ne peut être enregistré pour les images animées AVCHD.
- ●[Lieu] ne peut pas être enregistré pendant l'enregistrement d'images animées, l'enregistrement de photos 4K ou l'enregistrement en [Post focus].

### <span id="page-202-1"></span>**[Wi-Fi]**

- ■**[Fonction Wi-Fi]** (→[259](#page-259-0))
- **[Configuration Wi-Fi]** (→[266](#page-266-0))

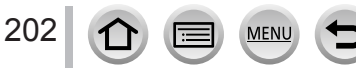

**MENU → C** [Config.]

# <span id="page-203-0"></span>**[Bip]**

Permet de régler les bips ou le son de l'obturateur.

- ■**[Volume du bip]**
- ■**[Vol. obturat.]**
- ■**[Ton obturat.]**

●Lorsque [Mode discret] est réglé sur [OUI], [Bip] n'est pas disponible.

# <span id="page-203-1"></span>**[Mode Affichage Reel]**

Règle la vitesse d'affichage et la qualité d'image de l'écran (écran du mode vision directe) lors de l'enregistrement d'images.

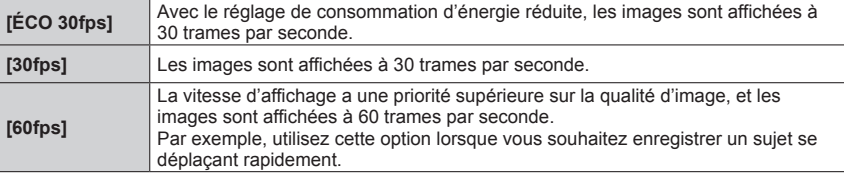

- ●**Lorsque [Mode Affichage Reel] est réglé sur [ÉCO 30fps], le zoom numérique n'est pas disponible.**
- ●Le réglage sur [ÉCO 30fps] n'est pas possible dans les cas suivants :
	- Mode Films Créatifs
	- Lors de l'enregistrement de photos 4K
	- Lors de l'enregistrement au moyen de [Post focus]
- ●Le réglage [Mode Affichage Reel] n'affecte pas l'image enregistrée.
- Le viseur est verrouillé sur [60fps].

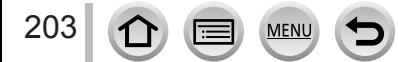

**MENU →** *C* [Config.]

# <span id="page-204-0"></span>**[Écran] / [Viseur]**

Réglez la luminosité et la couleur de l'écran ou du viseur.

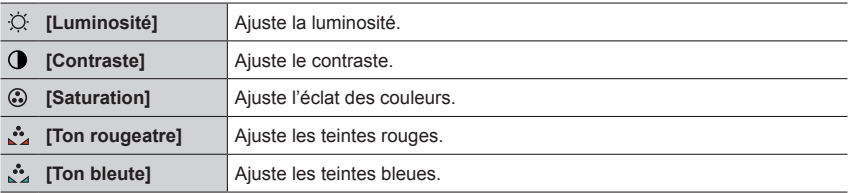

●Cette fonction ajuste l'écran ou le viseur selon celui qui est utilisé.

●Cela peut modifier l'apparence de certains sujets mais n'affecte pas l'image enregistrée.

# <span id="page-204-1"></span>**[Luminosité de l'écran]**

Réglez la luminosité de l'écran selon le niveau de luminosité ambiant.

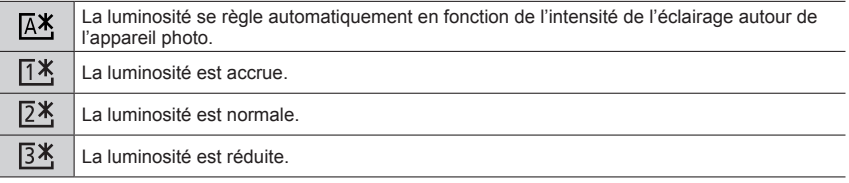

●Cela peut modifier l'apparence de certains sujets mais n'affecte pas l'image enregistrée.

●[ ] revient à la luminosité normale si aucune commande n'est effectuée pendant 30 secondes lors de l'enregistrement. (Appuyez sur une touche quelconque ou touchez l'écran pour rendre de nouveau l'écran plus lumineux.)

 $\bullet$  Le réglage sur  $\left[\overline{A^*}\right]$  ou  $\left[\overline{A^*}\right]$  réduit le temps de fonctionnement.

Il est impossible de sélectionner  $[A$ <sup>x</sup>] pendant la lecture.

●Lorsque l'adaptateur secteur (en option) et le coupleur c.c. (en option) sont utilisés, le réglage initial est  $[2*]$ .

**MENU → C** [Config.]

### <span id="page-205-0"></span>**[Priorité écran (Lecture)]**

Les images sont automatiquement lues sur l'écran après que l'appareil photo passe du mode d'enregistrement au mode de lecture en appuyant sur la touche [n] (Lecture).

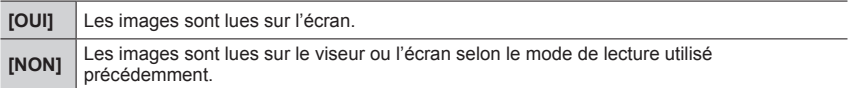

# <span id="page-205-1"></span>**[Économie]**

#### ■**[Mode veille]**

L'appareil photo se met automatiquement hors marche s'il n'est pas utilisé pendant la durée sélectionnée sur le réglage.

• Pour rétablir → Enfoncez la touche d'obturateur à mi-course, ou placez le commutateur [ON/OFF] de l'appareil photo sur [NON] puis replacez-le sur [OUI].

#### ■**[Mode veille (Wi-Fi)]**

L'appareil photo se met automatiquement hors marche s'il n'est pas utilisé pendant environ 15 minutes sans connexion Wi-Fi.

• Pour rétablir → Enfoncez la touche d'obturateur à mi-course ou placez le commutateur [ON/OFF] de l'appareil photo sur [NON] puis placez-le à nouveau sur [OUI].

#### ■**[Désact. auto. LVF/écran]**

L'écran ou le viseur se met automatiquement hors marche si l'appareil photo n'est pas utilisé pendant la durée sélectionnée sur le réglage.

• Pour rétablir → Appuyez sur une touche ou touchez l'écran.

● Cette fonction n'est pas disponible dans les cas suivants :

- Pendant l'enregistrement ou la lecture d'images animées
- Lors d'un enregistrement avec [[ ]] ([Pré-rafale 4K]) de la fonction pour photos 4K
- Lorsque [Exposition multiple] est réglé
- Lorsque l'appareil photo est connecté à un ordinateur ou à une imprimante
- Pendant les diaporamas
- Lorsque [Intervallomètre] est utilisé
- Lorsque [Prise de vue auto.] de [Anim image par image] est réglé sur [OUI]
- ●Lorsque vous utilisez l'adaptateur secteur (en option) et le coupleur c.c. (en option), [Mode veille] ou [Mode veille (Wi-Fi)] est désactivé.
- ●Lorsque vous utilisez l'adaptateur secteur (en option) et le coupleur c.c. (en option), [Désact. auto. LVF/écran] est verrouillé sur [5 MIN.].

**MENU →** *C* [Config.]

# <span id="page-206-0"></span>**[Mode USB]**

Sélectionnez une méthode de communication lorsque l'appareil photo est raccordé à un ordinateur ou à une imprimante à l'aide du câble de connexion USB (fourni).

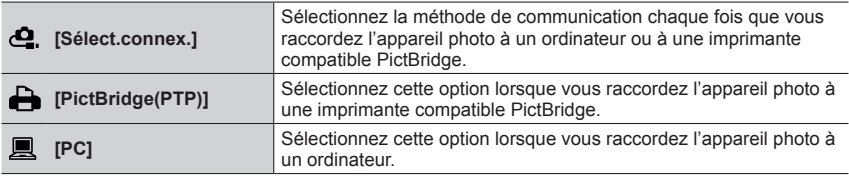

### <span id="page-206-1"></span>**[Connexion TV]**

#### ■**[Mode HDMI (Lecture)]**

Réglez le format pour la sortie.

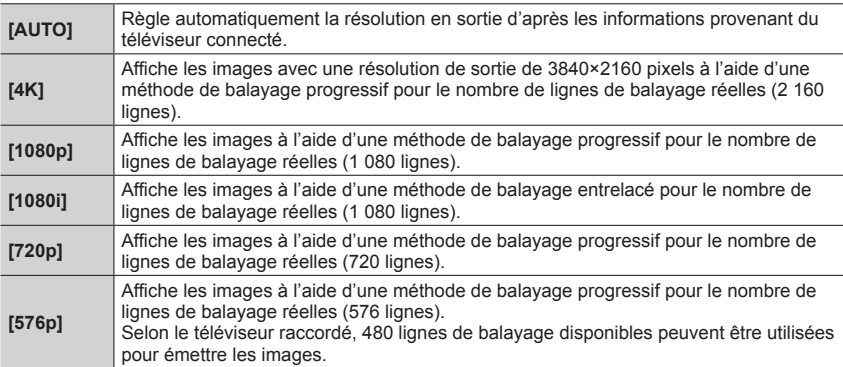

●Si aucune image ne s'affiche sur le téléviseur avec [AUTO], remplacez le réglage par un réglage constant autre que [AUTO] pour définir un format pris en charge par votre téléviseur. (Veuillez consulter le mode d'emploi du téléviseur.)

#### ■**[VIERA link]**

**MFN** 

206

Si vous sélectionnez [OUI], les opérations de l'appareil photo et de l'appareil compatible VIERA Link connecté à l'appareil photo avec un câble micro HDMI sont automatiquement liées, vous permettant de commander l'appareil photo avec la télécommande de l'appareil compatible VIERA Link. (→[271](#page-271-0))

**MENU →** *C* [Config.]

#### <span id="page-207-0"></span>**[Reprise menu]**

Sauvegardez la position du dernier menu utilisé.

#### <span id="page-207-1"></span>**[Couleur arrière-plan]**

Réglez la couleur d'arrière-plan de l'écran de menu.

#### <span id="page-207-2"></span>**[Informations du menu]**

Des explications des options de menu et des réglages sont affichées dans l'écran de menu.

#### <span id="page-207-3"></span>**[Langue]**

Définissez la langue d'affichage sur l'écran.

●Si vous réglez une autre langue par erreur, sélectionnez [ ] dans les icônes de menu pour régler la langue souhaitée.

#### <span id="page-207-4"></span>**[Aff. version]**

Vérifiez la version du micrologiciel de l'appareil photo.

●Si vous appuyez sur [MENU/SET] pendant que la version s'affiche, des informations relatives au logiciel, la licence par exemple, s'affichent également.

#### <span id="page-207-5"></span>**[Restaurer comp. expo]**

Si le mode d'enregistrement est modifié ou si l'appareil photo est mis hors marche, le réglage de la compensation d'exposition est réinitialisé.

#### <span id="page-207-6"></span>**[Arrêt auto retardateur]**

Le retardateur s'annule si vous mettez l'appareil hors marche.

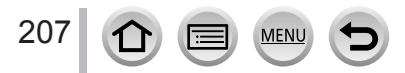

**MENU → C** [Config.]

#### <span id="page-208-0"></span>**[Renum.fichier]**

Remettez à zéro les numéros de fichier d'image. (Le numéro de dossier est actualisé et le numéro de fichier commence à 0001.)

- Pour redéfinir le numéro de dossier sur 100 : Formatez la carte, puis restaurez les numéros de fichier à l'aide de [Renum.fichier]. Sélectionnez ensuite [Oui] sur l'écran de restauration du numéro de dossier.
- ●Il est possible d'attribuer un numéro de dossier entre 100 et 999. Il n'est plus possible de réinitialiser les numéros lorsque le numéro de dossier 999 est atteint. Dans ce cas, copiez toutes les images désirées sur un ordinateur et formatez la carte  $(→28)$  $(→28)$  $(→28)$ .

### <span id="page-208-1"></span>**[Restaurer]**

Les réglages suivants sont rétablis sur leur valeur par défaut :

- ■**Réglages d'enregistrement (à l'exception des réglages [Rec. visage] et [Config. Profil]) et mode d'entraînement**
- ■**Réglages d'enregistrement (réglages [Rec. visage] et [Config. Profil])**
- ■**Réglages configurés/personnalisés**
- ●La réinitialisation des réglages configurés/personnalisés entraîne la réinitialisation des réglages suivants :
	- Le réglage [Heure mond.]
	- Le réglage [Date voyage] (date de départ, date de retour, [Lieu])
	- Les réglages de [Rotation aff] et [Tri images] dans le menu [Lect.]
- ●Les numéros de dossier et les réglages d'horloge ne seront pas réinitialisés.

### <span id="page-208-2"></span>**[Réinit. par. Wi-Fi]**

Rétablit les valeurs par défaut des réglages [Wi-Fi]. (À l'exclusion de [LUMIX CLUB])

# <span id="page-208-3"></span>**[Mode démo]**

Vous pouvez essayer la mise au point, la mise au point avec surlignement, etc. dans [Post focus] (→[117](#page-117-0)) avec l'image.

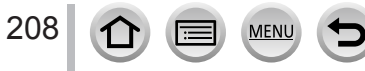

# **[Lect.]**

- [Diaporama]  $(\rightarrow 210)$  $(\rightarrow 210)$  $(\rightarrow 210)$
- [Mode lecture]  $(\rightarrow 211)$  $(\rightarrow 211)$  $(\rightarrow 211)$
- [Journalisation du lieu] (→[212](#page-212-0))
- [Traitement des RAW]  $(\rightarrow 213)$  $(\rightarrow 213)$  $(\rightarrow 213)$
- [Sauvegarder PHOTO 4K Brut]  $(\rightarrow 216)$  $(\rightarrow 216)$  $(\rightarrow 216)$
- [Composition lumière] (→[216](#page-216-1))
- [Retouche effacement]  $(\rightarrow 218)$  $(\rightarrow 218)$  $(\rightarrow 218)$
- [Édit. titre]  $(\rightarrow 219)$  $(\rightarrow 219)$  $(\rightarrow 219)$
- [Timbre car.]  $(\rightarrow 220)$  $(\rightarrow 220)$  $(\rightarrow 220)$
- [Division vidéo] (→[221](#page-221-0))
- [Vidéo accélérée] (→[221](#page-221-1))
- [Vidéo image par im.]  $(\rightarrow 222)$  $(\rightarrow 222)$  $(\rightarrow 222)$
- [Redimen.] (→[222](#page-222-1))
- [Cadrage] (→[223](#page-223-0)) • [Tourner]  $(\rightarrow 223)$  $(\rightarrow 223)$  $(\rightarrow 223)$
- [Rotation aff]  $(\rightarrow 224)$  $(\rightarrow 224)$  $(\rightarrow 224)$
- [Mes favoris]  $(\rightarrow 224)$  $(\rightarrow 224)$  $(\rightarrow 224)$
- [Rég. impr.]  $(\rightarrow 225)$  $(\rightarrow 225)$  $(\rightarrow 225)$
- [Protéger]  $(\rightarrow 226)$  $(\rightarrow 226)$  $(\rightarrow 226)$
- [Mod. Rec. vis.]  $(\rightarrow 226)$  $(\rightarrow 226)$  $(\rightarrow 226)$
- [Tri images]  $(\rightarrow 227)$  $(\rightarrow 227)$  $(\rightarrow 227)$
- ●Dans les cas suivants, de nouvelles images sont créées après la modification. Avant de commencer la modification, assurez-vous qu'il y a assez d'espace libre sur la carte mémoire.
	- [Traitement des RAW] / [Sauvegarder PHOTO 4K Brut] / [Composition lumière] / [Retouche effacement] / [Timbre car.] / [Vidéo accélérée] / [Vidéo image par im.] / [Redimen.] / [Cadrage]
- ●Il peut être impossible de régler ou de modifier les images prises sur les autres appareils photo.

# ■ Comment sélectionner des images après sélection de [Simple] ou [Multi]

Lorsque [Simple] et [Multi] ne sont pas disponibles, sélectionnez une image de la même façon que lorsque [Simple] est sélectionné.

# **[Simple]**

- $\circled{1}$  Utilisez  $\blacktriangleleft$  pour sélectionner une image fixe, puis appuyez sur [MENU/SET].
	- Si [Rég./annul.] est affiché en bas à droite de l'écran, le réglage est annulé lorsque vous appuyez à nouveau sur [MENU/SET].

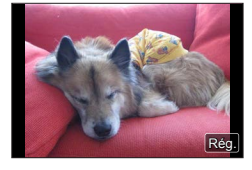

# **[Multi]**

209

**Lorsqu'un écran similaire à celui de droite est affiché :**  $\circled{1}$  Utilisez  $\blacktriangle \blacktriangledown \blacktriangle \blacktriangleright$  pour sélectionner une image fixe, puis

- appuyez sur [MENU/SET] (répéter).
- Pour annuler → Appuyez à nouveau sur [MENU/SET].
- ② Utilisez < pour sélectionner [Exécuté] puis appuyez sur [MENU/SET]

**Lorsqu'un écran similaire à celui de droite est affiché :**  $\circled{1}$  Utilisez  $\blacktriangle \blacktriangledown \blacktriangle \blacktriangleright$  pour sélectionner une image fixe, puis appuyez sur [MENU/SET] (répéter).

• Pour annuler → Appuyez à nouveau sur [MENU/SET].

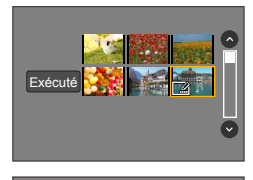

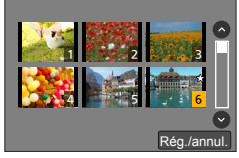

# <span id="page-210-0"></span>**[Diaporama]**

Effectue la lecture automatique des images enregistrées, l'une après l'autre. Vous pouvez créer des diaporamas composés uniquement d'images fixes ou uniquement d'images animées. Recommandé pour la visualisation sur l'écran d'un téléviseur.

### **→ [Lect.] → [Diaporama]**

#### **1** Utilisez **A** ▼ pour sélectionner l'option puis appuyez **sur [MENU/SET].**

- Si vous sélectionnez [Vidéo seulement], les fichiers et les images de rafales 4K enregistrés au moyen de [Post focus] seront également lus.
- Seule une image nette représentative sera lue à partir des images enregistrées au moyen de [Post focus].

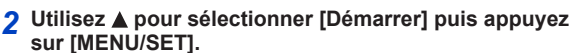

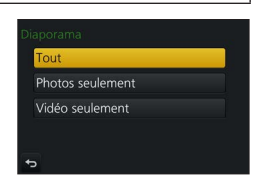

#### ■**Commandes de diaporama**

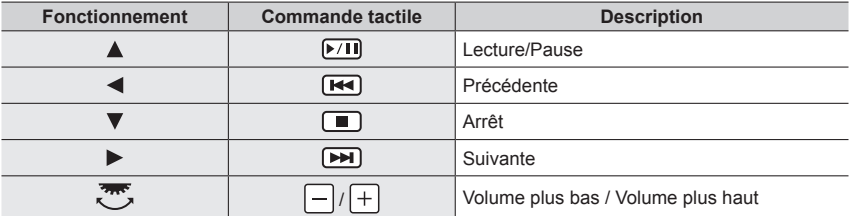

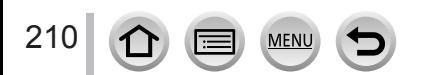

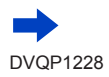

# ■**Pour modifier les réglages tels que la musique ou le temps d'affichage**

Sélectionnez [Effet] ou [Config.] et appuyez sur [MENU/SET].

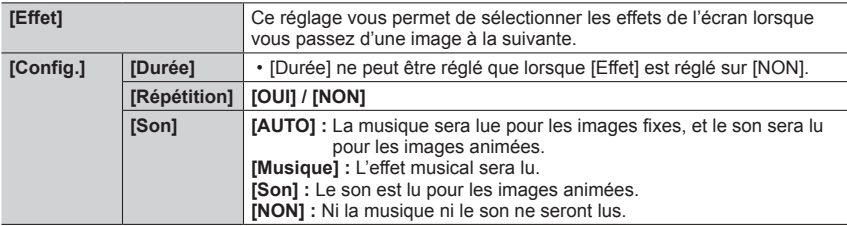

●Pendant les diaporamas de fichiers de rafales 4K, d'images enregistrées dans [Post focus] ou d'images de groupe, les effets restent désactivés même si [Effet] est réglé.

- ●Lorsque vous lisez les images suivantes dans un diaporama, le réglage [Durée] est désactivé.
	- Images animées
	- Fichiers de rafale 4K
	- Images enregistrées au moyen de [Post focus]
	- Images panoramiques
	- Images d'un groupe

# <span id="page-211-0"></span>**[Mode lecture]**

Sélectionne le type d'images, puis lance la lecture. ([Lect. normale], [Photos seulement], [Vidéo seulement])

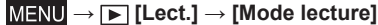

#### *1* Utilisez **A** ▼ pour sélectionner l'option puis appuyez sur [MENU/SET].

• Si vous sélectionnez [Vidéo seulement], les fichiers et les images de rafales 4K enregistrés au moyen de [Post focus] seront également lus.

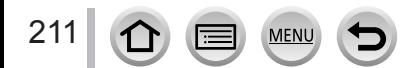

#### <span id="page-212-0"></span>**[Journalisation du lieu]**

Après avoir envoyé vers cet appareil les informations de lieu (latitude et longitude) obtenues par votre téléphone intelligent ou tablette, vous pouvez écrire ces informations sur les images au moyen de l'appareil.

#### **Préparatifs**

Envoyez vers cet appareil les informations de lieu de votre téléphone intelligent ou tablette. (→[239](#page-239-0)) • Vous devez installer « Panasonic Image App » sur votre téléphone intelligent ou tablette. (→[232](#page-232-0))

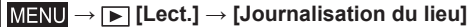

- *1* **Utilisez pour sélectionner [Ajouter données lieu] et appuyez sur [MENU/SET].**
- **2** Utilisez **A** ▼ pour sélectionner une période pour l'écriture des informations de **lieu et appuyez sur [MENU/SET].**

• [ ] s'affiche pour les images sur lesquelles des informations de lieu sont écrites.

#### ■ **Annulation de l'écriture des informations de lieu**

Appuyez sur [MENU/SET] pendant l'écriture des informations de lieu.

 $\cdot$  [ $\circ$ ] s'affiche pour la période de l'opération annulée.

En cas de nouvelle sélection pendant que  $[\circ]$  s'affiche, l'écriture des informations de lieu reprend où elle a été laissée.

#### ■**Suppression des informations de lieu reçues**

**10 Utilisez ▼ pour sélectionner [Effacer données lieu] et appuyez sur [MENU/SET]** 

 $\oslash$  Utilisez  $\blacktriangle \blacktriangledown$  pour sélectionner une période pour la suppression des informations de lieu, puis appuyez sur [MENU/SET].

●Les informations de lieu ne peuvent pas être écrites dans les cas suivants :

- Les images ont été enregistrées après l'envoi des informations de lieu (→[239](#page-239-0))
- Les images comportent déjà des informations de lieu
- Images animées enregistrées au format [AVCHD]

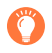

Lorsque vous utilisez votre téléphone intelligent ou tablette comme télécommande pour cet appareil, vous pouvez écrire les informations de lieu sur les images au moyen du téléphone intelligent ou de la tablette.  $(\rightarrow 240)$  $(\rightarrow 240)$  $(\rightarrow 240)$ 

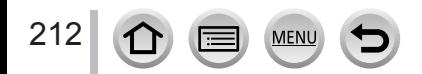

# <span id="page-213-0"></span>**[Traitement des RAW]**

Vous pouvez utiliser l'appareil photo pour développer les images fixes enregistrées au format RAW. Les images fixes créées sont sauvegardées au format JPEG.

# **→ [Lect.] → [Traitement des RAW]**

**MEN** 

- **1** Appuyez sur ◀▶ pour sélectionner le fichier RAW, **puis appuyez sur [MENU/SET].**
- 2 **Appuyez sur ▲ ▼ pour sélectionner l'option, puis appuyez sur [MENU/SET] pour régler.**

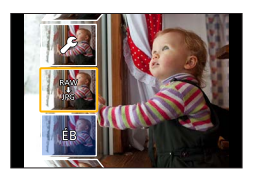

- Les options suivantes peuvent être réglées. Les réglages utilisés pendant l'enregistrement sont appliqués au moment du réglage.
- Les méthodes de réglage varient suivant l'option. Pour en savoir plus, reportez-vous à la section « Réglage de chaque option »  $(\rightarrow 214)$  $(\rightarrow 214)$  $(\rightarrow 214)$ .

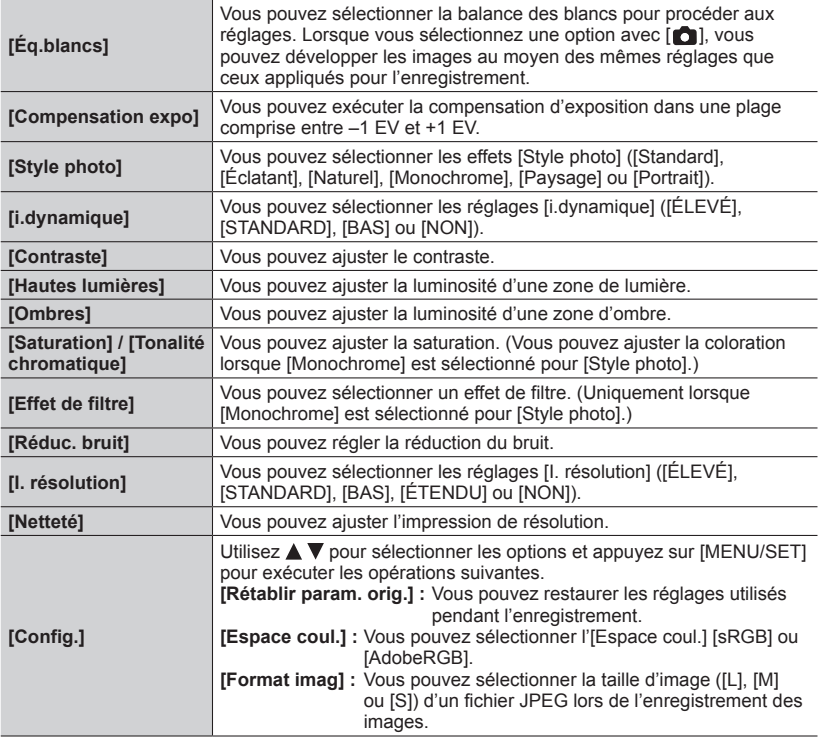

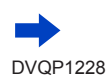

### *3* **Appuyez sur [MENU/SET] pour finaliser le réglage.**

• L'écran de l'étape *2* réapparaît. Pour régler une autre option, répétez les étapes *2* à *3*.

#### *4* Appuyez sur ▲ ▼ pour sélectionner [Lancer traitem.] puis appuyez sur **[MENU/SET].**

### <span id="page-214-0"></span>■**Réglage de chaque option**

Lorsque vous sélectionnez une option, l'écran de réglage apparaît.

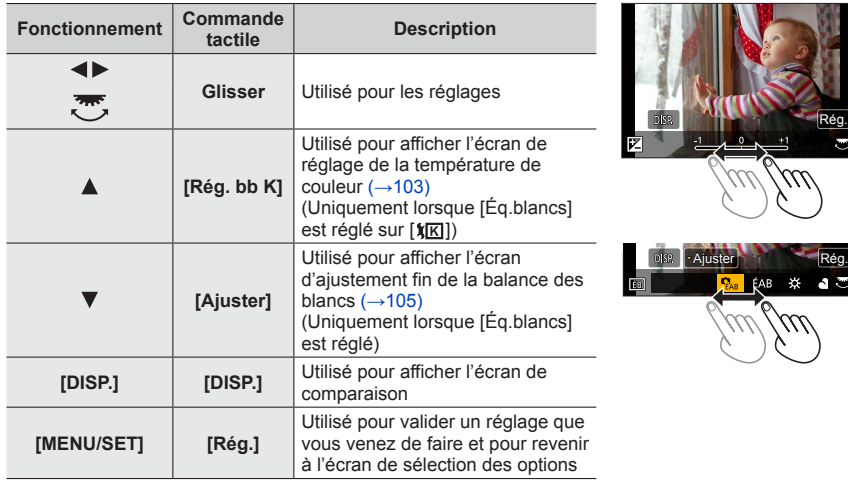

- Si vous avez sélectionné [Réduc. bruit], [I. résolution] ou [Netteté], l'écran de comparaison ne s'affiche pas.
- Les images peuvent être agrandies en utilisant la commande de zoom.
- Vous pouvez aussi faire un zoom avant en touchant rapidement l'écran tactile deux fois de suite. (Si l'affichage était agrandi, il retrouve son taux de grandissement initial.)

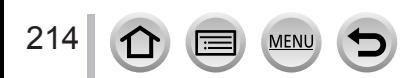

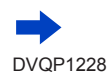

Les méthodes de fonctionnement suivantes sont disponibles pour faire des réglages sur l'écran de comparaison.

Réglage actuel

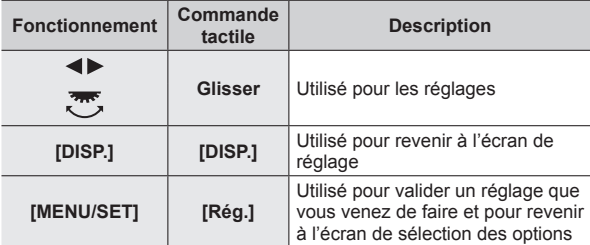

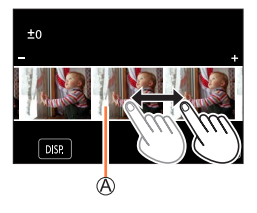

• Si vous touchez l'image au centre, elle sera agrandie. Si vous touchez  $[\rightarrow]$ , l'image sera ramenée à sa taille originale.

- ●Le résultat d'un fichier RAW développé par cet appareil photo et d'un fichier RAW développé par le logiciel « SILKYPIX Developer Studio »  $(→274)$  $(→274)$  $(→274)$  ne sera pas exactement le même.
- ●Quel que soit le ratio d'aspect de l'image pendant l'enregistrement, une image RAW enregistrée sur cet appareil photo est toujours enregistrée avec le ratio d'aspect réglé sur [4:3] (4896×3672), mais si vous exécutez [Traitement des RAW] depuis le menu [Lect.], l'image sera traitée avec le ratio d'aspect verrouillé sur celui au moment de l'enregistrement.
- ●Le réglage [Éq.blancs] des images fixes enregistrées au moyen de [Exposition multiple] est verrouillé sur le réglage utilisé pendant l'enregistrement.
- ●Lorsqu'un câble micro HDMI est connecté, [Traitement des RAW] est désactivé.
- ●Vous pouvez procéder au traitement RAW sur les images enregistrées au moyen de cet appareil uniquement.

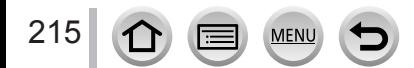
# **[Sauvegarder PHOTO 4K Brut]**

Vous pouvez sauvegarder 5 secondes d'enregistrement 4K depuis un fichier de rafales 4K.

### **→ [Lect.] → [Sauvegarder PHOTO 4K Brut]**

- *1* Utilisez ● pour sélectionner les fichiers de rafales 4K et appuyez sur **[MENU/SET].**
	- Si la rafale dure 5 secondes ou moins, toutes les images peuvent être sauvegardées en tant qu'une photo.

### *2* **Sélectionnez la première image du lot à sauvegarder comme photo.**

• L'image sera sauvegardée au format JPEG en tant que groupe unique d'images en rafale (→[168](#page-168-0)).

# **[Composition lumière]**

Sélectionnez plusieurs images dans les fichiers de rafales 4K que vous souhaitez combiner. Les portions de l'image qui sont plus claires que l'image précédente seront superposées sur l'image précédente pour combiner les images en une seule photo.

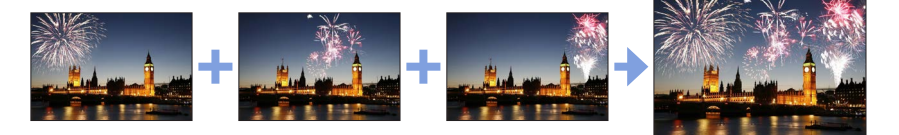

### $MENU \rightarrow \blacktriangleright$  [Lect.]  $\rightarrow$  [Composition lumière]

*1* Utilisez ◀▶ pour sélectionner les fichiers de rafales 4K et appuyez sur **[MENU/SET].**

### *2* **Choisissez la méthode de combinaison et appuyez sur [MENU/SET].**

### ■**[Fusion des éléments] : Sélection d'images à combiner**

- $\circled{1}$  Faites glisser la barre de défilement ou utilisez  $\blacktriangle \blacktriangledown \blacktriangle \blacktriangledown$  pour sélectionner les images à combiner.
- Appuyez sur [MENU/SET].

216

- Les images sélectionnées sont mémorisées, et l'affichage bascule sur l'écran d'aperçu.
- Utilisez  $\blacktriangle \blacktriangledown$  pour sélectionner les options et appuvez sur [MENU/SET] pour exécuter les opérations suivantes.
- [Suiv.] : Vous permet de sélectionner plus d'images à combiner.
- [Resélec.] : Ignore l'image sélectionnée juste avant et vous permet de sélectionner une image différente.
- $\circled{3}$  Répétez les étapes  $\circled{1}$  à  $\circled{2}$  pour sélectionner plus d'images à combiner (40 images maximum).
- Appuyez sur pour sélectionner [Mém. ], puis appuyez sur [MENU/SET].

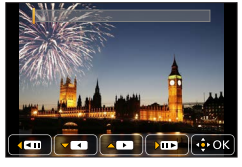

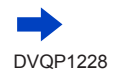

### ■**[Fusion de gamme] : Sélection d'une gamme à combiner**

Sélectionnez l'image de la première photo puis appuyez sur [MENU/SET] • La méthode de sélection est la même qu'à l'étape (1) du réglage [Fusion des éléments]. Sélectionnez l'image de la dernière photo puis appuyez sur [MENU/SET]

### *3* **Sélectionnez [Oui] sur l'écran de confirmation et appuyez sur [MENU/SET].**

• Les images sont sauvegardées au format JPEG. Les informations d'enregistrement (informations Exif) de la première photo comme la vitesse d'obturation, l'ouverture et la sensibilité ISO sont également enregistrées.

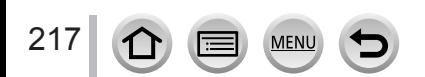

# **[Retouche effacement]**

Vous pouvez effacer les portions inutiles enregistrées sur les images prises.

• L'effacement ne peut s'effectuer que de manière tactile. [Retouche effacement] active automatiquement la commande tactile.

# **→ [Lect.] → [Retouche effacement]**

- **1** Utilisez ◀▶ pour sélectionner une image fixe, puis **appuyez sur [MENU/SET].**
- *2* **Faites glisser votre doigt sur la portion que vous voulez effacer.**
	- Les parties à effacer sont colorées.
	- En touchant [Annuler] la partie colorée revient à son état précédent.

### **Effacement des détails (agrandissement de l'affichage)**

Touchez [SCALING].

- Sur l'écran tactile, écartez vos 2 doigts pour faire un zoom avant et rapprochez vos 2 doigts pour faire un zoom arrière (→[40](#page-40-0)).
- Le glissement de l'écran permet de déplacer la partie agrandie. (2) Touchez [REMOVE].
	- Ceci vous ramènera à l'opération de glissement du doigt sur la portion que vous voulez effacer. La portion que vous voulez effacer peut être glissée même pendant l'agrandissement de l'image.

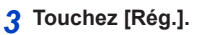

# *4* **Touchez [Mém. ] ou appuyez sur [MENU/SET].**

- ●Les images peuvent paraître non naturelles parce que l'arrière-plan des parties supprimées est créé artificiellement.
- ●Pour les images d'un groupe, effectuez [Retouche effacement] sur chaque image. (Elles ne peuvent pas être modifiées en une seule fois.)
- ●Lorsque [Retouche effacement] est appliqué aux images du groupe, elles sont enregistrées comme nouvelles images.
- ●Non disponible lorsque le viseur est utilisé.
- ●Cette fonction n'est pas disponible dans les cas suivants :
	- Images panoramiques
	- Images animées
	- Fichiers de rafale 4K
	- Images enregistrées au moyen de [Post focus]
	- Images fixes enregistrées avec le réglage [Qualité] [RAW]

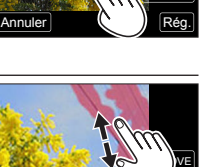

SCALING REMOVE

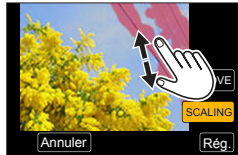

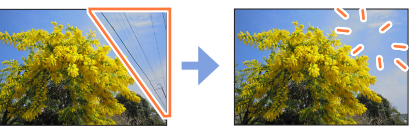

218

# **[Édit. titre]**

Vous pouvez saisir des caractères (titres, etc.) sur une image enregistrée. Une fois le texte enregistré, il peut être apposé sur les impressions au moyen de [Timbre car.]  $(\rightarrow 220)$  $(\rightarrow 220)$  $(\rightarrow 220)$ .

# **→ [Lect.] → [Édit. titre]**

### *1* **Sélectionnez une image fixe** (→[209](#page-209-0))**.**

• [ $\mathbb{Z}$ ] s'affiche pour les images sur lesquelles des textes sont déjà apposés.

### *2* **Entrez des caractères.**

- Pour en savoir plus sur la manière de saisir des caractères, reportez-vous à « Saisie de texte »  $(\rightarrow 50)$  $(\rightarrow 50)$  $(\rightarrow 50)$
- Pour supprimer des textes, supprimez tous les caractères dans l'écran de saisie des caractères.
- $\bullet$  Vous pouvez imprimer des textes au moyen du logiciel « PHOTOfunSTUDIO » ( $\rightarrow$ [273](#page-273-0)).
- ●Vous pouvez régler jusqu'à 100 images à la fois avec [Multi].
- ●Cette fonction n'est pas disponible dans les cas suivants :
	- Images animées
	- Fichiers de rafale 4K
	- Images enregistrées au moyen de [Post focus]
	- Images fixes enregistrées avec le réglage [Qualité] [RAW...], [RAW...] ou [RAW]

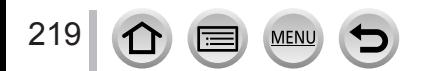

### <span id="page-220-0"></span>**[Timbre car.]**

Vous pouvez estampiller la date et l'heure d'enregistrement, les noms, la destination du voyage, les dates du voyage, etc. sur les images fixes enregistrées.

### **→ [Lect.] → [Timbre car.]**

### *1* **Sélectionnez une image fixe** (→[209](#page-209-0))**.**

• [ $\leq$ ] apparaît à l'écran si l'image comporte du texte apposé.

### *2* **Utilisez pour sélectionner [Rég.] et appuyez sur [MENU/SET].**

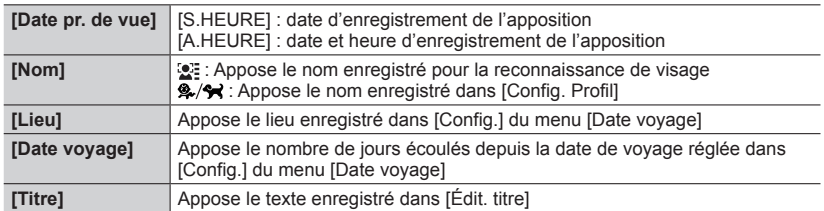

*3* **Appuyez sur la touche [Q.MENU/ ].**

### *4* **Utilisez pour sélectionner [Exécuté] puis appuyez sur [MENU/SET].**

- ●**N'effectuez pas de réglages d'impression de date en boutique ou sur une imprimante pour les images fixes qui comportent un timbre de date. (Les impressions de date peuvent se chevaucher.)**
- ●Vous pouvez régler jusqu'à 100 images à la fois avec [Multi].
- ●La qualité d'image peut être moins définie.
- ●Si vous apposez du texte sur les images d'un groupe, elles sont enregistrées comme nouvelles images.
- Cette fonction n'est pas disponible dans les cas suivants :
	- Images animées
	- Fichiers de rafale 4K
	- Images enregistrées au moyen de [Post focus]
	- Images fixes enregistrées avec le réglage [Qualité] [BAW]
	- Images panoramiques
	- Images fixes sur lesquelles un autre texte est déjà apposé
	- Images fixes enregistrées sans avoir réglé l'horloge

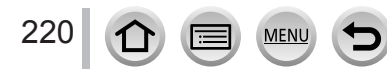

# **[Division vidéo]**

Une séquence d'images animées peut être divisée en 2 parties. Cela est pratique lorsque vous désirez conserver uniquement les scènes nécessaires, ou si vous souhaitez supprimer les scènes inutiles pour libérer de l'espace sur votre carte, par exemple lorsque vous voyagez.

### **→ [Lect.] → [Division vidéo]**

- **1** Utilisez ◀▶ pour sélectionner une image animée à diviser, puis appuyez sur **[MENU/SET].**
- **2** Appuyez sur ▲ pour faire une pause à l'emplacement **où vous souhaitez diviser les images animées.**
	- $\cdot$  Si vous appuyez sur  $\blacktriangleleft$  pendant la pause, vous pouvez effectuer des réglages plus fins sur les positions de division d'une image animée.

### **3** Appuyez sur ▼.

• **Les images animées d'origine telles qu'elles étaient avant la division ne sont pas conservées.** 

(Seules les 2 nouvelles séquences d'images animées seront conservées après la division.)

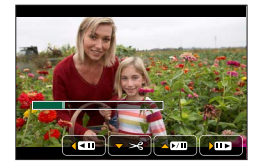

- ●Pendant la division, évitez de mettre l'appareil photo hors tension ou de retirer la carte ou la batterie. Autrement les images animées risquent d'être supprimées.
- ●Les images animées ne peuvent pas être divisées à un emplacement proche de leur début ou de leur fin.
- Cette fonction n'est pas disponible dans le cas suivant :
	- Images animées ayant un court temps d'enregistrement

### **[Vidéo accélérée]**

Vous pouvez créer une image animée à partir des images d'un groupe enregistrées à l'aide de [Intervallomètre]. L'image animée que vous avez créée est enregistrée au format  $MP4$ 

### **→ [Lect.] → [Vidéo accélérée]**

- **1** Utilisez ◀▶ pour sélectionner le groupe d'images [Intervallomètre], puis **appuyez sur [MENU/SET].**
- *2* **Créez une image animée après sélection d'une méthode de production.**
	- Pour en savoir plus, reportez-vous à l'étape *4* et aux étapes suivantes (→[130](#page-130-0)). Pour en savoir plus sur les images animées que vous avez créées, reportez-vous à (→[130](#page-130-1)).

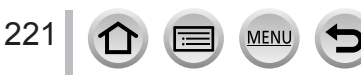

# **[Vidéo image par im.]**

Vous pouvez créer une image animée à partir des images d'un groupe enregistrées à l'aide de [Anim image par image]. L'image animée que vous avez créée est enregistrée au format MP4.

### **→ [Lect.] → [Vidéo image par im.]**

- **1** Utilisez ◀▶ pour sélectionner un groupe d'animation image par image, puis **appuyez sur [MENU/SET].**
- *2* **Créez une image animée après sélection d'une méthode de production.**

# **[Redimen.]**

Il est possible de réduire la taille d'images pour faciliter l'envoi par courrier électronique, l'utilisation sur un site Web, etc.

 **→ [Lect.] → [Redimen.]**

### *1* **Sélectionnez une image fixe et sa taille.**

### **[Simple]**

 $\circ$  Utilisez  $\blacktriangleleft$  pour sélectionner une image fixe, puis appuyez sur [MENU/SET].

 $\oslash$  Utilisez  $\blacktriangle$   $\blacktriangledown$  pour sélectionner la taille, puis appuyez sur [MENU/SET]. Rég.

#### **[Multi] (jusqu'à 100 images)**

- $\circled{1}$  Utilisez  $\blacktriangle \blacktriangledown$  pour sélectionner la taille, puis appuyez sur [MENU/SET].
- $\oslash$  Utilisez  $\blacktriangle \blacktriangledown \blacktriangle \blacktriangleright$  pour sélectionner une image fixe, puis appuyez sur [MENU/SET] (répéter).
	- Pour annuler → Appuyez à nouveau sur [MENU/SET].
- Utilisez pour sélectionner [Exécuté] puis appuyez sur [MENU/SET].
- ●La qualité d'image est réduite après le redimensionnement.
- ●Cette fonction n'est pas disponible dans les cas suivants :
	- Images animées
	- Fichiers de rafale 4K
	- Images enregistrées au moyen de [Post focus]
	- Images fixes enregistrées avec le réglage [Qualité] [RAW]
	- Images panoramiques
	- Images d'un groupe

222

 $\Omega$ 

• Images fixes sur lesquelles un autre texte est déjà apposé

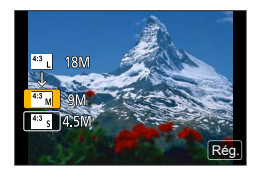

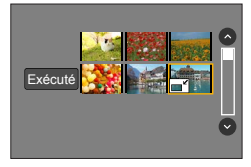

<sup>•</sup> Pour en savoir plus, reportez-vous à l'étape *7* et aux étapes suivantes (→[132](#page-132-0)). Pour en savoir plus sur les images animées que vous avez créées, reportez-vous à (→[133](#page-133-0)).

# **[Cadrage]**

Agrandissez les images fixes et coupez les zones non désirées.

- **→ [Lect.] → [Cadrage]**
- *Utilisez* **◀▶ pour sélectionner une image fixe, puis appuyez sur [MENU/SET].**
- *2* **Sélectionnez une zone à recadrer, puis appuyez sur [MENU/SET].**
	- Vous pouvez également toucher  $\left[\mathcal{E}^{\dagger}\right] / \left[\mathcal{E}^{\dagger}\right]$  pour agrandir/réduire.
	- Vous pouvez également déplacer par glissement sur l'écran. Agrandir Changez

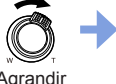

la position

- ●Recadrez chaque image du groupe. (Vous ne pouvez pas éditer des images par groupes.)
- ●Si vous recadrez une image du groupe, elle est enregistrée comme nouvelle image.
- ●Les informations de reconnaissance de visage d'origine ne seront pas copiées lors du recadrage des images fixes.
- ●La qualité d'image est réduite après le cadrage.
- ●Cette fonction n'est pas disponible dans les cas suivants :
	- Images animées
	- Fichiers de rafale 4K
	- Images enregistrées au moyen de [Post focus]
	- Images fixes enregistrées avec le réglage [Qualité] [RAW]
	- Images panoramiques
	- Images fixes sur lesquelles un autre texte est déjà apposé

### **[Tourner]**

Vous pouvez faire pivoter manuellement l'image par unité de 90 degrés. • Il n'est pas possible de sélectionner [Tourner] quand [Rotation aff] est réglé sur [NON].

### **→ [Lect.] → [Tourner]**

- **1** Utilisez ◀▶ pour sélectionner l'image, puis appuyez sur [MENU/SET].
- 2 **Utilisez ▲ ▼** pour sélectionner le sens de rotation, puis **appuyez sur [MENU/SET].**
	- [ $\rightarrow$ ] : Faire pivoter une image de 90 degrés dans le sens horaire.
	- $\left[ \leftarrow \right]$  : Faire pivoter une image de 90 degrés dans le sens antihoraire.

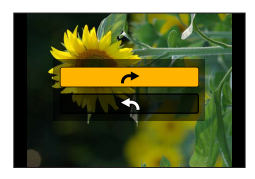

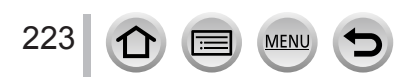

### **[Rotation aff]**

Ce mode vous permet d'afficher verticalement les images si elles ont été enregistrées en tenant l'appareil photo à la verticale.

### **→ [Lect.] → [Rotation aff] → [OUI]**

●Lorsque vous lisez des images sur un PC, elles ne peuvent pas être affichées dans le sens de rotation, sauf si le système d'exploitation ou le logiciel est compatible avec Exif. Exif est un format de fichier pour images fixes qui permet d'enregistrer des informations ou autres à ajouter. Il a été instauré par la « Japan Electronics and Information Technology Industries Association (JEITA) ».

### **[Mes favoris]**

Vous pouvez attribuer une étoile à vos images préférées [ $\bigstar$ ]. (Cela vous permet de supprimer collectivement toutes les images sauf vos images préférées lors de la suppression des images.)

 **→ [Lect.] → [Mes favoris]**

*1* **Sélectionnez une image** (→[209](#page-209-0))**.**

### ■**Pour tout effacer**

Sélectionnez [Mes favoris]  $\rightarrow$  [Annul.]  $\rightarrow$  [Oui], puis appuyez sur [MENU/SET]

- ●Vous pouvez définir jusqu'à 999 images.
- ●Uniquement si [Mode lecture] est réglé sur [Lect. normale], vous pouvez sélectionner [Annul.].
- ●Cette fonction n'est pas disponible dans le cas suivant :
	- Images fixes enregistrées avec le réglage [Qualité] [RAW]

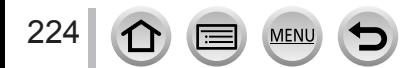

### **[Rég. impr.]**

Il est possible de spécifier les réglages d'image, de numéro d'image et de date pour l'impression dans une boutique photo ou avec une imprimante compatible avec l'impression DPOF. (Contactez votre boutique d'impression de photos ou lisez le manuel d'utilisation de l'imprimante pour vérifier si DPOF est pris en charge.)

### **→ [Lect.] → [Rég. impr.]**

- *1* **Sélectionnez une image fixe** (→[209](#page-209-0))**.**
- 2 Utilisez **A ▼** pour définir le nombre d'images fixes, puis appuyez sur **[MENU/SET] (jusqu'à 999 images).**

(Répétez les étapes *1* et *2* en cas d'utilisation de [Multi])

• Réglage/Annulation de l'impression de la date  $\rightarrow$  Appuyez sur  $\blacktriangleright$ .

### ■**Pour tout effacer**

Sélectionnez [Rég. impr.]  $\rightarrow$  [Annul.]  $\rightarrow$  [Oui], puis appuyez sur [MENU/SET]

- ●Lorsque vous avez exécuté [Rég. impr.] pour les images d'un groupe, le réglage du nombre d'impressions s'applique à toutes les images dans le groupe. Le nombre d'impressions défini et le nombre total d'impressions sont indiqués sur l'icône des réglages d'impression de la première image. Si le nombre total d'images est de 1 000 ou plus, [999+] s'affiche.
- ●Le réglage d'impression de date ne peut pas être effectué sur les images où un [Timbre car.] est appliqué.
- ●Suivant le type d'imprimante, il se peut que les réglages d'imprimante aient priorité sur les réglages de l'appareil photo.
- Cette fonction n'est pas disponible dans les cas suivants :
	- Images animées
	- Fichiers de rafale 4K
	- Images enregistrées au moyen de [Post focus]
	- Images fixes enregistrées avec le réglage [Qualité] [RAW]

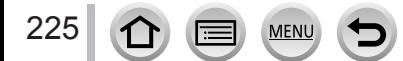

### **[Protéger]**

Activez la protection pour empêcher la suppression des images. Prévient la suppression des images importantes.

 **→ [Lect.] → [Protéger]**

*1* **Sélectionnez une image** (→[209](#page-209-0))**.**

### ■**Pour tout effacer**

Sélectionnez [Protéger] → [Annul.] → [Oui], puis appuyez sur [MENU/SET]

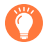

L'image n'est pas effacée si vous mettez le sélecteur de protection contre l'écriture en position « LOCK » sur la carte.

●L'image sera effacée pendant le formatage, même si elle est protégée.

●Peut être inopérant lors de l'utilisation d'autres appareils.

### **[Mod. Rec. vis.]**

Modifiez ou supprimez les informations de reconnaissance pour les images ayant des informations erronées.

 **→ [Lect.] → [Mod. Rec. vis.] → [REMPL.] ou [EFF.]**

- *1* Utilisez ◀▶ pour sélectionner l'image, puis appuyez sur [MENU/SET].
- **2** Utilisez ◀▶ pour sélectionner une personne, puis appuyez sur [MENU/SET]. • Pour [EFF.], passez à l'étape *4*.
- **3** Utilisez **A** ▼ **4** > pour sélectionner la personne à remplacer par une autre, puis **appuyez sur [MENU/SET].**
- **4** Utilisez ◀ pour sélectionner [Oui] et appuyez sur [MENU/SET].
- ●Une fois les informations de reconnaissance de visage supprimées, elles ne peuvent être restaurées.
- ●Modifiez des informations de reconnaissance de visage par groupes pour un groupe d'images. (Il n'est pas possible de modifier les informations de chaque image d'un groupe.)
- ●Seule la première image d'un groupe peut être modifiée.

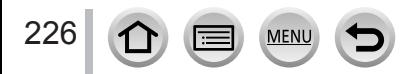

# **[Tri images]**

Vous pouvez régler la séquence d'affichage utilisée pour lire les images sur l'appareil.

### **→ [Lect.] → [Tri images] [FILE NAME]** Affiche les images selon la séquence des noms de dossier ou de fichier. Ce format d'affichage permet de rechercher plus facilement l'emplacement de

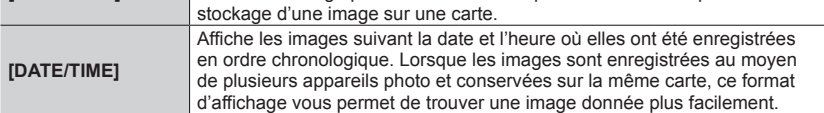

●Il est possible que les images ne soient pas affichées selon la séquence [DATE/TIME] immédiatement après insertion d'une carte dans cet appareil. Dans ce cas, attendez un moment et les images seront affichées selon la séquence [DATE/TIME].

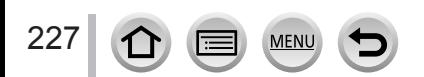

# **Ce que vous pouvez faire avec la fonction Wi-Fi®**

# **Utilisation de l'appareil photo en le reliant à un téléphone intelligent ou une tablette** (→[232](#page-232-0))

**Prises de photos à l'aide d'un téléphone intelligent (enregistrement à distance) Lecture d'images dans l'appareil photo sur un téléphone intelligent Sauvegarde d'images de l'appareil photo sur un téléphone intelligent Envoi d'images dans l'appareil photo vers des services de réseautage social Enregistrement des informations de lieu sur les images dans l'appareil photo Combinaison d'images animées enregistrées avec clips vidéo instantanés selon vos préférences sur un téléphone intelligent**

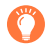

### **Connexion facile**

Vous pouvez configurer facilement une connexion directe à votre téléphone intelligent sans saisir de mot de passe.

# **Affichage d'images fixes sur un téléviseur** (→[242](#page-242-0))

**Impression sans fil** (→[247](#page-247-0))

### **Envoi d'images vers un appareil audiovisuel** (→[248](#page-248-0))

Les images fixes et les images animées peuvent être envoyées vers un appareil audiovisuel chez vous (appareil audiovisuel domestique).

### **Envoi d'images vers un ordinateur** (→[249](#page-249-0))

### **Utilisation des services Web (→[251](#page-251-0))**

« LUMIX CLUB » vous permet d'envoyer des images fixes et des images animées vers des services de réseautage social, etc. Vous pouvez recevoir les images fixes et les images animées sur un ordinateur ou un téléphone intelligent/tablette au moyen du service de synchonisation infonuagique.

• Ci-après, ce manuel utilise le terme « téléphone intelligent » pour désigner à la fois les téléphones intelligents et les tablettes, sauf s'il est nécessaire de les différencier.

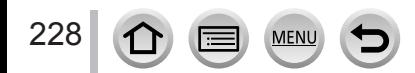

# **Fonction Wi-Fi**

### ■**Avant l'utilisation**

- Exécutez les réglages de date et heure au préalable. (→[30](#page-30-0))
- Pour utiliser la fonction Wi-Fi de cet appareil photo, un point d'accès sans fil ou un appareil de destination doté de la fonction LAN sans fil est nécessaire.
- ■**Éclairage du voyant de connexion Wi-Fi lorsque la fonction Wi-Fi est utilisée**

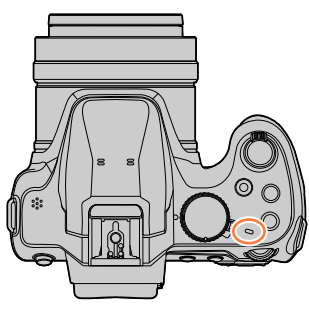

Allumé : Lorsque la fonction Wi-Fi est activée ou en cas de connexion Wi-Fi Clignotant : Lors de l'envoi de données d'images

# ■**À propos de la touche [Wi-Fi]**

Dans ce manuel d'utilisation, une touche de fonction à laquelle est attribué [Wi-Fi] s'appelle la touche [Wi-Fi]. (Au moment de l'achat, [Wi-Fi] est attribué à la touche [Fn4] en mode d'enregistrement et à [Fn1] en mode de lecture.)

• Pour en savoir plus sur la touche de fonction, reportez-vous à la page (→[47](#page-47-0)).

### **Pour lancer la fonction Wi-Fi (en mode d'enregistrement) :**

1 Touchez [[m].

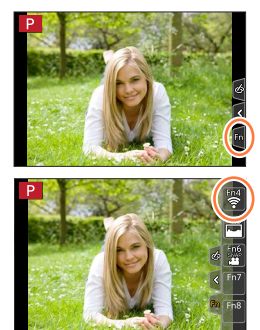

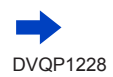

② Touchez [종].

229

■**Opérations pouvant être effectuées en appuyant sur la touche [Wi-Fi]**

**Si vous appuyez sur la touche [Wi-Fi] alors que vous n'avez pas de connexion Wi-Fi, l'appareil photo accède à un mode de veille à partir duquel il peut se connecter directement au téléphone intelligent.** (→[233](#page-233-0))

• Si vous appuyez sur la touche [DISP.] à ce moment-là, vous pouvez sélectionner une destination dans l'historique des connexions précédentes et vous connecter rapidement.  $(\rightarrow 264)$  $(\rightarrow 264)$  $(\rightarrow 264)$ 

### <span id="page-230-0"></span>**Lorsque l'appareil photo est connecté au Wi-Fi, vous pouvez appuyer sur la touche [Wi-Fi] et exécutez les opérations suivantes.**

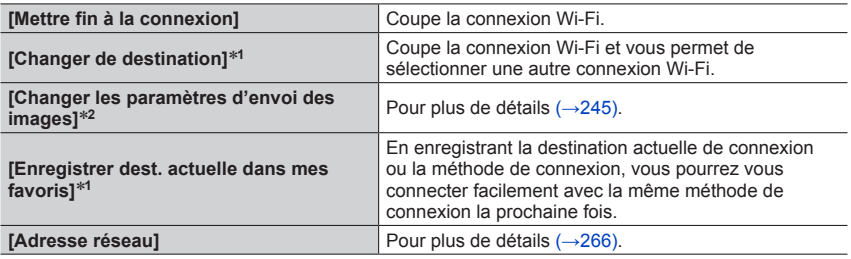

<sup>\*1</sup> Cette option ne s'affiche pas si vous appuyez sur ▼ pour envoyer des images aux services Web

pendant leur affichage (→[253](#page-253-0)). \***<sup>2</sup>** Cette option ne s'affiche pas si la méthode de connexion est [Prise de vue et affichage à distance] ou [Lecture sur un téléviseur].

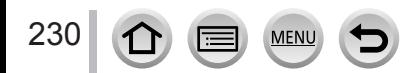

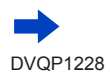

# ■**Description de la méthode**

Lorsqu'une sélection du genre **« [Sélectionner destination dans historique] »** est décrite dans une étape, exécutez l'une des opérations suivantes.

# **Au moyen de la touche de curseur**

Utilisez la touche de curseur pour sélectionner [Sélectionner destination dans historique], puis appuyez sur [MENU/SET].

# **Au moyen de commandes sur écran tactile**

Touchez [Sélectionner destination dans historique].

- ●**Pendant l'envoi des images, ne retirez ni la carte mémoire ni la batterie, et ne vous déplacez pas vers une zone où la réception n'est pas possible.**
- ●Il n'est pas possible d'utiliser l'appareil photo pour se connecter à un réseau LAN sans fil public. ●Comme point d'accès sans fil, utilisez un appareil compatible IEEE802.11b, IEEE802.11g ou
- IEEE802.11n.
- ●Nous vous recommandons d'utiliser une batterie complètement chargée lorsque vous envoyez des images.
- ●Lorsque vous envoyez des images via un réseau mobile, il se peut que s'appliquent des frais de communication élevés de paquets de données, suivant les termes de votre contrat.
- ●Suivant la condition des ondes radio, il se peut que les images ne soient pas complètement envoyées. Si la connexion est coupée pendant l'envoi des images, il se peut que des sections soient manquantes sur les images envoyées.

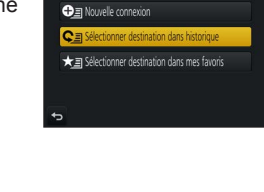

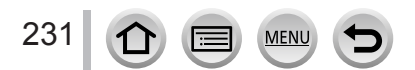

<span id="page-232-0"></span>Vous pouvez commander l'appareil photo à distance au moyen d'un téléphone intelligent. L'application « Panasonic Image App » (ci-après « Image App ») doit être installée sur votre téléphone intelligent.

# <span id="page-232-1"></span>**Installation de l'application « Panasonic Image App » pour téléphone intelligent ou tablette**

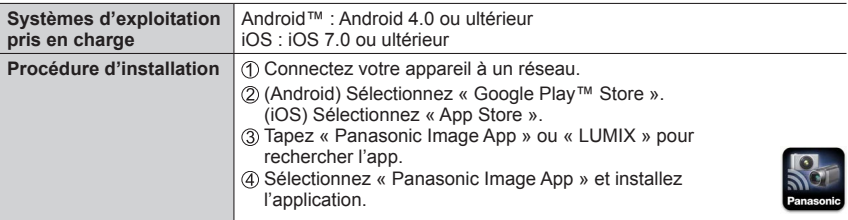

- Utilisez la version la plus récente.
- Versions SE prises en charge en date de février 2017. Les versions OS prises en charge peuvent être modifiées sans préavis.
- Il se peut que l'utilisation adéquate du service ne soit pas possible, suivant le type de téléphone intelligent utilisé. Pour les plus récentes informations sur « Image App », reportez-vous au site de soutien

technique ci-dessous. http://panasonic.jp/support/global/cs/dsc/ (Ce site n'est disponible qu'en anglais.)

- Si vous téléchargez l'application via un réseau mobile, il se peut que s'appliquent des frais de communication élevés de paquets de données, suivant les termes de votre contrat.
- Pour en savoir plus sur la procédure de fonctionnement, etc., reportez-vous à [Aide] dans le menu « Image App ».
- Lorsque vous utilisez « Image App » sur le téléphone intelligent connecté à l'appareil photo via Wi-Fi, la rubrique [Aide] dans « Image App » pourrait ne pas s'afficher en fonction du téléphone intelligent. Dans ce cas, après avoir mis fin à la connexion avec l'appareil photo, reconnectez le téléphone intelligent à un réseau de téléphonie mobile comme le réseau 3G ou LTE ou à un routeur Wi-Fi, puis affichez [Aide] dans « Image App ».
- Certains des écrans et les informations fournies dans ce document peuvent différer selon le système d'exploitation pris en charge et la version de « Image App ».

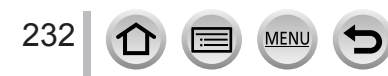

# <span id="page-233-0"></span>**Connexion à un téléphone intelligent**

### **Connexion sans utiliser de mot de passe**

Vous pouvez établir facilement une connexion Wi-Fi sur cet appareil photo sans saisir de mot de passe sur votre téléphone intelligent.

### **(Sur l'appareil photo)**

 **→ [Config.] → [Wi-Fi] → [Fonction Wi-Fi] → [Nouvelle connexion] → [Prise de vue et affichage à distance]**

### **A** SSID

- Les informations requises pour connecter directement votre téléphone intelligent à cet appareil photo (SSID) s'affichent.
- Vous pouvez également afficher les informations en appuyant sur la touche [Wi-Fi] de l'appareil photo.

### **(Sur votre téléphone intelligent)**

- *1* **Activez la fonction Wi-Fi dans le menu de réglage.**
- *2* **Sélectionnez le SSID affiché sur l'écran de l'appareil photo.**
- **2 Démarrez** « **Image App** »  $(\rightarrow 232)$  $(\rightarrow 232)$  $(\rightarrow 232)$ .
	- Lorsqu'un écran de confirmation de la connexion apparaît sur l'appareil photo, sélectionnez [Oui] et appuyez sur [MENU/SET]. (Uniquement lors de la toute première connexion.)

**[Mot de passe Wi-Fi] est réglé sur [NON] au moment de l'achat.** Lorsque vous lancez une connexion Wi-Fi, pensez à vérifier que l'appareil affiché sur l'écran de confirmation de connexion de l'appareil photo est bien l'appareil auquel vous souhaitez vous connecter. Même si le mauvais appareil est affiché, vous serez connecté si vous sélectionnez « Oui ».

En présence d'autres appareils Wi-Fi à proximité, il est recommandé de régler [Mot de passe Wi-Fil sur [OUI].  $(\rightarrow 234, 235, 266)$  $(\rightarrow 234, 235, 266)$  $(\rightarrow 234, 235, 266)$  $(\rightarrow 234, 235, 266)$  $(\rightarrow 234, 235, 266)$  $(\rightarrow 234, 235, 266)$ .

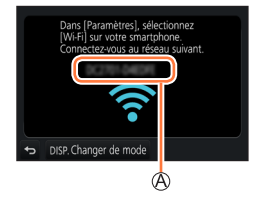

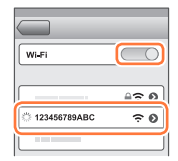

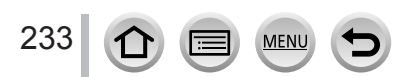

### **Utilisation d'un mot de passe pour établir une connexion**

Lorsque [Mot de passe Wi-Fi] est réglé sur [OUI], vous pouvez renforcer la sécurité en utilisant une saisie manuelle ou un code QR comme authentification par mot de passe.

#### **Préparatifs**

**(Sur l'appareil photo)** Réglez [Mot de passe Wi-Fi] sur [OUI]. (→[266](#page-266-1))

### <span id="page-234-0"></span>■**Lors de la lecture d'un code QR pour se connecter (Sur l'appareil photo)**

 **→ [Config.] → [Wi-Fi] → [Fonction Wi-Fi] → [Nouvelle connexion] → [Prise de vue et affichage à distance]**

SSID et mot de passe Code QR

- Les informations (Code QR, SSID et mot de passe) requises pour connecter directement votre téléphone intelligent à cet appareil photo s'affichent.
- Vous pouvez également afficher les informations en appuyant sur la touche [Wi-Fi] de l'appareil photo.

### **(Sur votre téléphone intelligent)**

 $\circled{1}$  Démarrez « Image App » ( $\rightarrow$ [232](#page-232-1)).

2 Sélectionnez le « code QR ».

- Lorsque le téléphone intelligent est connecté à un point d'accès sans fil, l'affichage du code QR peut prendre du temps.
- (Pour les appareils iOS) un écran de confirmation s'affiche. Sélectionnez [OK] pour avancer.
- Utilisez « Image App » pour numériser le code QR affiché sur l'écran de l'appareil photo.
	- Si vous appuyez sur [MENU/SET] sur l'appareil photo, le code QR est agrandi.

### • **Pour les appareils iOS uniquement**

Installez le profil.

- Si le téléphone intelligent est bloqué par un mot de passe, entrez-le pour le débloquer.
- Appuyez sur la touche d'accueil pour fermer le navigateur.
- Activez la fonction Wi-Fi dans le menu de réglage.
- Sur l'écran de réglage Wi-Fi, sélectionnez le SSID affiché sur l'appareil photo.

Démarrez « Image App ».

• (Appareils iOS) Les étapes  $\mathcal D$  à  $\mathcal D$  ne sont plus nécessaires à partir de la deuxième fois.

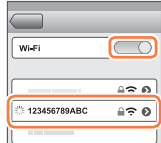

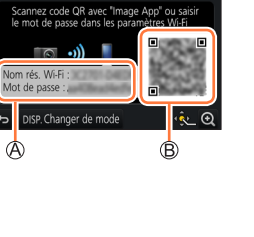

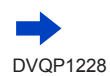

234

# <span id="page-235-0"></span>■ Saisie manuelle d'un mot de passe pour configurer une connexion **(Sur l'appareil photo)**

 **→ [Config.] → [Wi-Fi] → [Fonction Wi-Fi] → [Nouvelle connexion] → [Prise de vue et affichage à distance]**

SSID et mot de passe **B** Code QR

- Les informations (Code QR, SSID et mot de passe) requises pour connecter directement votre téléphone intelligent à cet appareil photo s'affichent.
- Vous pouvez également afficher les informations en appuyant sur la touche [Wi-Fi] de l'appareil photo.

# **(Sur votre téléphone intelligent)**

Activez la fonction Wi-Fi dans le menu de réglage.

- Sur l'écran de réglage Wi-Fi, sélectionnez le SSID affiché sur l'appareil photo.
- Entrez le mot de passe affiché sur l'appareil photo (pour la première connexion uniquement).
	- Si vous utilisez un appareil Android, cocher la case pour afficher le mot de passe permettra que l'appareil affiche le mot de passe à mesure que vous le saisissez.
- $\textcircled{4}$  Démarrez « Image App » ( $\rightarrow$ [232](#page-232-1)).

# **Changement de méthode de connexion**

Pour changer la méthode de connexion, suivez les étapes ci-dessous :

 **→ [Config.] → [Wi-Fi] → [Fonction Wi-Fi]** 

- **→ [Nouvelle connexion]**
- **→ [Prise de vue et affichage à distance]**
- **→ touche [DISP.]**

ou

235

- **→ touche [DISP.] → [Nouvelle connexion] → [Prise de vue et affichage à distance]**
- **→ touche [DISP.]**

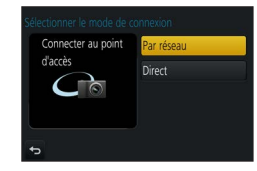

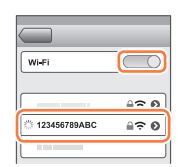

®

Scannez code QR avec "Image App" ou saisir<br>le mot de passe dans les paramètres Wi-Fi

lom rés. Wi-Fi Mot de passe : ISP. Changer de mode

٨

■**Lors de la connexion avec [Par réseau] (Sur l'appareil photo)**

Sélectionnez [Par réseau] et appuyez sur [MENU/SET].

• Connectez l'appareil photo à un point d'accès sans fil en suivant la méthode de connexion  $(3 - 260)$  $(3 - 260)$  $(3 - 260)$ .

### **(Sur votre téléphone intelligent)**

Réglez la fonction Wi-Fi sur « ON ».

- Sélectionnez le point d'accès sans fil que vous avez connecté à l'appareil photo et procédez au réglage.
- $\textcircled{4}$  Lancez « Image App » ( $\rightarrow$ [232](#page-232-1)).

### ■**Lors de la connexion avec [Direct] (Sur l'appareil photo)**

Sélectionnez [Direct] et appuyez sur [MENU/SET].

• Connectez l'appareil photo au téléphone intelligent en suivant la méthode de connexion (→[263](#page-263-0)).

#### **(Sur votre téléphone intelligent)**

```
\oslash Lancez « Image App » (\rightarrow232).
```
### **Mettre fin à la connexion**

- *1* **Réglez l'appareil photo sur le mode d'enregistrement.** • Appuyez sur la touche d'obturateur à mi-course pour revenir au mode d'enregistrement.
- *2* **Sélectionnez les options de menu de l'appareil photo pour mettre fin à la connexion Wi-Fi.**

 **→ [Config.] → [Wi-Fi] → [Fonction Wi-Fi] → [Oui]**

Terminer la connexion Wi-Fi? Non Oui

• Vous pouvez également interrompre la connexion en appuyant sur la touche [Wi-Fi] de l'appareil photo  $(\rightarrow 230)$  $(\rightarrow 230)$  $(\rightarrow 230)$ .

*3* **Sur le téléphone intelligent, fermez « Image App ». <Utilisation d'un appareil iOS> Depuis l'écran « Image App », appuyez sur la touche d'accueil pour fermer l'app <Utiliser un appareil Android> Depuis l'écran « Image App », appuyez deux fois sur la touche retour pour fermer l'app**

• Lorsque vous enregistrez avec la fonction de pré-rafale 4K avec le téléphone intelligent, mettez fin à la connexion uniquement après avoir basculé sur l'enregistrement en rafale 4K en appuyant sur la touche [Q.MENU/**b**] de l'appareil photo.

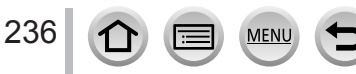

Wi-Fi

# **Prises de photos à l'aide d'un téléphone intelligent (enregistrement à distance)**

*1* **Connectez-vous à un téléphone intelligent** (→[233](#page-233-0))**.**

### *2* **Utilisez le téléphone intelligent.**

 $\mathbb O$  Sélectionnez [ $\mathbb S$ ].

#### Prenez des photos.

- Les images enregistrées sont sauvegardées dans l'appareil photo.
- Certains réglages ne sont pas disponibles.

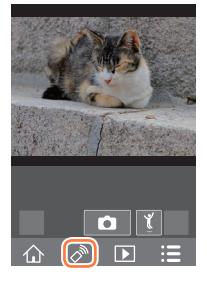

- ●Lors de l'utilisation du zoom, l'appareil photo pourrait s'incliner lorsque le barillet d'objectif s'allonge. Assurez-vous de sécuriser en place l'appareil photo avec un trépied ou par tout autre moyen.
- ●Cette fonction n'est pas disponible dans les cas suivants :
	- Mode Panorama
	- Lorsque [Intervallomètre] est utilisé

### **Enregistrement d'une image lors d'un saut**

Si vous tenez le téléphone intelligent en main et sautez, l'obturateur de l'appareil photo peut se déclencher automatiquement, étant donné que le téléphone intelligent détecte le pic du saut.

### *1* **Utilisez le téléphone intelligent.**

 $\mathbb{O}[\sqrt[n]{}] \rightarrow [[\mathcal{I}]] \rightarrow$  Sélectionnez la sensibilité.

- [ [ ] s'affiche sur l'écran d'enregistrement à distance du téléphone intelligent.
- Il est recommandé de faire des prises de vue d'essai.
- Pour en savoir plus sur la procédure de fonctionnement, reportez-vous à [Aide] dans « Image App ».

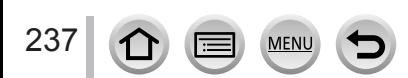

### **Lecture d'images dans l'appareil photo sur un téléphone intelligent**

- *1* **Connectez-vous à un téléphone intelligent** (→[233](#page-233-0))**.**
- *2* **Utilisez le téléphone intelligent.**

#### **① Sélectionnez [** $\blacksquare$ ].

- Utilisez l'icône en haut à gauche de l'écran pour choisir l'appareil dont vous désirez afficher les images. Sélectionnez [LUMIX] pour afficher une image sauvegardée dans l'appareil photo.
- Si vous touchez l'image, elle est lue dans une taille supérieure.

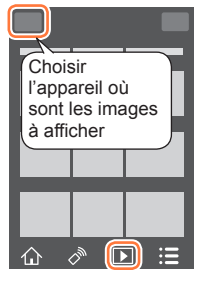

• Lors de la lecture d'images animées, le volume de données est réduit pendant la transmission des images animées à « Image App ». Par conséquent, il se peut que la qualité d'image soit différente de celle des images animées réelles que vous avez enregistrées. Selon le téléphone intelligent que vous utilisez et son environnement d'utilisation, vous remarquerez peut-être une dégradation de la qualité d'image ou la suppression du son lors de la lecture d'images animées et d'images fixes.

# **Sauvegarde d'images de l'appareil photo sur le téléphone intelligent**

- *1* **Connectez-vous à un téléphone intelligent** (→[233](#page-233-0))**.**
- *2* **Utilisez le téléphone intelligent.**

 $\circledR$  Sélectionnez [ $\triangleright$ ].

- Utilisez l'icône en haut à gauche de l'écran pour choisir l'appareil dont vous désirez afficher les images. Sélectionnez [LUMIX] pour afficher une image sauvegardée dans l'appareil photo.
- Maintenez enfoncée l'image et faites la glisser pour la sauvegarder sur le téléphone intelligent.

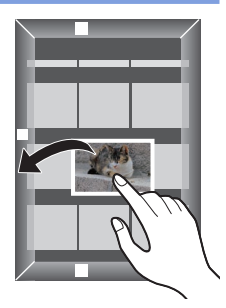

●Vous ne pouvez pas sauvegarder les images fixes RAW, les images animées AVCHD, les images animées MP4 dont la taille [Qualité enr.] est [4K], ni les images enregistrées avec [Post focus].

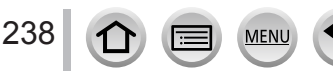

# **Envoi d'images de l'appareil photo vers des services de réseautage social**

- *1* **Connectez-vous à un téléphone intelligent** (→[233](#page-233-0))**.**
- *2* **Utilisez le téléphone intelligent. 10 Sélectionnez** [ **▶**].
	- Utilisez l'icône en haut à gauche de l'écran pour choisir l'appareil dont vous désirez afficher les images. Sélectionnez [LUMIX] pour afficher une image sauvegardée dans l'appareil photo.
	- Maintenez enfoncée l'image et faites la glisser pour l'envoyer vers le service de réseautage social, etc.
		- L'image sera envoyée vers le service de réseautage social ou d'autres services Web.

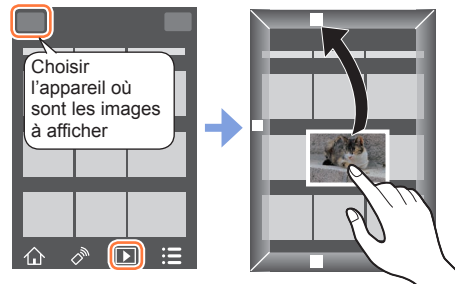

# **Ajout d'informations de lieu aux images de l'appareil photo depuis un téléphone intelligent**

Vous pouvez envoyer les informations de lieu acquises depuis un téléphone intelligent vers l'appareil photo. Une fois les informations envoyées, vous pouvez les écrire sur les images dans l'appareil photo.

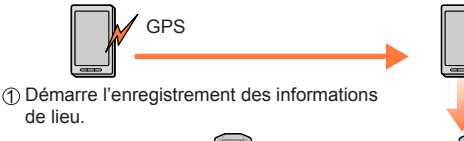

Arrête l'enregistrement des informations de lieu.

Envoie et écrit les informations de lieu.

de lieu.

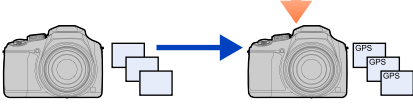

Lancez l'enregistrement.

- Vous pouvez également utiliser [Journalisation du lieu] dans le menu [Lect.] pour écrire les informations de lieu envoyées sur les images.
- Les informations de lieu différentes des informations acquises pendant l'enregistrement peuvent être écrites. Faites attention aux points suivants.
	- Réglez l'option [Départ] de [Heure mond.] de l'appareil photo sur votre zone de résidence.
	- Une fois que le téléphone intelligent commence à enregistrer les informations de lieu, ne changez pas le réglage [Départ] de [Heure mond.] de l'appareil photo.
- Les informations de lieu ne peuvent pas être écrites sur les images enregistrées sans réglage de [Régl.horl.].

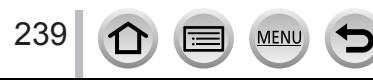

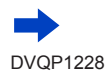

# ■**Enregistrement d'informations de lieu et d'images**

Lancez l'enregistrement des informations de lieu sur votre téléphone intelligent.

 $\bigcirc$  Lancez « Image App » ( $\rightarrow$ [232](#page-232-1)).

 $\bullet$  Sélectionnez  $\{\bigwedge\}$ ].

 $\bigcirc$  Sélectionnez [ $\mathbb{X}^4$ ].

**4 Sélectionnez [ x<sup>1</sup> Début géomarquage].** 

Prenez des photos avec l'appareil photo.

Arrêtez l'enregistrement des informations de lieu sur votre téléphone intelligent.

Sélectionnez [ Arrêt géomarquage] pour arrêter l'enregistrement des informations de lieu.

# ■**Écriture d'informations de lieu sur une image**

# **Préparatifs**

**(Sur l'appareil photo)** Connectez-vous à un téléphone intelligent (→[233](#page-233-0))

Utilisez le téléphone intelligent.

Démarrez « Image App ».

 $\bullet$  Sélectionnez [ $\curvearrowleft$ ].

 $\bigcirc$  Sélectionnez [ $\mathbb{X}^4$ ].

**4** Sélectionnez [ ] pour envoyer ou écrire des informations de lieu.

- Suivez les messages à l'écran pour exécuter l'opération.
- [GPS] s'affiche pour les images sur lesquelles des informations de lieu sont écrites.
- ●La batterie du téléphone intelligent se vide plus vite lorsque les informations de lieu sont enregistrées. Lorsque l'enregistrement des informations de lieu n'est pas nécessaire, arrêtez-le.
- ●Pour en savoir plus sur la procédure de fonctionnement, etc., reportez-vous à [Aide] dans le menu « Image App ».
	- Sur le téléphone intelligent, vous pouvez régler l'intervalle d'acquisition des informations de lieu et en vérifier l'état de transfert.
- ●Les informations de lieu ne peuvent pas être écrites dans les cas suivants :
	- Images enregistrées après que les informations de lieu aient été envoyées à l'appareil photo
	- Les images comportent déjà des informations de lieu
	- Images animées enregistrées au format [AVCHD]

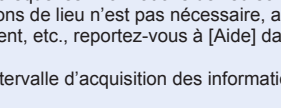

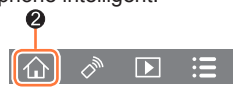

 $\overline{\phantom{1}}$ 

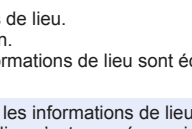

ค

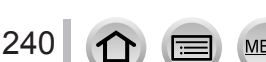

# **Combinaison d'images animées enregistrées avec clips vidéo instantanés selon vos préférences sur un téléphone intelligent**

En utilisant un téléphone intelligent, vous pouvez combiner des images animées enregistrées avec la fonction [Clip vidéo instantané] de l'appareil photo (→[160](#page-160-0)). Il est possible d'ajouter de la musique aux images animées à combiner. De plus, vous pouvez sauvegarder l'image animée combinée ou la télécharger sur un service Web.

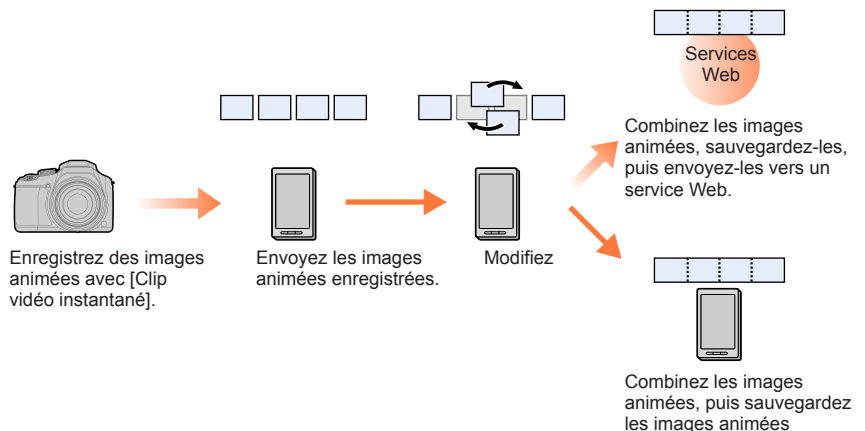

### ■ Combinaison des images animées avec un téléphone intelligent

Connectez-vous à un téléphone intelligent (→[233](#page-233-0)).

Utilisez le téléphone intelligent.

 $\bigcirc$  Sélectionnez  $\{\bigwedge\}$ ].

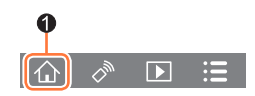

combinées.

**2** Sélectionnez [ $\frac{SWP}{W}$ ].

241

- Les images animées [Clip vidéo instantané] comportant des dates d'enregistrement récentes seront sélectionnées et envoyées vers le téléphone intelligent.
- Lorsque les images animées comportant des dates d'enregistrement récentes ne sont pas disponibles, vous pouvez sélectionner les images animées qui seront affichées. Sélectionnez les images animées et envoyez-les.

Utilisez le téléphone intelligent pour éditer les images animées

- Consultez la section [Aide] du menu « Image App » pour plus de détails sur l'utilisation de [Clip vidéo instantané] de « Image App ».
- ●[Clip vidéo instantané] de « Image App » nécessite un téléphone intelligent qui prend en charge Android OS 4.3 ou version ultérieure.
- ●L'iPhone 4 ne prend pas en charge [Clip vidéo instantané] du logiciel « Image App ».

# <span id="page-242-0"></span>**Affichage d'images fixes sur un téléviseur**

Vous pouvez afficher les images fixes sur un téléviseur compatible avec la fonction de rendu multimédia numérique (DMR) certifié DLNA.

#### **Préparatifs**

Réglez le téléviseur sur le mode d'attente DLNA.

• Consultez le mode d'emploi du téléviseur.

 **→ [Config.] → [Wi-Fi] → [Fonction Wi-Fi] → [Nouvelle connexion] → [Lecture sur un téléviseur]**

- *1* **Sélectionnez [Par réseau] ou [Direct] pour connecter** (→[260](#page-260-0), [263](#page-263-0))**.**
- *2* **Sélectionnez l'appareil auquel vous souhaitez vous connecter.**
	- L'écran s'affiche lorsque la connexion est établie.
- *3* **Prenez ou lisez des images fixes sur l'appareil photo.**
	- Pour interrompre la connexion, suivez les étapes ci-dessous :

 $MENU \rightarrow \blacktriangleright$  [Config.]  $\rightarrow$  [Wi-Fi]  $\rightarrow$  [Fonction Wi-Fi]  $\rightarrow$  [Oui]

(Vous pouvez aussi fermer la connexion en appuyant sur la touche [Wi-Fi]. (→[230](#page-230-0)))

- ●Lorsque vous affichez les images sur un téléviseur au moyen de la fonction Wi-Fi, elles ne sont pas émises avec la résolution 4K. Pour émettre des images avec la résolution 4K, connectez cet appareil au téléviseur au moyen d'un câble micro HDMI. (→[269](#page-269-0))
- ●Lorsqu'un téléviseur est connecté à l'appareil photo, il se peut que l'écran du téléviseur revienne temporairement à l'état dans lequel il était avant la connexion. Les images s'affichent de nouveau lorsque vous prenez ou lisez des images.
- ●Même si [Effet] et [Son] sont réglés sur cet appareil photo, ces réglages sont désactivés lorsque les images sont lues sur un téléviseur sous forme de diaporama.
- ●La lecture des images animées et des fichiers de rafales 4K n'est pas possible.
- ●Pendant la lecture multiple, la lecture de calendrier ou lors de la sélection d'une position de mise au point depuis une image enregistrée en [Post focus], les images affichées sur l'écran de l'appareil photo ne s'affichent pas sur le téléviseur.

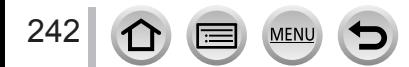

# **Envoi d'images**

Lors de l'envoi d'images, sélectionnez d'abord [Nouvelle connexion], puis sélectionnez la méthode d'envoi d'images. Une fois la connexion établie, vous pouvez également modifier les réglages d'envoi, comme la taille des images à envoyer.

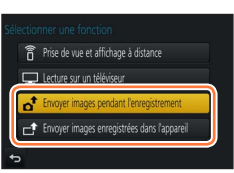

### ■**Images pouvant être envoyées**

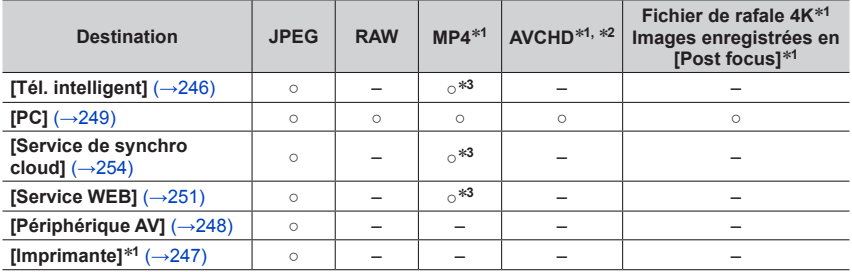

\*1 L'envoi avec [Envoyer images pendant l'enregistrement] n'est pas disponible.<br>\*2 L'envoi de fichiers dont la taille dépasse 4 Go n'est pas possible.<br>\*3 Exclusion des images animées enregistrées avec [Qualité enr.] de [4K

- 
- Suivant l'appareil, il se peut que certaines images ne puissent être lues ou envoyées.
- Pour en savoir plus sur la lecture des images, consultez le mode d'emploi de l'appareil de destination ou le service Web auquel vous voulez envoyer les images.

# <span id="page-243-0"></span>**[Envoyer images pendant l'enregistrement]**

Il est possible d'envoyer l'image automatiquement vers un appareil spécifié chaque fois que vous prenez une photo.

- [ $\hat{\mathcal{F}}$ ] s'affiche sur l'écran d'enregistrement pendant la connexion avec [Envoyer images pendant l'enregistrement] et [.<sup>4</sup>] s'affiche pendant l'envoi des fichiers.
- Pour interrompre la connexion, suivez les étapes ci-dessous :

 $MENU \rightarrow \blacktriangleright$  [Config.]  $\rightarrow$  [Wi-Fi]  $\rightarrow$  [Fonction Wi-Fi]  $\rightarrow$  [Oui]

• Vous pouvez interrompre la connexion ou modifier les réglages d'envoi en appuyant sur la touche [Wi-Fil.  $(→230)$  $(→230)$  $(→230)$ ]

Il n'est pas possible de modifier les réglages pendant l'envoi d'une image fixe. Patientez jusqu'à ce que l'envoi soit terminé.

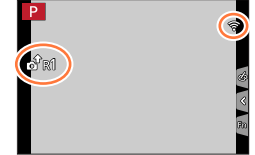

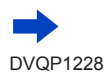

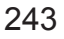

- ●Comme l'appareil photo donne priorité à l'enregistrement, l'envoi peut durer plus longtemps pendant l'enregistrement.
- ●Si vous mettez l'appareil photo hors marche avant que l'envoi soit terminé, ou si vous interrompez la connexion Wi-Fi, ou dans des situations similaires, les fichiers non envoyés ne seront pas renvoyés.
- ●Vous ne pourrez pas supprimer des fichiers ou utiliser le menu [Lect.] pendant l'envoi.
- ●Les images animées, les fichiers de rafales 4K enregistrés avec la fonction Photo 4K et les images enregistrées en [Post focus] ne peuvent pas être envoyés.
- ●Si vous réglez l'[Intervallomètre], la connexion Wi-Fi s'arrête et vous ne pouvez plus utiliser cette fonction.

# <span id="page-244-1"></span>**[Envoyer images enregistrées dans l'appareil]**

Vous pouvez sélectionner et envoyer les images enregistrées.

### <span id="page-244-0"></span>■**Comment sélectionner des images après sélection de [Sélection simple] ou [Sélection multi.]**

**[Sélection simple]**

Sélectionnez l'image. 2 Sélectionnez [Rég.].

# **[Sélection multi.]**

244

Sélectionnez l'image (répétez).

- Si vous la sélectionnez à nouveau, le réglage sera annulé.
- Sélectionnez [Exécuté].
	- Le nombre d'images pouvant être envoyées par [Sélection multi.] est limité.
- Pour modifier les réglages d'envoi sur un écran affiché après avoir envoyé l'image, appuyez sur la touche [DISP.]. Pour fermer la connexion, sélectionnez [Sort.].

●Les détails du menu [Lect.], [Mes favoris] ou les réglages [Rég. impr.] ne sont pas envoyés.

- ●Il se peut que certaines images prises au moyen d'un autre appareil photo ne puissent être envoyées.
- ●Il se peut que les images modifiées ou éditées au moyen d'un ordinateur ne puissent être envoyées.

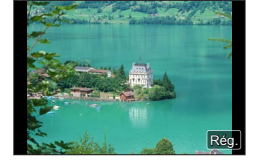

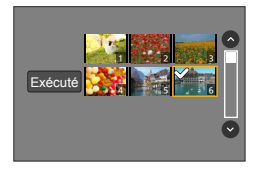

### <span id="page-245-0"></span>**Modification des réglages pour l'envoi d'images**

Une fois la connexion établie, vous pouvez modifier les réglages d'envoi, comme la taille des images à envoyer, en appuyant sur la touche [DISP.].

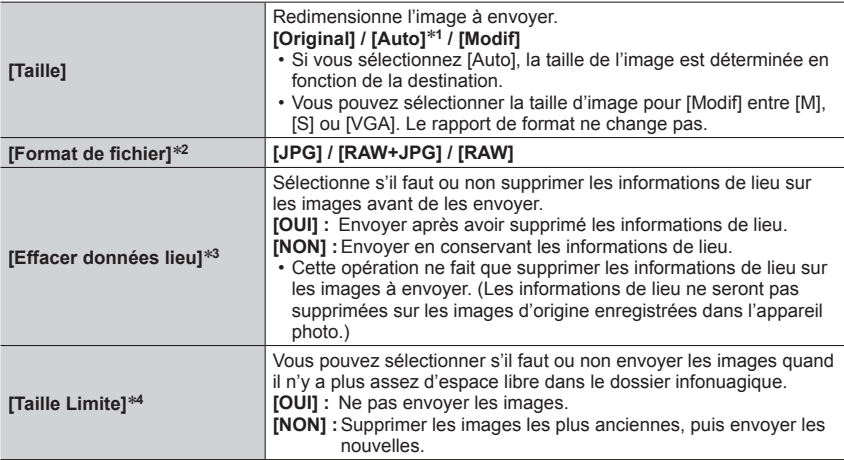

\*1 Uniquement disponible lorsque la destination est réglée sur [Service WEB].<br>\*2 Uniquement disponible lorsque la destination est réglée sur [PC].<br>\*3 Disponible uniquement si la destination est réglée sur [Service de synch

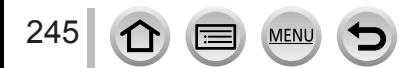

# <span id="page-246-0"></span>**Envoi d'images vers un téléphone intelligent**

#### **Préparatifs**

Installez « Image App » au préalable. (→[232](#page-232-1))

 **→ [Config.] → [Wi-Fi] → [Fonction Wi-Fi] → [Nouvelle connexion] → [Envoyer images pendant l'enregistrement] / [Envoyer images enregistrées dans l'appareil] → [Tél. intelligent]**

### *1* **Sélectionnez [Par réseau] ou [Direct] pour connecter** (→[260](#page-260-0), [263](#page-263-0))**.**

#### **(Sur votre téléphone intelligent)**

#### ■**Lors de la connexion avec [Par réseau]**

Réglez la fonction Wi-Fi sur ON.

- Sélectionnez un point d'accès sans fil à régler.
- Démarrez « Image App ».

#### ■**Pour se connecter avec [Connexion WPS]**\* **dans [Direct]**

Démarrez « Image App ».

\* WPS fait référence à une fonction qui permet de configurer facilement les réglages de connexion et de sécurité sur les dispositifs LAN sans fil. Pour vérifier si le téléphone intelligent que vous utilisez est compatible WPS, reportez-vous au mode d'emploi du téléphone intelligent.

#### ■ Lors de la connexion avec [Connexion manuelle] dans [Direct]

Réglez la fonction Wi-Fi sur ON. Sélectionnez le SSID affiché sur cet appareil.

Démarrez « Image App ».

#### *2* **Sélectionnez l'appareil auquel vous souhaitez vous connecter.**

### *3* **Contrôlez les réglages d'envoi, puis sélectionnez [Rég.].**

• Pour modifier le réglage d'envoi, appuyez sur la touche [DISP.]. (→[245](#page-245-0))

#### **[Envoyer images pendant l'enregistrement]**

**4 Enregistrez une image fixe** (→[243](#page-243-0)).

#### **[Envoyer images enregistrées dans l'appareil]**

*4* **Sélectionnez l'image** (→[244](#page-244-0))**.**

# <span id="page-247-0"></span>**Impression sans fil**

Vous pouvez imprimer les images fixes enregistrées via la fonction sans fil à l'aide d'une imprimante PictBridge (compatible LAN sans fil)\*. \* Conforme aux normes « DPS over IP ».

Contactez les fabricants d'imprimantes pour en savoir plus sur les imprimantes PictBridge (compatibles LAN sans fil).

 **→ [Config.] → [Wi-Fi] → [Fonction Wi-Fi] → [Nouvelle connexion] → [Envoyer images enregistrées dans l'appareil] → [Imprimante]**

- *1* **Sélectionnez [Par réseau] ou [Direct] pour connecter** (→[260](#page-260-0), [263](#page-263-0))**.**
- *2* **Sélectionnez l'imprimante à laquelle vous souhaitez vous connecter.**

### *3* **Sélectionnez l'image fixe et imprimez.**

- Les images sont sélectionnées de la même façon que lors de la connexion par câble de connexion USB. Pour plus de détails (→[278](#page-278-0)).
- Pour mettre fin à la connexion, appuyez sur la touche  $[Q.MENU/\nabla]$ .
- ●Les images animées, les fichiers de rafales 4K et les images enregistrées avec [Post focus] ne peuvent pas être imprimés.

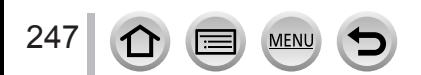

# <span id="page-248-0"></span>**Envoi d'images vers un appareil audiovisuel**

Les images fixes et les images animées peuvent être envoyées vers des appareils audiovisuels chez vous (domestiques), tels qu'un enregistreur compatible DLNA.

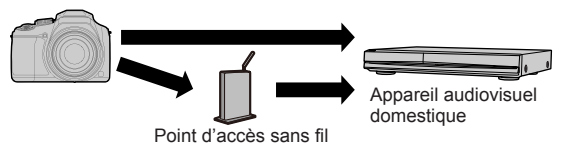

#### **Préparatifs**

Pour envoyer une image vers un appareil audiovisuel, réglez celui-ci sur le mode attente DLNA. • Pour plus de détails, reportez-vous au mode d'emploi de l'appareil en question.

 **→ [Config.] → [Wi-Fi] → [Fonction Wi-Fi] → [Nouvelle connexion] → [Envoyer images pendant l'enregistrement] / [Envoyer images enregistrées dans l'appareil] → [Périphérique AV]**

- *1* **Sélectionnez [Par réseau] ou [Direct] pour connecter** (→[260](#page-260-0), [263](#page-263-0))**.**
- *2* **Sélectionnez l'appareil auquel vous souhaitez vous connecter.**
- *3* **Contrôlez les réglages d'envoi, puis sélectionnez [Rég.].**
	- Pour modifier le réglage d'envoi, appuyez sur la touche [DISP.]. (→[245](#page-245-0))

#### **[Envoyer images pendant l'enregistrement]**

**4 Enregistrez une image fixe** (→[243](#page-243-0)).

#### **[Envoyer images enregistrées dans l'appareil]**

*4* **Sélectionnez l'image** (→[244](#page-244-1))**.**

●L'envoi peut échouer suivant l'état de fonctionnement de l'appareil AV. Il se peut aussi que l'envoi prenne du temps.

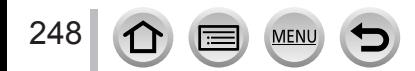

# <span id="page-249-0"></span>**Envoi d'images fixes à un ordinateur**

Il est possible d'envoyer les images fixes et les images animées enregistrées par l'appareil photo vers un ordinateur.

#### **Préparatifs**

- Mettez l'ordinateur sous tension.
- Préparez les dossiers pour la réception des images sur l'ordinateur avant d'y envoyer une image (ci-dessous).
- Si les réglages standard sont modifiés pour le groupe de travail sur l'ordinateur connecté, vous devez changer les réglages de [Connexion PC] sur cet appareil photo. (→[266](#page-266-2))

### **Pour créer un dossier de réception des images**

• Créez un compte utilisateur de l'ordinateur (nom de compte (jusqu'à 254 caractères) et mot de passe (jusqu'à 32 caractères)) composé de caractères alphanumériques. La création du dossier de réception peut échouer si le nom de compte contient des caractères non alphanumériques.

### ■**Lorsque « PHOTOfunSTUDIO » est utilisé**

Installez « PHOTOfunSTUDIO » sur l'ordinateur (→[273](#page-273-1))

Créez un dossier de réception des images à l'aide de « PHOTOfunSTUDIO ».

• Pour plus de détails, reportez-vous au mode d'emploi de « PHOTOfunSTUDIO » (PDF).

### ■**Lorsque « PHOTOfunSTUDIO » n'est pas utilisé**

(Sous Windows)

Systèmes d'exploitation pris en charge : Windows 10 / Windows 8.1 / Windows 8 / Windows 7

Exemple : Windows 7

Sélectionnez le dossier à utiliser pour la réception, puis faites un clic droit.

- Sélectionnez [Propriétés], puis activez le partage du dossier.
	- Pour plus de détails, reportez-vous au mode d'emploi de l'ordinateur ou à l'Aide du système d'exploitation.

(Sous Mac) Systèmes d'exploitation pris en charge : OS X v10.5 à v10.12

Exemple : OS X v10.8

Sélectionnez le dossier à utiliser pour la réception, puis cliquez sur les options dans l'ordre suivant.

 $[Fichier] \rightarrow [Obtenir$  des informations]

Activez le partage du dossier.

• Pour plus de détails, reportez-vous au mode d'emploi de l'ordinateur ou à l'Aide du système d'exploitation.

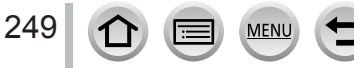

### Envoi d'images fixes à un ordinateur

### **Envoi d'images vers un ordinateur**

 **→ [Config.] → [Wi-Fi] → [Fonction Wi-Fi] → [Nouvelle connexion] → [Envoyer images pendant l'enregistrement] / [Envoyer images enregistrées dans l'appareil] → [PC]**

- *1* **Sélectionnez [Par réseau] ou [Direct] pour connecter** (→[260](#page-260-0), [263](#page-263-0))**.**
- *2* **Sélectionnez l'ordinateur auquel vous voulez vous connecter.**
	- Si l'ordinateur auquel vous souhaitez vous connecter ne s'affiche pas, sélectionnez [Saisie manuelle], puis saisissez le nom d'ordinateur (pour Mac, saisissez le nom de NetBIOS).
- *3* **Sélectionnez le dossier vers lequel vous souhaitez envoyer des fichiers.**
- *4* **Contrôlez les réglages d'envoi, puis sélectionnez [Rég.].**
	- Pour modifier le réglage d'envoi, appuyez sur la touche [DISP.]. (→[245](#page-245-0))

### **[Envoyer images pendant l'enregistrement]**

*5* **Enregistrez une image fixe** (→[243](#page-243-0))**.**

### **[Envoyer images enregistrées dans l'appareil]**

- *5* **Sélectionnez l'image** (→[244](#page-244-1))**.**
- ●Des sous-dossiers sont créés dans le dossier spécifié, selon la date d'envoi, et les images sont sauvegardées dans ces sous-dossiers.
- ●Si l'écran de compte d'utilisateur et de saisie du mot de passe apparaît, saisissez le mot de passe défini sur votre ordinateur.
- ●Si le nom d'ordinateur (pour Mac, le nom de NetBIOS) contient des espaces ou certains autres caractères, il se peut que le nom ne soit pas correctement reconnu. Si vous ne pouvez pas vous connecter, il est recommandé de modifier le nom d'ordinateur (pour Mac, le nom de NetBIOS) uniquement avec une combinaison de 15 caractères alphanumériques ou moins.
- ●Si un pare-feu est activé par le système d'exploitation ou par un logiciel de sécurité, il se peut que l'appareil photo n'arrive pas à se connecter à l'ordinateur.

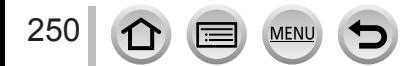

# <span id="page-251-0"></span>**Utilisation des services Web**

Par le biais de « LUMIX CLUB », vous pouvez envoyer des images fixes et des images animées aux services de réseautage social, etc. En sélectionnant le réglage pour transférer automatiquement des images fixes et des images animées vers [Service de synchro cloud], vous pouvez recevoir les images fixes et les images animées transférées sur un ordinateur ou un téléphone intelligent.

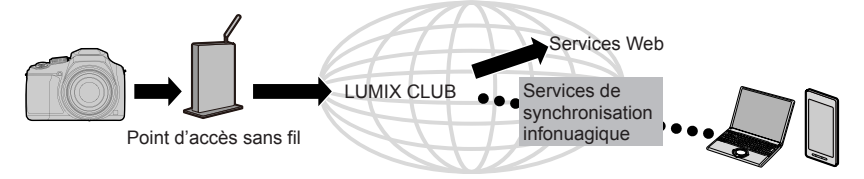

# <span id="page-251-1"></span>**Lors de l'envoi d'images vers un service Web**

#### **Préparatifs**

**Vous devez vous inscrire sur « LUMIX CLUB »** (→255) **pour pouvoir envoyer une image à un service Web.**

Pour pouvoir envoyer des images à un service Web, vous devez vous y inscrire. (→252)

- ●**Panasonic décline toute responsabilité en cas de dommages résultant de la fuite, perte, etc., des images téléchargées vers les services Web.**
- ●**Lorsque vous téléchargez des images vers le service Web, ne les supprimez de l'appareil photo, même si l'envoi est terminé, qu'après vous être assuré qu'elles ont été correctement téléchargées sur le service Web. Panasonic décline toute responsabilité pour les dommages résultant de la suppression des images stockées sur l'appareil photo.**
- ●Les images téléchargées vers le service WEB ne peuvent pas être affichées ou supprimées au moyen de l'appareil photo. Vérifiez les images en accédant au service WEB avec votre téléphone intelligent ou ordinateur.
- ●Si l'envoi des images échoue, un message de notification résumant l'échec sera envoyé à l'adresse courriel enregistrée dans « LUMIX CLUB ».

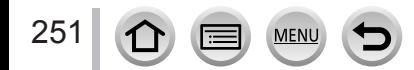
### **Enregistrement du service Web sur « LUMIX CLUB »**

Vérifiez la section « FAQ/Nous contacter » du site suivant pour connaître les services Web compatibles.

http://lumixclub.panasonic.net/fre/c/lumix\_faqs/

#### **Préparatifs**

Assurez-vous d'avoir créé un compte sur le service Web à utiliser et d'avoir à votre disposition les informations de connexion.

*1* **Connectez-vous au site « LUMIX CLUB » à l'aide d'un téléphone intelligent ou d'un ordinateur.**

http://lumixclub.panasonic.net/fre/c/

- *2* **Saisissez votre identifiant de connexion et votre mot de passe « LUMIX CLUB » pour vous connecter au service.**
- *3* **Si vous n'avez pas enregistré votre adresse de courrier électronique sur « LUMIX CLUB », faites-le.**
- *4* **Sélectionnez le service Web à utiliser pour les réglages du lien vers les services Web et enregistrez-le.**
	- Suivez les instructions à l'écran pour enregistrer le service.

### **Envoi d'images**

 **→ [Config.] → [Wi-Fi] → [Fonction Wi-Fi] → [Nouvelle connexion] → [Envoyer images pendant l'enregistrement] / [Envoyer images enregistrées dans l'appareil] → [Service WEB]**

- *1* **Sélectionnez [Par réseau] et connectez-vous** (→[260](#page-260-0))**.**
- *2* **Sélectionnez le service Web auquel vous souhaitez vous connecter.**
- *3* **Contrôlez les réglages d'envoi, puis sélectionnez [Rég.].** • Pour modifier le réglage d'envoi, appuyez sur la touche [DISP.]. (→[245](#page-245-0))

**[Envoyer images pendant l'enregistrement] 4 Enregistrez une image fixe** (→[243](#page-243-0)).

#### **[Envoyer images enregistrées dans l'appareil]**

*4* **Sélectionnez l'image** (→[244](#page-244-0))**.**

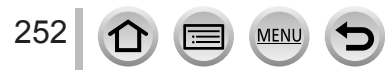

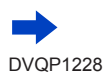

# ■ Envoi rapide d'images de l'appareil photo aux services Web

Après avoir envoyé une image, vous pouvez envoyer des images au service Web aussi rapidement et facilement qu'en utilisant un téléphone intelligent, mais uniquement si l'environnement de connexion à un point d'accès sans fil est disponible.

**(Les instructions ci-dessous supposent que vous êtes déjà enregistré sur « LUMIX CLUB » et que l'appareil photo dispose d'un enregistrement de connexion à un point d'accès sans fil.)**

Affichage de l'image.

2 Appuyez sur ▼, puis appuyez sur < pour sélectionner [Oui]. (Lorsque vous effectuez la lecture des images d'un groupe une par une, appuyez sur  $\triangle$  puis sélectionnez [Mise en ligne (Wi-Fi)] ou [Tout charger (Wi-Fi)].)

- La même action peut être effectuée en touchant  $\lceil \cdot \frac{1}{n} \rceil$ . (Lorsque vous sélectionnez une image d'un groupe, touchez  $\lceil \cdot \sqrt{m} \rceil$ ,  $\lceil \cdot \sqrt{m} \rceil$ , puis  $\lceil \cdot \sqrt{m} \rceil$ , et sélectionnez  $\lceil \text{Mise en ligne (Wi-Fi)} \rceil$ ou [Tout charger (Wi-Fi)].)
- Sélectionnez le service Web auquel vous souhaitez vous connecter.
- Vérifiez les réglages d'envoi, puis sélectionnez [Rég.].

L'appareil photo est connecté au point d'accès sans fil utilisé au préalable et les images sont envoyées au service Web.

- Les étapes  $(3)$ ,  $(4)$  ne sont pas nécessaires si vous continuez à envoyer une autre image.
- Pour modifier le réglage de transmission de l'image, appuyez sur la touche [DISP.]. (→[245](#page-245-0))
- Pour interrompre la connexion, appuyez sur [MENU/SET] ou utilisez d'autres commandes pour quitter l'écran de lecture. Vous pouvez également interrompre la connexion en appuyant sur la touche [Wi-Fi] de l'appareil photo.  $(→230)$  $(→230)$  $(→230)$

# **Pour modifier les réglages d'envoi d'images ou de service Web**

Interrompez la connexion Wi-Fi, puis suivez à nouveau les étapes  $\oplus$  et suivantes.

- Vous pouvez également modifier les réglages d'envoi en appuyant sur la touche [Wi-Fi] tout en utilisant une connexion Wi-Fi.  $(\rightarrow 230)$  $(\rightarrow 230)$  $(\rightarrow 230)$
- ●Si l'appareil photo ne dispose pas d'enregistrements à des points d'accès sans fil disponibles, un écran s'affiche pour vous demander de sélectionner une méthode de connexion. Sélectionnez la méthode de connexion, puis connectez l'appareil photo à un point d'accès sans fil. (→[260](#page-260-0))
- ●Si vous n'êtes pas enregistré sur « LUMIX CLUB », un écran s'affiche pour vous demander d'acquérir un nouvel identifiant de connexion. Obtenez un identifiant de connexion, puis définissez un mot de passe.  $(\rightarrow 256)$  $(\rightarrow 256)$  $(\rightarrow 256)$
- ●Lorsque les images sont affichées sous forme de groupe, elles sont toutes envoyées. Lorsqu'une seule image d'un groupe est affichée, elle est la seule à être envoyée.

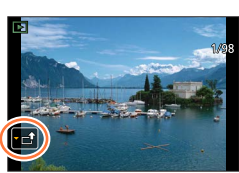

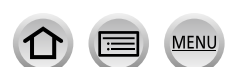

253

# **Lors de l'envoi d'images à [Service de synchro cloud]**

#### **Préparatifs**

Vous devez vous inscrire sur « LUMIX CLUB » (→255) et configurer le réglage de synchronisation en nuage pour envoyer une image vers un dossier infonuagique. Utilisez « PHOTOfunSTUDIO » (→[273](#page-273-0)) sur un ordinateur ou « Image App » sur un téléphone intelligent pour configurer les réglages de synchronisation en nuage.

#### ■**À propos des images envoyées à un dossier infonuagique en utilisant [Service de synchro cloud] (En date de février 2017)**

- Si vous définissez la destination de l'image sur [Service de synchro cloud], les images envoyées seront temporairement sauvegardées dans le dossier infonuagique, d'où elles pourront être synchronisées avec l'appareil utilisé, par exemple un ordinateur ou un téléphone intelligent.
- Le dossier infonuagique stocke les images transférées pendant 30 jours (jusqu'à 1 000 images). Les images transférées sont supprimées automatiquement 30 jours après leur transfert. De plus, lorsque le nombre d'images stockées dépasse 1 000, il se peut que certaines images soient effacées moins de 30 jours après le transfert, suivant le réglage de [Taille Limite]  $(\rightarrow 245)$  $(\rightarrow 245)$  $(\rightarrow 245)$ .
- Lorsque le téléchargement des images d'un dossier infonuagique vers tous les appareils spécifiés est terminé, il se peut que les images soient supprimées du dossier infonuagique moins de 30 jours après leur transfert.

#### **→ [Config.] → [Wi-Fi] → [Fonction Wi-Fi] → [Nouvelle connexion] → [Envoyer images pendant l'enregistrement] / [Envoyer images enregistrées dans l'appareil] → [Service de synchro cloud]**

*1* **Sélectionnez [Par réseau] et connectez-vous** (→[260](#page-260-0))**.**

### *2* **Contrôlez les réglages d'envoi, puis sélectionnez [Rég.].**

• Pour modifier le réglage d'envoi, appuyez sur la touche [DISP.]. (→[245](#page-245-0))

#### **[Envoyer images pendant l'enregistrement]**

**3 Enregistrez une image fixe**  $(\rightarrow 243)$  $(\rightarrow 243)$  $(\rightarrow 243)$ .

#### **[Envoyer images enregistrées dans l'appareil]**

*3* **Sélectionnez l'image** (→[244](#page-244-0))**.**

#### Wi-Fi

# **Utilisation de « LUMIX CLUB »**

# <span id="page-255-0"></span>**À propos de [LUMIX CLUB]**

Procurez-vous un identifiant de connexion « LUMIX CLUB » (gratuit). En enregistrant l'appareil photo sur « LUMIX CLUB », vous pourrez synchroniser les images entre les appareils que vous utilisez, ou transférer ces images vers des services Web.

Utilisez « LUMIX CLUB » pour télécharger des images vers des services Web.

• Vous pouvez spécifier le même identifiant de connexion « LUMIX CLUB » sur cet appareil photo et sur un téléphone intelligent.  $(\rightarrow 257)$  $(\rightarrow 257)$  $(\rightarrow 257)$ 

> Pour plus de détails, reportez-vous au site « LUMIX CLUB ». http://lumixclub.panasonic.net/fre/c/

Veuillez noter que :

- Il se peut que le service soit suspendu en raison d'une maintenance périodique ou de problèmes inattendus, et que le contenu du service soit modifié ou enrichi sans que les utilisateurs en soient avisés à l'avance.
- Il se peut que le service soit interrompu, partiellement ou complètement, avec une période raisonnable de préavis.

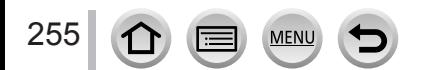

#### Utilisation de « LUMIX CLUB »

#### <span id="page-256-0"></span>**Acquisition d'un nouvel identifiant de connexion ([Nouveau compte])**

 **→ [Config.] → [Wi-Fi] → [Configuration Wi-Fi] → [LUMIX CLUB] → [Définir/ajouter compte] → [Nouveau compte]**

- Connectez-vous au réseau. Passez à la page suivante en sélectionnant [Suivant].
- Un écran de confirmation s'affichera si un identifiant de connexion a déjà été obtenu pour l'appareil photo. Sélectionnez [Oui] pour obtenir un nouvel identifiant de connexion ou [Non] si vous n'en avez pas besoin.

#### *1* **Sélectionnez la méthode de connexion au point d'accès sans fil, puis validez**  (→[260](#page-260-0))**.**

- L'écran de réglages n'apparaîtra que pendant la première connexion. Les méthodes de connexion définies sur l'appareil photo sont conservées en mémoire et seront utilisées pour les connexions suivantes. Si vous souhaitez vous connecter à un autre point d'accès sans fil, appuyez sur la touche [DISP.], puis changez la destination de connexion.
- Passez à la page suivante en sélectionnant [Suivant].

#### *2* **Lisez les conditions d'utilisation de « LUMIX CLUB », puis sélectionnez [Accepter].**

- Vous pouvez appuyer sur  $\blacktriangle \blacktriangledown$  pour tourner les pages.
- Tournez la commande de zoom vers le côté T pour agrandir l'affichage de la page (agrandissement x2).
- Si vous tournez la commande de zoom vers le côté W après agrandissement de la page, elle reprend sa taille d'origine (sans agrandissement).
- Utilisez  $\blacktriangle \blacktriangledown \blacktriangle \blacktriangleright$  pour déplacer la position de la zone à agrandir.
- Appuyez sur la touche [Q.MENU/ $\bigcirc$ ] pour annuler le processus sans obtenir d'identifiant de connexion.

#### *3* **Saisissez le mot de passe.**

- Pour le mot de passe, saisissez une combinaison de 8 à 16 caractères et chiffres.
- Pour en savoir plus sur la manière de saisir des caractères, reportez-vous à « Saisie de texte »  $(\rightarrow 50)$  $(\rightarrow 50)$  $(\rightarrow 50)$

#### *4* **Vérifiez l'identifiant de connexion et sélectionnez [OK].**

- L'identifiant de connexion (numéro à 12 chiffres) s'affichera automatiquement. Pour vous connecter à « LUMIX CLUB » sur un ordinateur, vous n'avez qu'à saisir les chiffres.
- Un message s'affiche lorsque la connexion est établie. Sélectionnez [OK].
- Pensez à noter l'identifiant de connexion et le mot de passe.

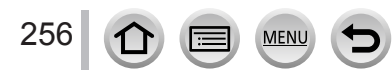

Wi-Fi

# **Utilisation d'un identifiant de connexion obtenu précédemment/confirmation et changement d'identifiant de connexion et de mot de passe ([Définir ID connexion])**

#### **Préparatifs**

Pour utiliser un identifiant de connexion précédemment obtenu, confirmez votre identifiant et votre mot de passe. Pour modifier le mot de passe « LUMIX CLUB » sur l'appareil photo, accédez au site Web « LUMIX CLUB » depuis votre téléphone intelligent ou ordinateur et modifiez à l'avance le mot de passe « LUMIX CLUB ».

### **→ [Config.] → [Wi-Fi] → [Configuration Wi-Fi] → [LUMIX CLUB] → [Définir/ajouter compte] → [Définir ID connexion]**

- L'identifiant de connexion et le mot de passe s'affichent.
- Le mot de passe s'affiche sous la forme «  $\bigstar$  ».
- Fermez le menu si vous vérifiez seulement l'identifiant de connexion.
- *1* **Sélectionnez l'option que vous souhaitez modifier.**

#### *2* **Saisissez votre identifiant de connexion ou votre mot de passe.**

- Pour en savoir plus sur la manière de saisir des caractères, reportez-vous à « Saisie de texte » (→[50](#page-50-0)) • Saisissez sur l'appareil photo le nouveau mot de passe que vous avez créé sur le téléphone
- intelligent ou l'ordinateur.

### <span id="page-257-0"></span>**Pour spécifier le même identifiant de connexion sur l'appareil photo et le téléphone intelligent**

Spécifier le même identifiant de connexion sur l'appareil photo et sur votre téléphone intelligent est pratique pour envoyer des images de l'appareil photo vers d'autres appareils ou vers des services Web.

#### ■**Lorsque l'appareil photo ou le téléphone intelligent a obtenu l'identifiant de connexion**

Connectez l'appareil photo au téléphone intelligent (→[233](#page-233-0)). Sous le menu « Image App », définissez l'identifiant de connexion commun.

- Après la connexion de l'appareil photo au téléphone intelligent, il se peut que l'écran de configuration pour identifiant de connexion commun apparaisse lorsque vous affichez l'écran de lecture. Vous pouvez aussi spécifier un identifiant de connexion commun en suivant les instructions à l'écran.
- ■**Lorsque l'appareil photo a obtenu un identifiant de connexion différent de celui du téléphone intelligent**

#### **Lorsque vous souhaitez utiliser l'identifiant de connexion du téléphone intelligent sur cet appareil.**

Remplacez l'identifiant de connexion et le mot de passe de cet appareil par ceux obtenus par le téléphone intelligent.

#### **Lorsque vous souhaitez utiliser l'identifiant de connexion de cet appareil sur le téléphone intelligent.**

Remplacez l'identifiant de connexion et le mot de passe du téléphone intelligent par ceux obtenus par cet appareil.

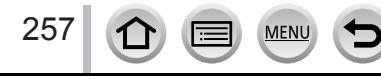

#### Utilisation de « LUMIX CLUB »

#### **Vérification des conditions d'utilisation de « LUMIX CLUB »**

Vérifiez les détails si les conditions d'utilisation ont été mises à jour.

 **→ [Config.] → [Wi-Fi] → [Configuration Wi-Fi] → [LUMIX CLUB] → [Condit. d'utilis.]**

#### **Suppression de votre identifiant de connexion et de votre compte sur « LUMIX CLUB »**

Supprimez l'identifiant de connexion de l'appareil photo si vous cédez l'appareil photo à un tiers ou le jetez. Vous pouvez aussi supprimer votre compte « LUMIX CLUB ».

• Les modifications et autres actions sur l'identifiant de connexion ne sont possibles que sur l'identifiant de connexion obtenu au moyen de l'appareil photo.

#### **→ [Config.] → [Wi-Fi] → [Configuration Wi-Fi] → [LUMIX CLUB] → [Suppr. compte]**

- Un message s'affiche. Sélectionnez [Suivant].
- *1* **Sélectionnez [Oui] dans l'écran de confirmation de la suppression d'identifiant de connexion.**
	- Un message s'affiche. Sélectionnez [Suivant].
- *2* **Sélectionnez [Oui] dans l'écran de confirmation pour supprimer le compte « LUMIX CLUB ».**
	- Pour continuer à utiliser le service, la sélection de [Non] permettra de supprimer uniquement l'identifiant de connexion. Quittez le menu après exécution.

#### *3* **Sélectionnez [Suivant].**

• L'identifiant de connexion est supprimé, puis un message de notification de suppression du compte s'affiche. Sélectionnez [OK].

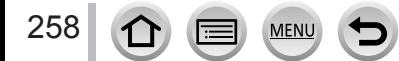

# **À propos des connexions**

Les types suivants de connexions sont disponibles.

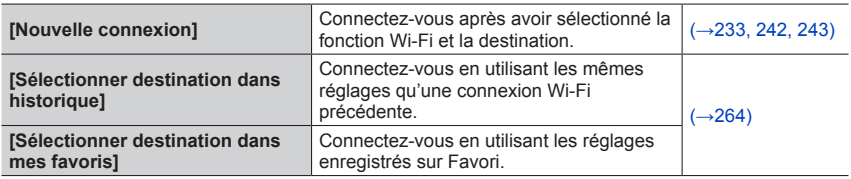

Si un écran similaire à celui illustré ci-dessous s'affiche, sélectionnez une méthode de connexion.

• Exemple de commande pour afficher un écran :

 $MENU \rightarrow \blacktriangleright$  [Config.]  $\rightarrow$  [Wi-Fi]  $\rightarrow$  [Fonction Wi-Fi]  $\rightarrow$  [Nouvelle connexion]

 $\rightarrow$  [Envoyer images pendant l'enregistrement]  $\rightarrow$  [Tél. intelligent]

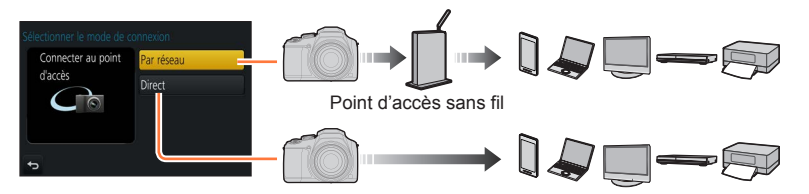

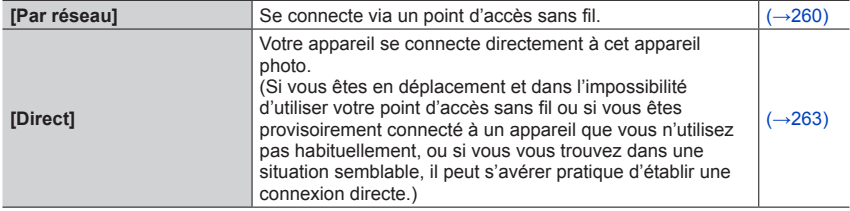

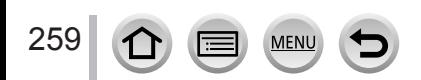

# <span id="page-260-0"></span>**Connexion via un point d'accès sans fil ([Par réseau])**

Sélectionnez une méthode de connexion au point d'accès sans fil.

• WPS fait référence à une fonction qui permet de configurer facilement les réglages de connexion et de sécurité sur les dispositifs LAN sans fil. Pour vérifier si le point d'accès sans fil que vous utilisez est compatible WPS, reportezvous au mode d'emploi de votre point d'accès sans fil.

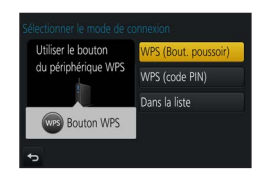

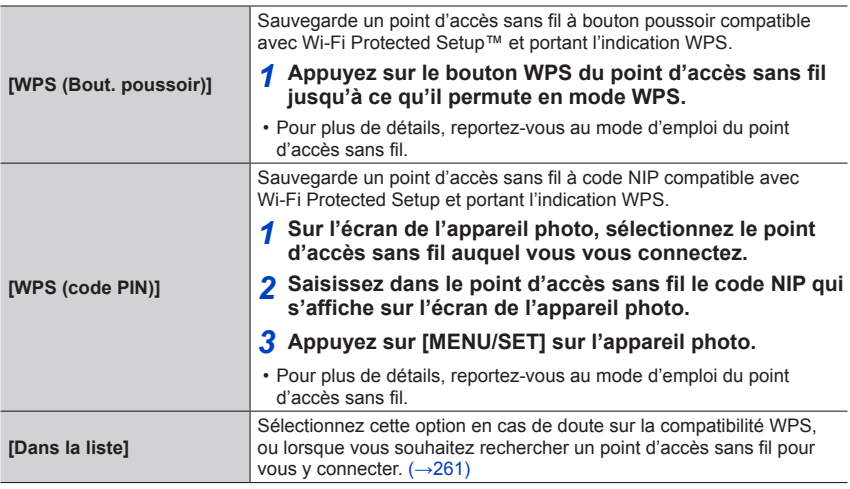

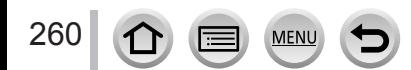

### À propos des connexions

### <span id="page-261-0"></span>**En cas de doute sur la compatibilité WPS (connexion par [Dans la liste])**

Recherchez les points d'accès sans fil disponibles.

- Vérifiez la clé de chiffrement du point d'accès sans fil sélectionné si l'authentification réseau est chiffrée.
- Lorsque vous vous connectez par [Saisie manuelle], confirmez le SSID, le type d'authentification réseau, le type de chiffrement et la clé de chiffrement du point d'accès sans fil utilisé.
- *1* **Sélectionnez le point d'accès sans fil auquel vous êtes connecté.**
	- La recherche d'un point d'accès sans fil sera relancée si vous appuyez sur la touche [DISP.].
	- Si aucun point d'accès sans fil n'est trouvé, reportez-vous à « Lors de la connexion avec [Saisie manuelle] »  $(\rightarrow 262)$  $(\rightarrow 262)$  $(\rightarrow 262)$ .
- $A \widehat{\mathbb{R}}$ Saisie manuelle DISP. Màj
- *2* **(Si l'authentification réseau est chiffrée) Saisissez la clé de chiffrement.**
	- Pour en savoir plus sur la manière de saisir des caractères, reportez-vous à « Saisie de texte »  $(\rightarrow 50)$  $(\rightarrow 50)$  $(\rightarrow 50)$

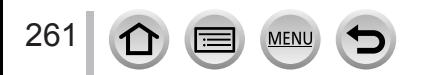

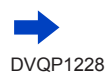

#### <span id="page-262-0"></span>■**Lors de la connexion avec [Saisie manuelle]**

- Sur l'écran qui s'affiche à l'étape *1* de « En cas de doute sur la compatibilité WPS (connexion par [Dans la liste]) », sélectionnez [Saisie manuelle]  $(\rightarrow 261)$  $(\rightarrow 261)$  $(\rightarrow 261)$ .
- $\oslash$  Saisissez le SSID du point d'accès sans fil auquel vous vous connectez, puis sélectionnez [Rég.].
	- Pour en savoir plus sur la manière de saisir des caractères, reportez-vous à « Saisie de texte »  $(\rightarrow 50)$  $(\rightarrow 50)$  $(\rightarrow 50)$
- Sélectionnez le type d'authentification réseau.
	- Pour plus d'informations sur l'authentification réseau, consultez le mode d'emploi du point d'accès sans fil.
- Sélectionnez le type de chiffrement.
	- Les types de réglage modifiables peuvent varier suivant les détails des réglages d'authentification réseau.

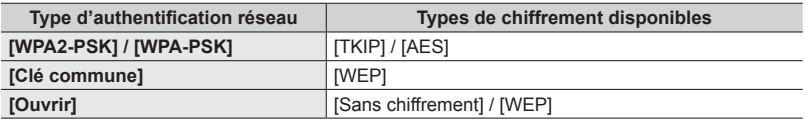

**(Lorsqu'une option autre que [Sans chiffrement] est sélectionnée)** Saisissez la clé de chiffrement.

●Lorsque vous sauvegardez un point d'accès sans fil, vérifiez son mode d'emploi et ses réglages.

- ●Si la connexion ne peut être établie, il se peut que les ondes radio du point d'accès sans fil soient trop faibles. Reportez-vous à « Affichages de message » (→[293](#page-293-0)) et à « Questions/Réponses Dépannage » (→[299](#page-299-0)) pour plus de détails.
- ●Suivant l'environnement d'utilisation, il se peut que la vitesse de transmission diminue ou que l'utilisation ne soit pas possible.

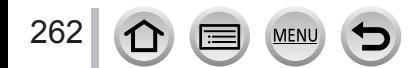

# À propos des connexions

Connexion manuelle

Connecter au périphérique WPS

 $\overline{\circ}$ 

# <span id="page-263-0"></span>**Connexion directe ([Direct])**

Sélectionnez une méthode de connexion avec laquelle votre appareil est compatible.

• Pour plus de détails, reportez-vous au mode d'emploi de l'appareil en question.

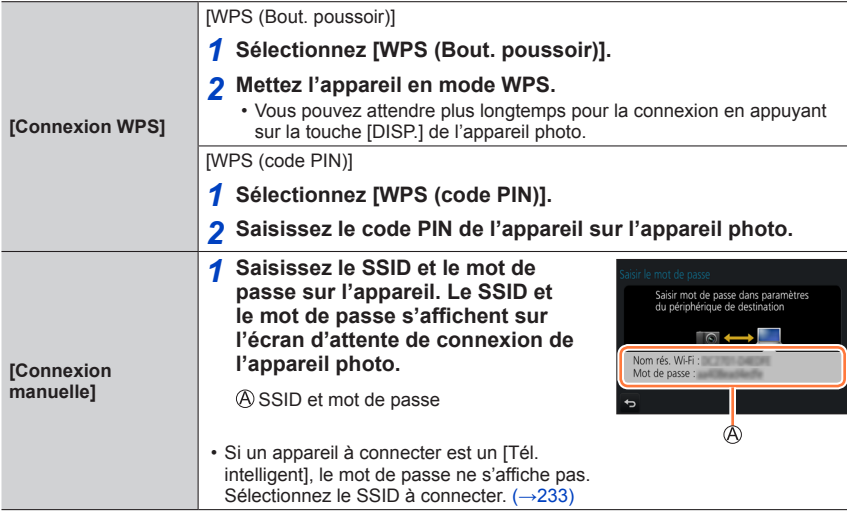

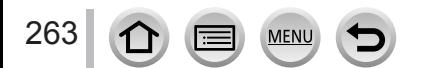

Wi-Fi

### <span id="page-264-0"></span>**Connexion rapide avec les mêmes réglages que ceux utilisés précédemment ([Sélectionner destination dans historique] / [Sélectionner destination dans mes favoris])**

L'appareil photo conserve un historique du nombre de fois où vous avez utilisé la fonction Wi-Fi. Vous pouvez enregistrer des options dans l'historique comme Favori. Vous pouvez facilement vous connecter avec les mêmes réglages que ceux utilisés précédemment en vous connectant depuis Historique ou Favori.

- Si les réglages Wi-Fi de l'appareil auquel vous souhaitez vous connecter ont changé, la connexion à l'appareil peut ne pas être possible.
- **1** Réglez le menu  $(\rightarrow 43)$  $(\rightarrow 43)$  $(\rightarrow 43)$ .

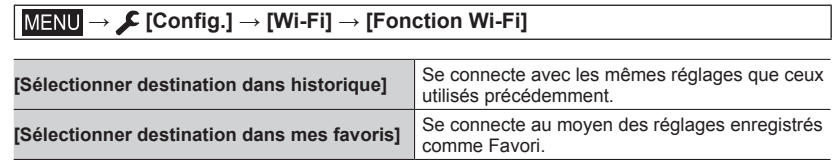

*2* **Sélectionnez le réglage de connexion souhaité.**

#### <span id="page-264-1"></span>**Enregistrement des options de l'historique comme Favori**

 **→ [Config.] → [Wi-Fi] → [Fonction Wi-Fi] → [Sélectionner destination dans historique]**

**1** Sélectionnez l'option que vous souhaitez enregistrer et appuyez sur ▶

#### *2* **Saisissez un nom d'enregistrement.**

- Pour en savoir plus sur la manière de saisir des caractères, reportez-vous à « Saisie de texte »  $(\rightarrow 50)$  $(\rightarrow 50)$  $(\rightarrow 50)$
- Vous pouvez saisir jusqu'à 30 caractères. Les caractères à deux octets sont considérés comme deux caractères.

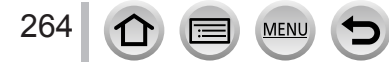

#### À propos des connexions

#### **Modification des options enregistrées dans les Favoris**

#### **→ [Config.] → [Wi-Fi] → [Fonction Wi-Fi] → [Sélectionner destination dans mes favoris]**

#### *S***électionnez l'option des Favoris que vous souhaitez modifier et appuyez sur ▶.**

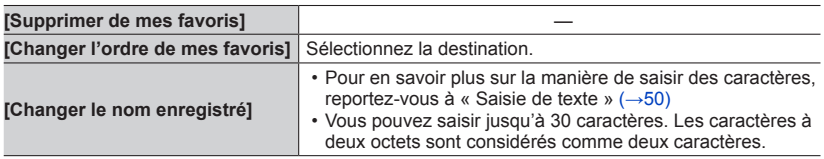

#### **Enregistrer et sauvegarder les réglages de connexion Wi-Fi fréquemment utilisés dans Mes Favoris** (→[264](#page-264-1))

Le nombre de réglages qu'il est possible de sauvegarder dans l'historique est limité.

### **Vérification des détails de connexion dans l'historique ou les Favoris**

Lorsque vous sélectionnez des options de l'historique ou des Favoris, vous pouvez afficher les détails de connexion en appuyant sur la touche [DISP.].

- ●L'exécution de [Réinit. par. Wi-Fi] permet de supprimer le contenu enregistré dans l'historique et les Favoris.
- ●Si l'appareil auquel vous souhaitez vous connecter (téléphone intelligent, etc.) est connecté à un point d'accès sans fil autre que l'appareil photo, vous ne pourrez pas le connecter à l'appareil photo au moyen de [Direct]. Changez les réglages Wi-Fi de l'appareil auquel vous souhaitez vous connecter de sorte que le point d'accès qui sera utilisé soit réglé sur l'appareil photo. Vous pouvez également sélectionner [Nouvelle connexion] et reconnecter les appareils.  $(→233, 243)$  $(→233, 243)$  $(→233, 243)$  $(→233, 243)$
- ●Lorsque vous utilisez [Sélectionner destination dans historique] ou [Sélectionner destination dans mes favoris] pour vous connecter à un réseau auquel beaucoup d'ordinateurs sont connectés, il peut s'avérer difficile d'établir la connexion, car l'appareil photo recherche l'appareil connecté précédemment parmi un grand nombre d'appareils. Si vous ne parvenez pas à vous connecter, réessayez au moyen de [Nouvelle connexion].

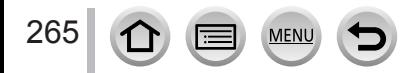

# **[Configuration Wi-Fi]**

Configurez les réglages requis pour la fonction Wi-Fi. [Configuration Wi-Fi] ne peut pas être modifié pendant la connexion Wi-Fi.

### **→ [Config.] → [Wi-Fi] → [Configuration Wi-Fi]**

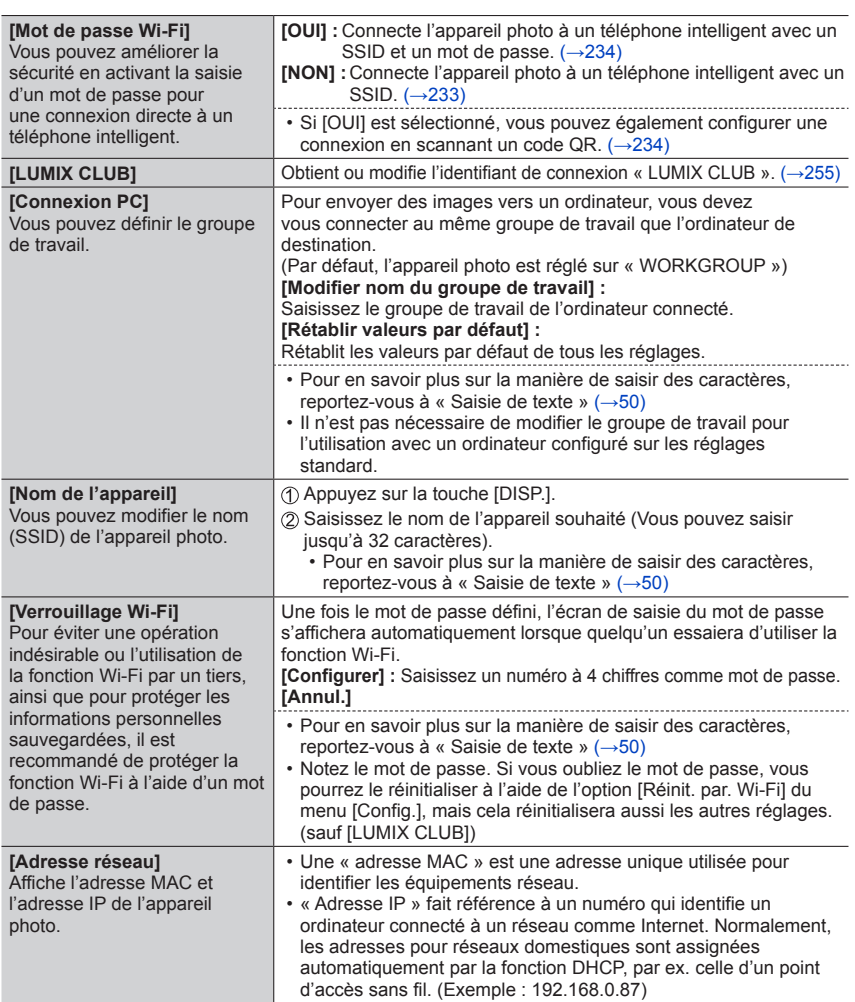

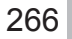

 $\Omega$ 

**MENU** 

DVQP1228

# **Visualisation d'images animées 4K**

# **Affichage d'images animées 4K**

# ■**Affichage sur l'écran d'un téléviseur**

Lorsque vous raccordez cet appareil à un téléviseur compatible 4K et lisez des images animées enregistrées avec [Qualité enr.] de [4K], vous pouvez voir des images animées 4K haute résolution. Même si la sortie de la résolution sera inférieure, il est également possible de lire des images animées 4K en raccordant un téléviseur haute définition et d'autres appareils ne prenant pas en charge 4K.

### **Préparatifs**

- Réglez [Mode HDMI (Lecture)] (→[206](#page-206-0)) sur [AUTO] ou [4K].
- Si vous raccordez l'appareil à un téléviseur qui ne prend pas en charge les images animées 4K, sélectionnez [Auto].

Raccordez cet appareil à un téléviseur compatible 4K au moyen d'un câble micro HDMI et affichez l'écran de lecture  $(\rightarrow 269)$  $(\rightarrow 269)$  $(\rightarrow 269)$ .

- Lorsque l'option [VIERA link] de l'appareil photo est réglée sur [OUI] et qu'il est raccordé à téléviseur Panasonic (VIERA) compatible VIERA Link (HDMI), ce dernier permute automatiquement son entrée et l'écran de lecture s'affiche. Pour plus de détails (→[271](#page-271-0)).
- Lorsque des images animées sont enregistrées avec [Format enregistrement] réglé sur [MP4] et que leur taille est définie sur [4K] dans [Qualité enr.], vous pouvez également les lire en insérant la carte dans la fente pour carte SD d'un téléviseur qui prend en charge les images animées 4K.
- Consultez le mode d'emploi du téléviseur.

# ■**Affichage d'images animées 4K sur l'écran d'un ordinateur**

Pour lire des images animées enregistrées avec [Qualité enr.] de [4K] sur un ordinateur, utilisez le logiciel « PHOTOfunSTUDIO »  $(\rightarrow 273)$  $(\rightarrow 273)$  $(\rightarrow 273)$ .

- Pour lire et éditer des images animées 4K, un environnement PC ultra-performant est nécessaire.
- Pour plus de détails, reportez-vous au mode d'emploi de « PHOTOfunSTUDIO » (PDF).

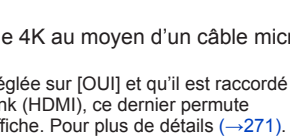

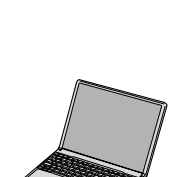

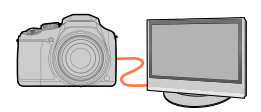

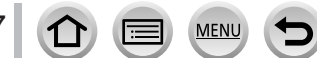

#### Visualisation d'images animées 4K

# **Mémorisation d'images animées 4K**

Vous ne pouvez pas transférer ou copier des images animées enregistrées en [Qualité enr.] avec [4K] sur un disque Blu-ray ou un DVD au moyen d'un enregistreur Panasonic. (En date de février 2017)

#### ■ Mémorisation d'images animées 4K sur un ordinateur

Pour en savoir plus, reportez-vous à  $(\rightarrow 272)$  $(\rightarrow 272)$  $(\rightarrow 272)$ . Vous pouvez utiliser le logiciel « PHOTOfunSTUDIO »  $(\rightarrow$ [273](#page-273-0)) pour convertir la taille de fichier des images animées en une taille plus petite ou les copier sur un DVD.

• Pour plus de détails, reportez-vous au mode d'emploi de « PHOTOfunSTUDIO » (PDF).

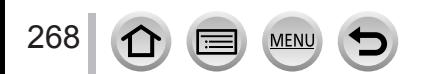

# <span id="page-269-0"></span>**Affichage sur un écran de télévision**

Vous pouvez afficher les images sur l'écran d'un téléviseur en raccordant l'appareil photo au téléviseur à l'aide du câble micro HDMI.

#### **Préparatifs**

Mettez l'appareil photo et le téléviseur hors tension.

# *1* **Raccordez l'appareil photo au téléviseur.**

Vérifiez le sens de la fiche, et insérez-la bien droit. (En insérant la fiche du cordon dans le mauvais sens, vous risqueriez de la déformer et de causer un dysfonctionnement.) Par ailleurs, ne l'insérez pas dans la mauvaise prise. Cela risquerait d'endommager l'appareil.

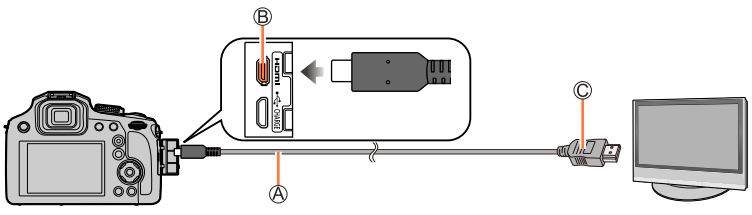

Micro câble HDMI

Utilisez un « micro câble HDMI grande vitesse » avec le logo HDMI. Les câbles non conformes à la norme HDMI ne fonctionneront pas.

« Micro câble HDMI grande vitesse » (Fiche de type D-type A, 2 m (6,6 pi) de long maximum) **B** Prise [HDMI]

Vers la prise d'entrée audio/vidéo HDMI

- *2* **Mettez le téléviseur en marche et changez la source d'entrée télé en fonction de la prise de connexion.**
- *3* **Mettez l'appareil photo en marche, puis appuyez sur la touche [ ] (Lecture).**

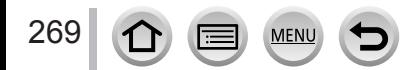

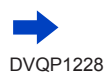

#### Affichage sur un écran de télévision

- ●Suivant le réglage du rapport de format il se peut que des barres apparaissent sur les côtés ou au haut et au bas de l'écran.
- ●Changez le mode d'écran du téléviseur si l'image s'affiche avec le haut ou le bas coupé.
- ●Selon le téléviseur qui sera raccordé, les fichiers d'images animées ou les fichiers de rafales 4K peuvent ne pas être lus correctement.
- ●Vérifiez le [Mode HDMI (Lecture)]. (→[206](#page-206-0))
- ●Les images ne s'affichent pas sur l'écran de l'appareil photo.
- ●La sortie HDMI sera annulée si le câble de connexion USB (fourni) est connecté simultanément.
- ●Consultez le mode d'emploi du téléviseur.

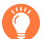

#### **Les images enregistrées peuvent être lues sur un téléviseur doté d'une fente pour carte mémoire SD**

- ●La qualité de la lecture (rapport de format) dépendra du téléviseur utilisé pour l'affichage.
- ●Le format de fichier des images animées qu'il est possible de lire varie suivant le modèle du téléviseur.
- ●Il se peut que la lecture des images panoramiques ne soit pas possible. De plus, il n'est pas possible d'effectuer la lecture par défilement automatique des images panoramiques.
- ●Pour les cartes compatibles avec la lecture, reportez-vous au mode d'emploi du téléviseur.

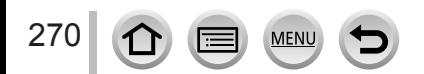

#### Affichage sur un écran de télévision

# <span id="page-271-0"></span>**VIERA Link (HDMI) (HDAVI Control™)**

#### **Qu'est-ce que VIERA Link (HDMI) ?**

- ●VIERA Link est une fonction qui lie automatiquement cet appareil photo aux appareils compatibles VIERA Link au moyen de câbles micro HDMI, pour permettre une utilisation facile à l'aide de la télécommande VIERA. (Certaines commandes ne sont pas disponibles.)
- ●VIERA Link (HDMI) est une fonction exclusive à Panasonic, ajoutée aux fonctions de commande HDMI de norme industrielle, connues sous le nom de HDMI CEC (commande d'appareils électroniques pour consommateurs). Le fonctionnement n'est pas garanti lors du raccordement à des appareils compatibles HDMI CEC de marque autre que Panasonic. Pour vérifier la compatibilité avec VIERA Link (HDMI), reportez-vous au mode d'emploi du produit.
- ●Cet appareil photo prend en charge VIERA Link (HDMI) Version 5. Il s'agit de la norme Panasonic qui prend aussi en charge les précédents appareils VIERA Link de Panasonic.

#### **Préparatifs**

Réglez [VIERA link] sur [OUI] (→[206](#page-206-1)).

- *1* **Raccordez l'appareil photo à un téléviseur Panasonic compatible VIERA Link (HDMI) à l'aide d'un câble micro HDMI** (→[269](#page-269-0))**.**
- *2* **Mettez l'appareil photo en marche, puis appuyez sur la touche [ ] (Lecture).**
- *3* **Utilisez la télécommande pour le téléviseur.**

#### **Mettre l'appareil hors tension**

• Il est également possible de mettre l'appareil photo hors tension lorsque le téléviseur est mis hors marche à l'aide de la télécommande.

#### **Sélection d'entrée automatique**

- Lorsque l'appareil photo et le téléviseur sont connectés par un câble micro HDMI, que l'appareil photo est sous tension et que vous appuyez sur la touche  $[\nabla]$  (Lecture) de l'appareil photo, l'entrée du téléviseur bascule automatiquement sur l'écran de l'appareil photo. Il est aussi possible de mettre le téléviseur sous tension via l'appareil photo à partir du mode de veille (si « Power on link (Démarrage simultané) » est réglé sur « oui » sur le téléviseur).
- ●Les opérations via les touches de l'appareil photo seront limitées.
- ●Pour lire l'audio des images animées d'un diaporama, réglez le [Son] sur l'écran de réglage de diaporama sur [AUTO] ou [Son].
- ●Utilisez un « micro câble HDMI grande vitesse » avec le logo HDMI. Les câbles non conformes à la norme HDMI ne fonctionneront pas.
- « Micro câble HDMI grande vitesse » (Fiche de type D-type A, 2 m (6,6 pi) de long maximum)  $\bullet$  Si VIERA Link (HDMI) ne fonctionne pas correctement ( $\rightarrow$ [301](#page-301-0))

<span id="page-272-0"></span>Vous pouvez copier les images fixes et les images animées de l'appareil photo à un ordinateur, en raccordant les deux appareils.

• Certains ordinateurs peuvent lire directement la carte mémoire de l'appareil photo. Pour en savoir plus, reportez-vous au mode d'emploi de l'ordinateur.

#### ■**Spécifications de l'ordinateur**

Vous pouvez raccorder l'appareil photo à un ordinateur capable de détecter un dispositif de stockage de masse (dispositif qui permet de sauvegarder une très grande quantité de données).

- Windows : Windows 10 / Windows 8.1 / Windows 8 / Windows 7
- Mac : OS X v10.5 v10.12

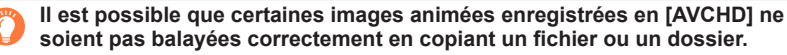

- Sous Windows, vous devez utiliser le logiciel « PHOTOfunSTUDIO »  $(\rightarrow$ [273](#page-273-0)) pour copier les images animées enregistrées en [AVCHD].
- ●Sous Mac, vous pouvez copier les images animées enregistrées en [AVCHD] avec « iMovie ». Veuillez noter, toutefois, qu'il peut s'avérer impossible de copier des images selon les réglages de qualité d'image.

(Pour en savoir plus sur iMovie, prenez contact avec Apple Inc.)

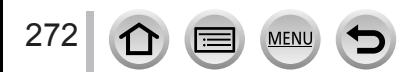

### **Téléchargement du logiciel**

Pour lire ou modifier des images sur un ordinateur, téléchargez le logiciel du site Web du fournisseur et installez-le sur votre ordinateur.

#### <span id="page-273-0"></span>**PHOTOfunSTUDIO 9.9 PE**

Vous pouvez enregistrer des images fixes ou des images animées sur votre ordinateur, ou organiser les images enregistrées en les classant par date d'enregistrement, nom de modèle de l'appareil photo numérique utilisé pour enregistrer, etc. Vous pouvez également corriger les images fixes, éditer les images animées ou écrire sur un DVD.

Consultez le site Web ci-dessous pour télécharger/installer le logiciel. Le logiciel est téléchargeable jusqu'à fin février 2022. http://panasonic.jp/support/global/cs/soft/download/d\_pfs99pe.html

#### • **Environnement d'exploitation**

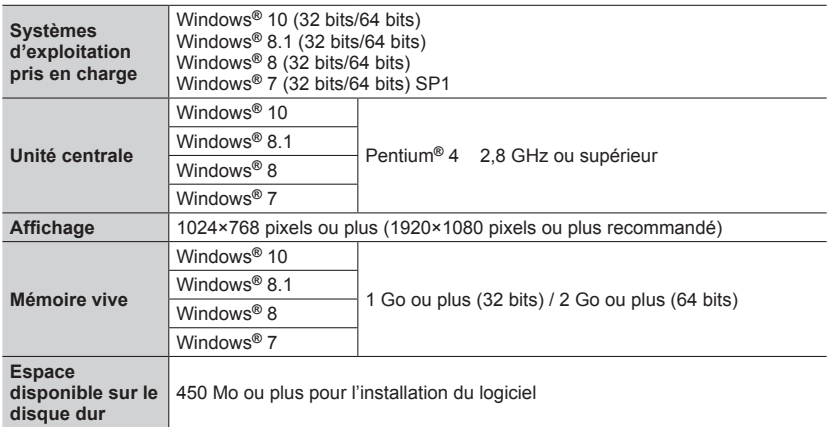

• Pour éditer des images animées 4K, vous devez avoir les versions 64 bits de Windows 10, Windows 8.1, Windows 8 ou Windows 7.

- « PHOTOfunSTUDIO » n'est pas compatible avec Mac.
- Pour plus d'informations sur l'environnement d'exploitation, reportez-vous au mode d'emploi de « PHOTOfunSTUDIO » (PDF).

#### **SILKYPIX Developer Studio SE**

Ce logiciel développe et édite les images de fichier RAW. Les images éditées peuvent être sauvegardées sous un format de fichier tel que JPEG ou TIFF, affichable sur un ordinateur, etc.

Consultez le site Web ci-dessous pour télécharger/installer le logiciel. http://www.isl.co.jp/SILKYPIX/french/p/

#### • **Environnement d'exploitation**

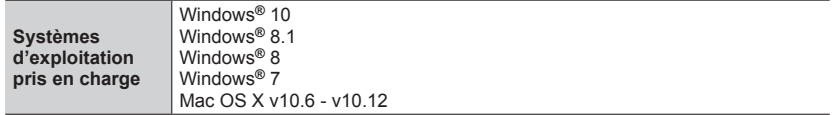

• Pour plus de détails sur l'environnement d'exploitation et l'utilisation de SILKYPIX Developer Studio, reportez-vous à « Aide » ou au site Web de soutien technique d'Ichikawa Soft Laboratory.

#### **Version d'essai intégrale de 30 jours LoiLoScope**

(Windows 10 / 8.1 / 8 / 7)

Les images animées peuvent être éditées en toute facilité.

Consultez le site Web ci-dessous pour télécharger/installer le logiciel. http://loilo.tv/product/20

- Pour de plus amples informations sur l'utilisation de LoiLoScope et son environnement d'exploitation, veuillez lire le manuel de LoiLoScope disponible en téléchargement sur le site Web.
- « LoiLoScope » n'est pas compatible avec Mac.

●Pour télécharger le logiciel, l'ordinateur doit être connecté à Internet.

●Le téléchargement du logiciel peut prendre un certain temps selon l'environnement de communication.

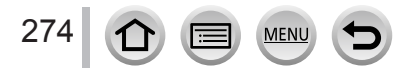

# **Copie des images fixes et des images animées**

#### **Préparatifs**

- Installez « PHOTOfunSTUDIO » sur votre ordinateur avant de lancer la procédure de copie. (→[273](#page-273-0))
- Mettez l'appareil photo et l'ordinateur sous tension.

#### *1* **Raccordez l'appareil photo à l'ordinateur.**

- Vérifiez le sens de la fiche, et insérez-la bien droit. (En insérant la fiche du cordon dans le mauvais sens, vous risqueriez de la déformer et de causer un dysfonctionnement.) Par ailleurs, ne l'insérez pas dans la mauvaise prise. Cela risquerait d'endommager l'appareil.
- N'utilisez pas d'autres câbles de connexion USB que celui fourni.

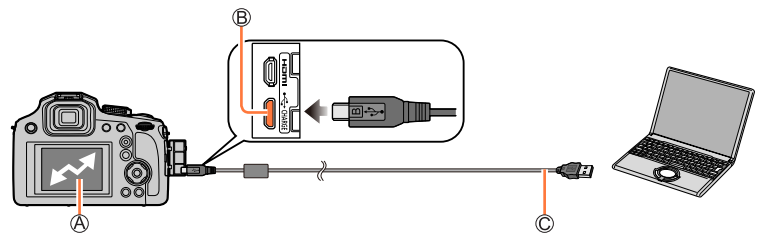

[Accès]

• Ne déconnectez pas le câble de connexion USB (fourni) pendant que [Accès] s'affiche.

**B** Prise [USB/CHARGE]

Câble de connexion USB (fourni)

#### **2** Utilisez ▼ pour sélectionner [PC] et appuyez sur [MENU/SET].

• Si vous réglez [Mode USB] (→[206](#page-206-2)) sur [PC] dans le menu [Config.] au préalable, l'appareil photo sera automatiquement connecté à l'ordinateur sans afficher l'écran de sélection [Mode USB].

#### *3* **Utilisez « PHOTOfunSTUDIO » pour copier les images sur l'ordinateur.**

• Ne supprimez ni ne déplacez les fichiers et dossiers copiés au moyen de Windows Explorer ou d'un autre navigateur. Autrement, vous ne serez pas en mesure de lire ou éditer les fichiers au moyen de « PHOTOfunSTUDIO ».

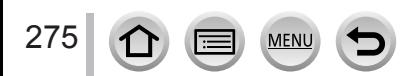

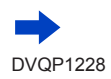

#### ■ Copie sur un ordinateur sans utiliser « PHOTOfunSTUDIO »

Vous pouvez sauvegarder les images pour les utiliser sur votre ordinateur, en glissant et déposant les dossiers et fichiers dans des dossiers séparés sur l'ordinateur.

• **La carte de cet appareil contient les fichiers suivants (structure de dossier).**

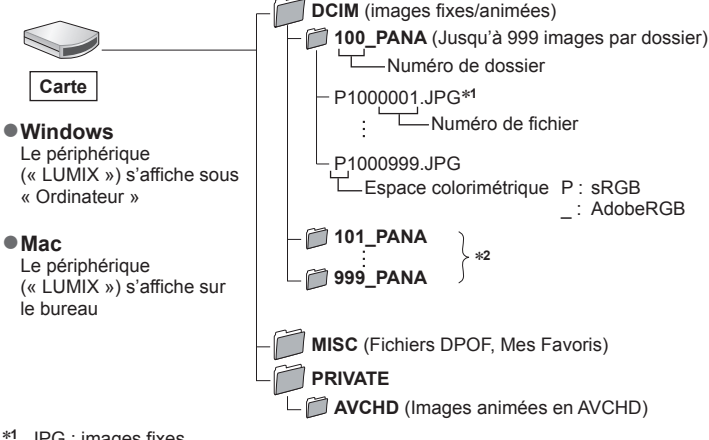

- \***<sup>1</sup>** .JPG : images fixes
	- .RW2 : images fixes enregistrées dans un fichier RAW
	-
- \*<sup>2</sup> Un nouveau dossier est créé dans les cas suivants :
	- Si une image comporte le numéro 999 dans le dossier.
	- Lors de l'utilisation d'une carte contenant le même numéro de dossier (par exemple, les images prises avec un autre appareil photo, etc.).
	- Lors de l'enregistrement après l'exécution de [Renum.fichier]. (→[208](#page-208-0))
- ●Avant d'insérer ou retirer une carte, mettez l'appareil photo hors marche et déconnectez le câble de connexion USB. Autrement, les données risquent d'être détruites.
- ●Utilisez une batterie suffisamment chargée ou l'adaptateur secteur (en option) et le coupleur c.c. (en option).
- ●Lorsque la batterie commence à s'épuiser pendant la communication, un bip d'avertissement est émis. Enlevez le câble de connexion USB prudemment. Autrement, les données risquent d'être détruites.

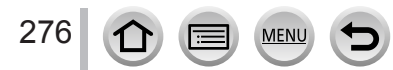

# **Stockage des images fixes et des images animées dans l'enregistreur**

Si vous insérez une carte comportant des images enregistrées avec cet appareil photo dans un enregistreur Panasonic, vous pouvez copier le contenu sur un disque Blu-ray ou un DVD, etc.

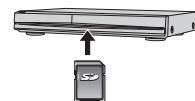

- Les méthodes de copie sur un autre appareil des images fixes et animées enregistrées sur cet appareil photo varient selon le format de fichier (JPEG, RAW, AVCHD ou MP4).
- Pour plus de détails sur la copie et la lecture, consultez le mode d'emploi de l'enregistreur.

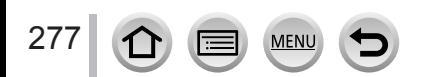

# <span id="page-278-0"></span>**Impression**

Vous pouvez raccorder l'appareil photo directement à une imprimante compatible PictBridge pour imprimer.

#### **Préparatifs**

- Ajustez la qualité d'impression ou autres réglages sur votre imprimante, si nécessaire.
- Mettez l'appareil photo et l'imprimante sous tension.

#### *1* **Raccordez l'appareil photo à l'imprimante.**

- Vérifiez le sens de la fiche, et insérez-la bien droit. (En insérant la fiche du cordon dans le mauvais sens, vous risqueriez de la déformer et de causer un dysfonctionnement.) Par ailleurs, ne l'insérez pas dans la mauvaise prise. Cela risquerait d'endommager l'appareil.
- N'utilisez pas d'autres câbles de connexion USB que celui fourni.

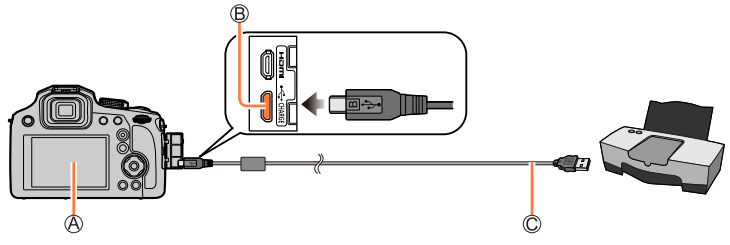

#### $\bigcirc$   $\bigcirc$   $\bigcirc$

• Ne débranchez pas le câble de connexion USB (fourni) lorsque l'icône de déconnexion du câble [ ) s'affiche (il se peut qu'elle ne s'affiche pas avec certaines imprimantes). Prise [USB/CHARGE]

Câble de connexion USB (fourni)

- *2**Utilisez* **▲ pour sélectionner [PictBridge(PTP)], puis appuyez sur [MENU/SET].**
- **3** Utilisez ◀▶ pour sélectionner une image et appuyez sur [MENU/SET].
- *4* Utilisez ▲ pour sélectionner [Départ impress.], puis appuyez sur [MENU/SET]. (Réglages d'impression (→[280](#page-280-0)))

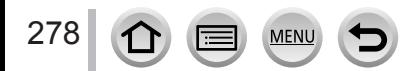

Impression

#### **Impression de plusieurs images**

Plusieurs images sont imprimées en une seule fois.

- *1* **Appuyez sur pour sélectionner [Impr. multi. ] à l'étape** *3* **de « Impression »**  (→[278](#page-278-0))**.**
- **2** Utilisez **A** ▼ pour sélectionner l'option puis appuyez sur [MENU/SET].

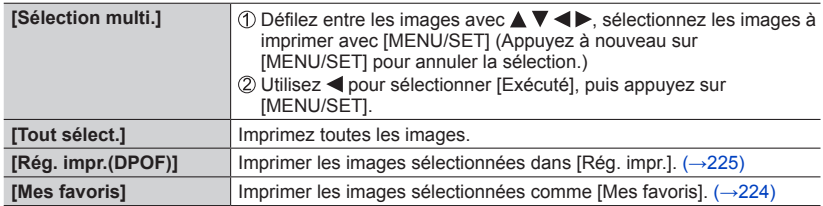

#### **3** Utilisez ▲ pour sélectionner [Départ impress.], puis appuyez sur [MENU/SET]. (Réglages d'impression (→[280](#page-280-0)))

●Les images de groupe sont affichées une par une plutôt que toutes ensemble.

- ●Utilisez une batterie suffisamment chargée ou l'adaptateur secteur (en option) et le coupleur c.c. (en option). Lorsque la batterie commence à s'épuiser pendant la communication, un bip d'avertissement est émis. Annulez l'impression et déconnectez le câble de connexion USB (fourni).
- ●Avant d'insérer ou retirer une carte, mettez l'appareil photo hors marche et déconnectez le câble de connexion USB.
- ●Certaines imprimantes peuvent imprimer directement depuis la carte mémoire de l'appareil photo. Pour plus de détails, reportez-vous au mode d'emploi de l'imprimante.
- ●Un « » orange qui s'affiche pendant l'impression indique un message d'erreur.
- ●L'impression peut être divisée en plusieurs images lorsque l'on imprime une grande quantité d'images. (L'affichage du nombre de feuilles restantes peut être différent du nombre d'images spécifié pour l'impression.)
- ●Les images animées, les fichiers de rafales 4K et les images enregistrées avec [Post focus] ne peuvent pas être imprimés.
- ●Les images fixes enregistrées en fichier RAW ne peuvent être imprimées. (Les images fixes enregistrées à la fois au format de fichier JPEG et en fichier RAW peuvent être imprimées.)

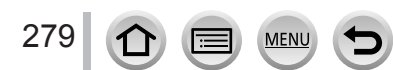

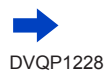

Impression

#### <span id="page-280-0"></span>■**Définition des réglages d'impression sur l'appareil photo**

Les options de réglage comprennent le nombre d'images imprimées et leur taille. Effectuez les réglages avant de sélectionner [Départ impress.].

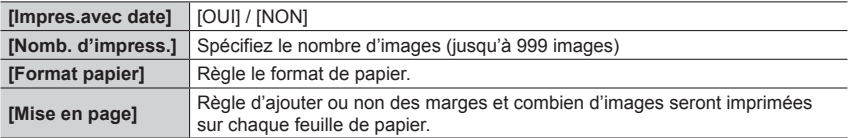

- ●Si l'imprimante ne prend pas en charge l'impression de la date, cette dernière ne peut pas être imprimée sur l'image.
- ●Lors du réglage de [Impres.avec date] sur [OUI], vérifiez les réglages d'impression de la date sur l'imprimante (les réglages de l'imprimante peuvent avoir la priorité).
- ●Il se peut que les options ne s'affichent pas si elles ne sont pas compatibles avec l'imprimante.
- ●Pour imprimer sur du papier dont le format ou la mise en page ne sont pas pris en charge par cet appareil photo, réglez sur  $[\bigoplus]$  et effectuez les réglages sur l'imprimante. (Consultez le mode d'emploi de l'imprimante.)
- ●Même si les réglages de [Rég. impr.] sont effectués, il se peut que les dates ne s'impriment pas, selon la boutique photo ou l'imprimante utilisée.

# **Impression avec date et texte**

Vous pouvez régler l'appareil photo pour que l'heure et la date soient imprimées sur l'image lors de son enregistrement en activant la fonction [Timbre car.] du menu [Lect.].  $(\rightarrow 220)$  $(\rightarrow 220)$  $(\rightarrow 220)$ 

#### ■ Impression de la date sans [Timbre car.]

#### **Impression en boutique photo :**

Seule la date d'enregistrement peut être imprimée. Demandez d'imprimer la date en boutique photo.

- L'exécution des réglages [Rég. impr.] (→[225](#page-225-0)) à l'avance sur l'appareil photo permet de spécifier le nombre de copies et l'impression de la date avant de remettre la carte à la boutique photo.
- Il n'est pas possible de demander à une boutique d'imprimer les caractères saisis pour [Âge] ou [Nom] de [Config. Profil] ou [Rec. visage], [Date voyage], [Lieu] et [Édit. titre].

#### **À l'aide d'un ordinateur :**

Il est possible d'effectuer les réglages d'impression pour la date d'enregistrement et les informations de texte à l'aide du logiciel « PHOTOfunSTUDIO »  $(\rightarrow 273)$  $(\rightarrow 273)$  $(\rightarrow 273)$ .

#### **À l'aide d'une imprimante :**

280

La date d'enregistrement peut être imprimée en réglant [Rég. impr.] sur l'appareil photo ou en réglant [Impres.avec date] (→[280](#page-280-0)) sur [OUI] lors de la connexion à une imprimante compatible avec l'impression de la date.

# **Accessoires en option**

# **Lentille de conversion (en option)**

Avec les lentilles de conversion en option, vous pouvez enregistrer des images encore plus éloignées et faire des gros plans de sujets plus petits. Réglez le menu [Enr.] après avoir fixé l'objectif.

#### ■**Fixation de la lentille de conversion**

#### **Préparatifs**

Retirez le capuchon d'objectif.

Fixez l'adaptateur de lentille de conversion (DMW-LA8 : en option).

• Tournez lentement et doucement l'adaptateur de lentille de conversion.

Fixez la lentille de conversion télé (DMW-LT55 : en option).

• La bonnette d'approche (DMW-LC55 : en option) peut être fixée de la même manière.

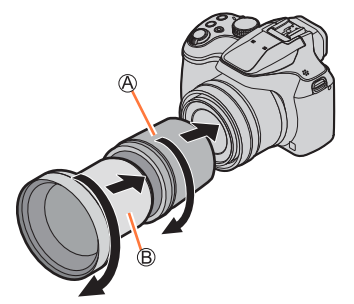

Adaptateur de lentille de conversion Lentille de conversion télé

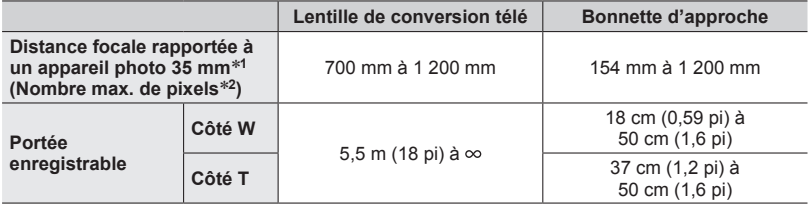

\***<sup>1</sup>** Lorsque vous zoomez, la distance focale réelle devient 1,7x celle de l'affichage. \***2** Lorsque [Format] est réglé sur [4:3]. (→[175](#page-175-0))

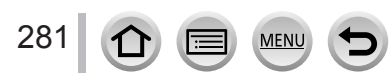

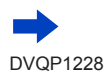

<span id="page-282-0"></span>■**Réglez le menu [Enr.].**

#### **Mode d'enregistrement : <br>
<b>MENTE ENTERNATE EN ETA**  $\mathbb{S} \mathbb{R}$   $\mathbb{S}$

Réglez le menu (→[43](#page-43-0)).

#### **→ [Enr.] / [Image animée] → [Conversion]**

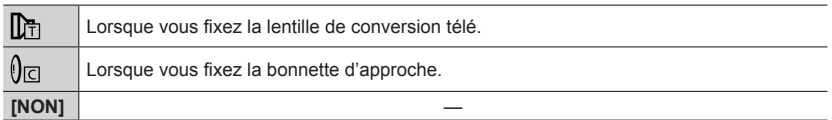

• Toujours réglez sur [NON] lorsque la lentille de conversion est retiré.

Exemple : Comment tenir l'appareil photo pendant l'enregistrement à main lorsque la lentille de conversion télé est fixée

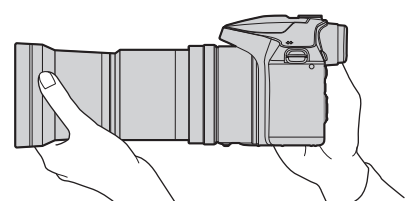

- ●**L'adaptateur de lentille de conversion (DMW-LA8 : en option) est nécessaire pour utiliser la lentille de conversion.**
- ●**N'utilisez pas un autre accessoire que le DMW-LC55 ou le DMW-LT55.**
- ●Le filtre protecteur (en option) ou les filtres ND (en option) ne peuvent pas être utilisés avec la lentille de conversion. Retirez-les avant de fixer l'objectif de conversion.
- ●Lorsque vous utilisez la lentille de conversion télé :
	- Il est recommandé d'utiliser un trépied.
	- La fonction de stabilisateur pourrait ne pas fonctionner correctement.
	- Le témoin de mise au point peut s'allumer en raison du vacillement même si le sujet n'est pas net.
	- La mise au point peut prendre plus de temps que d'habitude.
- ●Pour plus de détails sur la lentille de conversion, reportez-vous à son mode d'emploi.

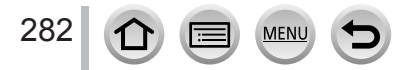

# **Flash externe (en option)**

Après avoir fixé le flash (DMW-FL200L, DMW-FL360L, DMW-FL580L : en option), la portée effective augmentera par rapport au flash incorporé à l'appareil photo.

#### **Préparatifs**

Fermez le flash incorporé et réglez le commutateur [ON/OFF] de l'appareil photo sur [NON].

- *1* **Fixez le flash externe à la griffe porte-accessoires, puis mettez l'appareil photo et le flash externe en marche.**
	- Reportez-vous à (→[143](#page-143-0)) pour changer les réglages des flashs externes sur l'appareil photo.
	- Reportez-vous à  $(\rightarrow)$ [148](#page-148-0)) à propos des réglages du flash sans fil.

#### **Si vous utilisez un autre flash externe disponible dans le commerce n'offrant pas de communication directe avec l'appareil photo (DC-FZ82)**

- Vous devez régler l'exposition sur le flash externe lorsque vous l'utilisez. Pour utiliser un flash externe en mode automatique, ledit flash doit permettre de régler la valeur d'ouverture et la sensibilité ISO sur les mêmes valeurs de réglage que l'appareil photo.
- Réglez l'appareil photo sur le mode EA à priorité d'ouverture ou sur le mode de réglage manuel de l'exposition, puis réglez le flash externe sur la même valeur d'ouverture et sur la même sensibilité ISO. (Une exposition adéquate ne peut être obtenue, car la valeur d'ouverture change en mode EA à priorité d'obturateur. La lumière du flash externe ne peut être adéquatement ajustée, car la valeur d'ouverture ne peut être verrouillée en mode du Programme EA.)
- ●Vous pouvez régler la valeur d'ouverture, la vitesse d'obturation et la sensibilité ISO sur l'appareil photo même si le flash externe y est fixé.
- ●Certains flashes externes disponibles dans le commerce ont des bornes de synchronisation à tension élevée ou à polarité inversée. Si de tels flashes sont utilisés, ils peuvent causer un dysfonctionnement ou entraver le fonctionnement normal de l'appareil photo.
- ●Pensez à tenir à la fois l'appareil photo et le flash externe lorsque ce dernier est fixé à l'appareil photo. Si vous ne tenez que le flash externe, il risque de se détacher de l'appareil photo.
- ●Si vous enregistrez des images près du sujet avec un grand angulaire, la lumière du flash sera bloquée par l'objectif et il se peut que le bas de l'écran soit sombre.
- ●Pour plus de détails sur le flash externe, reportez-vous à son mode d'emploi.

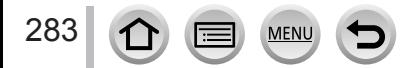

# **Adaptateur secteur (en option) / coupleur c.c. (en option)**

L'utilisation de l'adaptateur secteur (DMW-AC10 : en option) et du coupleur c.c. (DMW-DCC6 : en option) permet d'effectuer l'enregistrement et la lecture sans avoir à tenir compte de la charge restante sur la batterie.

Le coupleur c.c. en option ne peut être utilisé qu'avec l'adaptateur secteur Panasonic spécifié.

●Utilisez toujours un adaptateur secteur de marque Panasonic (en option).

●Veuillez aussi lire le mode d'emploi de l'adaptateur secteur et du coupleur c.c.

# **Filtre (en option)**

Le filtre PL (DMW-LPL55 : en option) supprimera la lumière réfléchie par une surface métallique ou non sphérique (surfaces planes non métalliques, vapeur d'eau ou fines particules invisibles en suspension dans l'air), vous permettant d'enregistrer une image avec un meilleur contraste.

Le filtre ND (DMW-LNDH55 : en option) réduit la quantité de lumière à environ 1/8**<sup>e</sup>** (équivalent au réglage de la valeur d'ouverture de 3 incréments) sans affecter l'équilibre des couleurs.

Le filtre protecteur (DMW-LMCH55 : en option) est un filtre transparent qui n'affecte ni les couleurs ni la quantité de lumière, de sorte qu'il peut toujours être utilisé pour protéger l'objectif de l'appareil photo.

●Ne fixez pas plusieurs filtres en même temps.

●Vous pouvez fixer le capuchon d'objectif lorsque le filtre est fixé.

●Pour plus de détails sur chaque filtre, reportez-vous à leur mode d'emploi.

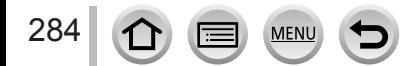

#### Autres

# **Liste des affichages de l'écran/du viseur**

- Les images suivantes sont des exemples lorsque l'écran d'affichage est réglé sur [[.....]] (style écran) dans l'écran.
- Les informations affichées, comme les histogrammes, les agrandissements et les valeurs numériques, ne sont fournies qu'à titre de référence.

#### **Pendant l'enregistrement**

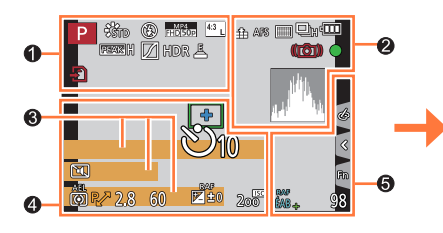

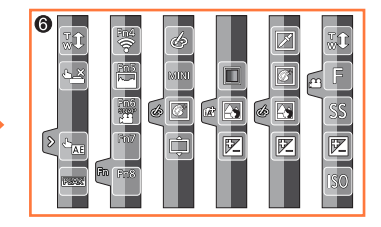

### $\mathbf 0$

285

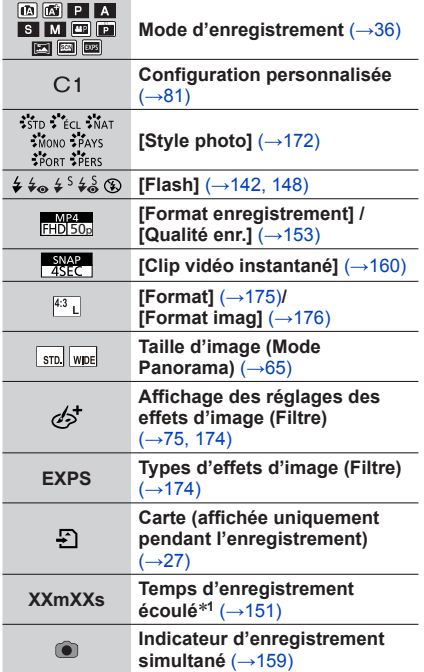

**MFN** 

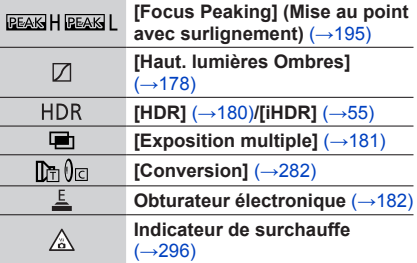

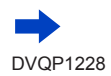

# Liste des affichages de l'écran/du viseur

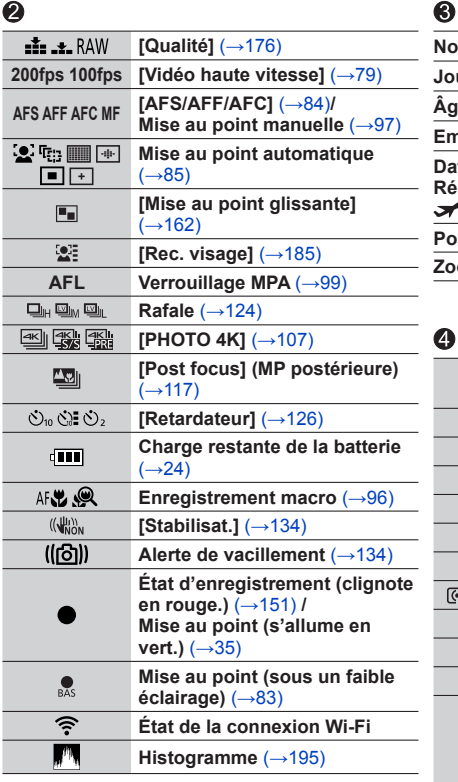

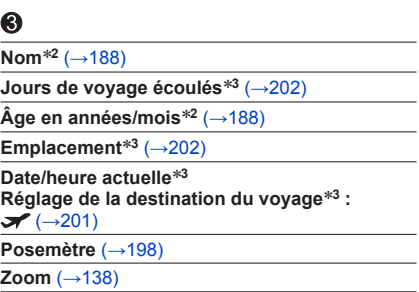

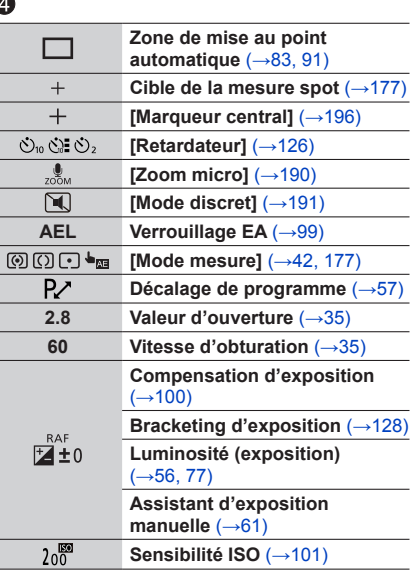

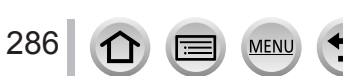

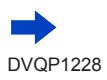

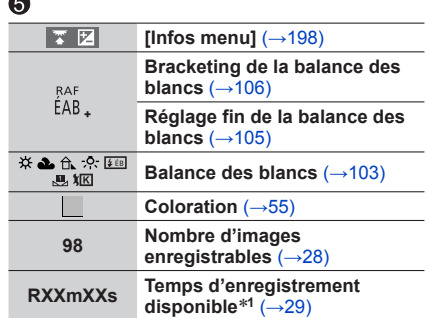

# 6

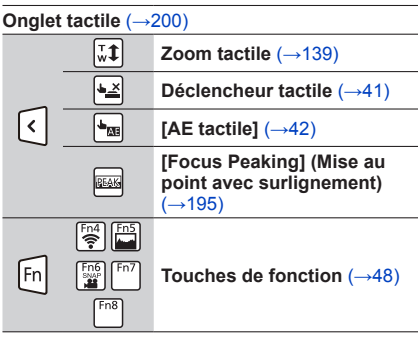

#### ا ھا **Coloration** (→[56](#page-56-1)) **Fonction de contrôle du flou**  网 **artistique** (→[56](#page-56-0), [77](#page-77-0)) **Luminosité (exposition)**   $\mathbf{z}$  $($   $\rightarrow$  [56,](#page-56-0) [77](#page-77-0)) **Type de flou artistique**  叵 **([Effet miniature])** (→[73](#page-73-0)) E) E  $\boxed{\mathscr{E}}$ **[Désatura. Partielle]** (→[74](#page-74-0)) 丽 **[Rayon de soleil]** (→[74](#page-74-1)) 富 **Affichage des réglages des**   $\sqrt{2}$ **effets d'image (Filtre)**   $(→75, 174)$  $(→75, 174)$  $(→75, 174)$  $(→75, 174)$  $(→75, 174)$  $(\rightarrow 56)$  $(\rightarrow 56)$  $(\rightarrow 56)$ **Effets d'image activés ou**   $\rightarrow$ [77](#page-77-1)) Ġ **désactivés** (→[174](#page-174-0))  $(-80)$  $(-80)$  $(-80)$ **Effets d'image (Filtre)**  MINI  $(–174)$  $(–174)$  $(–174)$ E **Valeur d'ouverture** (→[80](#page-80-0))  $\overline{\text{ss}}$ **Vitesse d'obturation** (→[80](#page-80-0)) liso **Sensibilité ISO** (→[80](#page-80-0))

- \***<sup>1</sup>** [m] et [s] signifient respectivement « minute » et « seconde ». \***<sup>2</sup>** Affiché pendant environ 5 secondes lors de la mise sous tension de l'appareil photo si le réglage [Config. Profil] est sélectionné. \***<sup>3</sup>** Affiché pendant environ 5 secondes lors de la mise sous tension de l'appareil photo après avoir
- réglé l'horloge et après permuté entre le mode de lecture et le mode d'enregistrement.

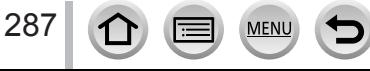

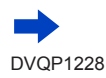

#### Liste des affichages de l'écran/du viseur
### ■**Informations d'enregistrement sur l'écran**

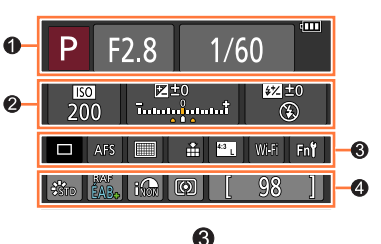

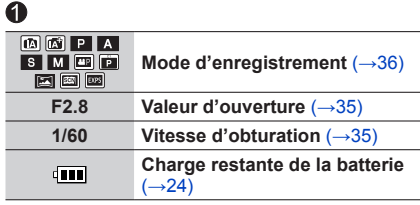

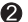

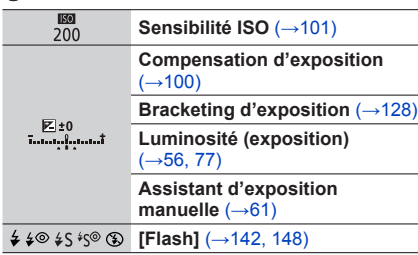

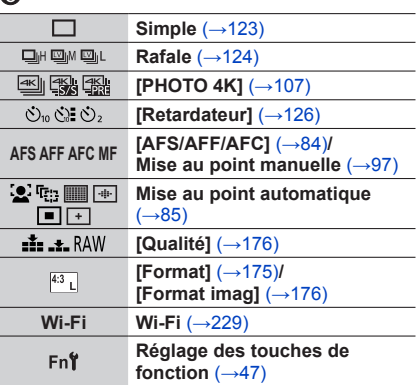

### $\ddot{\mathbf{Q}}$

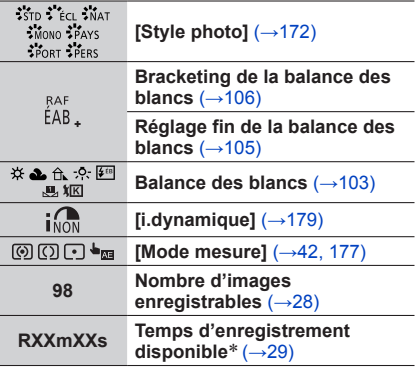

\* [m] et [s] signifient respectivement « minutes » et « secondes ».

**MENU** 

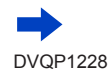

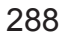

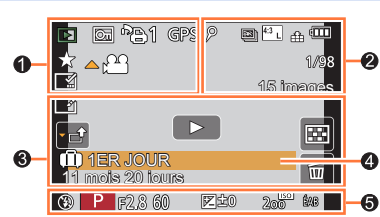

### $\bullet$

**Pendant la lecture**

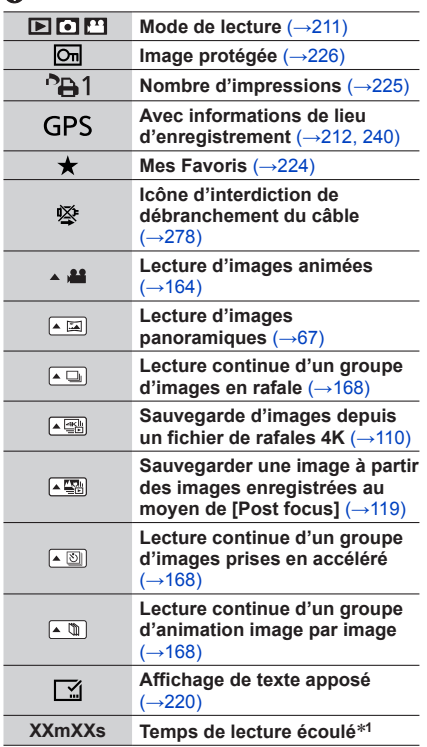

 $\equiv$  MENU

 $\bullet$ 

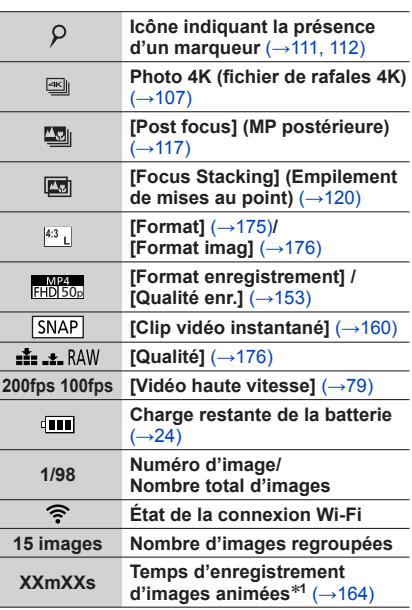

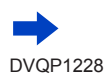

289

 $\Omega$ 

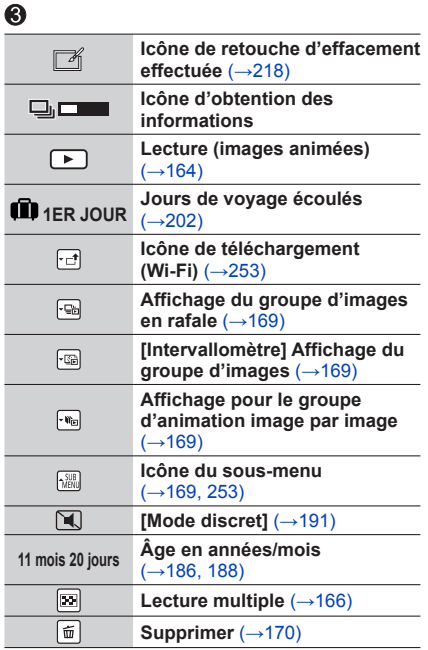

### $\bf{Q}$

**Nom**\***<sup>2</sup>** (→[186,](#page-186-0) [188](#page-188-0))

**Emplacement**\***<sup>2</sup>** (→[202](#page-202-1))

**Titre**\***<sup>2</sup>** (→[219](#page-219-0))

### $\ddot{\mathbf{e}}$

**Informations d'enregistrement**

\***<sup>1</sup>** [m] et [s] signifient respectivement « minute » et « seconde ». \***<sup>2</sup>** S'affiche dans l'ordre de [Titre], [Lieu], [Nom] ([Bébé1]/[Bébé2], [Animal domes.]), [Nom] ([Rec. visage]).

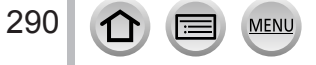

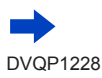

 $(–276)$ 

#### ■**Affichage détaillé des informations**  $F2.8$ 60 Σ B  $±0$ Ω ÉB ÉAB ග **ISO** 200 AFS  $\binom{10}{2}$  in  $\binom{10}{2}$ P ISTD ଵ 10:00 1.DÉC.2017 $4:3$  Limit 100-0001 ,<br>RGB ଈ 0 ଈ **Informations d'enregistrement [Format]** (→[175](#page-175-0))**/**   $4:3$  $(\langle \downarrow \downarrow \downarrow \rangle)$ **[Format imag]** (→[176](#page-176-1)) **[Stabilisat.]** (→[134](#page-134-0))  $i$ <sub>NON</sub> **[Format enregistrement] /** FHD 50p **[i.dynamique]** (→[179](#page-179-0)) **[Qualité enr.]** (→[153](#page-153-0)) **HDR [HDR]** (→[180](#page-180-0))**/[iHDR]** (→[55](#page-55-0)) **200fps 100fps [Vidéo haute vitesse]** (→[79](#page-79-0))  $R^{\frac{NQN}{N}}$ **[I. résolution]**  $(\rightarrow 179)$  $(\rightarrow 179)$  $(\rightarrow 179)$  $\pm 1.2.$  RAW **[Qualité]** (→[176](#page-176-0)) **[Espace coul.]** (→[184](#page-184-0))  $\mathrm{^{5}RGB}$ **Photo 4K (fichier de rafales 4K)**   $\boxed{4K}$  $(–107)$  $(–107)$  $(–107)$ **Date/heure d'enregistrement [Post focus] (MP postérieure)**   $\mathbf{E}$ **Heure universelle** (→[201](#page-201-0))  $\bar{(-)}$ [117](#page-117-0)) **[Focus Stacking] (Empilement**  國 **de mises au point)** (→[120](#page-120-0)) **100-0001 Numéro de dossier/fichier**

### ■**Affichage de l'histogramme**

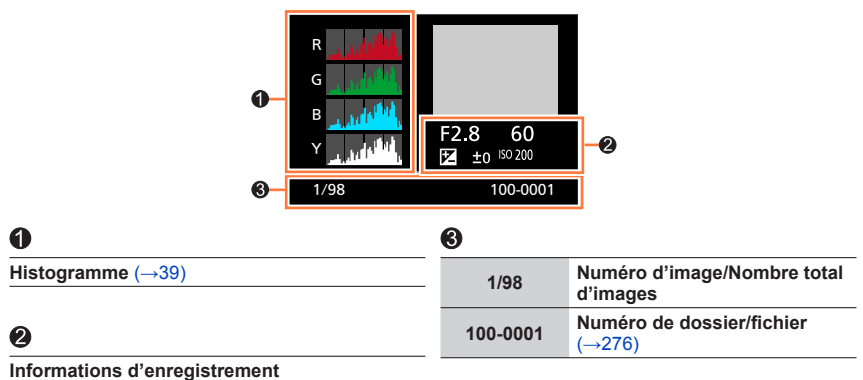

# **Affichages de message**

Vous trouverez ci-dessous des explications sur le sens des principaux messages affichés sur l'écran et comment y faire face.

### ■**Cartes mémoire**

### **[Erreur carte mémoire] [Formater cette carte?]**

- Sauvegardez les données nécessaires sur un ordinateur ou autre appareil, puis utilisez [Formater] sur l'appareil photo.  $(\rightarrow 28)$  $(\rightarrow 28)$  $(\rightarrow 28)$
- Essayez avec une autre carte.

#### **[Erreur lecture] / [Erreur écriture] [Veuillez vérifier la carte]**

- Assurez-vous que la carte est correctement insérée  $(\rightarrow 26)$  $(\rightarrow 26)$  $(\rightarrow 26)$ .
- Mettez l'appareil photo hors marche et retirez la carte. Réinsérez la carte et remettez l'appareil photo en marche.
- Essayez avec une autre carte.

#### **[Le film enregistré a été effacé à cause de la limitation de la vitesse d'écriture de la carte]**

- La classe de vitesse d'une carte requise varie selon [Format enregistrement] et [Qualité enr.] d'une image animée. L'enregistrement de photos 4K requiert une carte correspondant à un classement de vitesse particulier. Utilisez une carte correspondant au classement. Pensez à utiliser une carte correspondant à la classe de vitesse recommandée. Pour plus de détails, reportez-vous à la section « À propos de l'enregistrement d'images animées/de photos 4K et du classement des vitesses »  $(\rightarrow 27)$  $(\rightarrow 27)$  $(\rightarrow 27)$ .
- Si l'enregistrement s'arrête même pendant l'utilisation d'une carte de la classe de vitesse recommandée (→[27](#page-27-0)), cela signifie que la vitesse d'écriture des données est devenue lente. Le cas échéant, il est recommandé de sauvegarder les données de la carte mémoire, puis de la formater (→[28](#page-28-1)). Selon le type de carte, l'enregistrement est susceptible de s'interrompre au milieu.

#### **[Erreur carte mémoire] [Cette carte mémoire n'est pas utilisable.]**

• Utilisez une carte compatible.  $(\rightarrow 27)$  $(\rightarrow 27)$  $(\rightarrow 27)$ 

### ■**Batterie**

#### **[Cette batterie ne peut pas être utilisée]**

- Utilisez une batterie Panasonic authentique. Si cet affichage ne disparaît pas, consultez le revendeur ou le centre de service après-vente le plus proche.
- Essuyez toute trace de saleté sur la borne de la batterie.

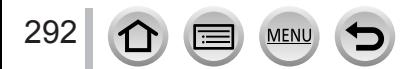

### ■**Fonction Wi-Fi**

### **[Échec de connexion au point d'accès sans fil] / [Échec de connexion] / [Destination introuvable]**

- Les informations de point d'accès sans fil définies sur l'appareil photo sont erronées. Vérifiez le type d'authentification, le type de chiffrement et la clé de chiffrement.  $(\rightarrow 261)$  $(\rightarrow 261)$  $(\rightarrow 261)$
- Il se peut que les ondes radio d'autres appareils bloquent la connexion à un point d'accès sans fil. Vérifiez les autres appareils connectés au point d'accès sans fil et les appareils qui utilisent la bande de fréquences 2,4 GHz.

#### **[Échec de connexion. Veuillez réessayer dans quelques minutes.] / [Réseau déconnecté. Transfert interrompu.]**

- Les ondes radio du point d'accès sans fil faiblissent. Effectuez la connexion plus près du point d'accès sans fil.
- Suivant le point d'accès sans fil, il se peut que la connexion soit coupée automatiquement après l'écoulement d'un temps donné. Rétablissez la connexion.

### **[Échec de connexion]**

• Changez de point d'accès de connexion dans les réglages Wi-Fi du téléphone intelligent de cet appareil photo.

### **[Imp. de connect. au serveur.]**

• Si un message s'affiche pour vous demander de mettre à jour le certificat racine, acceptez.

### ■**Autres**

#### **[Certaines images ne peuvent pas être effacées] [Cette image ne peut pas être effacée]**

• Il n'est pas possible de supprimer les images qui ne sont pas conformes à la norme DCF ( $\rightarrow$ [163](#page-163-0)). Sauvegardez les données nécessaires sur un ordinateur ou autre appareil, puis utilisez [Formater] sur l'appareil photo. (→[28](#page-28-1))

#### **[Ne peut pas être réglé sur cette image]**

• [Rég. impr.], [Édit. titre], [Timbre car.] et autre fonctions ne peuvent pas être utilisées pour les images non conformes à la norme DCF  $(\rightarrow 163)$  $(\rightarrow 163)$  $(\rightarrow 163)$ .

### **[Éteignez puis rallumez l'appareil photo] [Erreur système]**

• Remettez l'appareil photo en marche. (Si cet affichage ne disparaît pas, consultez le revendeur ou le centre de service après-vente le plus proche.)

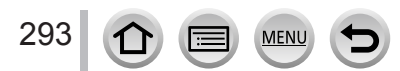

Faites d'abord les vérifications suivantes (→[294](#page-294-0) - [302](#page-302-0)).

Si le problème persiste,

- Il se peut que l'exécution de [Restaurer] dans le menu [Config.] règle le problème  $(\rightarrow 208)$  $(\rightarrow 208)$  $(\rightarrow 208)$ .
- Consultez également le site d'assistance technique Panasonic pour obtenir les informations les plus récentes.

http://panasonic.jp/support/global/cs/dsc/

(Ce site n'est disponible qu'en anglais.)

### <span id="page-294-0"></span>■**Batterie, alimentation**

### **Le voyant de charge clignote.**

- La charge est effectuée dans un emplacement à température très élevée ou très basse.
	- → Reconnectez le câble de connexion USB (fourni) et reprenez la charge dans un emplacement où la température ambiante est de 10 °C à 30 °C (50 °F à 86 °F) (cette plage de température s'applique aussi à la batterie elle-même).
- La charge n'est pas possible si la capacité d'alimentation de l'ordinateur est faible.

### **L'appareil photo ne fonctionne pas même s'il est mis sous tension. L'appareil photo se met hors tension dès sa mise sous tension.**

• Il faut charger la batterie.

 $\rightarrow$  Chargez la batterie. ( $\rightarrow$ [20](#page-20-0))

### **L'appareil photo est mis hors tension automatiquement.**

• [Économie] est activé.  $(\rightarrow 205)$  $(\rightarrow 205)$  $(\rightarrow 205)$ 

### **La batterie se décharge rapidement.**

- [PHOTO 4K] est réglé sur [[[6]] ([Pré-rafale 4K]).
- $\rightarrow$  Lorsque  $\lceil \frac{m}{m} \rceil$  ([Pré-rafale 4K]) est sélectionné, la batterie se décharge rapidement. Sélectionnez [ [ ] ([Pré-rafale 4K]) uniquement lors de l'enregistrement.
- La connexion Wi-Fi est active depuis longtemps.
	- $\rightarrow$  La batterie se décharge plus vite avec une connexion Wi-Fi. Mettez l'appareil photo hors marche le plus souvent possible à l'aide de [Économie] (→[205](#page-205-0)) ou d'autres méthodes.

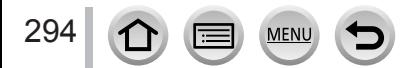

### ■**Enregistrement**

**Impossible d'enregistrer d'images. L'obturateur ne se déclenche pas immédiatement lorsque vous appuyez sur la touche d'obturateur.**

• Lorsque [Priorité AF/Décl.] est réglé sur [FOCUS], l'appareil photo n'enregistre pas tant que la bonne mise au point n'est pas obtenue.  $(\rightarrow 193)$  $(\rightarrow 193)$  $(\rightarrow 193)$ 

#### **Les images enregistrées sont blanchâtres.**

- L'objectif est sale (empreintes digitales, etc.).
	- $\rightarrow$  Mettez l'appareil photo hors tension et essuyez doucement la surface de l'objectif avec un chiffon doux et sec.

#### **Les images enregistrées sont trop lumineuses/sombres.**

• Le verrouillage EA (→[99](#page-99-0)) est mal réglé.

#### **L'appareil photo prend plusieurs images même si je n'appuie qu'une fois sur la touche d'obturateur.**

- Annulez les réglages suivants :
	- [Enreg. simult. ss filtre]  $(→175)$  $(→175)$  $(→175)$
	- Mode d'entraînement (→[123](#page-123-0))
	- Enregistrement avec bracketing  $(\rightarrow 127)$  $(\rightarrow 127)$  $(\rightarrow 127)$

#### **La mise au point ne s'effectue pas correctement.**

- Le sujet ne se trouve pas dans la plage de mise au point.
- [Priorité AF/Décl.] est réglé sur [RELEASE]. (→[193](#page-193-0))
- [Déclench. AF] est réglé sur [NON]. (→[192](#page-192-0))
- Le verrouillage MPA (→[99](#page-99-0)) est mal réglé.
- S'il y a des traces de doigts ou de la saleté sur l'objectif, il se peut que la mise au point se fasse sur l'objectif et non sur le sujet.

**Les images enregistrées sont floues. La fonction de stabilisateur est sans effet.**

• La vitesse d'obturation est plus lente dans les endroits sombres et la fonction de stabilisateur est moins efficace.

 $\rightarrow$  Utilisez un trépied et le retardateur en cas de vitesse d'obturation plus lente ( $\rightarrow$ [126](#page-126-0)).

#### **Les images enregistrées semblent moins clairement définies ou il y a de l'interférence.**

- Nous conseillons d'essayer les méthodes suivantes.
	- → Sensibilité ISO réduite (→[101](#page-101-0)).
	- → Ajustez [Réduc. bruit] de [Style photo] sur un réglage plus élevé ou définissez chaque option autre que [Réduc. bruit] sur un réglage plus faible.  $(\rightarrow 173)$  $(\rightarrow 173)$  $(\rightarrow 173)$

### **Le sujet apparaît déformé dans les images.**

• Si vous enregistrez une image d'un sujet en mouvement dans le mode de l'obturateur électronique, dans le mode d'enregistrement d'images animées ou dans le mode d'enregistrement de photos 4K, il se peut que le sujet de l'image soit déformé dans certains cas. Cela est une caractéristique des capteurs MOS utilisés sur cet appareil photo. Il ne s'agit pas d'un dysfonctionnement.

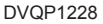

#### **Sous un éclairage fluorescent, un dispositif d'éclairage à DEL, etc., il se peut que des bandes s'affichent ou que l'affichage vacille.**

- Cela est une caractéristique des capteurs MOS utilisés sur cet appareil photo. Il ne s'agit pas d'un dysfonctionnement.
- Si vous enregistrez des images fixes à l'aide de l'obturateur électronique, l'effet de bandes peut être réduit en abaissant la vitesse d'obturation.  $(→59)$  $(→59)$  $(→59)$
- Si un vacillement notable ou si des bandes sont visibles dans des conditions d'éclairage comme celles d'un dispositif fluorescent ou à DEL alors que vous utilisez le mode d'enregistrement d'images animées, vous pouvez les réduire en configurant [Reduc. scint.] (→[189](#page-189-0)) et en verrouillant la vitesse d'obturation. Il est possible de sélectionner une vitesse d'obturation dans [1/50], [1/60], [1/100] ou [1/120]. Vous pouvez régler la vitesse d'obturation manuellement en mode Films Créatifs. (→[78](#page-78-0))

#### **La luminosité ou la coloration de l'image enregistrée est différente de la réalité.**

- Lorsque vous enregistrez sous un dispositif d'éclairage fluorescent ou à DEL, etc., l'augmentation de la vitesse d'obturation peut provoquer de légères modifications de la luminosité et de la couleur. Cela est dû aux caractéristiques de la source de lumière et n'indique aucun dysfonctionnement.
- Lorsque des sujets sont enregistrés dans des emplacements très lumineux, ou lorsque vous enregistrez sous un éclairage fluorescent, un dispositif d'éclairage à DEL, une lampe au mercure, un éclairage au sodium, etc., il se peut que les couleurs et la luminosité de l'écran changent, ou que des bandes horizontales apparaissent sur l'écran.

#### **Le zoom ne fonctionne pas correctement.**

• Réglez [Conversion] sur [NON].

#### **L'enregistrement de photos 4K cesse avant d'être terminé.**

• Lorsque la température ambiante est élevée ou que l'enregistrement de la fonction Photo 4K est exécuté en continu, l'appareil photo peut afficher l'icône [  $\triangle$  ] et arrêter l'enregistrement. Patientez jusqu'à ce que l'appareil photo refroidisse.

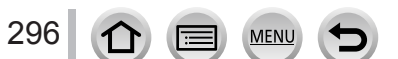

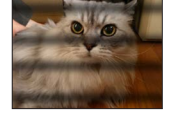

### ■**Images animées**

#### **Impossible d'enregistrer des images animées.**

• Si vous utilisez une carte de grande capacité, il est possible que la prise de photo ne fonctionne pas immédiatement après avoir mis l'appareil photo en marche.

#### **Le filmage s'arrête avant la fin.**

- Lorsque la température ambiante est élevée ou que les images animées sont enregistrées en continu, l'appareil photo peut afficher [  $\triangle$  ] et arrêter l'enregistrement. Patientez jusqu'à ce que l'appareil photo refroidisse.
- La classe de vitesse d'une carte requise varie selon [Format enregistrement] et [Qualité enr.] d'une image animée. Pensez à utiliser une carte correspondant à la classe de vitesse recommandée. Pour plus de détails, reportez-vous à la section « À propos de l'enregistrement d'images animées/ de photos 4K et du classement des vitesses » ( $\rightarrow$ [27](#page-27-0)).

#### **Parfois, le réglage de la mise au point avec le mode de mise au point automatique est difficile lors de l'enregistrement d'images animées 4K.**

• Cela peut se produire lorsque vous prenez une photo en réduisant la vitesse de mise au point automatique pour régler la mise au point avec une grande précision. Il ne s'agit pas d'un dysfonctionnement.

#### **Un bruit de cliquetis, de vibration ou autre est enregistré sur les images animées. L'audio est enregistré à bas volume.**

- Lors de l'enregistrement dans un environnement calme, le son de l'ouverture, de la mise au point et d'autres actions peut être enregistré dans des images animées. Il ne s'agit pas d'un dysfonctionnement. L'opération de mise au point lors de l'enregistrement d'images animées peut être définie sur [NON] dans [AF continu]  $(\rightarrow 155)$  $(\rightarrow 155)$  $(\rightarrow 155)$ .
- Si vous bloquez le microphone avec les doigts pendant l'enregistrement d'images animées, le son peut être enregistré à faible volume ou ne pas être enregistré du tout. Dans ce cas, l'appareil photo peut capter les bruits de fonctionnement de l'objectif plus facilement.

#### **Les bruits de fonctionnement sont enregistrés dans les images animées.**

• L'utilisation de [Fonction. discret] est conseillée si vous êtes concerné par les bruits de fonctionnement. (→[80](#page-80-0))

### ■**Flash**

#### **Le flash n'est pas émis.**

- Le flash n'est pas disponible dans les cas suivants.  $-$  Le flash est fermé. ( $\rightarrow$ [140](#page-140-0))
- Réglez [Type d'obturateur] sur [AUTO] ou [MSHTR]. (→[182](#page-182-0))
- Réglez [Mode discret] sur [NON].  $(\rightarrow 191)$  $(\rightarrow 191)$  $(\rightarrow 191)$

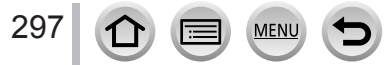

### ■**Écran/viseur**

#### **L'écran/le viseur s'éteint bien que l'appareil photo soit en marche.**

• Si aucune action n'est effectuée durant une période définie, [Désact. auto. LVF/écran] (→[205](#page-205-1)) est activé et l'écran/le viseur s'éteint.

#### **Un vacillement peut se produire ou la luminosité de l'écran peut changer significativement pendant un instant.**

• C'est dû à l'ouverture de l'objectif qui est modifiée quand la touche d'obturateur est enfoncée à micourse ou lorsque la luminosité du sujet change. Il ne s'agit pas d'un dysfonctionnement.

#### **Impossible de basculer entre l'écran et le viseur en appuyant sur la touche [LVF].**

• Lorsqu'il est raccordé à un ordinateur ou à une imprimante, l'appareil photo ne peut afficher les images que sur l'écran.

### ■**Lecture**

#### **Impossible d'afficher les images. Il n'y a pas d'images enregistrées.**

- Aucune carte insérée dans l'appareil photo.
- Le nom de fichier de l'image a-t-il été modifié sur un ordinateur ? Le cas échéant, le fichier ne peut être lu sur l'appareil photo.
- $\rightarrow$  Il est recommandé d'utiliser le logiciel « PHOTOfunSTUDIO » ( $\rightarrow$ [273](#page-273-0)) pour graver des images depuis un ordinateur sur une carte.
- Réglez [Mode lecture] sur [Lect. normale].  $(\rightarrow 211)$  $(\rightarrow 211)$  $(\rightarrow 211)$

#### **Les zones rouges des images semblent noircies.**

- Lorsque la correction numérique des yeux rouges ( $[\frac{1}{2}, \frac{1}{2}]$ ,  $[\frac{1}{2}, \frac{1}{2}]$  fonctionne, les zones rouges peuvent être noircies.
	- $\rightarrow$  Il est recommandé de rentrer le flash incorporé, de régler le mode flash sur  $\lceil \frac{1}{2} \rceil$  ou de régler [Sans yeux r.] sur [NON] avant d'enregistrer. (→[183](#page-183-0))

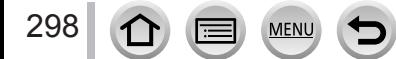

### ■**Fonction Wi-Fi**

**L'appareil photo ne peut pas se connecter au LAN sans fil. Les ondes radio sont irrégulières. Le point d'accès sans fil ne s'affiche pas.**

#### **Conseils généraux pour l'utilisation d'une connexion Wi-Fi**

- Utilisez l'appareil photo à l'intérieur de la plage de communication du réseau LAN sans fil.
- Un four à micro-ondes, téléphone sans fil ou autre appareil fonctionnant sur la bande de fréquence 2,4 GHz est-il utilisé à proximité ?
	- $\rightarrow$  Les ondes radio peuvent être interrompues lorsqu'elles sont utilisées simultanément. Utilisez ces appareils à une bonne distance de l'appareil photo.
- Lorsque le témoin de la batterie clignote en rouge, il se peut que la connexion à autre appareil ne puisse s'établir, ou que la connexion soit coupée. (Un message tel que [Erreur de communication] s'affiche.)
- Lorsque cet appareil est placé sur une table ou une étagère en métal, la connexion peut ne pas s'établir facilement. N'utilisez pas l'appareil photo à proximité de surfaces métalliques.

### **À propos d'un point d'accès sans fil**

- Vérifiez si le point d'accès sans fil à connecter est en marche.
- Vérifiez l'état des ondes radio du point d'accès sans fil.
	- → Effectuez la connexion plus près du point d'accès sans fil.
	- → Déplacez-vous ou modifiez l'angle du point d'accès sans fil.
- Il se peut qu'il ne s'affiche pas même s'il y a des ondes radio, suivant le réglage du point d'accès sans fil.
- → Mettez le point d'accès sans fil hors tension, puis remettez-le sous tension.
- Le SSID réseau du point d'accès sans fil est-il réglé pour ne pas diffuser ? → Il se peut qu'il ne soit pas détecté s'il est réglé pour ne pas diffuser Saisissez (spécifiez) le SSID réseau. (→[261](#page-261-0)) Sinon, réglez le SSID réseau du point d'accès sans fil pour qu'il diffuse.

#### **Cet appareil ne s'affiche pas sur l'écran de réglage Wi-Fi du téléphone intelligent.**

• Essayez d'activer/désactiver la fonction Wi-Fi dans les réglages Wi-Fi du téléphone intelligent.

#### **Je rencontre des difficultés pour me connecter à mon ordinateur Windows 8. Le nom d'utilisateur et le mot de passe ne sont pas reconnus.**

- Selon la version du système d'exploitation, sur Windows 8, par exemple, vous avez deux types de comptes utilisateur (compte local/compte Microsoft).
	- → Veillez à régler le compte local et à utiliser le nom d'utilisateur et le mot de passe du compte local.

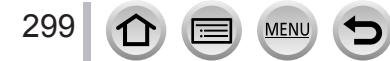

#### **La connexion Wi-Fi n'est pas reconnue par mon ordinateur.**

**L'appareil photo ne peut pas se connecter à un ordinateur Mac/Windows via la connexion Wi-Fi.**

- Par défaut, la connexion Wi-Fi utilise le nom de groupe de travail « WORKGROUP ». Si le nom du groupe de travail a été modifié, il ne sera pas reconnu.
	- $\rightarrow$  Sélectionnez [Connexion PC] puis [Modifier nom du groupe de travail] dans le menu [Configuration Wi-Fi] pour modifier le nom du groupe de travail afin qu'il corresponde à celui de votre ordinateur. (→[266](#page-266-0))
- Vérifiez que le nom de connexion et le mot de passe sont saisis correctement.
- Lorsque l'heure du système de l'ordinateur Mac ou Windows connecté à un appareil photo est complètement différente de celle de l'appareil photo, celui-ci ne peut pas être connecté à l'ordinateur selon les systèmes d'exploitation.
	- → Confirmez l'heure définie et le fuseau horaire de l'appareil photo et faites-les correspondre à l'heure, à la date et au fuseau horaire de l'ordinateur Mac ou Windows. Ajustez-les en cas de non-correspondance.

#### **Les images ne peuvent être transmises au service WEB.**

• Assurez-vous que les informations de connexion (identifiant de connexion, nom d'utilisateur, adresse de courrier électronique et mot de passe) sont exactes.

#### **La transmission d'une image au service WEB prend du temps.**

**La transmission de l'image échoue en cours d'exécution. Il y a une image qui n'a pas pu être transmise.**

- Le fichier de l'image est-il trop gros ?
	- → Effectuez la transmission après avoir divisé les images animées au moyen de [Division vidéo]  $(\rightarrow 221)$  $(\rightarrow 221)$  $(\rightarrow 221)$ .
- $\rightarrow$  Réduisez la taille d'image à [Taille] ( $\rightarrow$ [245](#page-245-0)), puis effectuez l'envoi.
- La transmission peut prendre plus de temps lorsque le point d'accès sans fil est éloigné.  $\rightarrow$  Effectuez la transmission plus près du point d'accès sans fil.
- Le format de fichier des images qu'il est possible d'envoyer varie suivant la destination. (→[243](#page-243-0))

#### **J'ai oublié le mot de passe de la connexion Wi-Fi.**

 $\rightarrow$  Exécutez [Réinit. par. Wi-Fi] dans le menu [Config.]. ( $\rightarrow$ [208](#page-208-1)) Toutefois, les informations définies dans [Configuration Wi-Fi] seront réinitialisées.

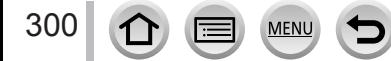

### ■**Téléviseur, ordinateur, imprimante**

#### **Aucune image n'apparaît sur le téléviseur. L'image est floue ou sans couleur.**

- Mauvaise connexion (→[269](#page-269-0)).
- Le téléviseur n'a pas été permuté sur l'entrée auxiliaire.

#### **VIERA Link (HDMI) ne fonctionne pas.**

- L'option [VIERA link] de l'appareil photo est-elle réglée sur [OUI]? (→[206](#page-206-0))
	- → Vérifiez les réglages VIERA Link (HDMI) sur l'appareil auquel l'appareil photo est raccordé.
	- $\rightarrow$  Mettez l'appareil photo hors tension puis remettez-le sous tension.

#### **Communication impossible avec l'ordinateur.**

- Réglez [Mode USB] sur [PC]  $(\rightarrow 206, 275)$  $(\rightarrow 206, 275)$  $(\rightarrow 206, 275)$  $(\rightarrow 206, 275)$  $(\rightarrow 206, 275)$ .
- Mettez l'appareil photo hors marche puis en marche.

#### **L'ordinateur ne reconnaît pas la carte. (Lors de l'utilisation d'une carte mémoire SDXC)**

- Assurez-vous que l'ordinateur est compatible avec les cartes mémoire SDXC. http://panasonic.net/avc/sdcard/information/SDXC.html
- Il se peut qu'un message vous invite à formater la carte lorsque vous l'insérez. Ne formatez pas la carte.
- Si le voyant [Accès] sur l'écran ne s'éteint pas, mettez l'appareil photo hors tension avant de débrancher le câble de connexion USB.

#### **Impossible d'imprimer quand l'appareil photo est raccordé à l'imprimante.**

- L'imprimante n'est pas compatible PictBridge.
- Réglez [Mode USB] sur [PictBridge(PTP)] (→[206](#page-206-1), [278](#page-278-1)).

#### **Les bords de l'image sont tronqués lors de l'impression.**

- Libérez les réglages de cadrage ou d'annulation de bordure sur l'imprimante avant d'imprimer.
- Le rapport de format des images est différent de celui du papier utilisé pour l'impression.
- $\rightarrow$  Pour l'impression dans une boutique photo, vérifiez que l'impression en format 16:9 est possible.

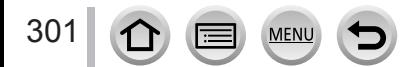

### ■**Autres**

#### **L'objectif émet un bruit de cliquetis.**

- Lorsque l'appareil photo est mis en marche ou hors marche, que l'objectif est déplacé ou qu'une opération d'ouverture est effectuée, il est possible qu'un tel bruit se produise. Il ne s'agit pas d'un dysfonctionnement.
- Lorsque la luminosité change après avoir zoomé ou bougé l'appareil photo, l'objectif peut faire un bruit lors de l'ajustement de l'ouverture. Il ne s'agit pas d'un dysfonctionnement.

#### **Le zoom s'arrête instantanément.**

• Lors de l'utilisation du zoom optique étendu, l'action de zoom s'arrête momentanément. Il ne s'agit pas d'un dysfonctionnement.

#### **Une lampe rouge s'allume lorsque l'on enfonce la touche d'obturateur à mi-course dans les endroits sombres.**

• [Lampe ass. AF] est réglé sur [OUI]  $(\rightarrow 193)$  $(\rightarrow 193)$  $(\rightarrow 193)$ .

#### **L'appareil photo est chaud.**

• L'appareil photo peut chauffer un peu pendant l'utilisation, mais cela n'affecte ni son fonctionnement ni la qualité des images.

#### **L'horloge est inexacte.**

• Si vous n'utilisez pas l'appareil photo pendant longtemps, il se peut que l'horloge soit réinitialisée. → Réglez l'horloge à nouveau (→[31](#page-31-0)).

#### <span id="page-302-0"></span>**Lors de l'utilisation du zoom, l'image se déforme légèrement et les bords du sujet deviennent colorés.**

• Les images peuvent être légèrement déformées ou colorées autour des bords, suivant le taux de grossissement, mais il ne s'agit pas d'un dysfonctionnement.

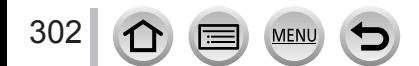

### **Lors de l'utilisation**

- ●**Gardez l'appareil le plus loin possible des appareils électromagnétiques (tels que fours à micro-ondes, téléviseurs, consoles de jeu, etc.).**
	- Si vous utilisez l'appareil sur ou près d'un téléviseur, les images et/ou le son de l'appareil peuvent être affectés par le rayonnement des ondes électromagnétiques.
	- N'utilisez pas l'appareil près d'un téléphone cellulaire, car le bruit émis par ce dernier risquerait d'affecter les images et/ou le son.
	- Les données enregistrées risquent d'être endommagées, ou les images déformées par les puissants champs magnétiques générés par les haut-parleurs ou les gros moteurs.
	- Le rayonnement d'ondes électromagnétiques peut affecter cet appareil, ainsi que déformer les images et/ou le son.
	- Si cet appareil est affecté par un appareil électromagnétique et ne fonctionne plus correctement, mettez-le hors tension et retirez la batterie ou débranchez l'adaptateur secteur (fourni)/l'adaptateur secteur (en option). Ensuite, réinsérez la batterie ou rebranchez l'adaptateur secteur et mettez l'appareil sous tension.

### **N'utilisez pas l'appareil près des émetteurs radio ou des lignes haute tension.**

- Si vous enregistrez près d'émetteurs radio ou de lignes haute tension, les images et/ ou le son enregistrés risquent d'être affectés.
- ●N'utilisez pas de rallonges avec le cordon ou les câbles fournis.
- ●Ne laissez pas l'appareil photo entrer en contact avec des pesticides ou des substances volatiles (ils peuvent endommager la surface ou causer le détachement du revêtement).
- ●Ne laissez jamais l'appareil photo et la batterie dans une voiture ou dans le coffre d'une voiture en été.

Cela pourrait provoquer une fuite de l'électrolyte de la batterie, une surchauffe, un incendie ou l'explosion de la batterie due à la température élevée.

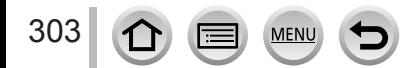

### **Entretien de l'appareil photo**

Pour nettoyer l'appareil photo, retirez la batterie, le coupleur c.c. (en option) ou une carte, ou bien débranchez la fiche du cordon d'alimentation de la prise de courant, puis essuyez avec un chiffon doux et sec.

- ●Utilisez un chiffon humide bien essoré pour retirer les taches tenaces, puis essuyez de nouveau avec un chiffon sec.
- ●N'utilisez pas de benzine, diluant, alcool ou savon à vaisselle, car ces derniers peuvent endommager le boîtier extérieur et la finition de l'appareil photo.
- ●Si vous utilisez un chiffon traité chimiquement, lisez attentivement les instructions qui l'accompagnent.

### **Si l'appareil photo doit rester inutilisé quelque temps**

- ●Mettez l'appareil photo hors tension avant de retirer la batterie et la carte (assurezvous que la batterie est retirée pour éviter les dommages causés par une décharge excessive).
- ●Ne laissez pas l'appareil photo en contact avec des sacs de caoutchouc ou de plastique.
- ●Rangez-la avec un agent dessicatif (gel de silice) si vous la laissez dans un tiroir, etc. Rangez les batteries dans un endroit frais (15 °C à 25 °C (59 °F à 77 °F)), à faible taux d'humidité relative (40 % à 60 %) et exempt de variations importantes de température.
- ●Chargez la batterie une fois par an et utilisez-la jusqu'à ce qu'elle soit épuisée avant de la ranger à nouveau.
- ●Vérifiez toutes les pièces avant de prendre des photos lorsque vous n'avez pas utilisé votre appareil photo depuis longtemps.

### **Écran/viseur**

●N'appuyez pas fortement sur l'écran. Cela pourrait causer un affichage irrégulier et endommager l'écran.

●Dans les climats froids ou autres situations où l'appareil photo devient froid, il se peut que l'écran ou le viseur soit un peu plus sombre que d'ordinaire immédiatement après la mise en marche de l'appareil photo. La luminosité normale sera rétablie une fois les composants internes réchauffés.

L'écran et le viseur sont fabriqués avec une technologie de très grande précision. Toutefois, des points sombres ou brillants (rouges, bleus ou verts) peuvent apparaître sur l'écran. Il ne s'agit pas d'un dysfonctionnement. Les écrans de l'écran et du viseur sont contrôlés avec une très grande précision, mais certains pixels peuvent être inactifs. Les points ne seront pas enregistrés dans les images sur une carte.

### **Objectif**

- ●N'appuyez pas trop fort sur l'objectif.
- ●En présence de saletés (eau, huile et traces de doigts, etc.) sur la surface de l'objectif, l'image peut être affectée. Essuyez légèrement la surface de l'objectif avec un chiffon doux et sec avant et après l'enregistrement d'images.
- ●Ne laissez pas l'appareil photo avec l'objectif tourné vers le soleil, car les rayons du soleil peuvent provoquer son dysfonctionnement. De même, faites attention en plaçant l'appareil photo à l'extérieur ou près d'une fenêtre.
- ●Rétractez l'objectif lorsque vous transportez l'appareil photo.

### **Batterie**

La batterie est une batterie au lithium-ion rechargeable.

Cette batterie peut facilement être affectée par l'humidité et la température, d'autant plus quand cette dernière est élevée ou basse.

- ●Le temps nécessaire à la charge varie suivant les conditions d'utilisation de la batterie. La charge prend plus de temps à température élevée ou basse, ou lorsque la batterie est restée inutilisée pendant un certain temps.
- ●La batterie devient chaude pendant la charge et reste chaude un certain temps par la suite.
- ●La batterie s'épuise si elle reste inutilisée pour une période prolongée, même après avoir été chargée.
- ●Ne laissez aucun objet métallique (tel qu'une agrafe) près des zones de contact de la fiche du cordon d'alimentation.

Autrement il y a risque d'incendie et/ou de choc électrique causé par un court-circuit ou par la chaleur générée.

- ●Il n'est pas conseillé de charger souvent la batterie. (Les chargements fréquents réduisent la durée d'utilisation maximale et peuvent provoquer une expansion de la batterie.)
- ●Si l'autonomie de la batterie diminue considérablement, cela signifie que sa durée de service tire à sa fin. Veuillez vous procurer une batterie neuve.
- Lors de la charge :
	- Enlevez les saletés sur les bornes de la batterie à l'aide d'un chiffon sec.
	- Gardez l'appareil photo à au moins 1 m (3,3 pi) des radios AM (elles peuvent causer du brouillage radio).
- ●N'utilisez pas la batterie si elle est endommagée ou bosselée (tout spécialement les connecteurs), par exemple suite à une chute (il y a risque de dysfonctionnements).

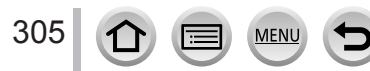

### **Adaptateur secteur (fourni)**

- ●Gardez l'appareil photo à au moins 1 m (3,3 pi) des radios AM (elles peuvent causer du brouillage radio).
- ●L'adaptateur secteur (fourni) peut générer un bruit de bourdonnement pendant l'utilisation. Il ne s'agit pas d'un dysfonctionnement.
- ●Après l'utilisation, pensez à débrancher le dispositif d'alimentation de la prise de courant. (Une très petite quantité de courant sera consommée s'il reste branché.)

### <span id="page-306-0"></span>**Cartes mémoire**

●Pour éviter d'endommager les cartes et les données

- Évitez les températures élevées, les rayons directs du soleil, les ondes électromagnétiques et l'électricité statique.
- Évitez de plier, d'échapper ou d'exposer à des chocs violents.
- Placez la carte dans sa boîte ou dans le sac de stockage après utilisation et lorsque vous la rangez ou la transportez.
- Ne touchez pas les bornes au dos de la carte et évitez de les salir ou de les mouiller.
- ●Les données enregistrées peuvent être endommagées ou perdues si l'appareil photo ne fonctionne plus à cause d'une manipulation inadaptée. Panasonic n'est pas responsable des dommages découlant de la perte de données enregistrées.
- ●Lors de la mise au rebut ou du transfert des cartes mémoire
	- L'utilisation des fonctions « formater » et « supprimer » sur l'appareil photo ou sur l'ordinateur ne change que les informations de gestion des fichiers, sans supprimer complètement les données sur la carte mémoire. Lors de la mise au rebut ou du transfert des cartes mémoire, il est recommandé de les détruire physiquement ou d'utiliser un logiciel de suppression de données d'ordinateur disponible dans le commerce pour supprimer complètement les données de la carte. Les données des cartes mémoire doivent être gérées de manière responsable.

### **Lors de l'utilisation d'un trépied ou d'un monopode**

- ●N'appliquez pas une force excessive, et ne serrez pas les vis quand elles sont de travers. (Cela risquerait d'endommager l'appareil photo, le filetage de l'orifice ou l'étiquette.)
- ●Assurez-vous que le trépied est stable. (Reportez-vous aux instructions sur le trépied.)
- ●Il se peut que vous ne puissiez pas retirer la carte ou la batterie pendant l'utilisation d'un trépied ou d'un monopode.

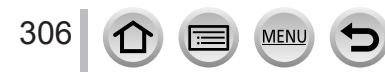

### **Informations personnelles**

Pour protéger les informations personnelles, il est recommandé de définir un mot de passe Wi-Fi ou le blocage de la fonction Wi-Fi.  $(\rightarrow 266)$  $(\rightarrow 266)$  $(\rightarrow 266)$ 

Si des noms ou des dates d'anniversaire sont définis dans [Config. Profil] ou avec la fonction [Rec. visage], gardez à l'esprit que l'appareil photo et les images enregistrées contiendront des informations personnelles.

**Prêtez une attention particulière à la confidentialité et aux droits de personnalité d'un sujet lorsque vous utilisez [Mode discret] ou des fonctions comme l'écriture des informations de lieu et la modification du bruit de l'obturateur, etc.** ●**Limitation de responsabilité**

• Les données contenant des informations personnelles peuvent être altérées ou perdues en raison d'un dysfonctionnement, de l'électricité statique, d'un accident, d'une panne, d'une réparation ou autre opération.

Panasonic décline toute responsabilité quant à tout dommage direct ou accessoire survenant suite à l'altération ou à la perte des données contenant des informations personnelles.

- ●**Lors des demandes de réparation, et lors de la cession ou de la mise au rebut de l'appareil photo**
	- Après avoir noté les informations personnelles, exécutez [Réinit. par. Wi-Fi] / [Suppr. compte] pour supprimer les données contenant des informations personnelles telles que les options de connexion LAN sans fil enregistrées ou définies dans l'appareil photo.  $(\rightarrow 208, 258)$  $(\rightarrow 208, 258)$  $(\rightarrow 208, 258)$
	- Pour protéger vos informations personnelles, réinitialisez les réglages. (→[208](#page-208-0))
	- Retirez la carte mémoire de l'appareil photo.
	- Lors des demandes de réparation, il se peut que les réglages soient remis aux conditions de sortie d'usine.
	- Si l'exécution des opérations ci-dessus n'est pas possible en raison d'un dysfonctionnement sur l'appareil photo, informez-vous auprès du revendeur ou du centre de service après-vente le plus près.
- ●**Avant de céder ou de mettre au rebut votre carte mémoire, reportez-vous à « Lors de la mise au rebut ou du transfert des cartes mémoire » dans la section précédente.** (→[306](#page-306-0))
- ●**Téléchargement des images vers les services Web**
	- Les images peuvent contenir des informations personnelles pouvant être utilisées pour identifier l'utilisateur, telles que les titres, les dates et heures d'enregistrement, et les informations d'emplacement. Avant de télécharger des images vers les services Web, assurez-vous bien qu'elles ne contiennent pas d'informations qui ne doivent pas être dévoilées.

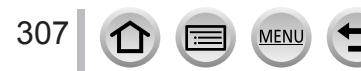

### **Fonction Wi-Fi**

### ■ Utilisez l'appareil photo en tant que dispositif LAN sans fil

Si vous utilisez des équipements ou des systèmes informatiques qui exigent une sécurité plus fiable que celle des dispositifs LAN sans fil, assurez-vous que des mesures appropriées sont prises concernant la conception sécuritaire et les défectuosités des systèmes utilisés. Panasonic décline toute responsabilité pour tout dommage survenu pendant l'utilisation de l'appareil photo à tout autre usage que comme dispositif LAN sans fil.

### ■ La fonction Wi-Fi de cet appareil photo est conçue pour être utilisée dans le pays **d'achat de l'appareil photo**

Utilisé dans d'autres pays que celui de l'achat, l'appareil photo peut violer la réglementation sur les ondes radio et Panasonic décline toute responsabilité pour toute violation éventuelle.

### ■**Il existe un risque d'interception des données envoyées et reçues par ondes radio**

Veuillez noter qu'il existe un risque d'interception par un tiers des données envoyées et reçues par ondes radio. Il est vivement recommandé d'activer le cryptage dans les réglages de votre point d'accès sans fil afin de garantir la sécurité des informations.

### ■ **N'utilisez pas l'appareil photo dans les zones où il y a des champs magnétiques, de l'électricité statique ou du brouillage**

- N'utilisez pas l'appareil photo dans les zones où il y a des champs magnétiques, de l'électricité statique ou du brouillage, p. ex. près des fours à micro-ondes. Les ondes radio risqueraient de ne pas atteindre l'appareil photo.
- L'utilisation de l'appareil photo près d'un appareil tel qu'un four à micro-ondes ou un téléphone sans fil qui utilise la bande de radiofréquence 2,4 GHz peut affecter le rendement des deux appareils.

### ■ Ne vous connectez pas à un réseau sans fil sans autorisation

Lorsque l'appareil photo utilise la fonction Wi-Fi, il recherche automatiquement les réseaux sans fil. Des réseaux sans fil que vous n'êtes pas autorisé à utiliser (SSID\*) peuvent alors s'afficher ; n'essayez pas de vous connecter à ces réseaux, car cela peut être interprété comme un accès sans autorisation.

\* SSID fait référence au nom utilisé pour identifier un réseau sur une connexion LAN sans fil. La transmission est possible si le SSID des deux appareils correspond.

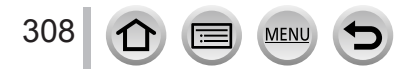

- ●Le logo SDXC est une marque de commerce de SD-3C, LLC.
- ●Les termes HDMI et HDMI High-Definition Multimedia Interface de même que le logo HDMI sont des marques commerciales ou des marques déposées de HDMI Licensing, LLC aux États-Unis et dans d'autres pays.
- HDAVI Control™ est une marque de commerce de Panasonic Corporation.
- "AVCHD", "AVCHD Progressive" et le logo "AVCHD Progressive" sont des marques de commerce de Panasonic Corporation et Sony Corporation.
- ●Dolby, Dolby Audio et le symbole double-D sont des marques déposées de Dolby Laboratories.
- ●Adobe est une marque de commerce ou une marque déposée de Adobe Systems Incorporated aux États-Unis et/ou dans d'autres pays.
- ●Pentium est une marque de commerce d'Intel Corporation aux États-Unis et/ou dans d'autres pays.
- ●Windows est soit une une marque déposée soit une marque de commerce de Microsoft Corporation aux États-Unis et/ou dans d'autres pays.
- iMovie, Mac et Mac OS sont des marques déposées de Apple Inc. aux États-Unis et dans d'autres pays.
- ●iPad, iPhone, iPod et iPod touch sont des marques commerciales d'Apple Inc., enregistrées aux États-Unis et dans d'autres pays.
- ●App Store est une marque de service de Apple Inc.
- ●Android et Google Play sont des marques de commerce ou des marques déposées de Google Inc.
- ●Le logo Wi-Fi CERTIFIED™ est une marque de certification de Wi-Fi Alliance**®**.
- ●Le symbole Wi-Fi Protected Setup™ est une marque de certification de Wi-Fi Alliance**®**.
- ●"Wi-Fi**®**" est une marque déposée de Wi-Fi Alliance**®**.

309

- ●« Wi-Fi Protected Setup™ », « WPA™ » et « WPA2™ » sont des marques de commerce de Wi-Fi Alliance**®**.
- ●DLNA, the DLNA Logo and DLNA CERTIFIED are trademarks, service marks, or certification marks of the Digital Living Network Alliance.
- **QR Code est une marque déposée de DENSO WAVE INCORPORATED.**
- ●Ce produit utilise la technologie "DynaFont" de DynaComware Corporation. DynaFont est une marque déposée de DynaComware Taiwan Inc.
- ●Les autres noms, de produits ou de sociétés, mentionnés dans le présent manuel sont des marques de commerce ou des marques déposées de leurs ayants droit respectifs.

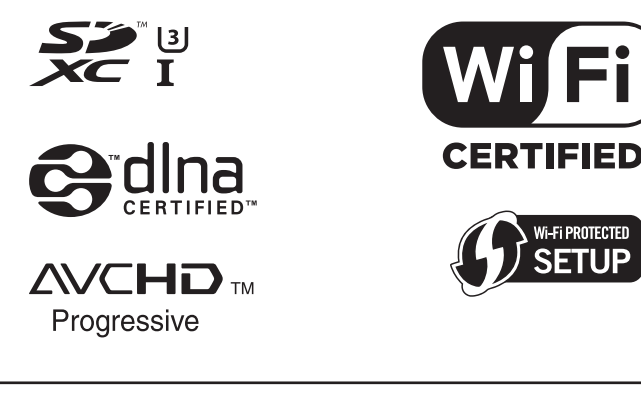

Ce produit est concédé sous licence au titre de la Licence du Portefeuille de Brevets AVC pour un usage personnel et non commercial par le consommateur en vue du (i) codage vidéo en conformité avec la norme AVC (« Vidéo AVC ») et/ou du (ii) décodage d'une Vidéo AVC codée par un consommateur agissant dans le cadre d'une activité personnelle et non commerciale et/ ou obtenue par un fournisseur vidéo autorisé à fournir des Vidéos AVC. Aucune licence n'est accordée ou implicite pour tout autre usage. Des informations supplémentaires peuvent être obtenues auprès de MPEG LA, L.L.C.

Visitez le site http://www.mpegla.com

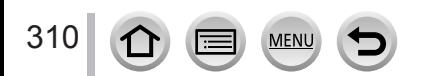

Ce produit comprend les logiciels suivants :

- (1) logiciels développés indépendamment par ou pour Panasonic Corporation,
- (2) logiciels appartenant à un tiers et accordés sous licence à Panasonic Corporation, et/ ou
- (3) logiciels libres

Les logiciels indiqués sous (3) sont distribués dans l'espoir qu'ils seront utiles, mais SANS AUCUNE GARANTIE, sans même la garantie implicite d'une POSSIBLE VALEUR MARCHANDE ou d'une ADÉQUATION À UN USAGE PARTICULIER. Veuillez vous reporter aux conditions détaillées qui s'y rattachent et sont affichées en sélectionnant

 $[MENT \rightarrow [Config.] \rightarrow [Aff. version] \rightarrow [Info logiciel].$ 

### **L'élimination des équipements et des batteries usagés Applicable uniquement dans les pays membres de l'Union européenne et les pays disposant de systèmes de recyclage.**

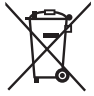

Apposé sur le produit lui-même, sur son emballage, ou figurant dans la documentation qui l'accompagne, ce pictogramme indique que les piles, appareils électriques et électroniques usagés, doivent être séparées des ordures ménagères.

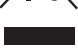

Afin de permettre le traitement, la valorisation et le recyclage adéquats des piles et des appareils usagés, veuillez les porter à l'un des points de collecte prévus, conformément à la législation nationale en vigueur. En les éliminant conformément à la réglementation en vigueur, vous contribuez à éviter le gaspillage de ressources précieuses ainsi qu'à protéger la santé humaine et l'environnement.

Pour de plus amples renseignements sur la collecte et le recyclage, veuillez vous renseigner auprès des collectivités locales.

Le non-respect de la réglementation relative à l'élimination des déchets est passible d'une peine d'amende.

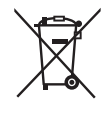

### **Note relative au pictogramme à apposer sur les piles (pictogramme du bas) :**

Si ce pictogramme est combiné avec un symbole chimique, il répond également aux exigences posées par la Directive relative au produit chimique concerné.

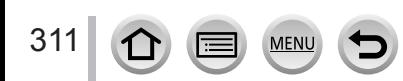